# Axiom TM

## *Integreret Adgangskontrol og Sikkerhedsstyring*

## *BRUGERMANUAL Version 5.1*

**Ny innovativ bygningssikkerhed**

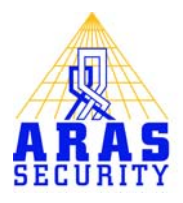

## <span id="page-1-0"></span>Indholdsfortegnelse

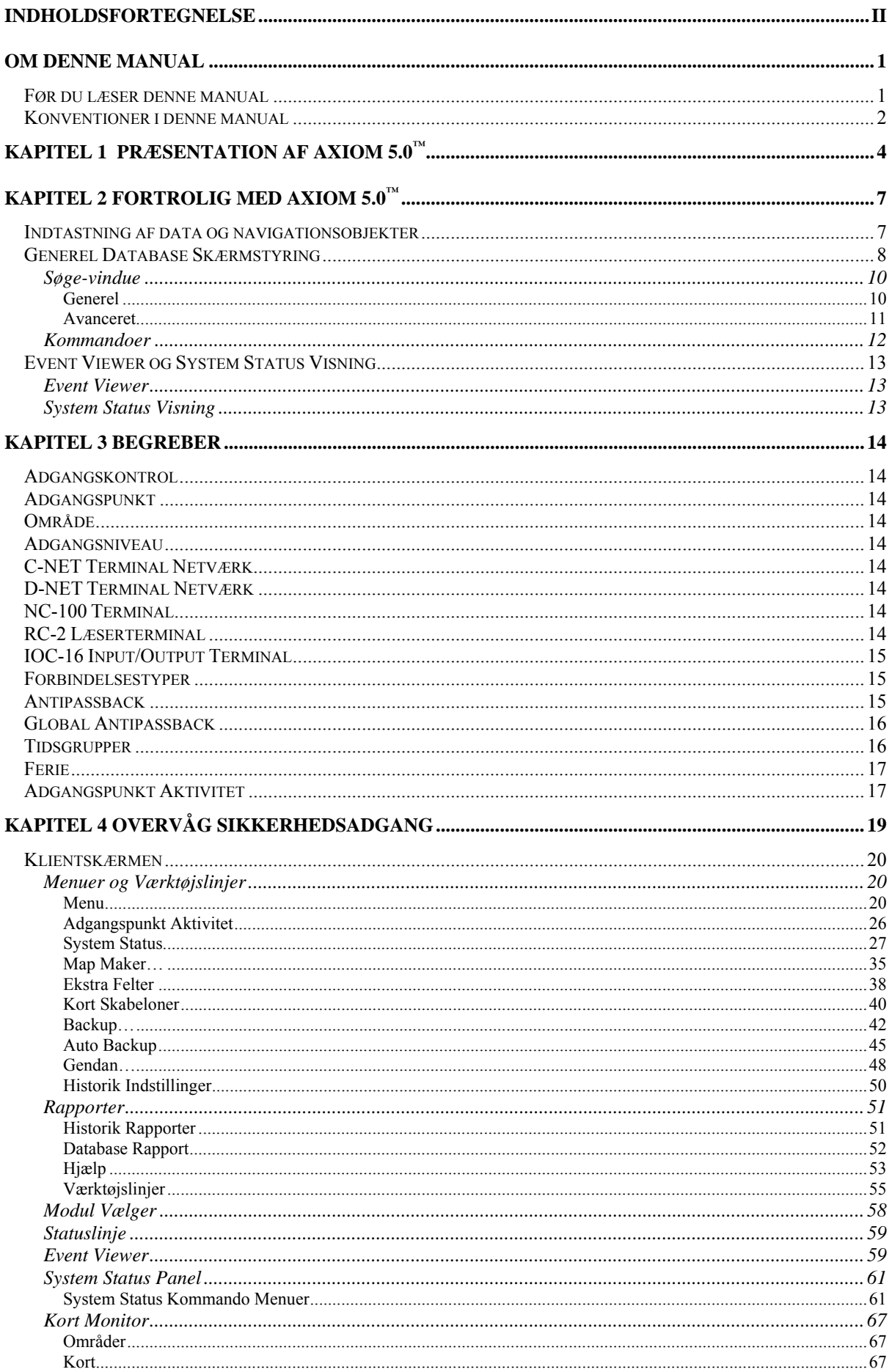

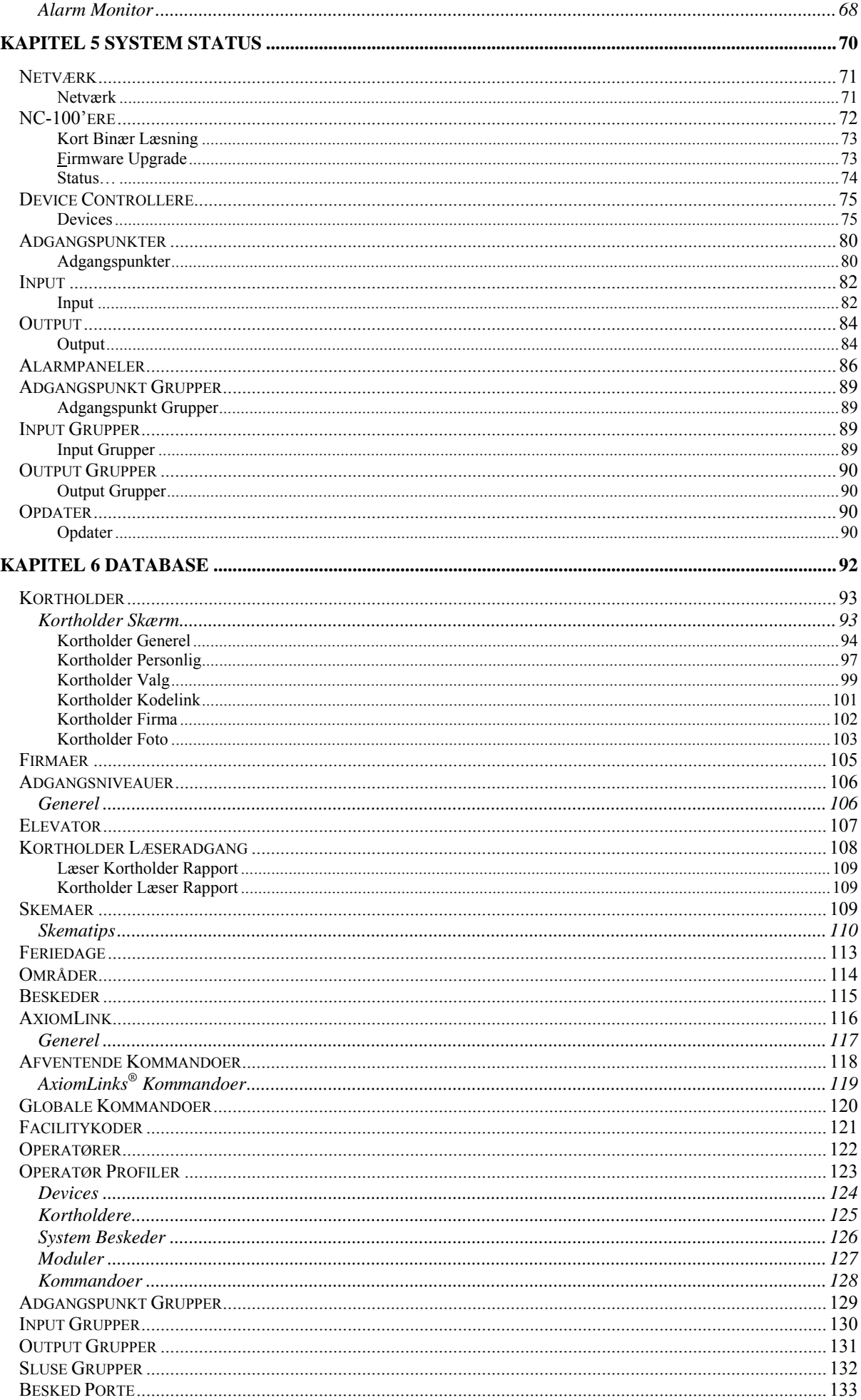

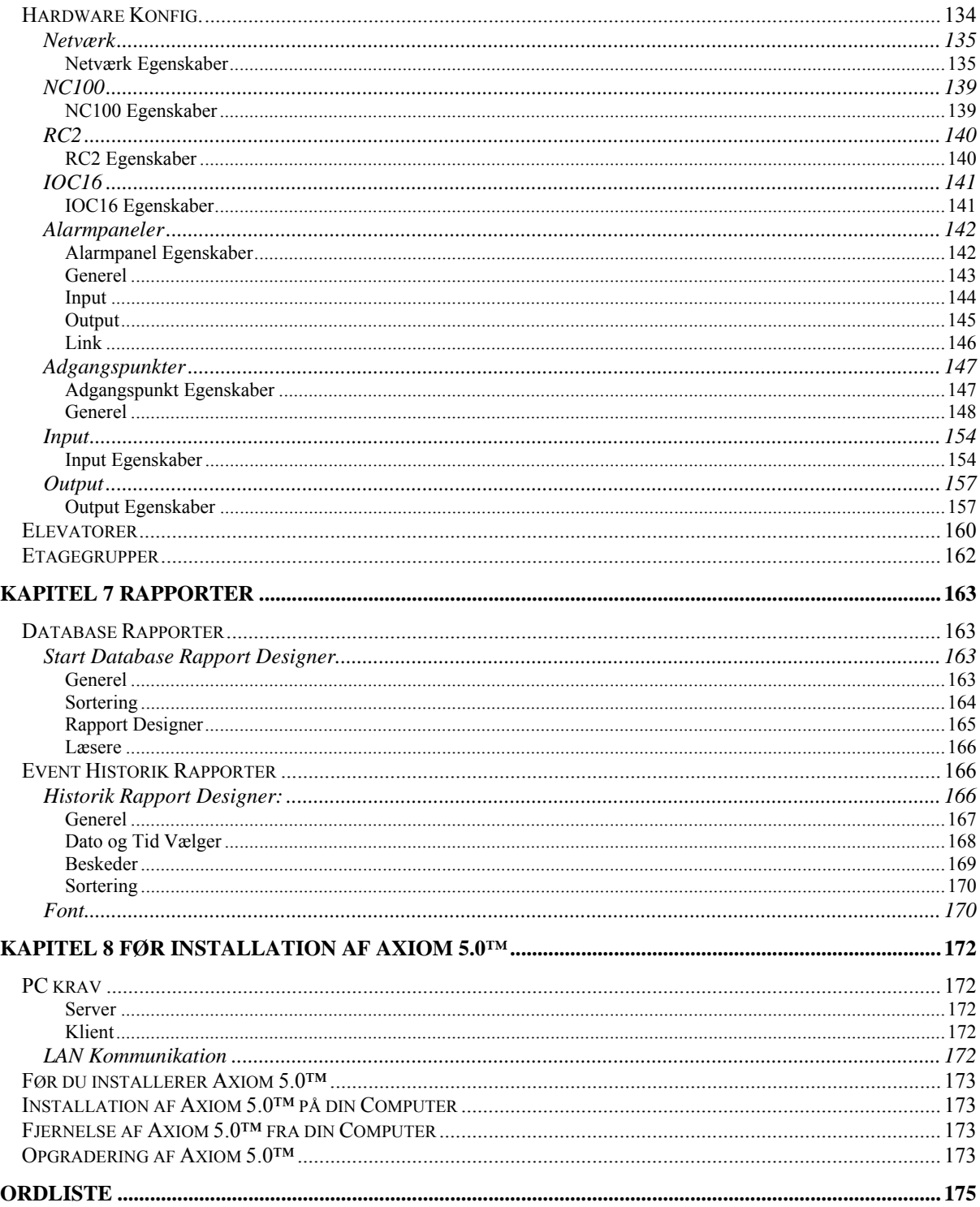

### <span id="page-4-0"></span>**Om denne manual**

Denne manual dokumenterer, hvordan man skal installere og bruge det Axiom 5.0™ integrerede adgangskontrol- og sikkerhedsstyringssystem, som er udviklet af Access Technologies Inc. Axiom 5.0™ er en innovativ sikkerheds- og adgangskontrolapplikation, som styrer og overvåger alle dine sikkerheds- og adgangsbehov.

Læs denne manual, hvis du er:

- ♦ En operatør, der monitorerer sikkerhedsadgange med Axiom 5.0™.
- ♦ En systemadministrator, der opdaterer Axiom 5.0™'s database.
- ♦ Den systemkonstruktør, der installerer og konfigurer Axiom 5.0™ på stedet.

### <span id="page-4-1"></span>**Før du læser denne manual**

Denne manual forudsætter at du:

- ♦ Kender og er tryg ved brugen af en computer.
- ♦ Ved hvordan man bruger en mus.
- ♦ Kender Windows operativmiljø.

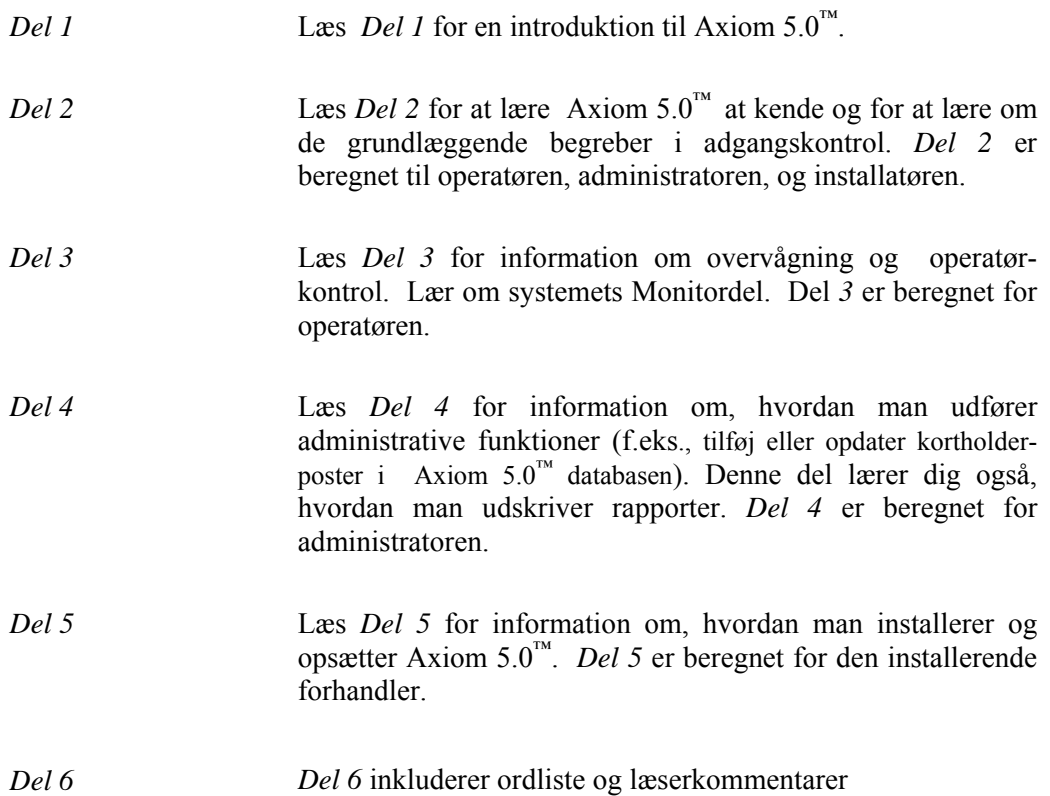

### <span id="page-5-0"></span>**Konventioner i denne manual**

Menuvalg, vinduestitler, felter, og knapper er markeret med "*kursiv".* F.eks*.* "vælg *computer konfig* fra *System-*menuen" eller "klik på *Afbryd* for at afbryde dine ændringer".

Tastaturhandlinger og funktionstaster er markeret med **fed**. F.eks. "tryk **F1** for at vise online hjælp".

Tastatursekvenser (f.eks., brug af to eller flere taster i kombination), er markeret med **fed**  separeret med et plus (+). F.eks. "tryk **Ctrl + Alt + Delete** for at genstarte systemet".

¾ Et afsnit begyndende med et pilesymbol indikerer starten på en opgave eller procedure. De efterfølgende instruktioner viser trin for trin, hvordan man skal fuldføre proceduren.

 Et afsnit begyndende med et blyantsymbol indikerer særlig information, som du måske ønsker at tage notits af.

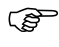

) Et afsnit begyndende med et håndsymbol indikerer forsigtighed.

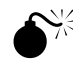

Et afsnit begyndende med et bombesymbol indikerer en advarsel.

# *Del 1*

.

## <span id="page-7-0"></span>**Kapitel 1 Præsentation af Axiom 5.0 ™**

Velkommen til Axiom 5.0™, - en nytænkende sikkerheds- og adgangskontrolapplikation, som styrer og overvåger alle dine sikkerhedsadgangsbehov.

Axiom 5.0™ kombinerer adgangskontrol, bygningsstyring og sikkerhedsovervågning i et yderst integreret system med mulighed for udbygning. Axiom 5.0™ kører på en standard IBM kompatibel PC under Windows 95, Windows 98 eller Windows NT 4.0 og er designet til brug i installationer med et enkelt to-dørs system op til komplekse systemer, der dækker adskillige sites og indeholder flere tusind kortlæsere og titusinder af kortholdere. Remote sites er linket til systemet via high-speed "dial-upmodems".

Systemet kan overvåge over 1000 terminalenheder i netværk (NC-100**),** hvor hver terminal er i stand til at overvåge 8 kortlæsere og 320 input/output-punkter. Overvågningskapaciteten til remote sites er 4.096 læsere og 65.535 input/outputpunkter. Kapaciteten ved en lokal site overstiger 8.000 læsere og 250.000 input/output-punkter. En minimum konfiguration består af en PC, en enkelt terminalenhed (NC-100) og en enkelt læserterminal (RC-2), som giver tilslutning for 2 kortlæsere, 8 input og 8 output.

En standard PC bruges til systemkonfiguration, opsætning og vedligeholdelse af kortholderdatabasen, og overvågning af systemaktivitet. Når databasen een gang er downloaded til terminalerne, er Pc'en ikke nødvendig for systemets operation. Hvis Pc'en slukkes, vil NC-100 terminalerne udføre alle adgangs- og kontrolfunktioner; hvilket inkluderer logning af op til 100.000 hændelser. Når forbindelsen gendannes, vil loggen blive rapporteret til Pc'en.

Sikkerhedsfunktionerne i Axiom 5.0™ er omfattende og bliver præsenteret i det kendte Windows NT-bruger format. Systemdatabasen kan opdeles i "logiske sites"; hver med fuld sikkerhed med hensyn til operatøradgang til systembeskeder, konfiguration og administrationsmoduler, kortholder-poster og feltenheder så som terminaler, adgangspunkter o.s.v. Kun autoriserede operatører kan se hændelser eller udstede kommandoer til sensitive logiske sites.

Den åbne systemarkitektur i Axiom 5.0™ er ekstrem kraftfuld, fleksibel og skalerbar. Nye enheder udviklet til systemet vil være kompatible med eksisterende netværksterminaler, hvilket garanterer udvidede muligheder for system-opgradering og udvidelse.

Axiom 5.0™ giver udvidede programmeringsmuligheder for alle aspekter i systemoperation og -konfiguration. Dette opnås uden at tilføje unødvendig kompleksitet til opsætnings-proceduren. Mindre brugte funktioner er placeret i avancerede skærme. Langt de fleste installationer kan bruge standard-indstillinger for hurtig og effektiv implementering.

Axiom 5.0™ understøtter netværks-Pc'ere, der bruger Windows NT og TCP/IP protokol over Ethernet. Et netværkssystem er sædvanligvis påkrævet ved meget store installationer, hvor adskillige operatører overvåger og styrer systemet.

En af de mest kraftfulde funktioner i Axiom 5.0™ er *AxiomLinks*, hvilket gør at systemoperationen kan skræddersyes til en særlig installation. *AxiomLinks* er egentlig et mini-programmeringssprog, som lader kommandoer styre systemets

.

input, output og adgangspunkter. En større applikation med AxiomLinks findes i bygningsstyring.

Axiom  $5.0<sup>™</sup>$  giver udvidet mulighed for elevatorstyring, hvilket tillader opsætning af enhver form for bygningselevatorstyring. Elevatorstyringen giver fejlsikker operation med input for brandalarm. Telekommunikations-interface inkluderer modem til overvågning af remote sites og interface til personsøgeanlæg, som kan tilkalde sikkerhedsvagter eller servicepersonale.

Omfattende hændelsesbehandling og logning kombineret med brugertilpassede historie- og systemrapporter gør det til en enkel opgave at undersøge systeminformation. Axiom 5.0™ kan let brugertilpasses med .wav-lydfiler, som lyder i forbindelse med logning af systembeskeder og præsentation af alarmer, som skal behandles af operatøren. Yderligere kan brugerne tilpasse ikonerne, som bruges til at repræsentere feltenheder og deres øjeblikkelige status på alle skærme med kortvisning.

Axiom 5.0™ behandler alle alarmhændelser hurtigt og præsenterer dem for operatøren på en informativ og let forståelig måde. Brugertilpassede operatørinstruktioner bliver vist og fortæller operatøren, hvordan alarmen skal behandles og hvad der skal gøres. Yderligere viser grafiske kort den nøjagtige placering af alarmen og på kortet viser et ikon alarmtypen. Axiom 5.0™ giver usammenlignelig kraft og fleksibilitet; i en gennemtænkt og veldesignet pakkeløsning, som er let at anvende for brugere og installatører.

Dette innovative system understøtter Microsoft SQL Server og MSDE. Klientserverens database er mere kraftfuld end filedatabaser og giver systemet yderligere fleksibilitet.

# *Del 2*

.

## <span id="page-10-0"></span>**Kapitel 2 FORTROLIG MED Axiom 5.0 ™**

Axiom 5.0™ lader dig styre og overvåge alle dine sikkerhedsadgangsbehov ved hjælp af en standard PC (stand-alone eller over et netværk). Klientskærmen kan brugertilpasses den enkelte bruger. Derfor kan Axiom 5.0 se anderledes ud fra maskine til maskine, men vil stadig have den samme kraftfulde styrke.

## <span id="page-10-1"></span>**Indtastning af data og navigationsobjekter**

Dette afsnit beskriver indtastning af data og navigations-konventioner, der anvendes i hele Axiom 5.0™ software-pakken. Nogle af disse værktøjer inkluderer:

- $\triangleright$  Skalafelter
- $\triangleright$  Nummer- & navneobjekt
- $\triangleright$  Søge-objekter
- ¾ *Søg-*Pop-op-vindue
- $\triangleright$  Datafelter
- $\triangleright$  Tidsgruppe-objekt

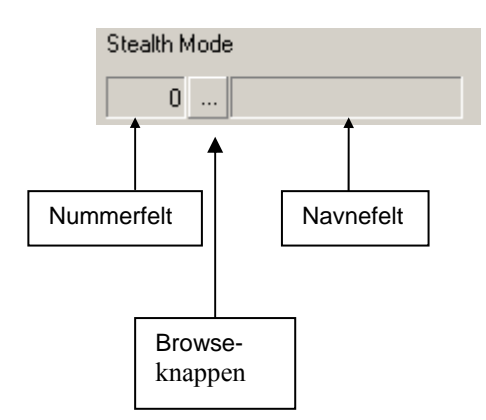

*Nummer- og Navne-*objektet kombinerer følgende 3 elementer, relateret til et fælles objekt:

#### *Nummer-***felt**

*Nummer-*feltet vises det nummer, der identificerer emnet. Nummeret er systemgenereret. Når du tilføjer en ny post til databasen, indsætter systemet automatisk det næste ledige nummer, der skal identificere enheden eller emnet.

#### **Navne***-felt*

*Navne-*feltet viser et beskrivende navn på det emne eller objekt, som du i øjeblikket viser eller definerer.

#### *Browse-***knappen**

*Browse-*knappen lader dig se en liste over gyldige valg til det øjeblikkelige felt. Når du klikker på *Browse-*knappen, vises der en pop-op søgemenu.

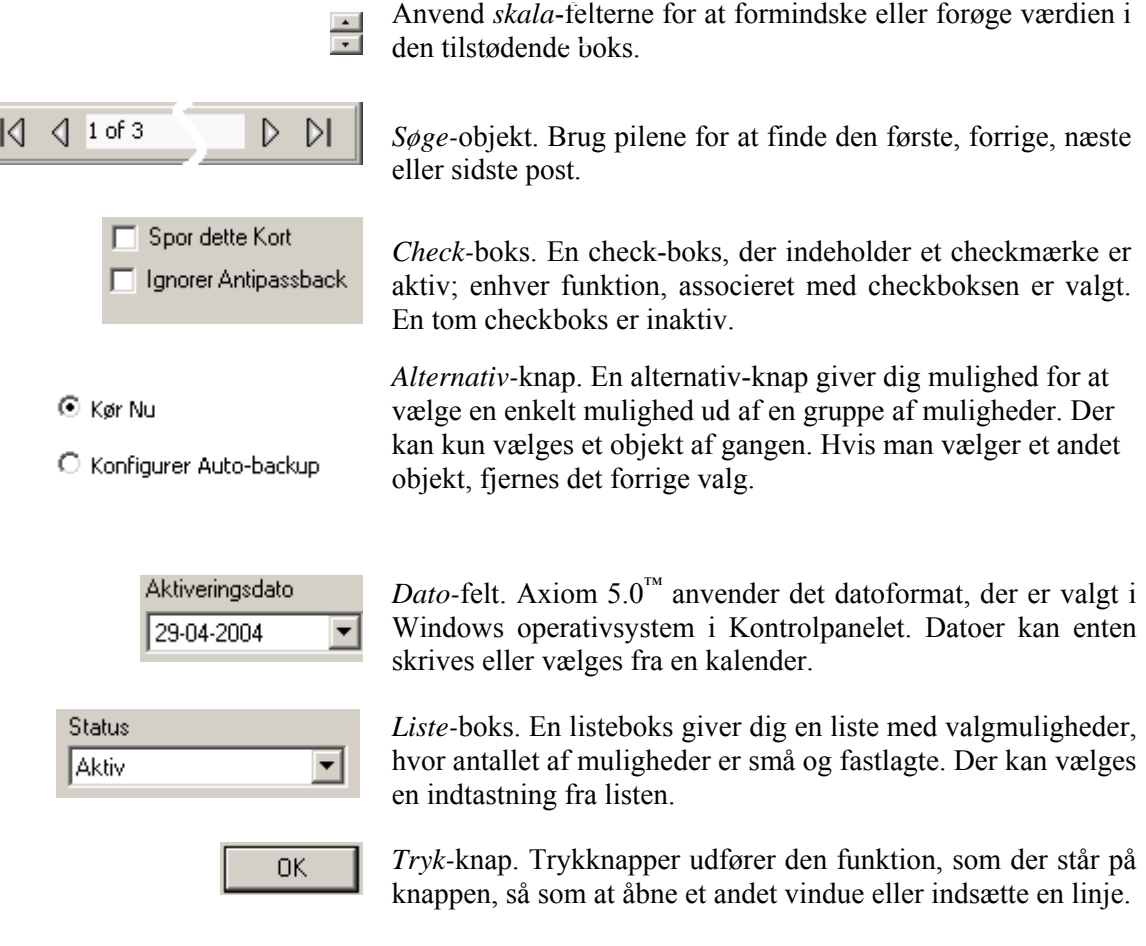

## <span id="page-11-0"></span>**Generel Database Skærmstyring**

Dataindtastningsvinduer i databasen har følgende funktionsknapper og fungerer på tilsvarende måde.

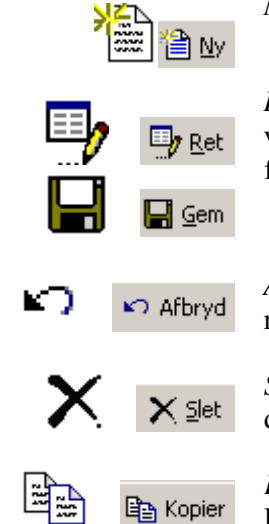

*Ny* tilføjer en ny post.

*Ret* giver mulighed for at ændre i den viste post. Når *Ret* vælges, ændres knappen til *Gem*, og efter ændringerne er foretaget, skal der klikkes på den for at ændringerne gemmes.

*Afbryd-*knappen lukker vinduet uden at gemme ændringer eller returnere et valg.

*Slet* eller *Fjern* den viste eller valgte post. En pop-op dialogboks vil bede om en bekræftelse før posten slettes.

*Kopier* valgene fra denne post til en ny post i den samme fil. Denne post kan omdøbes, rettes og gemmes. Se også afsnittet om *Kopierings Hjælper* på side 31 i kapitel 4..

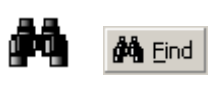

*Find* en udvalgt post. Åbner et søgevindue. (Se herunder for flere detaljer.)

*Se* vil vise en rapport, der kan ses på skærmen, udskrives eller

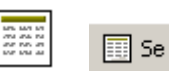

B Udskriv eksporteres.

*Udskriv* vil udskrive det viste emne til printeren.

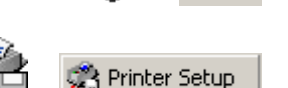

*Printer Opsætning* anvendes for at ændre printerens indstillinger.

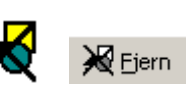

*Fjern* vil kun slette det/de valgte emne/emner.

*Browse-*knappen giver dig mulighed for at søge efter det ønskede emne overalt på netværket, hvor du har adgang.

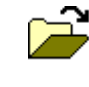

 $\ddotsc$ 

*Åben* frembringer en liste over tidligere gemte emner, som du kan vælge fra og åbne.

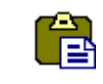

*Indsæt* indsætter de data, som du tidligere har kopieret ved hjælp af *Kopier.* 

Klik *OK* for at lukke og gemme alle ændringer, der blev foretaget.

*Antal poster* vil vise antallet på de poster, der bliver

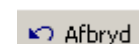

**OK** 

Klik *Afbryd* for at lukke uden at gemme dine ændringer.

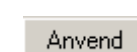

Klik *Anvend* for at gemme ændringer.

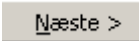

Klik *Næste>>* for at gå til næste skærmbillede.

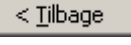

Klik *<<Tilbage* for at gå til forrige skærmbillede.

gennemset og hvor mange poster, der er i alt.

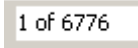

*Sidste* vil gå til sidste post.

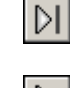

*Næste* vil gå til næste post.

*Forrige* vil gå til forrige post.

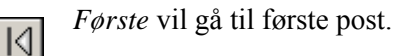

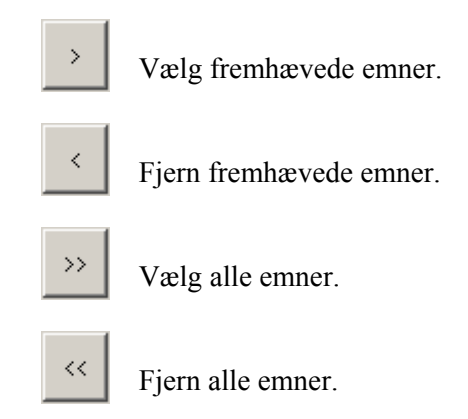

#### <span id="page-13-0"></span>*Søge-vindue*

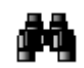

#### <span id="page-13-1"></span>*Generel*

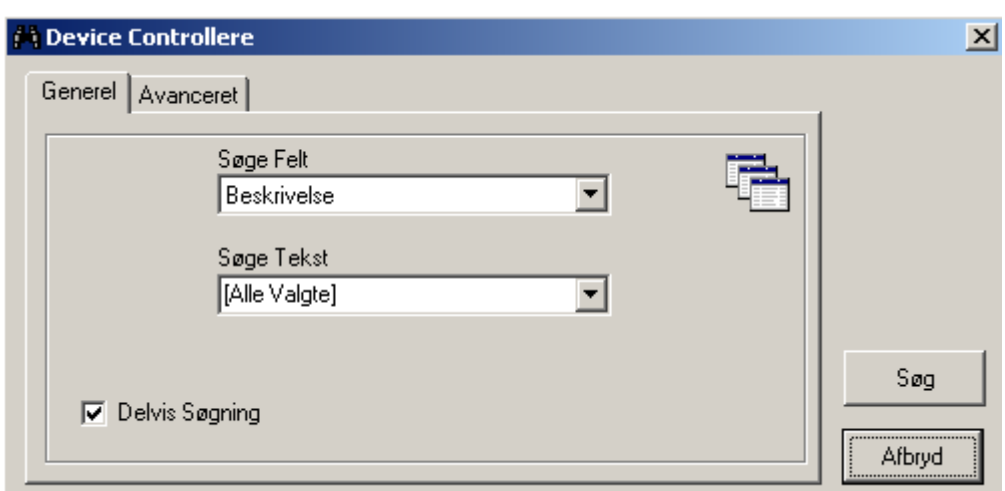

#### *Søge Felt*

Vælg det felt, der skal søges på. Valgmulighederne afhænger af, hvor du startede søgningen. Søgning under netværk vil give andre felter end søgning under adgangspunkter.

#### *Søge Tekst*

Vælg enten fra listen eller indtast dine egne kriterier for søgningen.

#### ; *Partiel Søgning*

En partiel søgning vil lede efter teksten på ethvert sted i feltet (f.eks. vil "net" finde "direkte netværk"). For en nøjagtig søgning fjernes checkmærket i *Partiel Søgning*.

#### Søg

 *Søg* 

Klik på søgeknappen for at starte søgningen baseret på parametrene i Søgefelt og Søgetekst.

#### <span id="page-14-0"></span>*Avanceret*

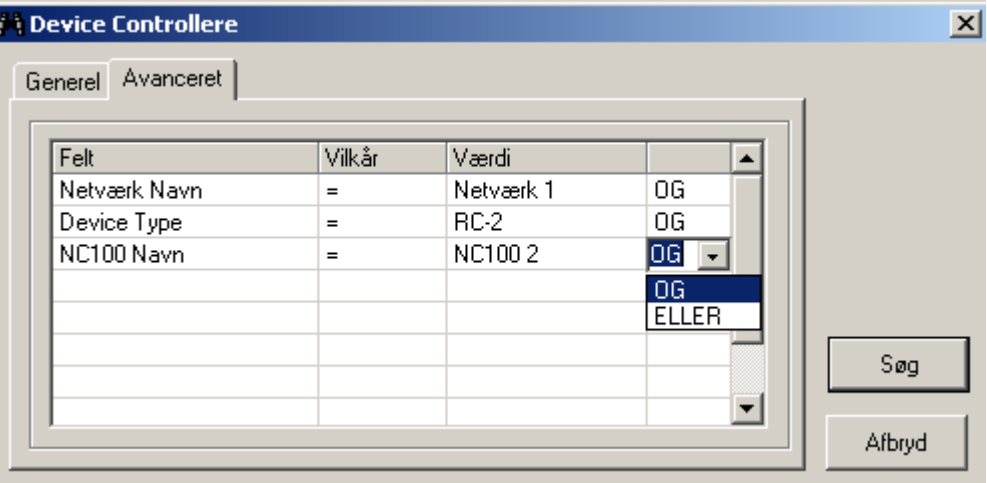

*Avanceret* søgning anvendes, når man vil tilpasse søgningen. Vælg parametrene for hvert felt for at tilpasse søgningen dine individuelle behov.

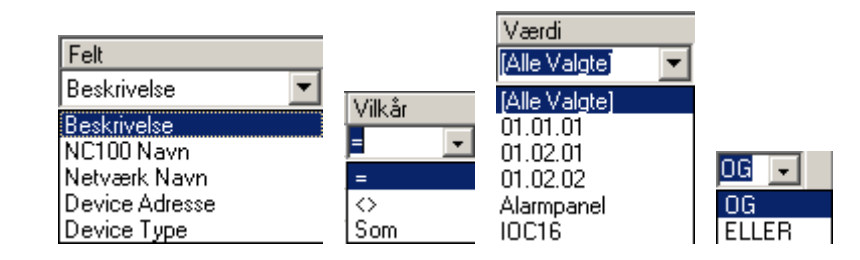

#### <span id="page-15-0"></span>*Kommandoer*

Kommandoer kan udstedes af operatøren (brugeren) eller af systemet selv (link, skemaer). Der er 3 kommandotyper: Permanent, Semi-Permanent og Tidsstyret.

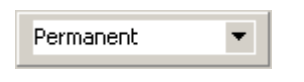

*Permanente Kommandoer* er kommandoer, der kun kan overstyres af operatørkommandoer eller af andre permanente kommandoer. Disse kommandoer anvendes sædvanligvis, når det er vigtigt, at kommandoen ikke bliver afstillet af et skema eller en link.

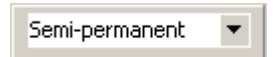

*Semi-Permanente Kommandoer* er den mest almindelige kommandotype. Enhver anden kommando udstedt efter en *Semi-Permanent Kommando* er gyldig uanset kildens type.

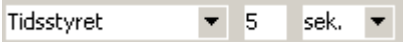

*Tidsstyrede Kommandoer* bliver udstedt lige som *Semi-Permanente Kommandoer,*  bortset fra tidstælleren. Tidstælleren starter det øjeblik kommandoen udstedes. Når tidstælleren udløber, checker systemet enhedens skema for at verificere, hvad enhedens status skal være og sætter enheden til den status.

**Eksempel**. Et adgangspunkt har et *Fri adgangstidsskema*, der går fra 9.00 til 17.00 mandag til fredag. Kl. 16.55 udstedes en kommando, der skal låse adgangspunktet i 10 minutter. Adgangspunktet låser øjeblikkeligt og tidstælleren kører i 10 minutter. Når tiden udløber kl. 17.05, forbliver døren låst, idet *Fri adgangstidsskemaet* er slået fra.

## <span id="page-16-0"></span>**Event Viewer og System Status Visning**

#### <span id="page-16-1"></span>*Event Viewer*

Ved at klikke på en kolonnes overskrift, kan man få sorteret meddelelserne I denne rækkefølge. Efterfølgende klik vil skifte sorteringen fra stigende til faldende. En valgt overskrift vil blive indikeret med en trekant (▲▼), der viser sorteringens retning.

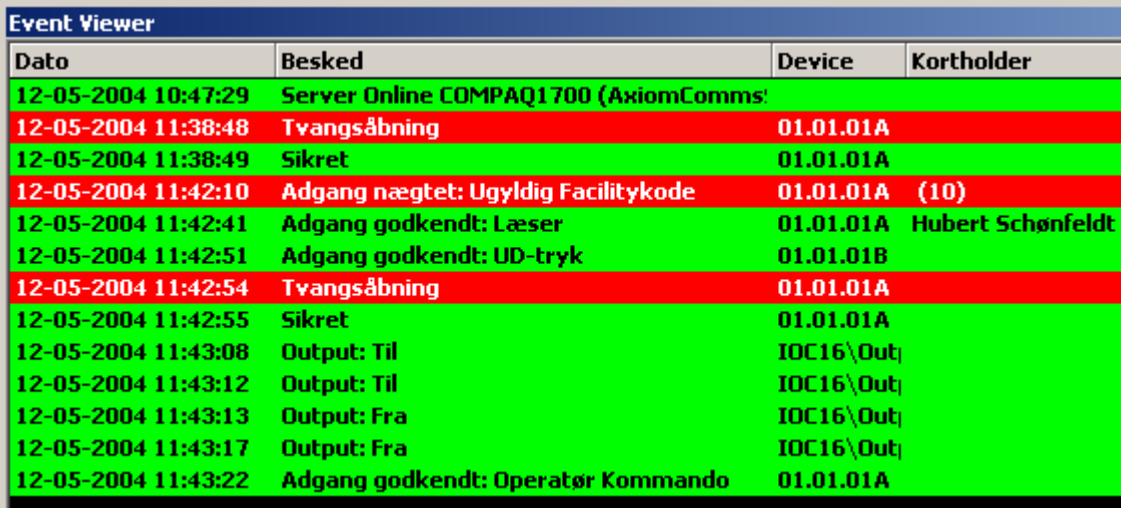

#### <span id="page-16-2"></span>*System Status Visning*

Ved at klikke på en overskrift og trække den, kan man ændre kolonnernes placering I vinduet. Overskrifterne vil følge kolonnernes indhold.

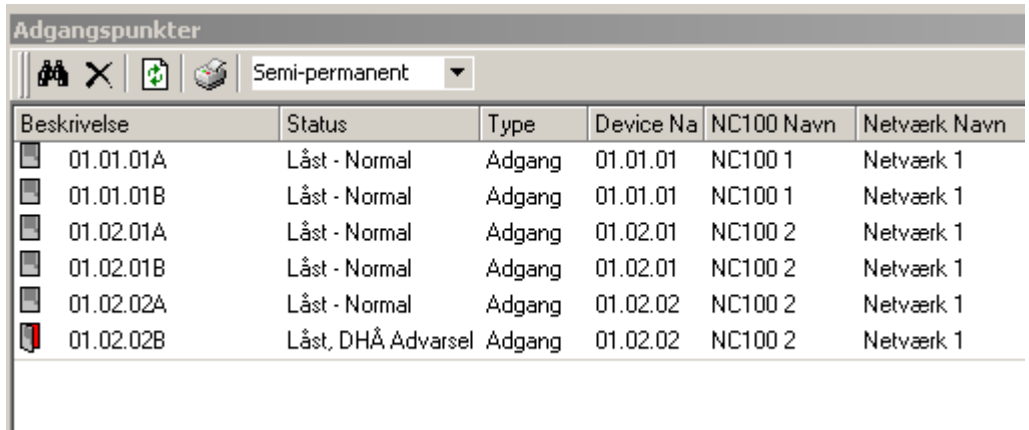

Dette er afslutningen på overblikket over Axiom 5.0™ Monitor. Når du har læst og er blevet fortrolig med de generelle funktioner og miljøet i Axiom 5.0™, fortsæt til:

- ♦ For information om, hvordan man overvåger sikkerhedsadgang med Axiom 5.0™ Monitor og System Status se side 59.
- ♦ For information om, hvordan man bruger og programmerer Axiom 5.0™ Databasen se side 92.

## <span id="page-17-0"></span>**Kapitel 3 Begreber**

Dette kapitel beskriver mange sikkerhedsadgangs-begreber brugt i Axiom 5.0™.

#### <span id="page-17-1"></span>**Adgangskontrol**

En metode til at kontrollere adgang til og fra beskyttede områder.

#### <span id="page-17-2"></span>**Adgangspunkt**

Et adgangspunkt er et punkt for indgang eller udgang, f.eks. en dør, hvis adgang er kontrolleret og overvåget af Axiom 5.0™.

#### <span id="page-17-3"></span>**Område**

En foruddefineret fysisk lokation, f.eks. et lager eller kontor, med indgang og udgang gennem *adgangspunkter* kontrolleret og overvåget af Axiom 5.0™.

#### <span id="page-17-4"></span>**Adgangsniveau**

Hver kortholder er tildelt et adgangsniveau, som bestemmer, hvor kortholderen har adgang og hvornår adgang er tilladt. F.eks. kan et adgangsniveau, for en kortholder der arbejder på lageret, give adgang til lageret fra mandag til fredag mellem klokken 8.00 og 17.00.

### <span id="page-17-5"></span>**C-NET Terminal Netværk**

C-Nettet er kommunikationsnetværket, der forbinder NC-100 terminalerne med hinanden. C-NETTET understøtter op til 15 NC-100 terminaler.

#### <span id="page-17-6"></span>**D-NET Terminal Netværk**

D-Nettet er kommunikationsnetværket, der forbinder kortlæserterminalerne (RC-2) og input/output-terminalerne (IOC-16) til NC-100 terminalerne i C-NETTET**.** Op til 4 RC-2'ere og 16 IOC-16'ere kan tilsluttes til en enkelt NC-100 terminal.

#### <span id="page-17-7"></span>**NC-100 Terminal**

NC-100 er hovedterminalen i systemet og lagrer al den information, der er nødvendig for lokale adgangskontrolfunktioner. Hver NC-100 er i stand til at overvåge 8 læsere (4 - RC-2 terminaler) og 16 IOC-16 input/output terminaler over D-NETTET.

#### <span id="page-17-8"></span>**RC-2 Læserterminal**

RC-2'eren tilsluttes NC-100'eren på D-NETTET og understøtter to læsere (tastatur og/eller kortlæser) foruden 8 input og 8 output.

### <span id="page-18-0"></span>**IOC-16 Input/Output Terminal**

IOC-16'eren understøtter 16 punkter, hvor hvert punkt kan programmeres som såvel input som relæ-output.

#### <span id="page-18-1"></span>**Forbindelsestyper**

- ♦ direkte tilslutning terminalnetværket (C-NET) er tilsluttet direkte til Pc'ens serielport via RS232 eller RS485
- ♦ modem forbindelse terminalnetværket (C-NET) er placeret remote og er tilsluttet Pc'en via TAPI dial-up-modem
- ♦ Ethernet tilslutning terminalnetværket (C-NET) er tilsluttet direkte til et 10 Base-T Ethernet-netværk, med Windows NT på serveren.

#### <span id="page-18-2"></span>**Antipassback**

Antipassback er en adgangskontrolfunktion, som forhindrer at kortholderne misbruger deres kort ved, at man sætter særlige restriktioner på kortene. Når Antipassback-funktionen er aktiveret, skal kortholderne præsentere deres kort for indgang til og udgang fra alle områder (foruddefineret i *Områdedefinitions-*vinduet). Antipassback forebygger at en kortholder bruger sit kort 2 gange ved det samme adgangspunkt.

I diagrammet herunder er der 4 områder nummeret 1-4. Hver dør til hvert område har 2 kortlæsere: A og B. Både område 1 og område 3 er foruddefineret som tilstødende til område 2 i *Områdedefinitions-*vinduet.

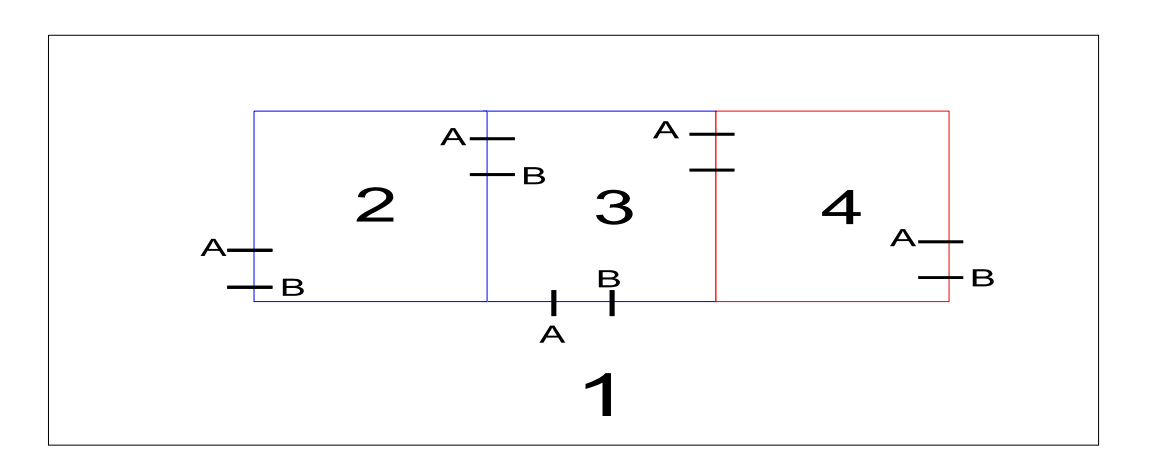

F.eks. går John ind i område 2 fra område 1. Når John een gang er i område 2, tillader hans kort ham at:

- ♦ Gå fra område 2 til område 1.
- ♦ Gå fra område 2 til område 3.

Hvis John, mens han er i område 2, skulle give sit kort til nogen i område 1, vil kortet ikke give adgang til område 2, fordi kortholder-lokationen er blevet registreret til område 2, som ikke er tilstødende til område 2. Desuden, hvis John følger nogen ind i område 3 uden at præsentere sit kort, vil han ikke få adgang til område 4, fordi hans kortholder-lokation er blevet registreret som område 2, som ikke er tilstødende til område 4.

## <span id="page-19-0"></span>**Global Antipassback**

 $\overline{\phantom{a}}$ 

Der er 2 niveauer af Antipassback:

- ♦ Antipassback sporet på en terminal (NC-100) bliver kaldt *lokal Antipassback*. Med andre ord bliver alle tilstødende områder kontrolleret af en enkelt NC-100, som kan kontrollere op til 8 tilstødende områder.
- ♦ Antipassback sporet over flere NC-100'ere bliver kaldt *global Antipassback*. Global Antipassback skal aktiveres, når et antal tilstødende områder kræver mere end 8 læsere.

#### <span id="page-19-1"></span>**Tidsgrupper**

De fleste funktioner i et adgangssystem påvirkes af Tid, som kan være tidspunkt på dagen, dag i ugen eller dag i måneden. En *Tidsgruppe* (f.eks., Arbejdstid) er et vindue i hvilket specifik aktivitet forekommer i foruddefineret kombination af tid og dag. F.eks. kan vi definere arbejdstiden mandag-fredag kl. 8.00-17.00 plus lørdag-søndag kl. 11.00-17.00; uden feriedage. Dette foruddefinerede vindue er en tidsgruppe.

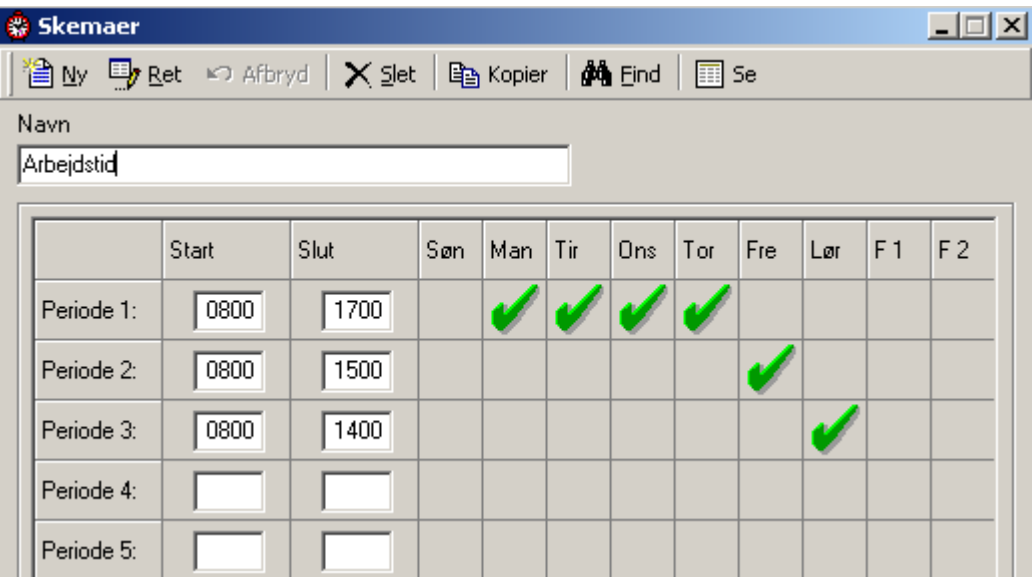

Tidsgrupper kan anvendes til at kontrollere adgangspunkter, armering/desarmering af input, output-skift og andre systemfunktioner.

#### <span id="page-20-0"></span>**Ferie**

Skemaernes operation kan programmeres til at foretage særlige handlinger på feriedage. Systemet understøtter 2 forskellige slags feriedage for yderligere fleksibilitet.

På en feriedag følger *tidsgruppen* det tidsskema, der er tildelt feriedagen og ignorerer den sædvanlige ugedags gruppeparametre. Alle tidsgrupper har et 9-dages skema med den 8. og 9. dag som **Ferie** type 1 og **Ferie** type 2.

### <span id="page-20-1"></span>**Adgangspunkt Aktivitet**

*Adgangspunkt Aktivitet* er en funktion, der område for område sporer, hvor hver kortholder opholder sig. Real-time rapporter er tilgængelige på skærmen, og de kan vise lokationen for en specifik kortholder eller opsummere identiteten af alle kortholdere indenfor et udvalgt område.

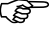

) BEMÆRK: Der er varierende grader af nøjagtighed, som slutbrugeren kan have brug for i sin applikation. Hvis der ønskes 100 % nøjagtighed, kræves det af kortholderne, at de læser sig ind og ud af alle områder.

# *Del 3*

## <span id="page-22-0"></span>**Kapitel 4 Overvåg sikkerhedsadgang**

Dette kapitel beskriver betjeningen af Axiom 5.0™ Klientskærmen. Alle funktioner i systemet kan udføres fra klientskærmen (så længe operatøren har tilladelse). Klientskærmen kan tilpasses, så ofte anvendte funktioner er let tilgængelige.

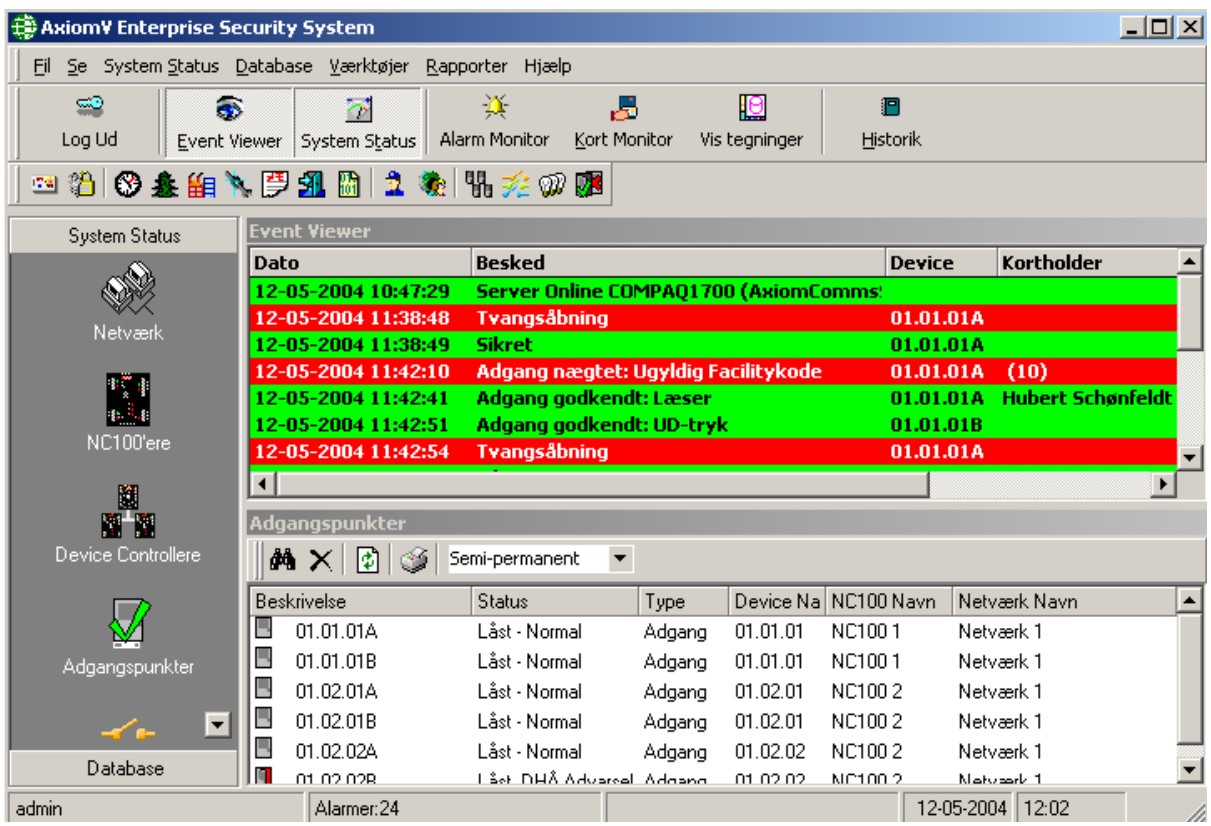

#### <span id="page-23-0"></span>**Klientskærmen**

Klientskærmen kan inddeles i 5 separate områder:

- 1. Menuer og værktøjslinjer.
- 2. Modulvælgeren.
- 3. Statusbjælken.
- 4. Events Viewer.
- 5. System Status Panelet.

The Alarm Monitor is an additional area that can be called up as required.

### <span id="page-23-1"></span>*Menuer og Værktøjslinjer*

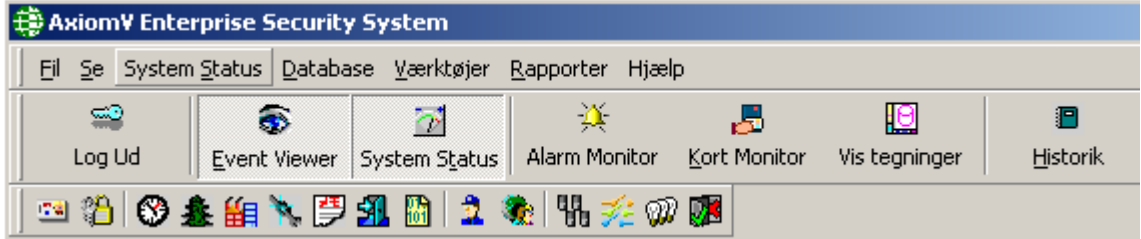

#### <span id="page-23-2"></span>*Menu*

*Fil* 

## *Log Ind (Ctrl+L*)

En operatør skal være logget på for at kunne betjene systemet. Dette sikrer at alle handlinger kan føres tilbage til en bestemt operatør.

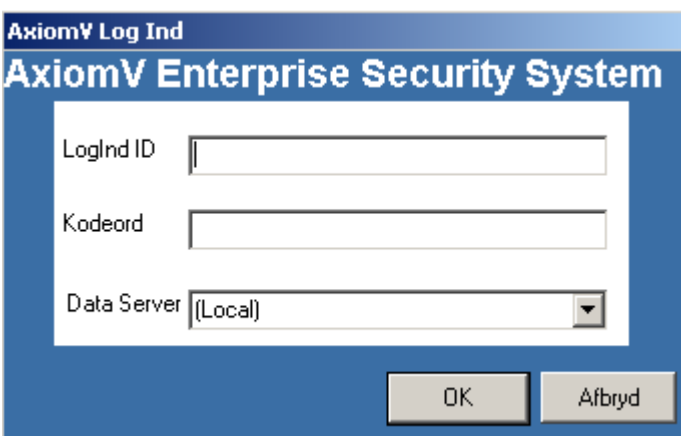

For at logge ind, skal du skrive dit brugernavn og kodeord. "LogInd ID" er ikke afhængigt af store og små bogstaver, men det er "Kodeord".

#### **Standard-operatørens navn er "rbh" og standard-kodeordet er "password". Når du har systemet oppe og køre, anbefales det at du skifter LogInd-ID og Kodeord.**

#### *Logout (Ctrl+L)*

En operatør skal logge ud, når han/hun forlader computeren uovervåget eller når hans/hendes skift slutter. For at logge ud klikker man på den passende knap eller trykker **Ctrl+L**. Der kan også sættes en tastatur-timeout, der automatisk logger brugeren ud, hvis tastatur eller mus ikke har været aktiveret i et fastsat antal minutter. Ved at logge ud, forhindrer man uautoriseret adgang. Axiom 5.0™ har en indbygget *Default Account,* som aktiveres når en operatør logger ud og gør at events bliver vist og fanget på overvågningsskærmen. Disse meddelelser vil være tilgængelige for den næste operatør, der logger på.

#### *System Indstillinger…*

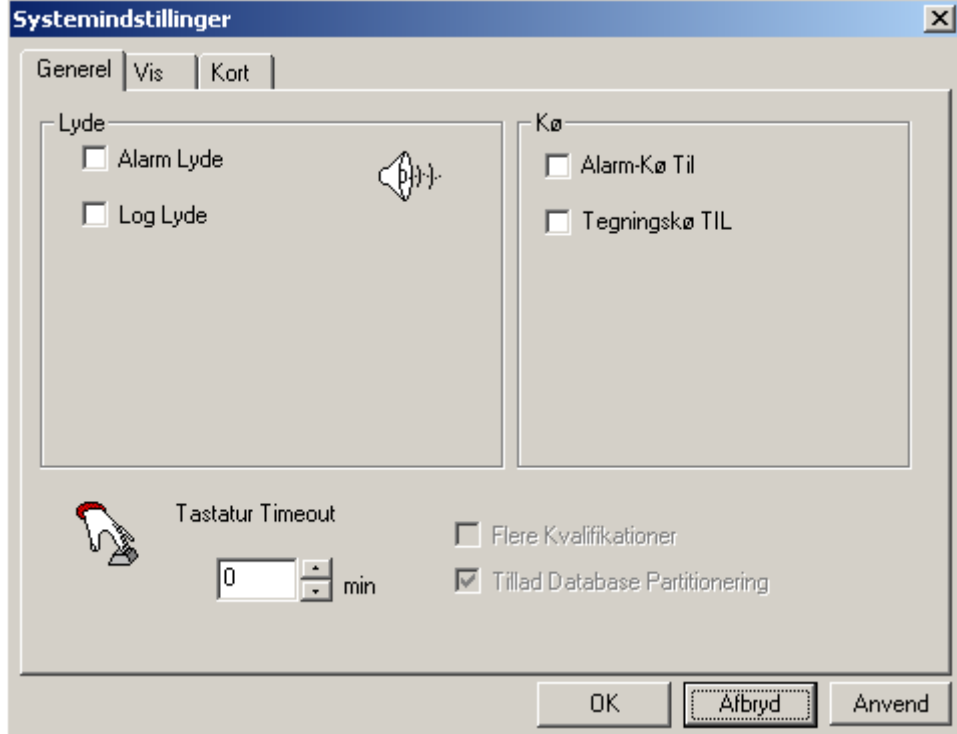

#### **Generel**

*Lyde:*

- $\boxtimes$  Alarm Lyde
- $\boxtimes$  Log Lyde

Alarm-, Log- og Systemlyde kan aktiveres eller deaktiveres som ønsket. Alarmlyde vil komme fra PC-højtaleren, hvis der ikke er noget lydkort installeret i maskinen. Log- og Systemlyde afspilles kun gennem lydkortet og anvendes for at kunne genkende særlige meddelelser, som de kommer ind.

*Kø:* 

- $\boxtimes$  Alarm Kø Til
- $\boxtimes$  Tegningskø Til

Når Alarmkøen er slået til vil Alarm Monitorskærmen komme frem, når der kommer en ny alarm ind. Tegningskøen vil gøre det samme med en specifik tegning associeret med alarmen.

*Tastatur Timeout:* 

Tastatur-timeout sættes i minutter, som enten kan skrives direkte eller scrolles frem. Operatøren vil blive logget ud, når der ikke har været aktivitet med mus eller tastatur i den definerede tid.

*Flere Kvalifikationer:* 

Denne funktion er endnu ikke understøttet.

*Tillad Database Partitionering:* 

Denne funktion er endnu ikke understøttet.

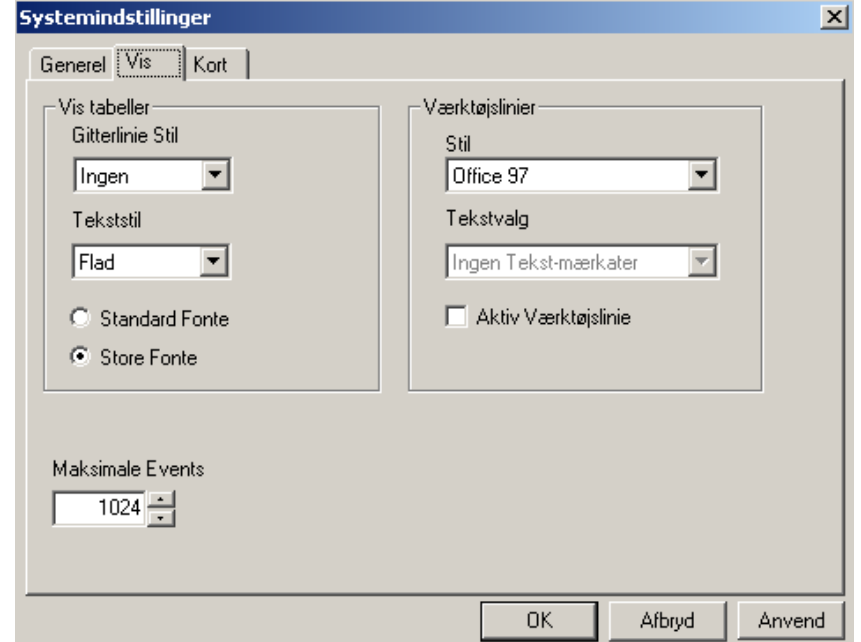

*Vis:* 

Æstetiske indstillinger for skærmbilledet vælges her. Gitterlinje Stil, Tekststil og Fontstørrelse kan ændres efter ønske.

*Værktøjslinjer:* 

Værktøjsbjælkens udseende kan være Office97, Office2000 eller OfficeXP. Alle andre eksempler i denne manual er i Office2000 stil. Eksemplet herunder er i OfficeXP stil.

Tekstvalg – Denne funktion er endnu ikke understøttet.

; Når *Aktiv Værktøjslinje* er valgt, er knapperne "greyed out" indtil musen flyttes hen over dem.

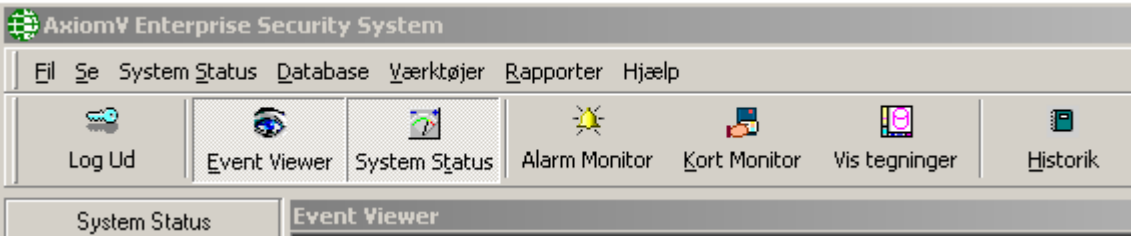

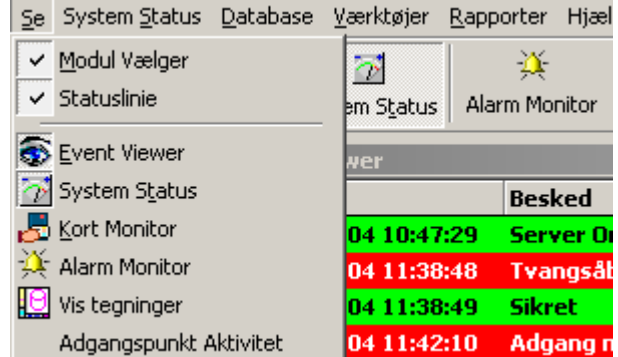

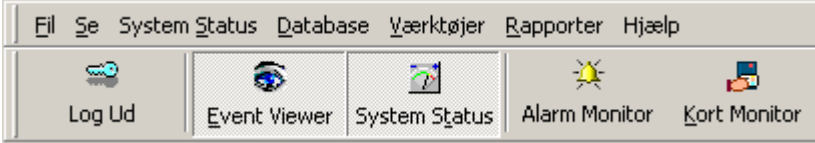

#### Kort

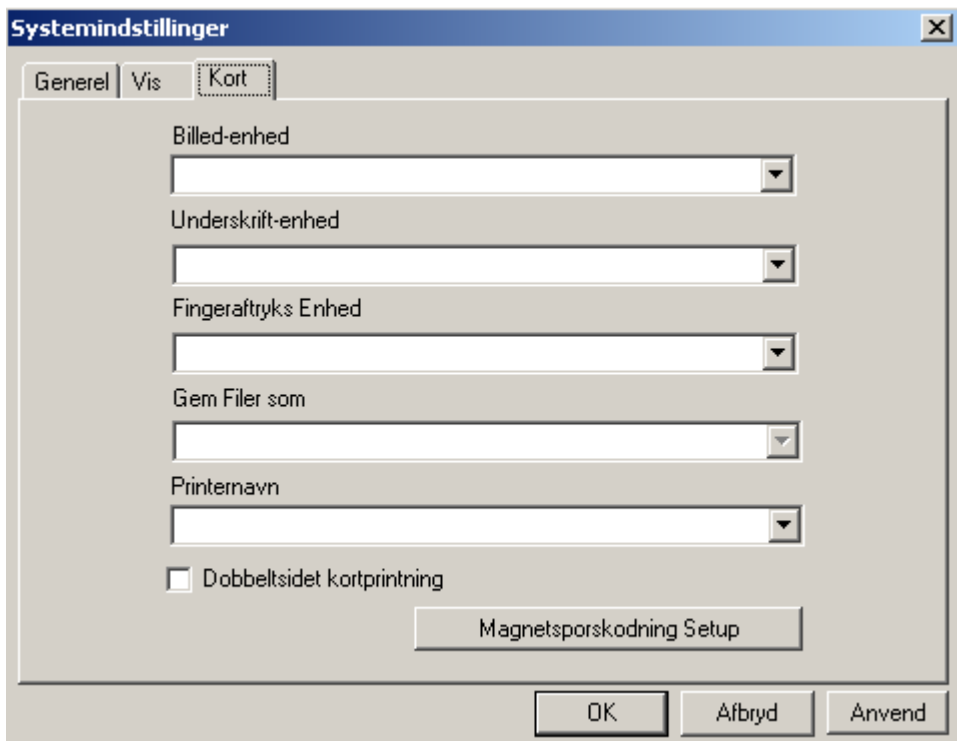

Under fanebladet *Kort,* vælges de enheder som er forbundet med fremstilling af trykte adgangskort. Kamera (eller billedenhed) til kortholderens foto vælges her. Enheder til kortholderens underskrift og/eller fingeraftryk vælges her. Her vælges også det format som billedet skal gemmes i og hvilken printer, der anvendes. En checkboks bestemmer om der anvendes Duplex Badge Printing (printning på begge sider af kortet). Magnetstribekodning sættes under *Magnetstribekodning Setup*.

*Ud* 

Klik her for at afslutte Axiom 5.0™ sessionen. Operatøren skal være logget på systemet for at kunne gå ud af det.

#### *Modul Vælger*

Når Modulvælgeren er aktiv, kan brugeren vælge (ved at klikke) et databasemodul eller et systemstatusmodul. Databasemodulerne vil åbne et vindue, så man kan se eller programmere den tilhørende sektion i databasen. Systemstatusmodulerne vil frembringe et vindue for enhedsvalg. Disse enheder vil blive vist i statuspanelet. (Se side 58 for mere information om *Modul Vælger*.)

#### *Status Linje*

*Status Linjen* i bunden af klientskærmen vil i fremtiden blive brugt til at vise antallet af alarmer. Navnet på den operatør, der er logget på vises her.

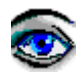

#### *Event Viewer*

Event Viewer viser system- og device-beskeder. Hvilke beskeder der vises, afhænger af operatørens rettigheder. Antallet af beskeder for umiddelbart gennemsyn i bufferen kan sættes under fanebladet *Vis* i *System Indstillinger.* (Se side 59 for mere information om *Event Viewer*.)

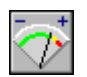

#### *System Status Panel*

System Status Panelet vil vise den øjeblikkelige status på udvalgte enheder. Et højreklik på en enhed vil frembringe en menu. Fra denne menu kan operatøren vælge at udføre en kommando eller en programmeringsændring. (Se side 61 for mere information om *System Status Panel*.)

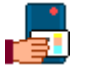

#### *Kort Monitor*

*Kort Monitor* vinduet anvendes for at vise en liste over kortholdere og det område, de er logget ind i. Operatøren kan vælge mellem visning af udvalgte kortholdere (og det område de er i) eller områder (og hvilke kortholdere, der befinder sig der). (Se side 67 for mere information om *Kort Monitor*.)

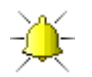

#### *Alarm Monitor*

*Alarm Monitor* vinduet anvendes til kvittering og fjernelse af alarmer. Operatøren kan også få instruktioner om, hvad der skal gøres ved alarmen og han kan indtaste, hvad der faktisk blev foretaget ved hver alarmevent. (Se side 68 for mere information om *Alarm Monitor*.)

) **Kun den operatør, der kvitterede for alarmen, kan fjerne den.** 

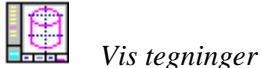

*Vis tegninger* vil frembringe en liste over tegninger, man kan vælge fra. Disse tegninger kan vise status på forskellige typer enheder (som input, output og adgangspunkter) på samme tid. Tegninger fremstilles i *Map Maker* modulet (se side 35 for mere information om *Map Maker*).

#### <span id="page-29-0"></span>*Adgangspunkt Aktivitet*

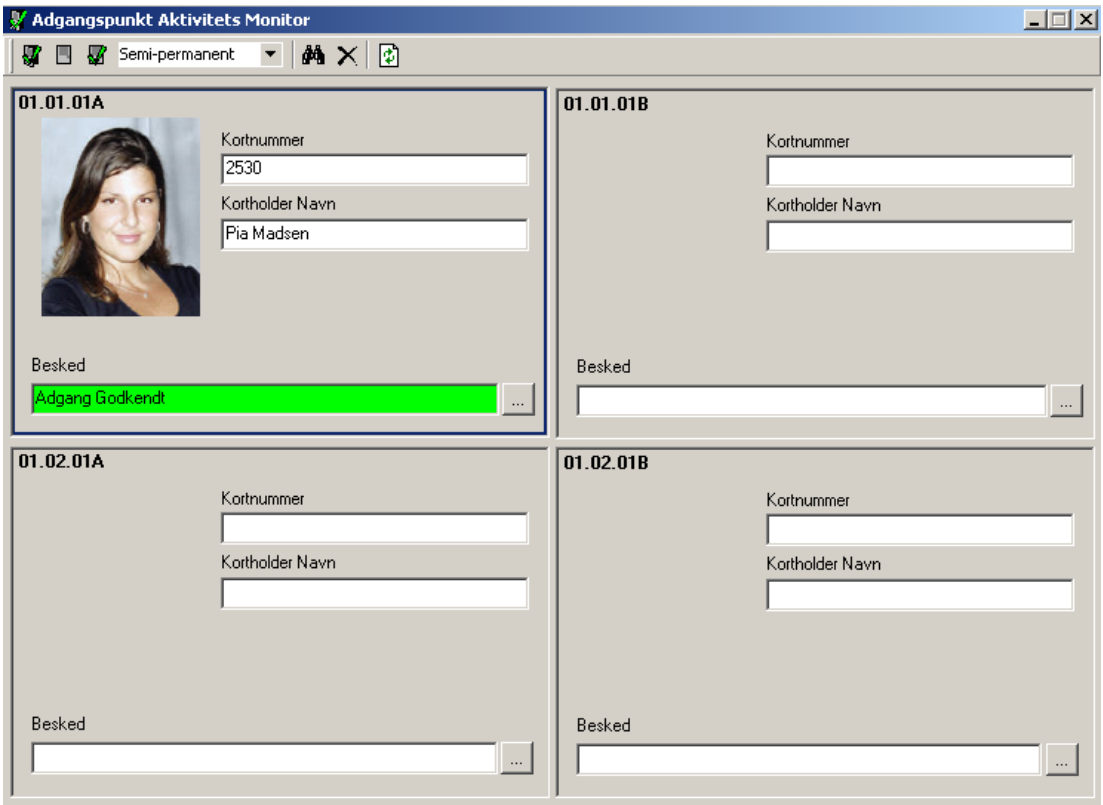

*Adgangspunkt Aktivitet Monitor* anvendes for at overvåge op til 4 adgangspunkter. Al aktivitet på de udvalgte adgangspunkter vil blive vist på denne skærm, inklusiv kortholders navn, kortnummer og billede. Brug *Søge* ikonet for at finde de adgangspunkter, der skal overvåges. *Slet* vil fjerne et adgangspunkt, der ikke længere skal overvåges. Ydermere kan der udstedes kommandoer til adgangspunkterne herfra.

#### <span id="page-30-0"></span>*System Status*

De valg der foretages her, har samme effekt som valg foretaget fra *Modul Vælger.* 

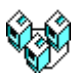

#### *Lokationer*

*Lokationer* vil vise de valgte Netværk. (For mere information se side 71.)

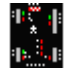

#### *NC-100'ere*

*NC-100'ere* vil vise de valgte NC-100 terminaler. (For mere information se side 72.)

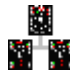

#### *Device Controllere*

*Device Controllere* vil vise de valgte RC-2'ere og IOC-16'ere. (For mere information se side 75.)

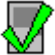

#### *Adgangspunkter*

*Adgangspunkter* vil vise de valgte adgangspunkter. (For mere information se side 80.)

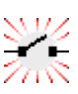

#### *Input*

*Input* vil vise de valgte Input. (For mere information se side 82.)

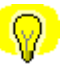

#### *Output*

*Output* vil vise de valgte Output. (For more information se side 84.)

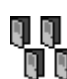

## *Adgangspunkt Grupper*

*Adgangspunkt Grupper* vil vise de valgte adgangspunktgrupper. (For mere information se side 129.)

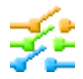

#### *Input Grupper*

*Input Grupper* vil vise de valgte Input Grupper. (For mere information se side 130.)

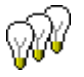

#### *Output Grupper*

*Output Grupper* vil vise de valgte Output Grupper. (For mere information se side 131.)

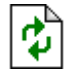

#### *Opdater*

*Opdater* vil bede de valgte enheder om at opdatere deres status.

#### *Database*

At vælge herfra, svarer til at man vælger fra *Modul Vælger.*

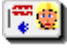

## *Kortholdere*

*Kortholdere* vil åbne et vindue, hvor man kan tilføje kortholdere, rette eksisterende kortholdere eller se egenskaber for kortholdere. (For mere information om oprettelse af kortholdere, se side 93.

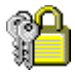

#### *Adgangsniveauer*

*Adgangsniveauer* vil åbne et vindue, hvor man kan oprette adgangsniveauer, rette eksisterende adgangsniveauer eller se egenskaber for eksisterende adgangsniveauer. (For mere information om oprettelse af *Adgangsniveauer* se side 106.)

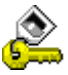

#### **Kortholder Læseradgang**

*Kortholder Læseradgang* vil åbne *Kortholder Læseradgang Opdater* vinduet for oprettelse af speciel adgang for kortholdere. (For mere information om oprettelse af *Læseradgang* se side 108.)

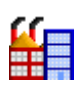

#### *Firmaer*

*Firmaer* vil åbne et vindue for oprettelse af kortholdergrupper. Kortholdergrupper (eller *Firmaer)* anvendes kun i *Operatør Profiler*. De anvendes for at adskille kortholdere og begrænse operatører i deres adgang til kortholdere. (For mere information om oprettelse af *Firmaer* se side 105.)

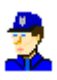

#### *Operatører*

*Operatører* vil åbne et vindue, hvor man kan oprette nye operatører, ændre profiler på eksisterende operatører eller se profiler på eksisterende operatører. Standardoperatøren (rbh) vil altid have standard operatørprofil. Selvom LogInd ID, navn og sprog ændres, vil der være fulde privilegier. (For mere information om oprettelse af nye operatører se side 122.)

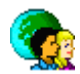

#### *Operatør Profiler*

*Operatør Profiler* åbner vinduet for Operatør Sikkerhedsprofiler. Rettighederne for Standard eller "Master Profile" kan ikke ændres, men det kan navnet. (For mere information om oprettelse af *Operatør Profiler* se side 123.)

#### *Skemaer*

*Skemaer* vil åbne vinduet for oprettelse af nye skemaer, redigering af eksisterende skemaer og gennemsyn af eksisterende skemaer. (For mere information om oprettelse af *skemaer* se side 109.)

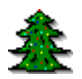

#### *Feriedage*

*Feriedage* vil åbne et vindue for oprettelse af nye feriedage, redigering og gennemsyn af eksisterende feriedage. (For mere information om oprettelse af *Feriedage* se side 113.)

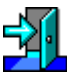

#### *Områder*

*Områder* vil åbne et vindue for oprettelse af nye områder, redigering og gennemsyn af eksisterende områder. (For mere information om oprettelse af *Områder* se side 114.)

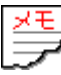

#### *Beskeder*

*Beskeder* vil åbne et vindue for oprettelse af nye beskeder, redigering af eksisterende beskeder og gennemsyn af eksisterende beskeders egenskaber. (For mere information om oprettelse af *Beskeder* se side 115.)

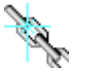

#### *AxiomLink*

*AxiomLink* vil åbne *AxiomLink* vinduet, hvor du kan oprette nye link, rette eksisterende link eller se egenskaber for eksisterende link. (For mere information om oprettelse af *AxiomLink* se side 116.)

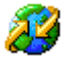

#### **Globale Kommandoer**

*Globale Kommandoer* er det samme som *AxiomLink* bortset fra, at det er CommsServeren, der udfører dem i stedet for en NC-100. Derfor (i modsætning til *AxiomLink*) kan *Globale Kommandoer* gå på tværs af netværk. En kommando, der er trigget på eet netværk kan udføres på et andet netværk. (For mere information om oprettelse af *Globale Kommandoer* se side 120.)

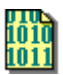

#### *Facilitykoder*

*Facilitykoder* vil åbne et vindue, hvor man kan indtaste nye facilitykoder, redigere eksisterende facilitykoder eller se eksisterende facilitykoder. (For mere information om oprettelse af *Facilitykoder* se side 121.)

#### *Device Grupper*

*Device Grupper* lader operatøren oprette grupper af ens enheder (adgangspunkter, input og output). Disse grupper kan anvendes med operatørkommandoer eller i link. Gruppering af ens enheder vil gøre det nemmere at udstede kommandoer til flere enheder. (For mere information om oprettelse af *Adgangspunktgrupper* se side 129, Inputgrupper se side 130, Outputgrupper se side 131 og Slusegrupper se side 132.)

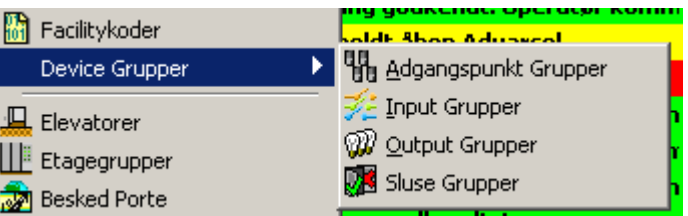

) Slusegrupper er grupper af adgangspunkter grupperet for et andet formål. Hvis nogen dørsensor i en Slusegruppe er melder åben, vil intet andet medlem i den gruppe give adgang. **D.v.s. at hvis en dør i slusegruppen står åben, kan ingen af de andre døre i gruppen åbnes.**

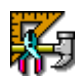

#### *Hardware Konfig*

*Hardware Konfig* vil frembringe træet i vinduet for hardwareopsætning. I denne træstruktur kan operatøren styre systemets hardware. Netværk, NC-100'ere, RC-2'ere, IOC-16'ere, Adgangspunkter, Input og Output kan tilføjes, slettes og redigeres. (For mere information om *Hardware Konfig* se side 134.)

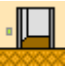

#### *Elevatorer*

Klik på *Elevatorer* for at tildele etage-output til en elevatorlæser med det formål at styre adgang til disse etager. (For mere information om *Elevatorer* se side 160.)

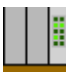

#### *Etagegrupper*

*Etagegrupper* vil åbne vinduet for elevator-etagegrupper, så man kan kombinere elevator-etager for styring af adgang. (For mere information om *Etagegrupper* se side 162.)

#### *Værktøjer*

## *Kopierings Hjælper…*

*Kopierings Hjælperen* vil åbne *Axiom 5.0™ Datakopi Hjælperen*. Ved hjælp af *Kopierings Hjælperen* kan operatøren kopiere udvalgte data fra et emne til et andet.

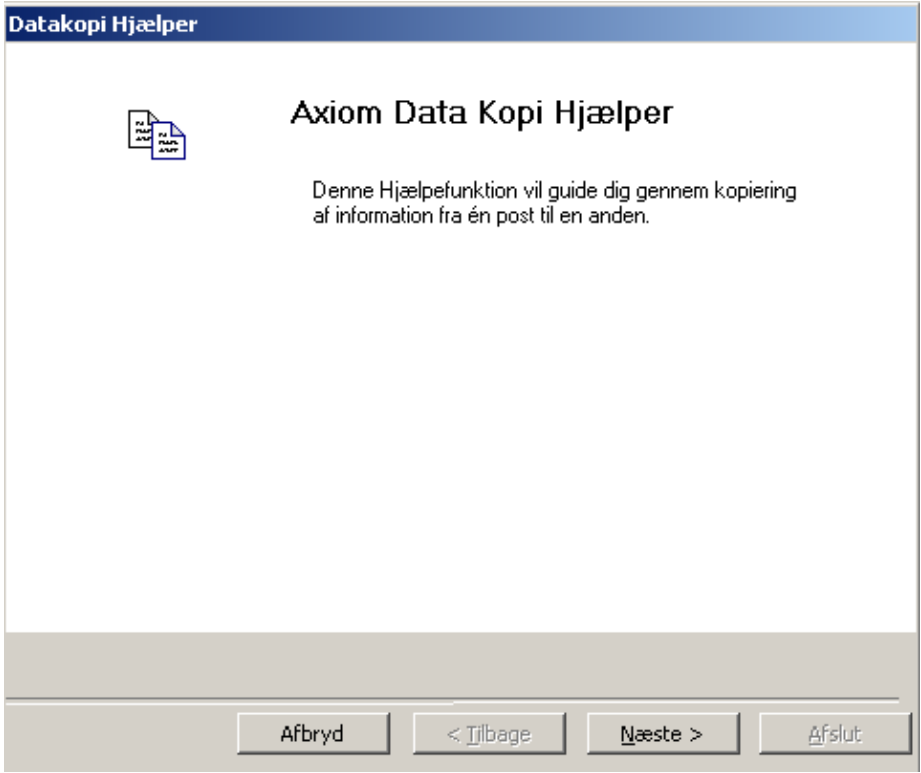

*Kopierings Hjælperen* er et meget alsidigt og hurtigt værktøj til programmering af Axiom 5.0™ systemet. Efter programmering af et emne, kan dette emne anvendes som skabelon for alle andre emner af samme type. F.eks. kan man programmere et adgangspunkt op og kopiere dette over på alle andre adgangspunkter.

¾ **For at kopiere data fra et emne til et andet; start** *Kopierings Hjælperen* **og klik på Næste. Følg derefter trinene på de følgende sider.** 

1. Vælg først en kategori fra listen.

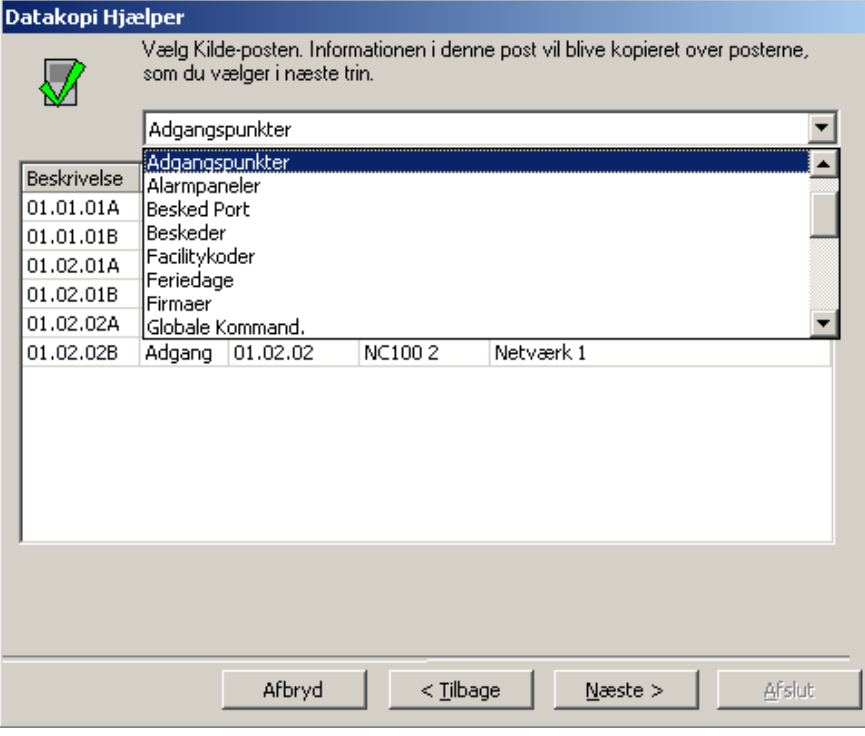

2. Vælg derefter den kildepost, der skal kopieres fra.

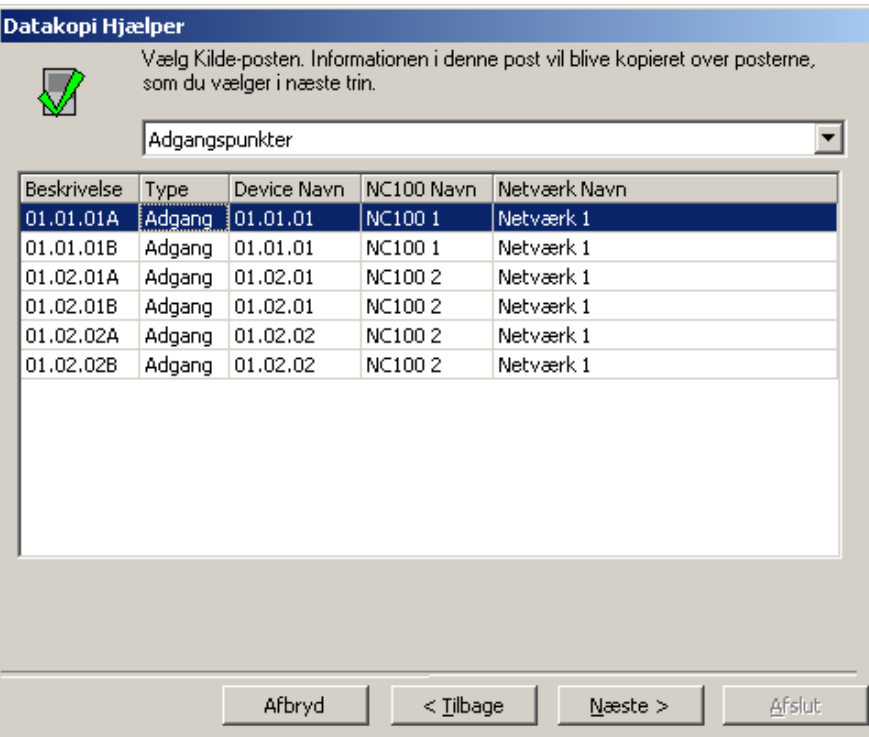
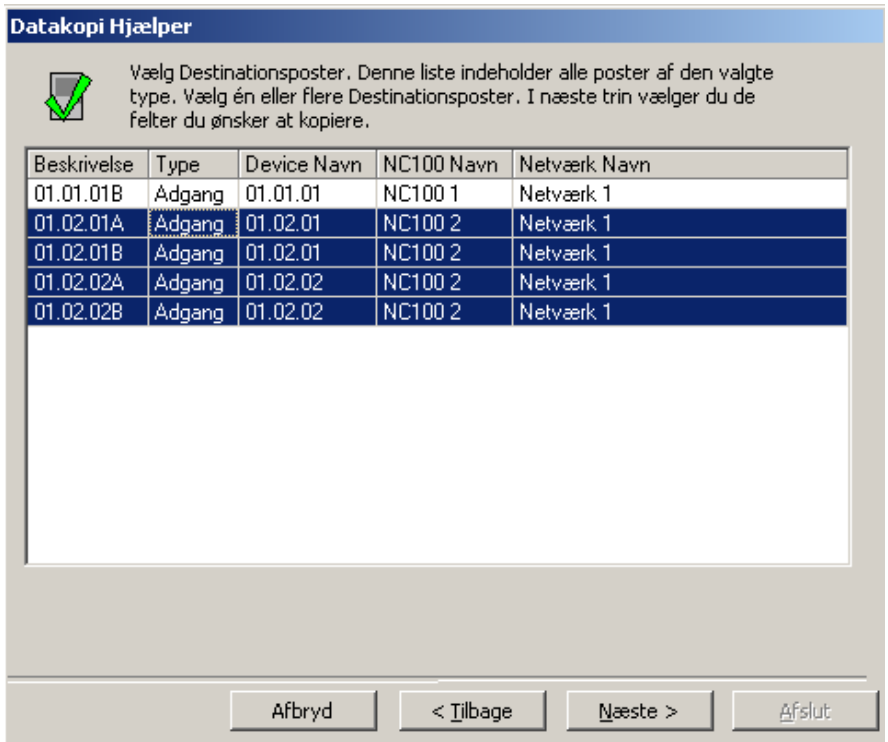

3. Vælg nu alle de destinationsposter, der skal programmeres.

4. I dette trin vælges de felter, der skal kopieres. (vælg fra listen).

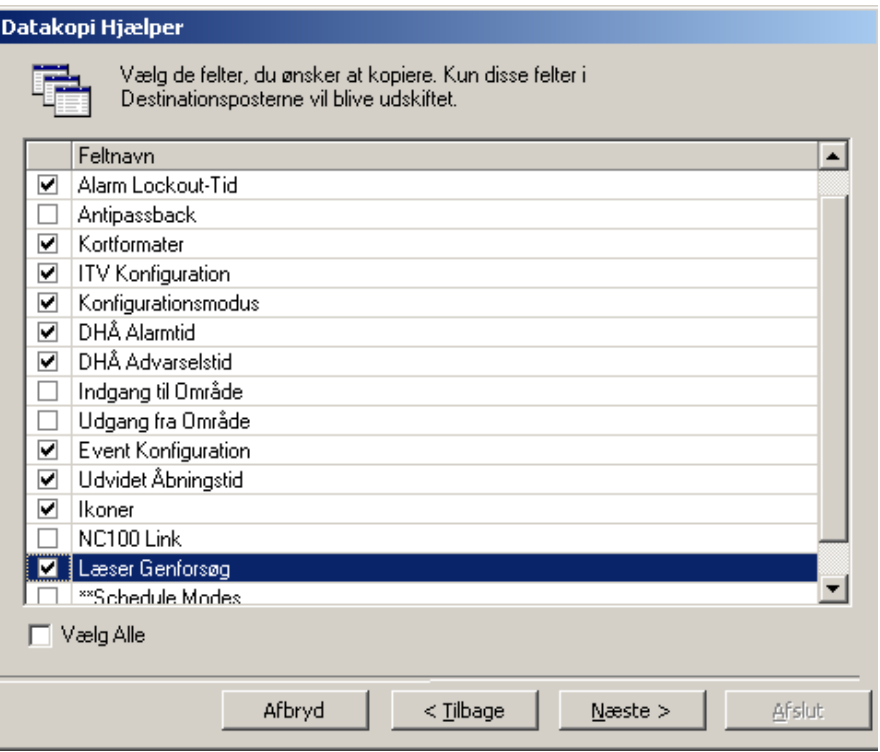

5. Den sidste skærm giver dig mulighed for at gennemse dine valg, før du fortsætter. Klik på *Start* for at udføre kopieringen. Efterhånden som hvert emne bliver opdateret, vil det blive vist på skærmen. Du kan gå tilbage og udføre en anden kopiering eller du kan afslutte.

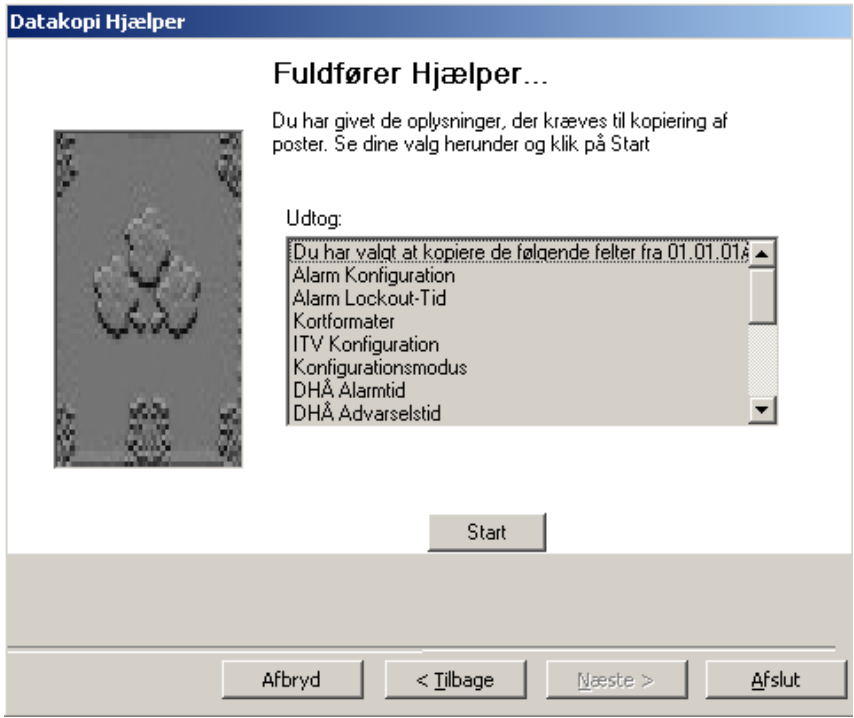

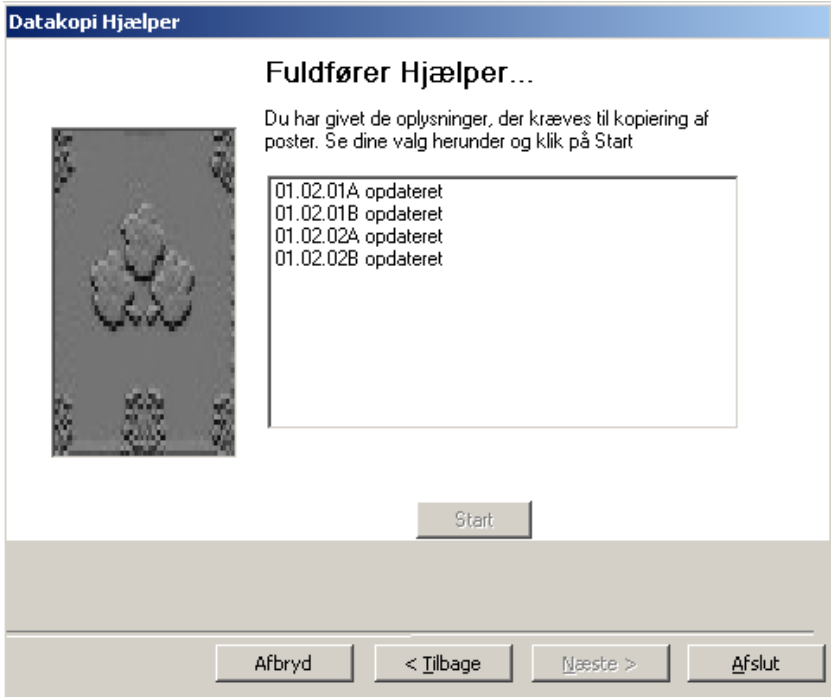

### *Map Maker…*

*Map Maker* er et modul, der anvendes til fremstilling af tegninger (grafisk visning) af en lokation. Enheder og andre emner (som link til andre tegninger) kan tilføjes til disse tegninger. Disse tegninger kan anvendes for at vise den øjeblikkelige status på udstyr i det valgte område.

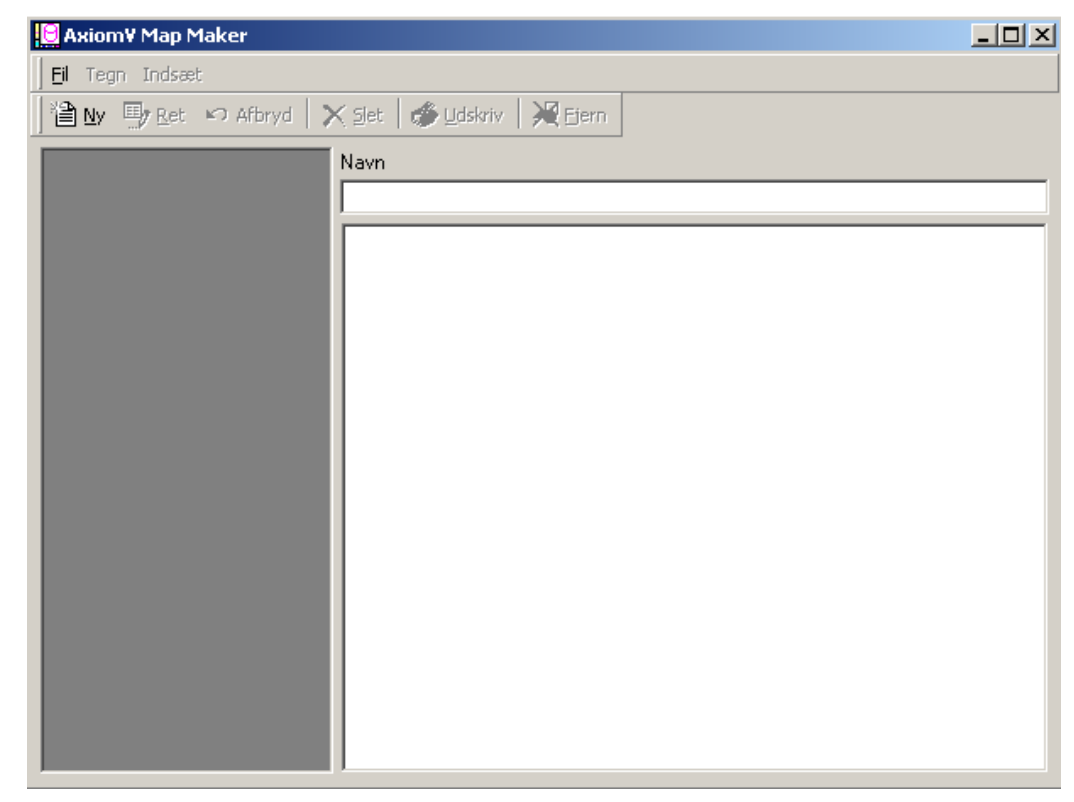

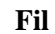

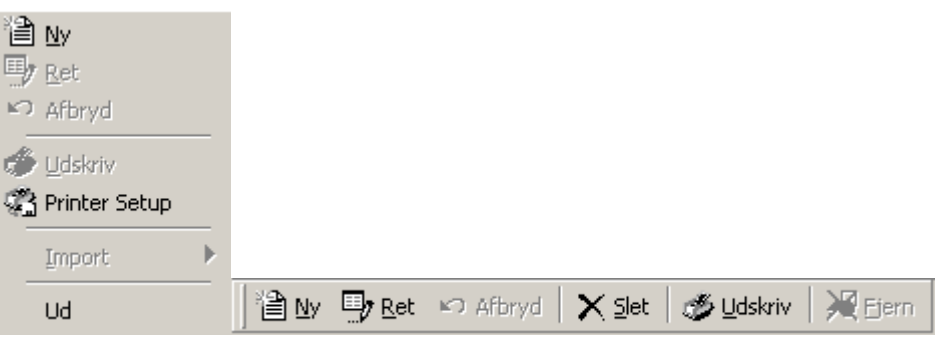

### *Ny Tegning*

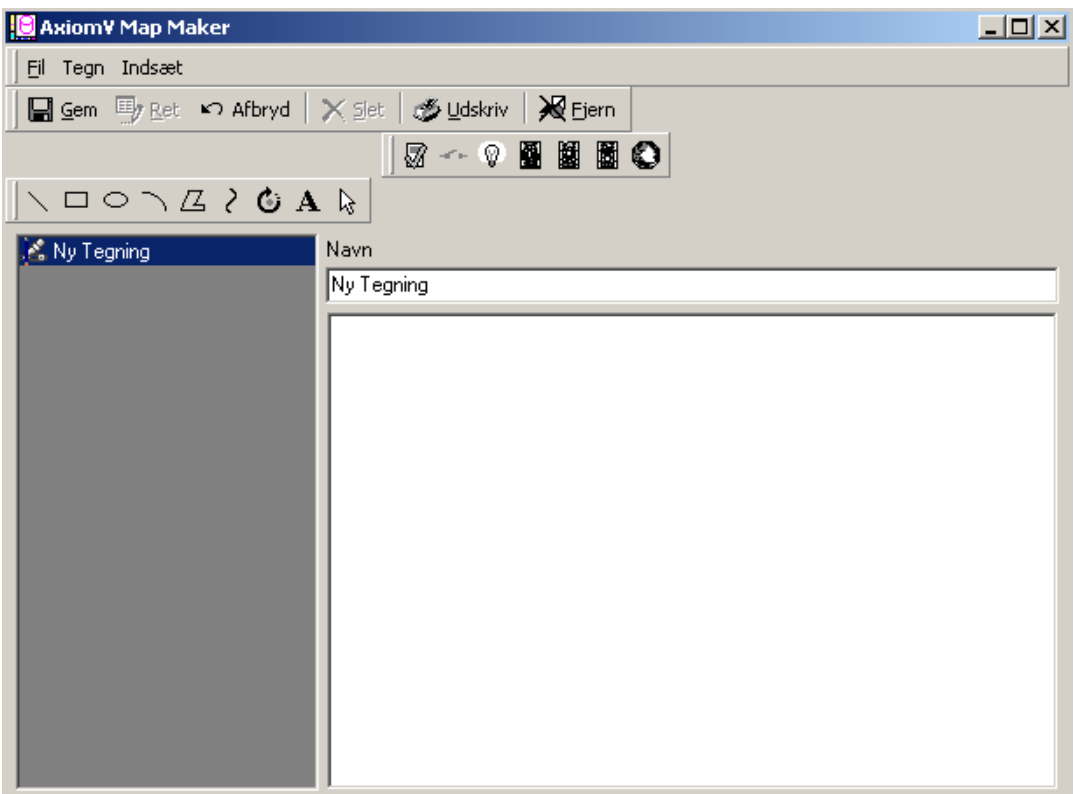

**Fil** 

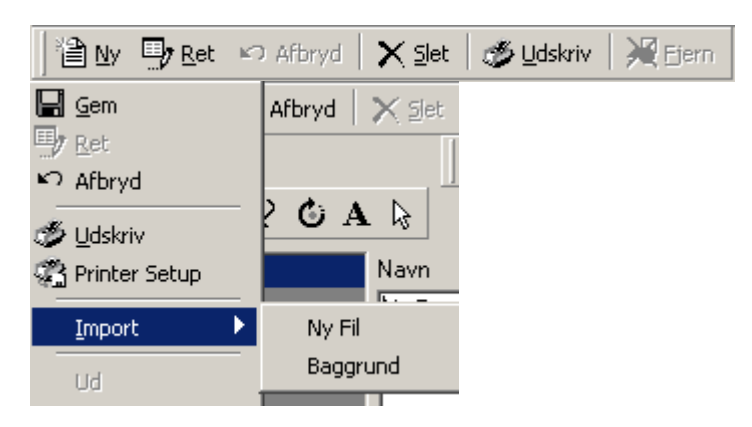

Import

Brug *Import* for at hente en forud-oprettet grafikfil som baggrund til tegningen.

*Ny Fil* vil importere en grafikfil som baggrund til en ny tegning.

*Baggrund* vil importere en grafikfil som baggrund til en eksisterende tegning.

Anvend tegneværktøjerne for at forbedre tegningen. Linjer og forme kan tilføjes for at forstærke aspekter på tegningen. Tekst kan tilføjes for at klargøre forholdene.

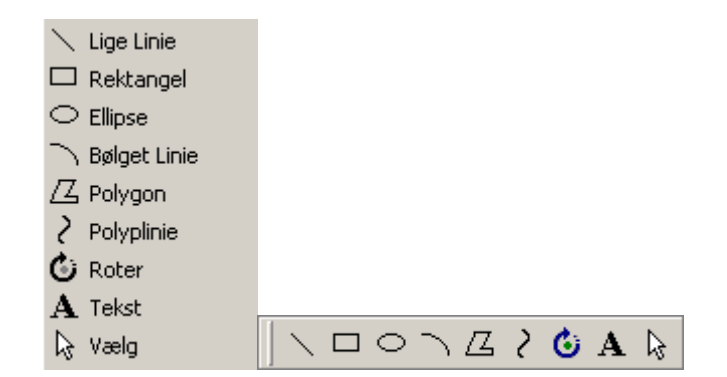

Indsæt

Anvend *Indsæt-værktøjerne* for at tilføje enheds-ikoner på tegningen. Disse ikoner (*Adgangspunkter, Input, Output* etc.) vil vise status på enheden, når tegningen vises. *Map Link* ikonet kan anvendes for at kalde en anden tegning frem til visning.

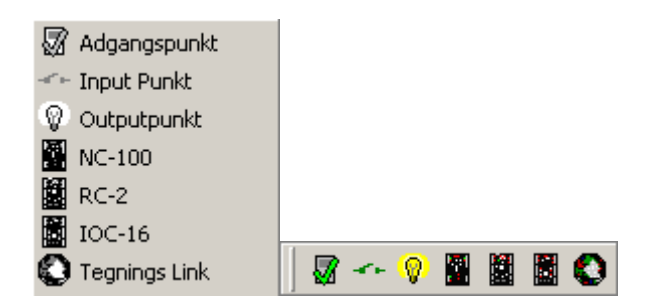

### *Ekstra Felter*

Denne funktion lader dig oprette yderligere brugerdefinerede kortholderfelter. Yderlegere felter kan inkludere, hvem der skal tilkaldes i nødsituationer, en bils registreringsnummer, parkeringsplads nummer, lejedato, trækprocent eller enhver nyttig information.

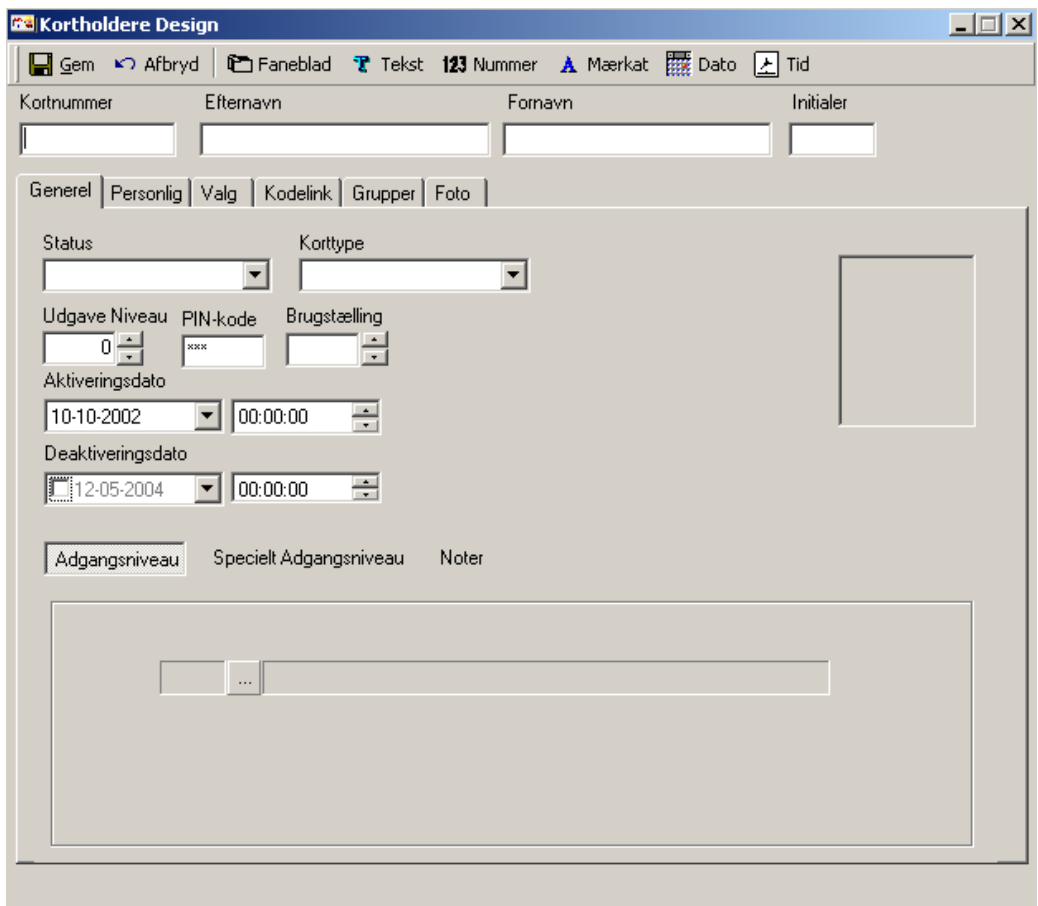

r

### Faneblad

Klik på *Faneblad* for at oprette et nyt faneblad. Indtast navnet til det ny faneblad og klik på *OK*.

#### Τ Tekst

Klik på *Tekst* for at indsætte en tekstboks på det ny faneblad. *Tekstbokse* kan indeholde både tal og bogstaver.

 $123$  Nummer

Klik på *Nummer* for at indsætte en nummerboks på det ny faneblad. *Nummerbokse* kan kun indeholde tal.

#### $\mathbf{A}$ Mærkat

Dato

Tid

Klik på *Mærkat* for at oprette en beskrivende boks eller en gruppe af bokse.

Klik på *Dato* for at indsætte en datoboks på det ny faneblad. *Datobokse* kan kun indeholde gyldige kalenderdatoer.

Klik på *Tid* for at indsætte en tidsboks på det ny faneblad. *Tidsbokse* kan kun indeholde gyldige klokkeslæt.

### *Felt Egenskaber*

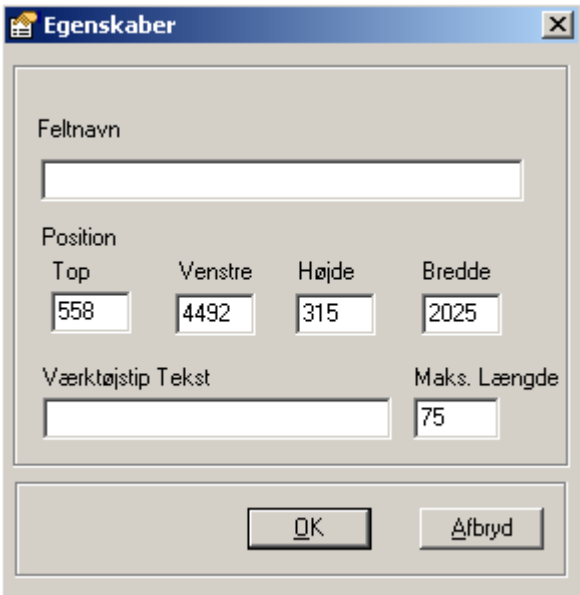

Når du opretter en ny boks, fremkommer der et vindue med feltets egenskaber. Indtast feltets navn til databasen (det vil blive et felt, der kan søges på). Du kan også indtaste dit eget "Værktøjstip" for denne boks, ligesom du kan bestemme den maksimale længde for feltet. Boksen kan flyttes rundt med musen til den ønskede position. Positionen kan også angives præcist med tal.

*Mærkat* Egenskaber har kun *Overskrift* (I stedet for Feltnavn) og *Position*, ingen *Værktøjstip* eller *Maks. Længde*.

Højreklik på en boks for at slette den eller rette dens egenskaber.

### *Kort Skabeloner*

Klik på *Kort Skabeloner* for at åbne Kort Skabelon Designer vinduet. Fra *Ny* vælges, hvilken type kort, der skal oprettes.

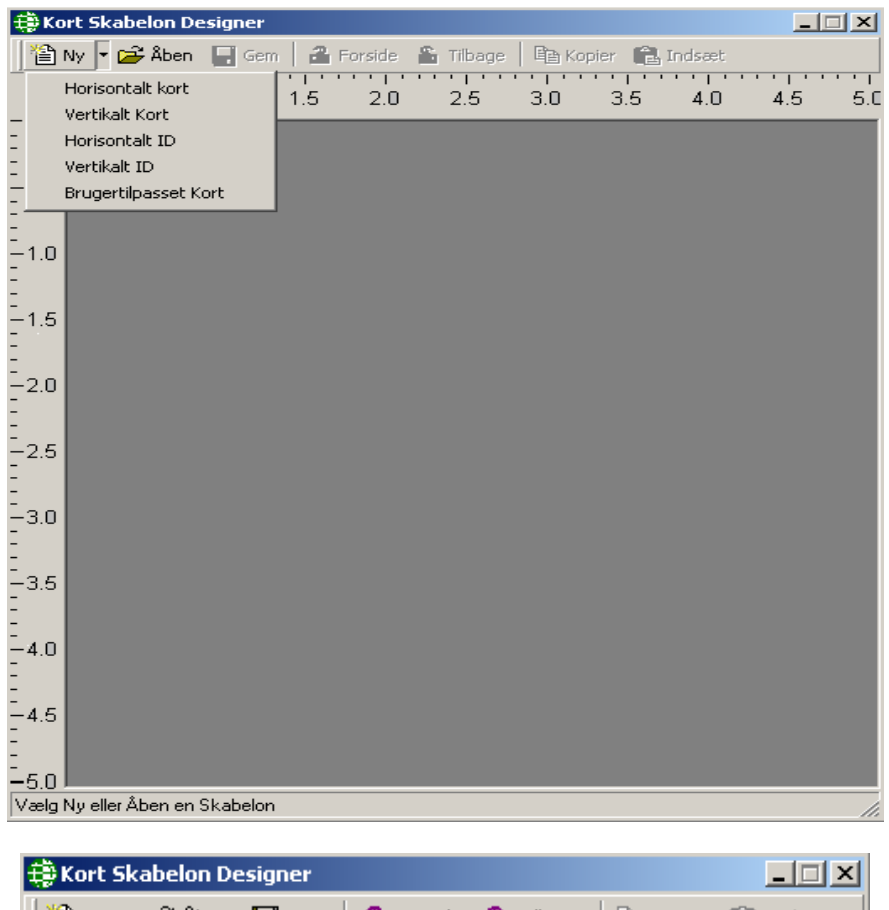

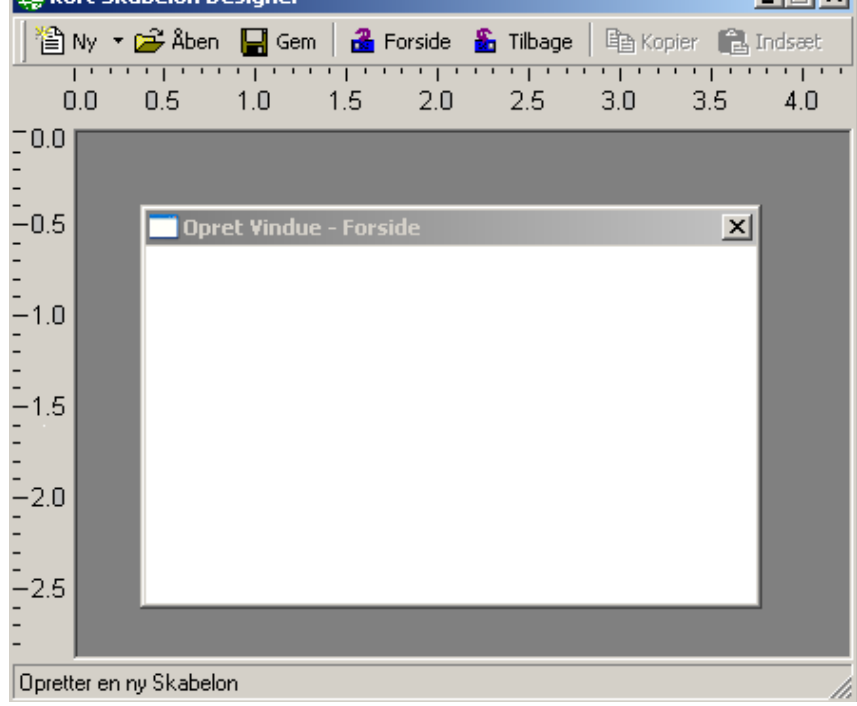

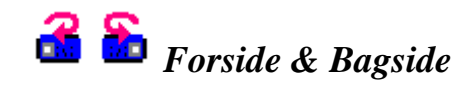

Disse 2 knapper anvendes for at skifte mellem kortets forside og bagside.

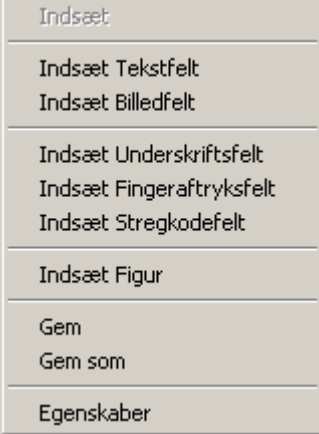

Højreklik på kortet for at få menuen for indsætning af felter. Du kan indsætte et antal forskellige felter, indsætte forme, redigere skabelonens egenskaber (ændre baggrund) eller gemme skabelonen.

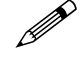

Gemte skabeloner kan ses i kortholderdata under fanebladet Foto.

### *Backup…*

*Backup* vil åbne Axiom 5.0 System Backup Hjælperen. Ved hjælp af Backup Hjælperen kan operatøren enten køre en backup umiddelbart eller konfigurere en backup til at køre automatisk.

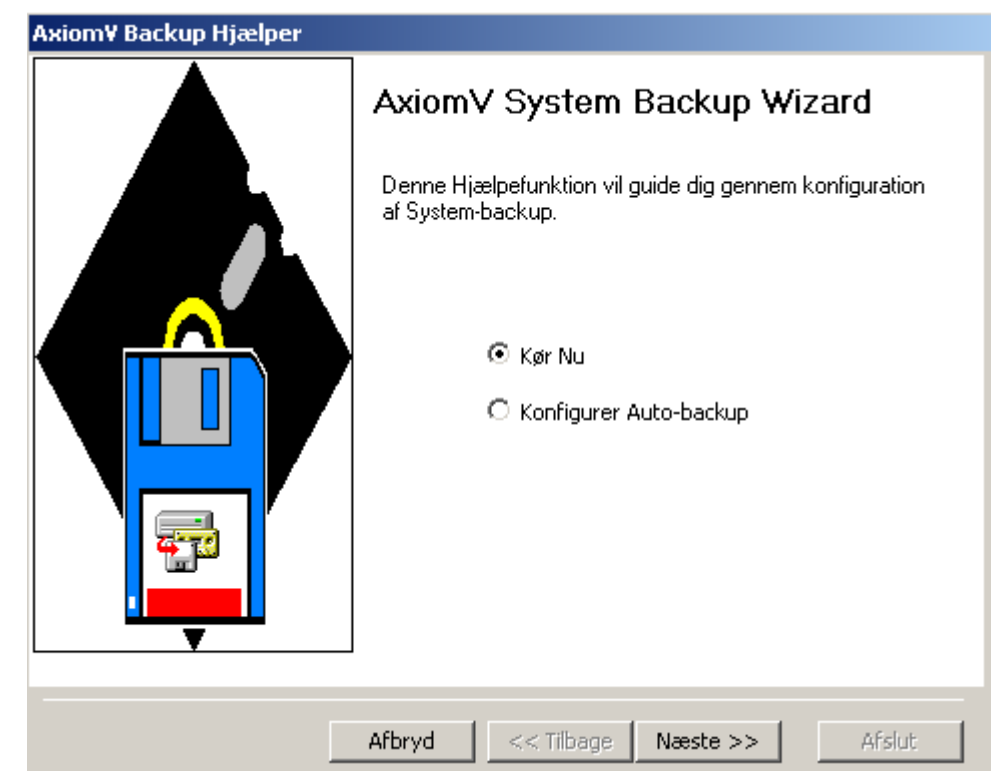

¾ For at køre en backup umiddelbart, Klik på *Kør Nu.*

Kør Nu

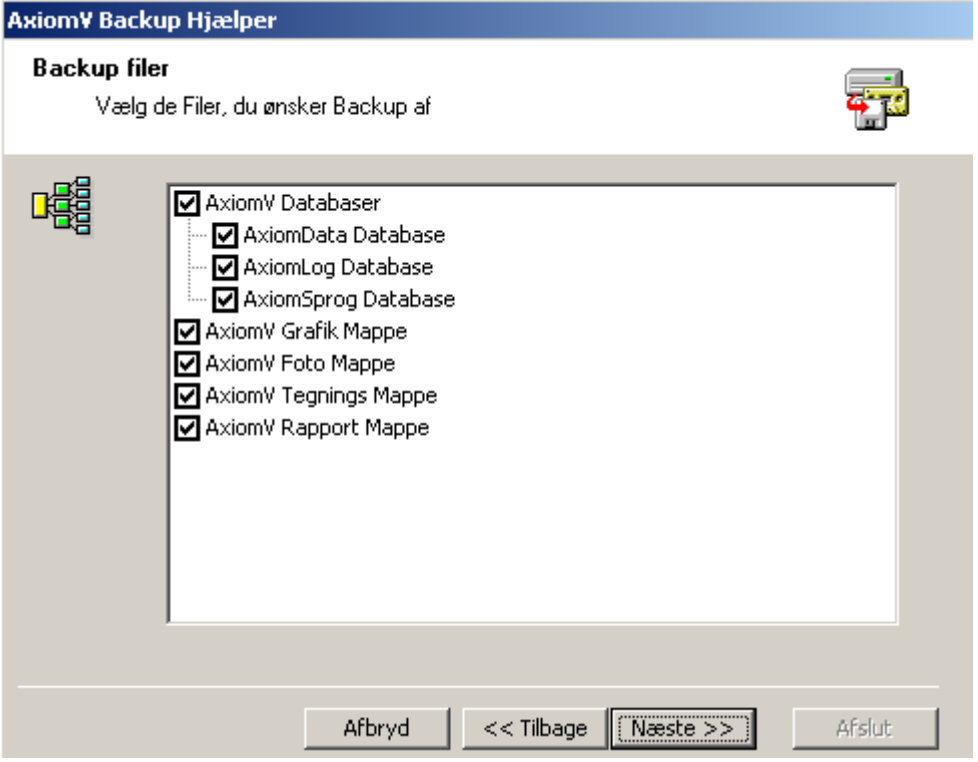

1. Vælg de emner, der skal backes op ved at sætte checkmærker eller fjerne checkmærker.

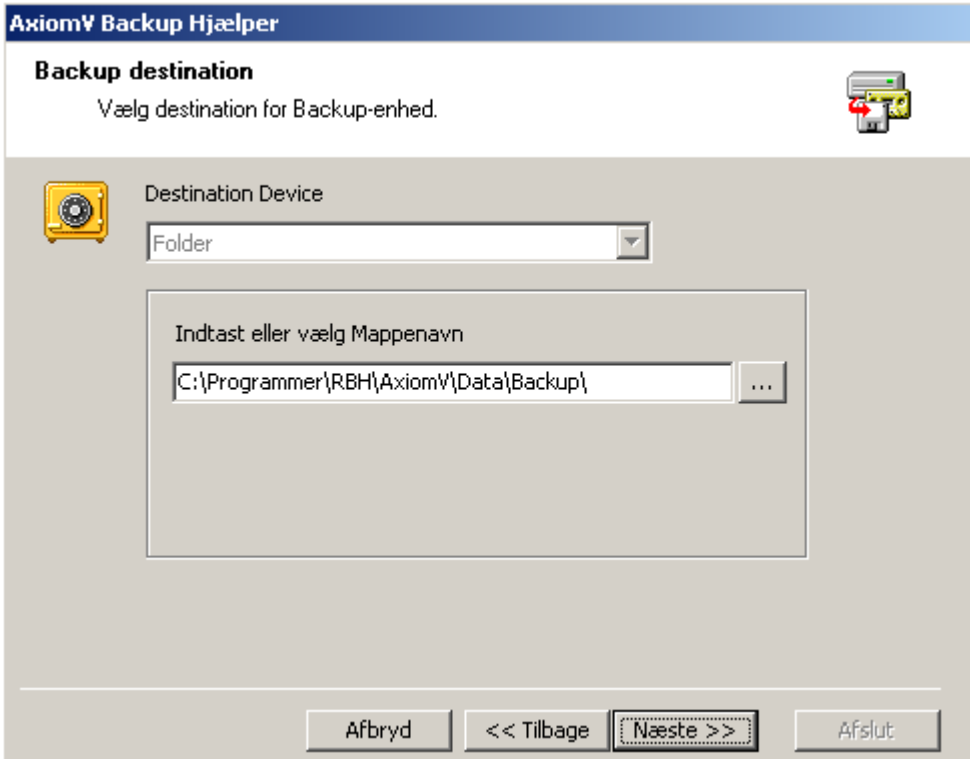

2. Indtast eller vælg den backup-mappe, filerne skal sendes til.

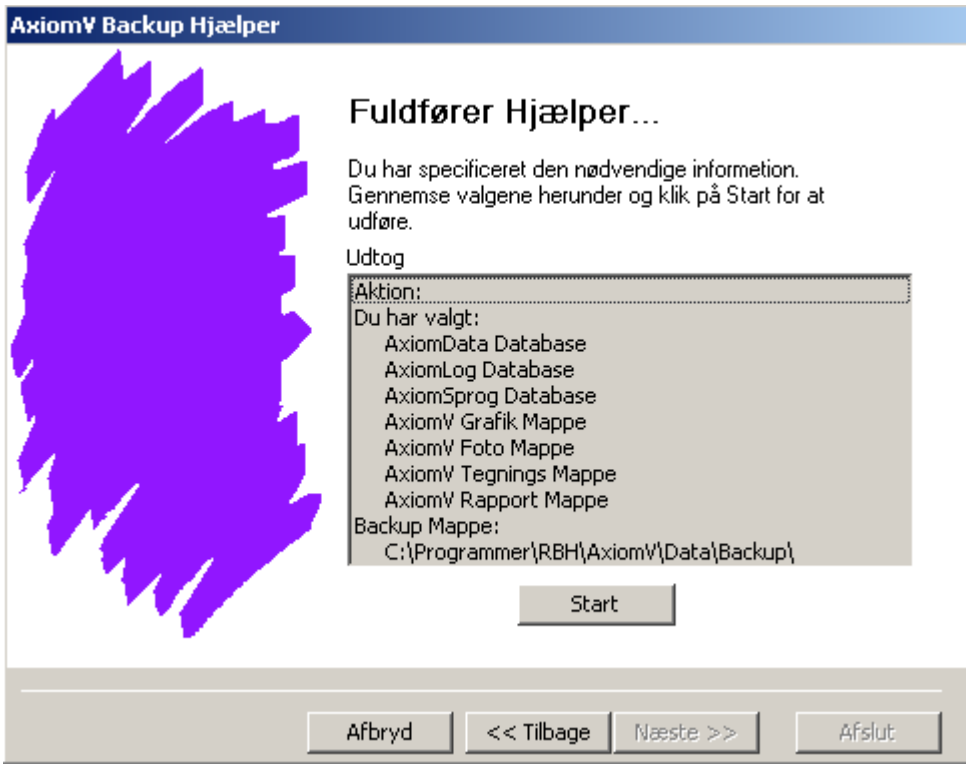

3. Bekræft dine backup-parametre ved at se oversigten, klik derefter på *Start* for at udføre din backup. Hver fil vil blive vist på en liste, efterhånden som den bliver backed op. Du kan klikke *Stop* under proceduren for af afbryde backup'en. Klik *Afslut* for at afslutte Hjælperen.

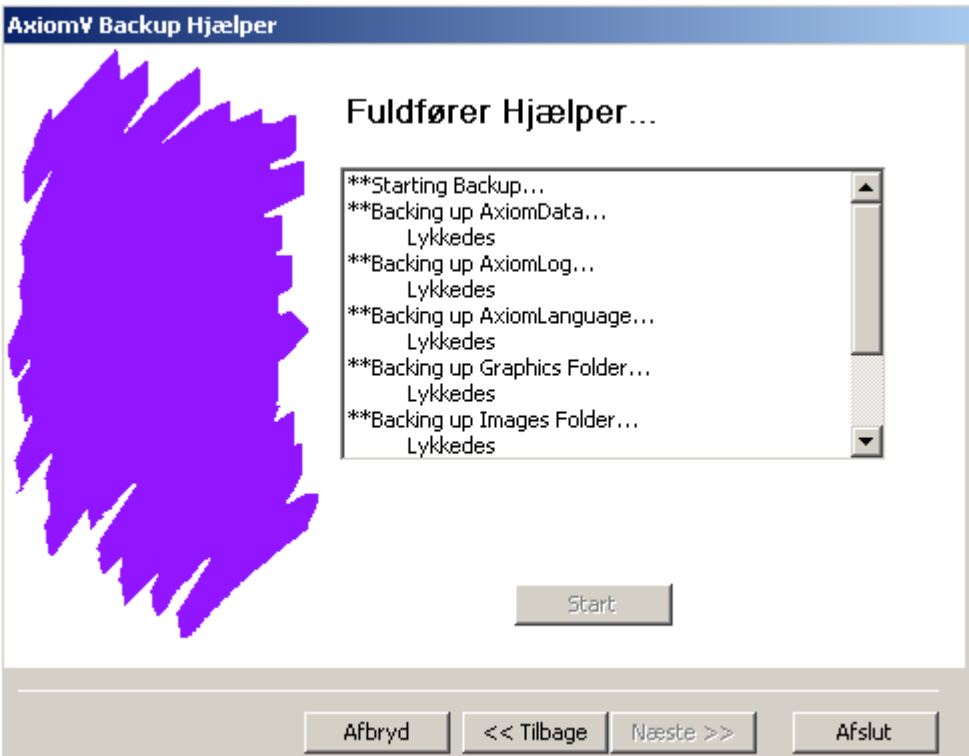

### *Auto Backup*

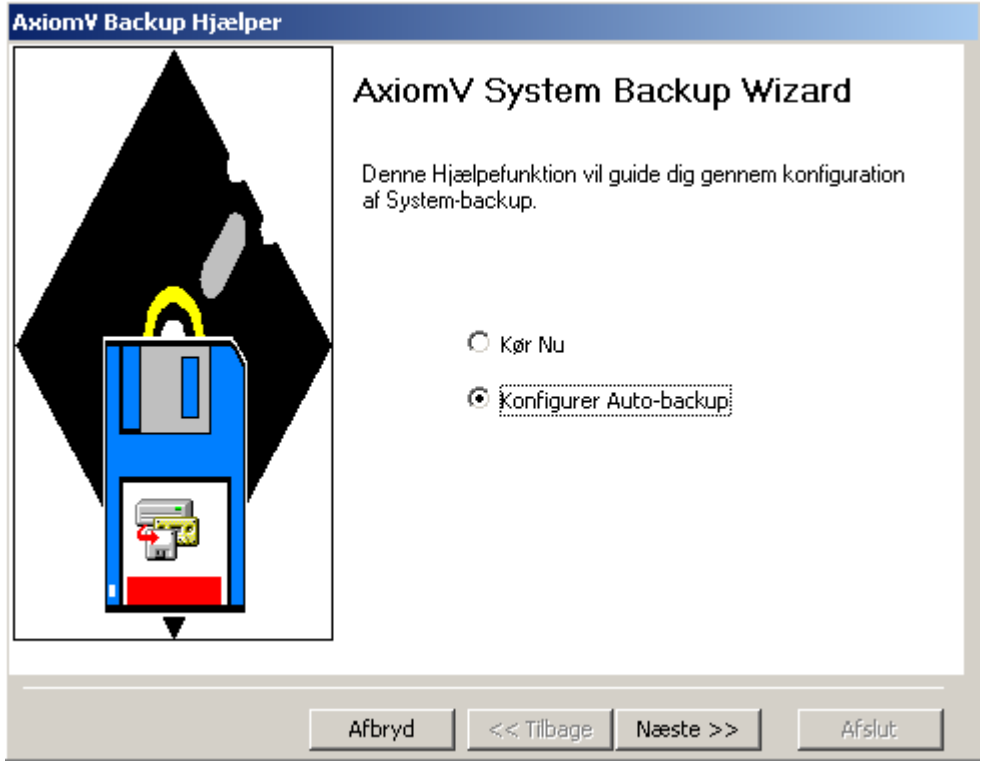

¾ Klik på *Konfigurer Auto-Backup* for at sætte parametrene for en skemalagt backup.

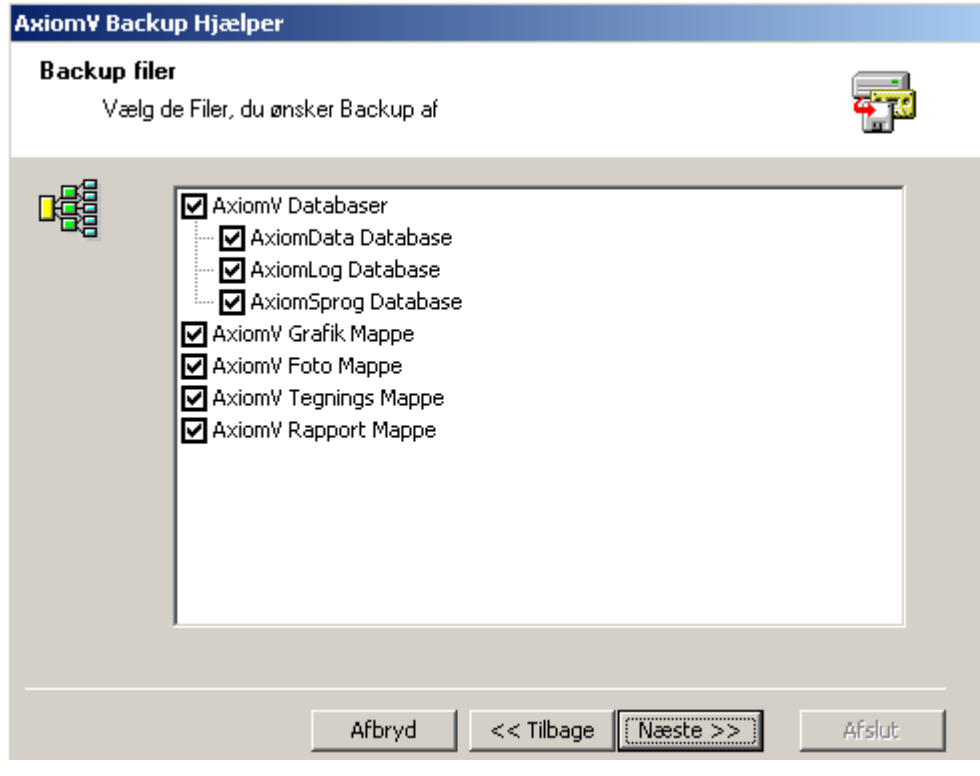

1. Vælg de emner, der skal backes op ved at klikke i checkboksene.

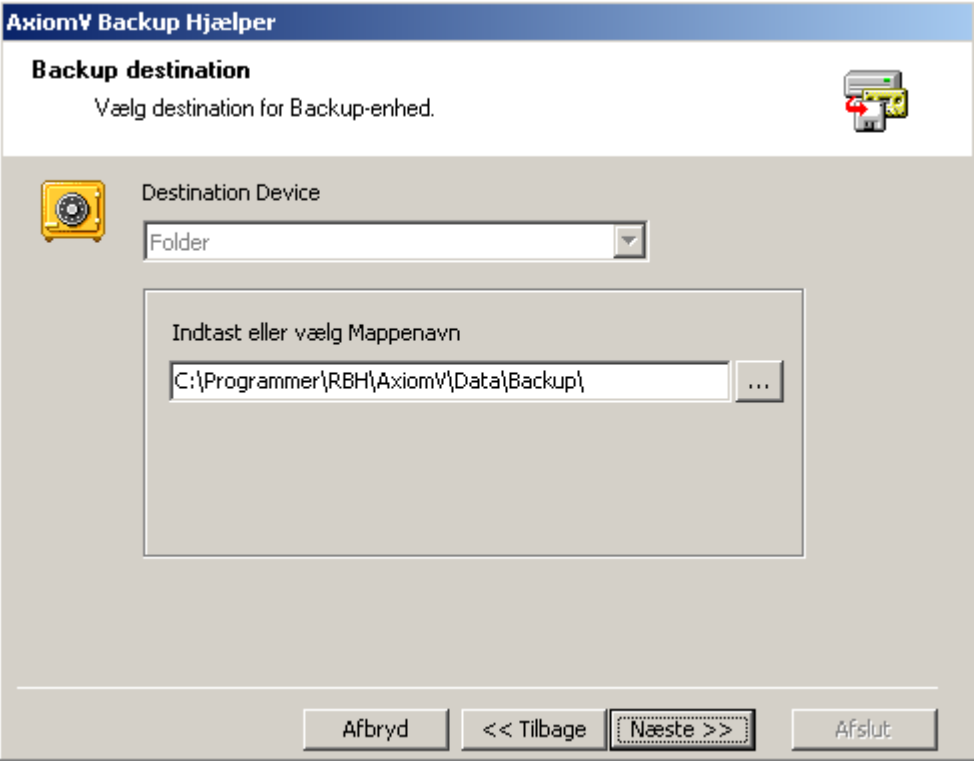

2. Indtast eller vælg mappen, som backup'en skal sendes til.

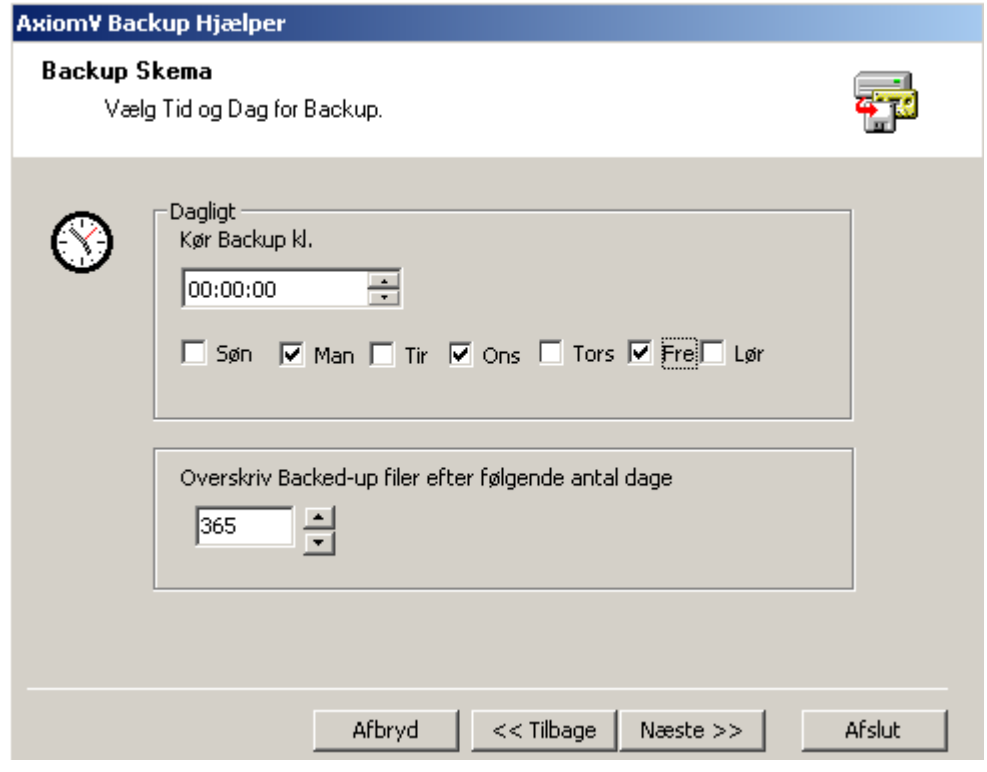

3. Vælg tidspunkt på dagen og dage i ugen, hvor backup'en skal udføres. Vælg også hvor gamle, backup-filerne skal være, før de overskrives.

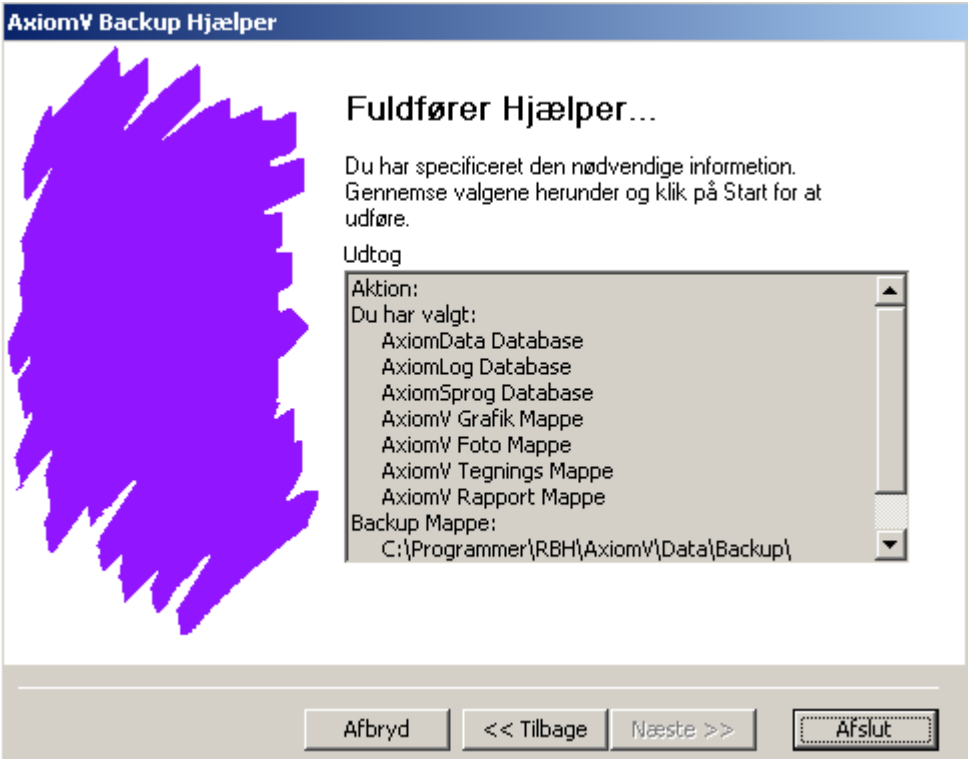

4. Bekræft dine parameter-valg, og klik på *Afslut* for at fuldføre konfigurationen af Auto-backup.

### *Gendan…*

*Gendan* vil åbne *Axiom 5.0 Gendan Hjælperen.* Ved hjælp af denne hjælpefunktion, kan operatøren umiddelbart gendanne de eksisterende data med data fra en tidligere udført backup.

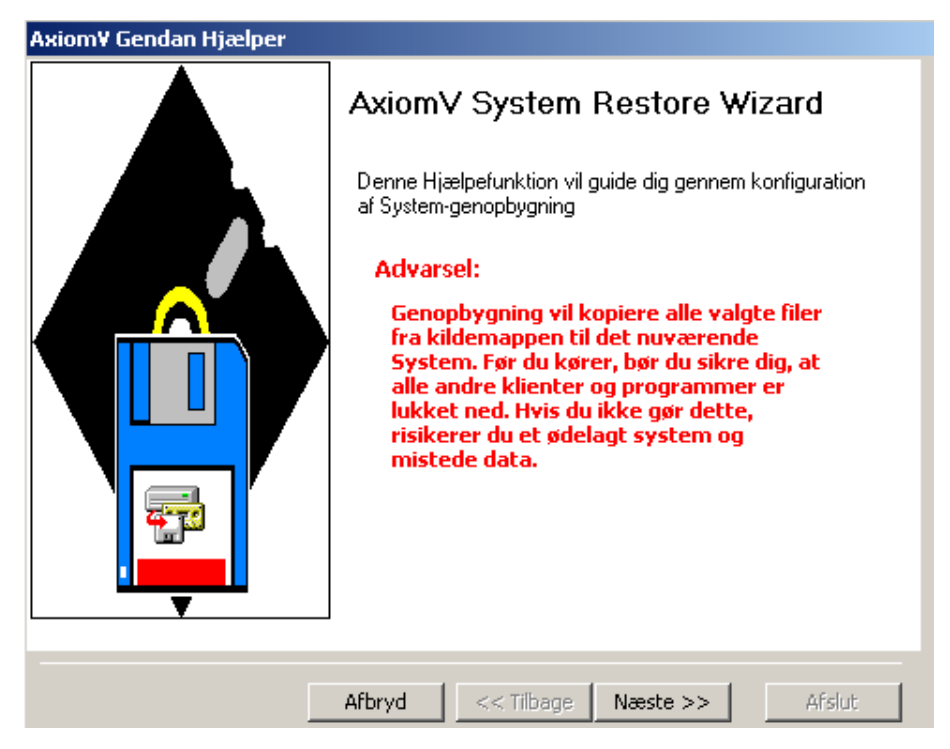

¾ **Klik på** *Næste* **for at sætte parametrene.** 

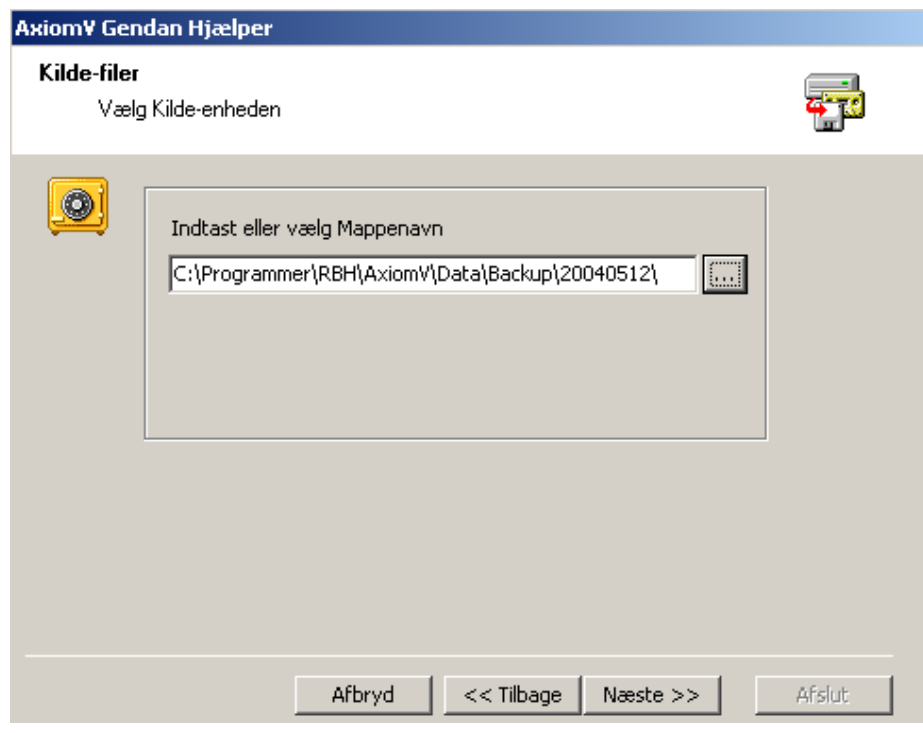

1. Indtast eller vælg den mappe, hvorfra gendannelsen skal finde sted fra.

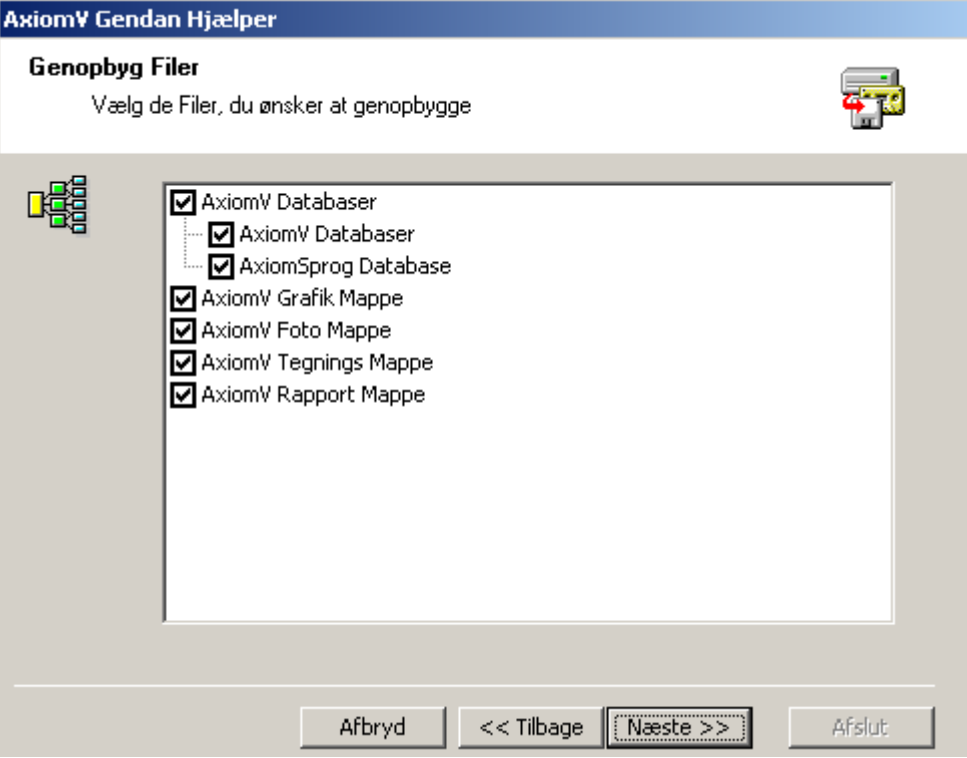

2. Vælg de emner, der skal gendannes ved at sætte checkmærker.

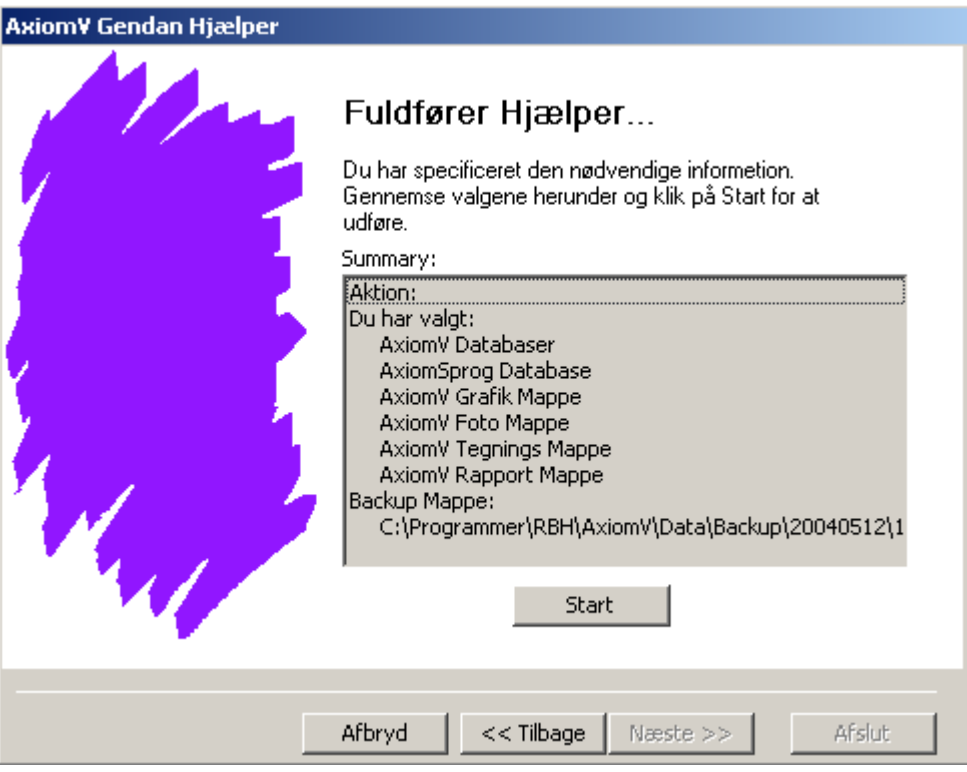

3. Klik på *Start* for at udføre gendannelsen. Gendannede filer vil blive vist på en liste efterhånden, som de gendannes.

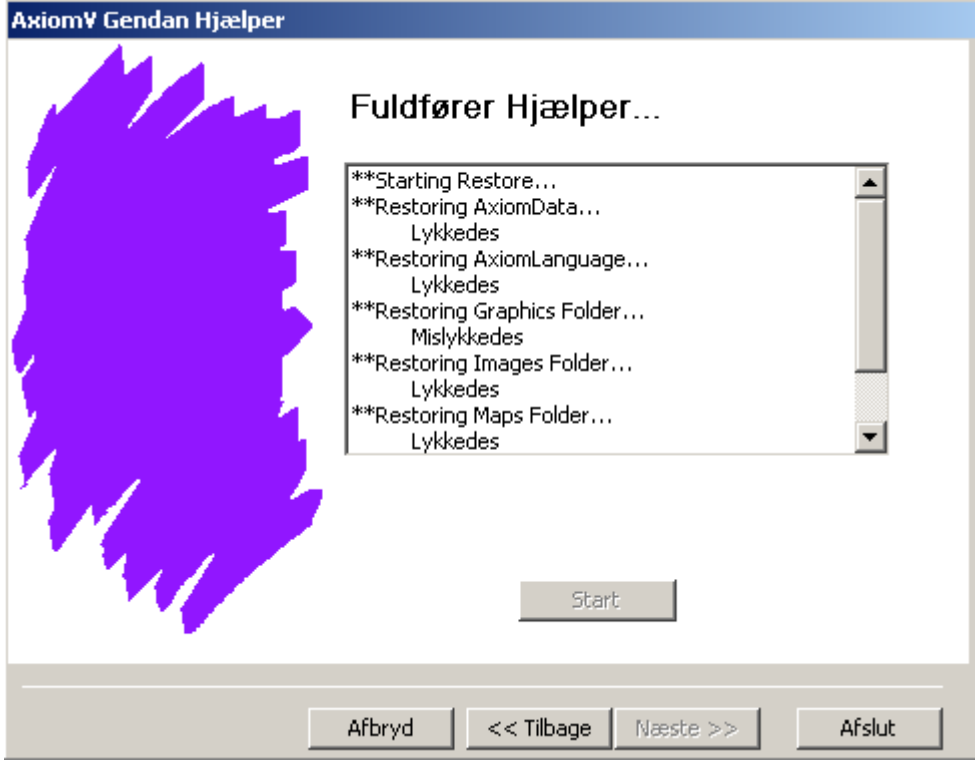

4. Klik på *Afslut* for at afslutte Hjælperen.

### *Historik Indstillinger*

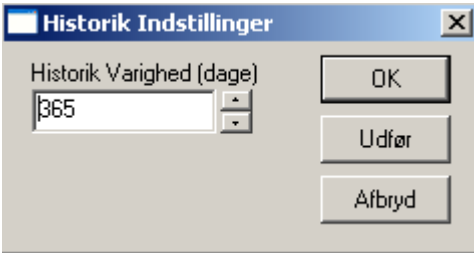

*Historik Indstillinger* (dage) anvendes for at sætte det antal historikfiler (en pr. dag), som skal gemmes. Enhver fil ældre end dette, bliver slettet. Klik *OK* for at acceptere ændringer foretaget i dette vindue. Ændringen vil træde i kraft under næste historikudrensning. Hvis du klikker på *Udfør* bliver ændringen udført umiddelbart. En formindskelse af tallet betyder sletning af et antal filer. *Afbryd* vil afslutte vinduet uden at gemme evt. ændringer.

## *Rapporter*

### *Historik Rapporter*

*Historik Rapporter* vil åbne *Axiom 5.0 Historik Rapport* vinduet. Operatøren kan generere rapporter fra historikfilerne filtrerede og sorterede efter ønske.

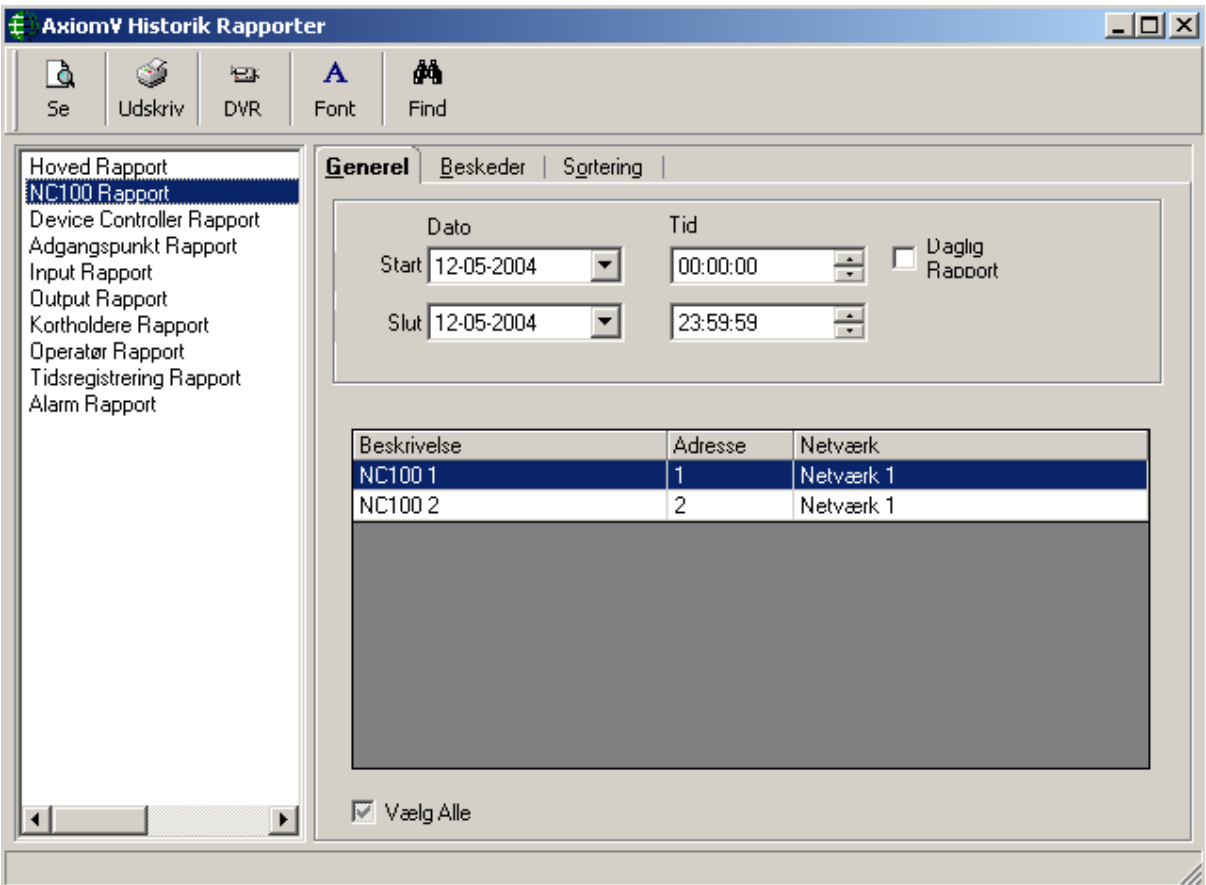

Information om, hvordan man laver *[Event Historik Rapport](#page-169-0)apporter* bliver beskrevet på side 166 i Kapitel 7.

## *Database Rapport*

*Database Rapport* vil åbne *Axiom 5.0 Database Rapport Designer* vinduet. Dette vindue vil lade operatøren generere rapporter fra database-filerne, designet som ønsket af operatøren.

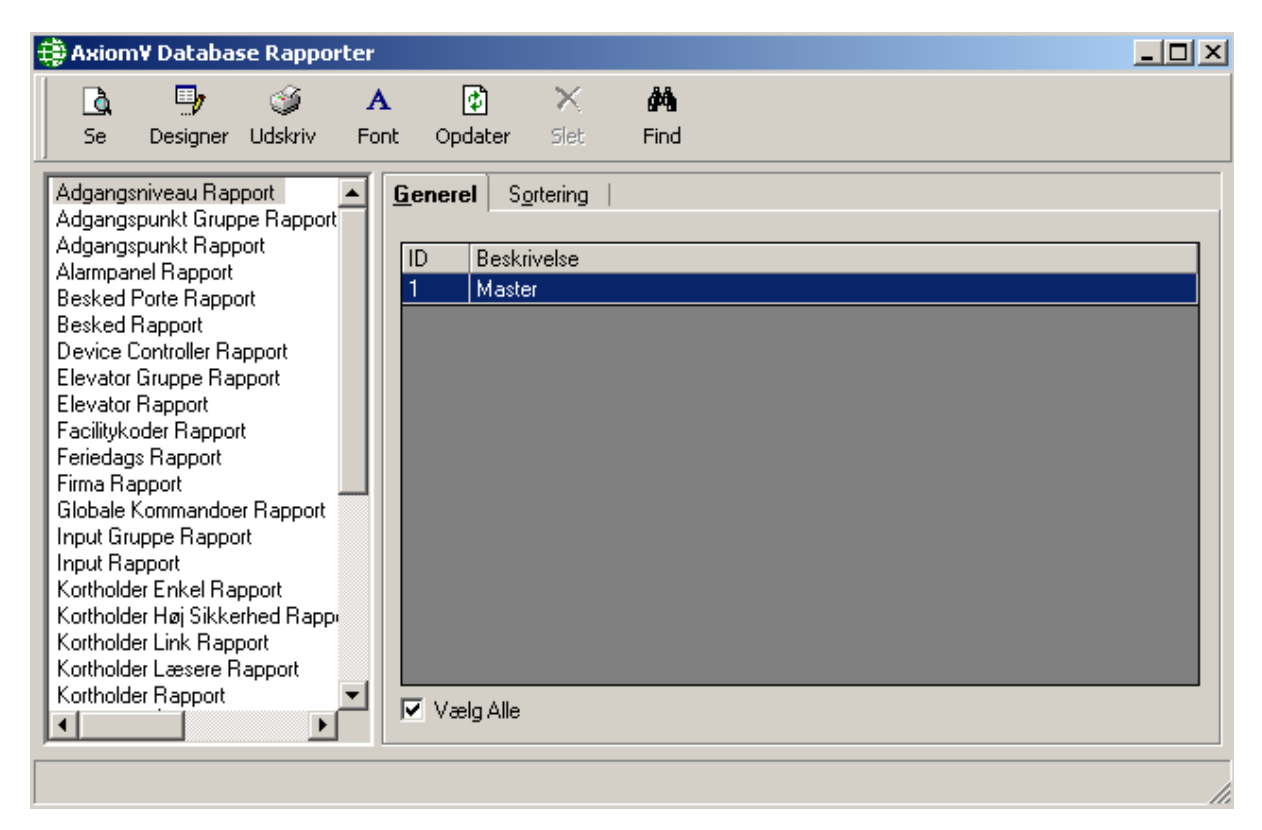

Information om, hvordan man laver *[Database R](#page-166-0)apporter* bliver beskrevet på side 163 i Kapitel 7.

### *Hjælp*

De fleste features under denne menu er endnu ikke understøttet.

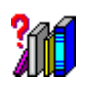

## *Indhold…*

*Indhold* vil frembringe en online version af Brugermanualen.

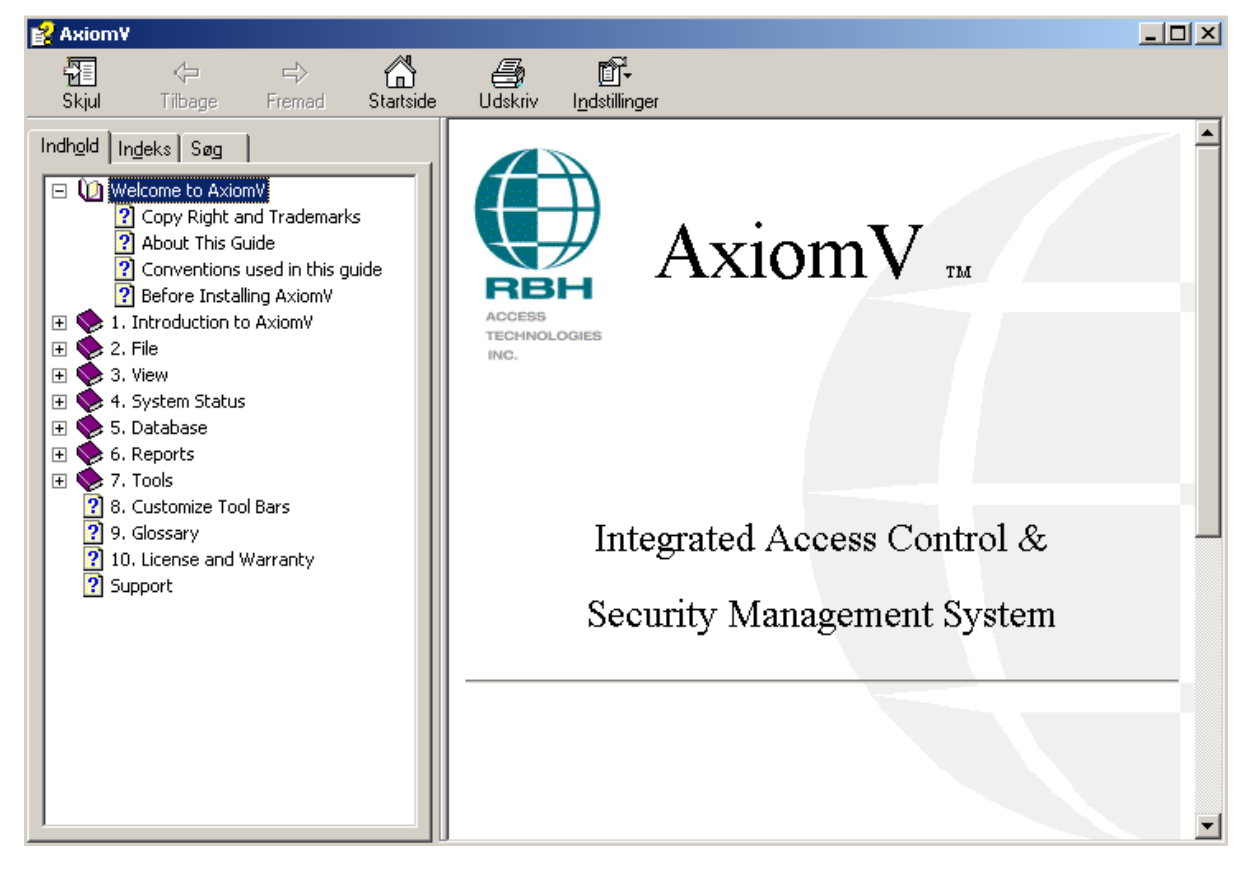

Ved at klikke på **F1** frembringer man den del af brugermanualen, der omhandler det vindue, man arbejder i p.t.

### *Index…*

Frembringer indeks med diverse søgeord.

### *Teknisk Support*

Frembringer Indeks og viser RBH's adresser.

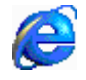

*Axiom 5.0™ på Nettet* 

Denne funktion kræver adgang til Internettet.

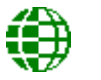

*Om…* 

Dette vindue viser versionsnummer på software.

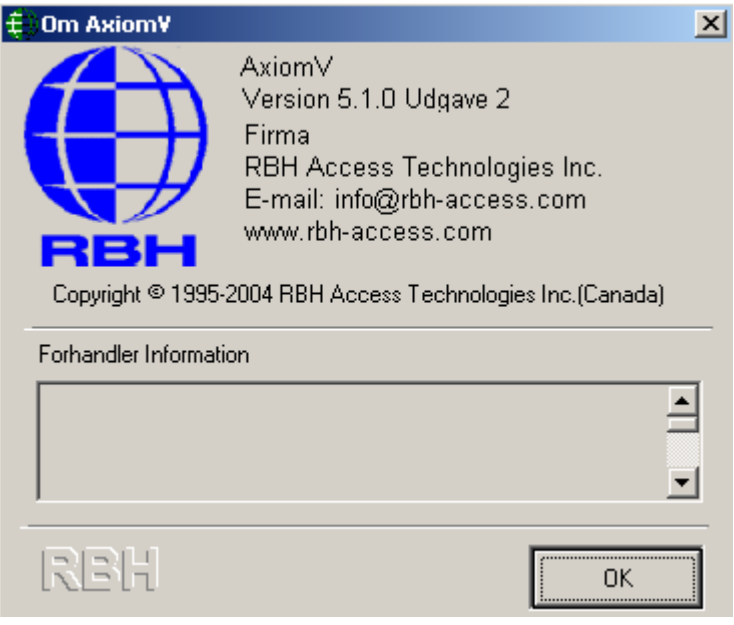

### *Værktøjslinjer*

Axiom 5.0™ giver mulighed for tilpasning af værktøjslinjer. Emner kan tilføjes eller fjernes fra standard værktøjslinjen. Ydermere kan der tilføjes ekstra værktøjslinjer. Ethvert valg fra enhver menu kan tilføjes til enhver værktøjslinje.

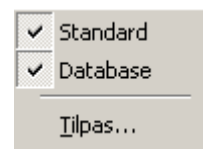

Højreklik på et åbent sted i menulinjen eller værktøjslinjen og frembring en pop-op menu. Klik for at sætte checkmærker og få vist de ønskede værktøjslinjer. Klik på *Tilpas…* for at åbne vinduet for tilpasning.

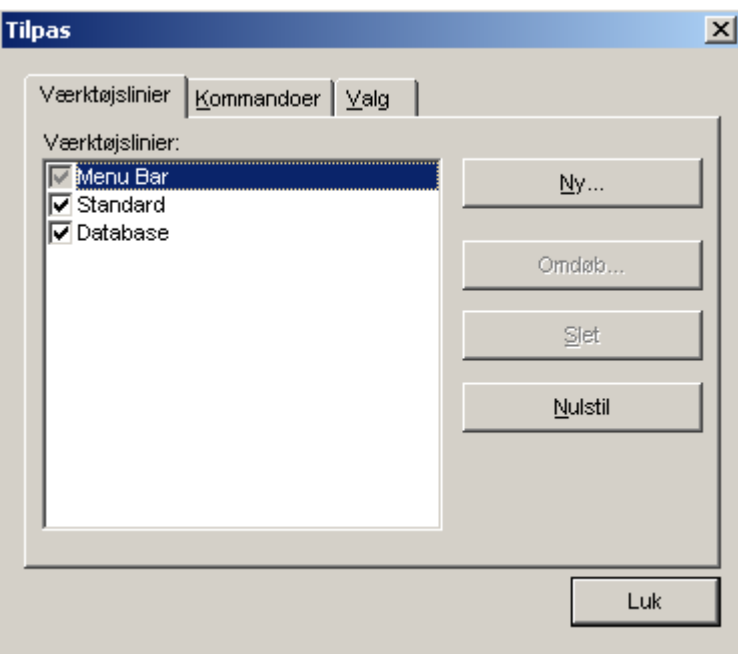

*Tilpasnings* vinduet har 3 faneblade. Fanebladet *Værktøjslinjer* er hvor man tilføjer nye værktøjslinjer, omdøber eksisterende eller nulstiller til standardindstillinger eller ikke-ønskede værktøjslinjer kan slettes.

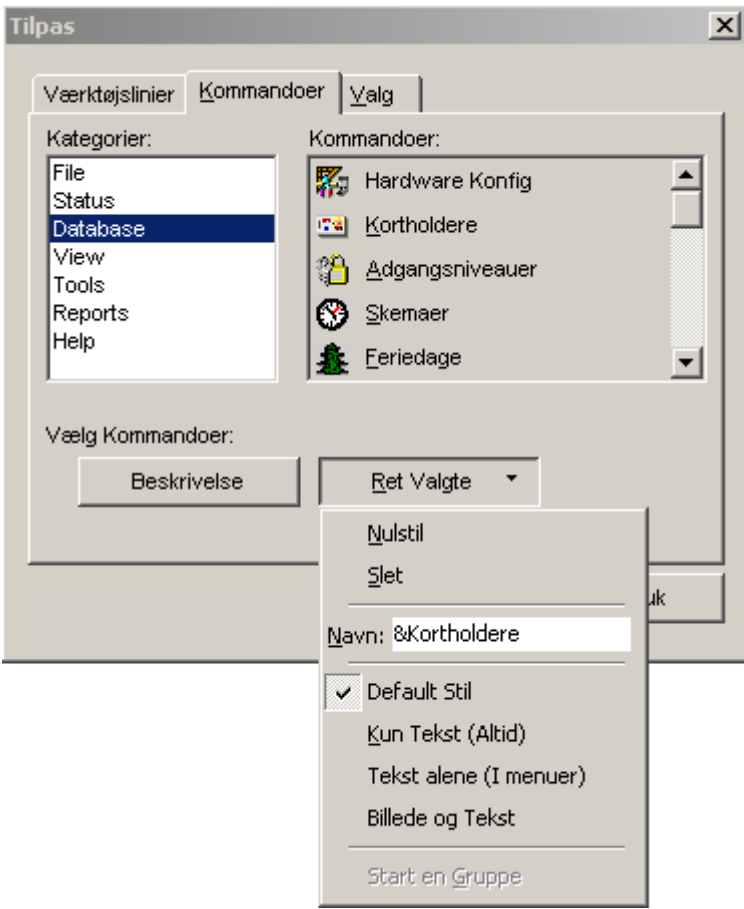

Under fanebladet *Kommandoer* kan emner tilføjes værktøjslinjerne. Foretag et valg fra *Kategorier* til venstre og kommandoerne vil blive vist til højre. Klik og træk den ønskede kommando til dens ønskede placering på en værktøjslinje.

Vælg en knap på en værktøjslinje og klik *Ret Valgte* eller højreklik. Den fremkomne menu anvendes for at redigere selve knappen. Du kan vælge mellem ikon alene (*Default Stil*), tekst alene eller begge dele (*Ikon og tekst*). *Nulstil* vil ændre knappens udseende tilbage til dens standardværdi og *Slet* vil fjerne knappen fra værktøjslinjen. Man kan også trække en knap væk fra en værktøjslinje. *Navn* vil give dig det sande navn på knappen, mens *Beskrivelse* vil vise dig det viste navn. *Start en Gruppe*  indsætter en separator til venstre for knappen.

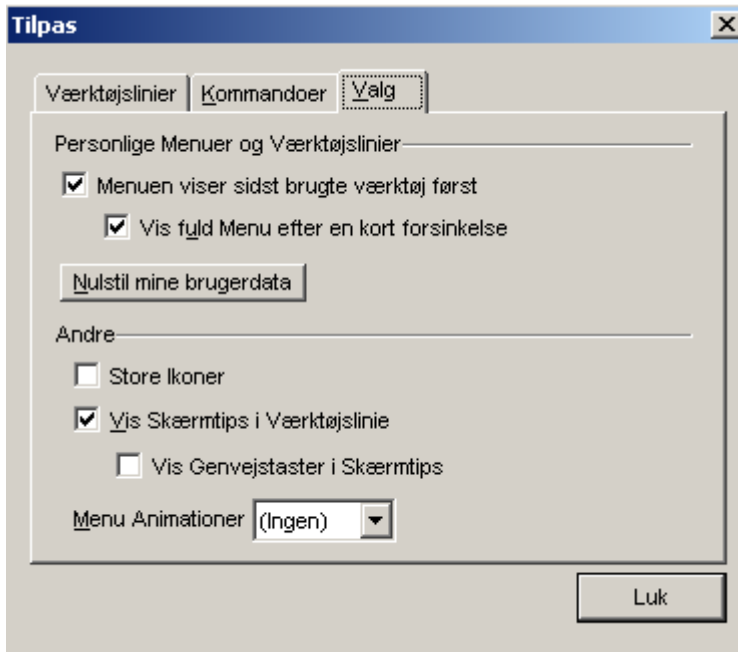

Vælg mellem:

- $\boxtimes$  Menuen viser sidst brugte værktøj først.
- $\boxtimes$  Vis fuld Menu efter en kort forsinkelse.
- **Ø** Store Ikoner.
- ; Vis Skærmtips i Værktøjslinjer.
- $\boxtimes$  Vis Genvejstaster i Skærmtips.

Menu Animationer kan sættes til (Ingen), Tilfældig, Fold ud, Glid, Eksploder eller Fade ind.

### *Modul Vælger*

Modul Vælgeren har 2 faneblade: *System Status* og *Database*. Under *System Status* kan operatøren vælge hvilken kategori af emner, der skal vises i *System Status Panelet*. Listen med valgmuligheder svarer til listen i *System Status* menuen: Netværk, NC-100'ere, Device Controllere, Adgangspunkter, Input, Output, Adgangspunkt Grupper, Input Grupper og Output Grupper.

*Database-*fanebladet giver operatøren adgang til alle de database-moduler, der er tilgængelige i *Database-*menuen. Det inkluderer: *Kortholdere, Adgangsniveauer, Operatører, Database Profiler, Skemaer, Feriedage, Områder, Beskeder, AxiomLink, Facilitykoder, Adgangspunkt Grupper, Input Grupper, Output Grupper* og *Hardware Konfig.*

For at skifte fra *System Status* emner til *Database* emner; klik på "Database" knappen i bunden af *Modul Vælgeren. Database-*boksen flytter op og database-emnerne vil blive vist. For at skifte tilbage til *System Status* emner; klik på "System Status" knappen i toppen af *Modul Vælgeren. Database-*boksen flytter ned og system status emnerne vil blive vist.

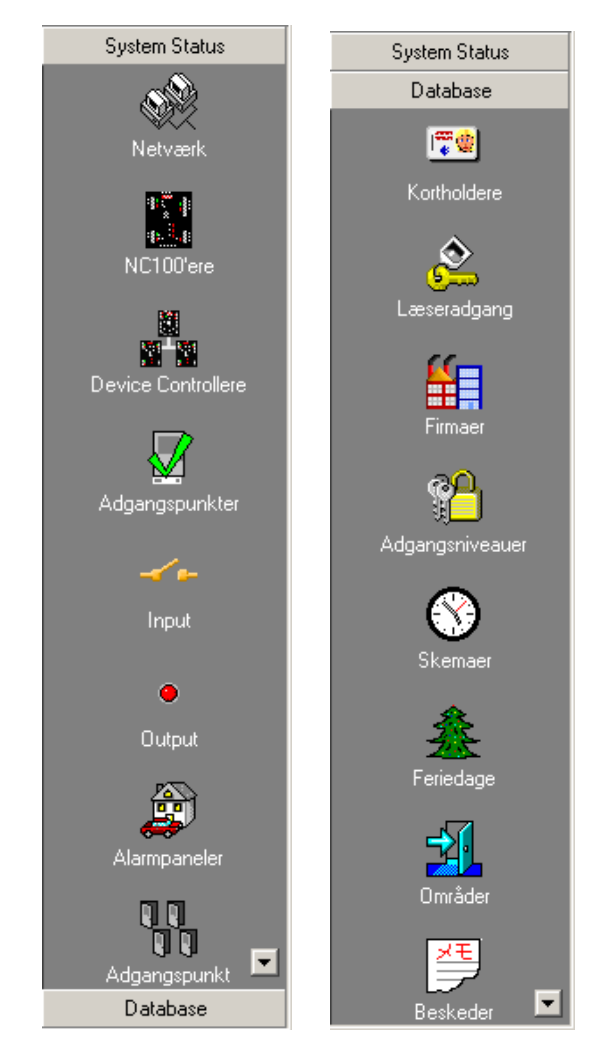

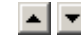

Scroll op og ned knapperne vil afsløre flere valgmuligheder, hvis der ikke er plads nok til visning af alle emner.

### *Statuslinje*

*Statuslinjen* vil vise navnet på den operatør, der er logget på.

### *Event Viewer*

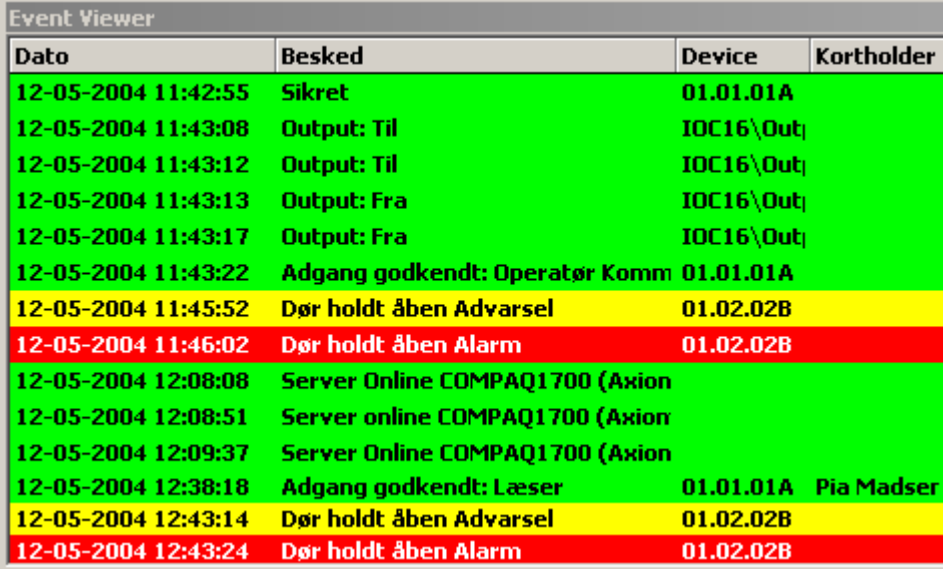

*Event Viewer'en* viser events som de kommer ind. Disse events bliver også logget til historikken for senere gennemgang. Hvilke events, der skal vises, kan sættes for hver enkelt operatør.

De øverste events kan låses, så de ikke vil blive påvirket af scrolling. Flyt din markør til linjen mellem overskrift og events. Når markøren skifter (til  $\frac{\triangle}{\equiv}$ ), klik og hold venstre museknap nede. Træk derpå linjen ned for at inkludere alle de linjer, der skal låses (alle events over linjen vil ikke bevæge sig, mens der scrolles). For at fjerne låsen, trækker du linjen op over den øverste event.

Et højreklik hvor som helst i event-vinduet vil give nedenstående pop-op-menu:

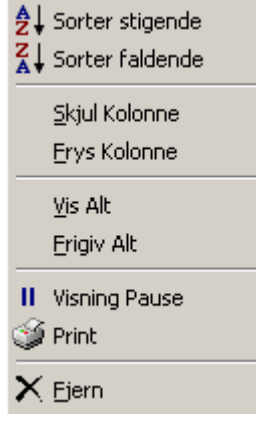

#### *Sorter stigende*

Klik på *Sorter stigende* for at sortere den valgte kolonne stigende. Events i denne kolonne vil nu fremstå med den laveste værdi øverst.

#### *Sorter faldende*

Klik på *Sorter faldende* for at sortere den valgte kolonne faldende. Events i denne kolonne vil nu fremstå med den højeste værdi øverst.

#### *Skjul Kolonne*

Brug *Skjul Kolonne* for at skjule den valgte kolonne fra visning, så unødvendig information ikke optager plads. Skjulte kolonner kan bringes tilbage, når deres data igen bliver relevante.

#### *Frys Kolonne*

*Frys Kolonne* anvendes for at låse kolonner. Disse kolonner inkluderer den valgte kolonne og kolonnerne på til venstre for den. Låste kolonner vil ikke skifte, når man scroller. Linjen, der adskiller de låste og ulåste kolonner kan skiftes. Klik blot på linjen og træk den. Når markøren skifter udseende (til  $\mathbf{a}$ , indikeres det, at man kan flytte delelinjen.

#### *Vis Alt*

Klik på *Vis Alt* for at vise skjulte kolonner. Det er ikke direkte muligt kun at vise nogle kolonner. For at opnå dette, skal du vise alt og derpå skjule de kolonner, der ikke ønskes.

#### *Frigiv Alt*

*Frigiv Alt* vil flytte kolonne-låselinjen helt til venstre og derved fjerne låsen fra alle kolonner.

#### *Visning Pause*

Ny events bliver altid tilføjet bunden af logskærmen og logvisningen flyttes for at vise disse events, som de kommer ind. Vælg denne mulighed for at holde visningen på det ønskede sted, så den ikke automatisk flytter sig for at vise den nyeste event.

#### Ryd

Klik her for permanent at fjerne alle events fra skærmen og start akkumulering af nye events. Når events fjernes, vil de kun være tilgængelige via historikrapporter.

### *System Status Panel*

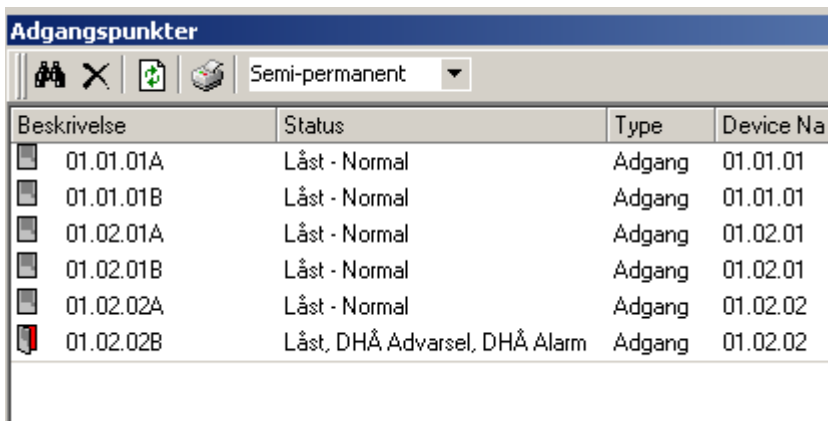

*System Status Panelet* vil vise den øjeblikkelige status på emner fra en valgt gruppe (input, output, adgangspunkter o.s.v.). Operatører kan også sende kommandoer til de viste emner, ligesom de kan redigere deres konfiguration og monitorering. Kommandoer kan sendes til et enkelt emne eller en gruppe emner. Marker de ønskede emner og højreklik på et af dem for at frembringe kommando-menuen. Ved at klikke på en kommando, udsteder man den til alle markerede emner.

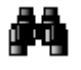

**Brug** *Søg* for at vise de ønskede emner.

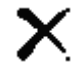

Brug *Slet* for at fjerne markerede emner, som ikke længere ønskes.

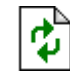

Brug *Opdater* for at opdatere status på markerede emner.

### *System Status Kommando Menuer*

*Konfiguration…* 

Vælg *Konfiguration* for at se egenskaberne for det valgte emne. Her kan egenskaberne ændres for emnet. Detaljeret information om egenskaber beskrives i Kapitel 6 på side 92.

#### *Monitorering…*

*Monitorering* er hvor alarmer og ASCII-beskeder konfigureres. Status-ikonet kan også ændres her. Mere information om *Monitorering* gives herunder.

#### *Status…*

*Status* vil frembringe et detalje-vindue for det valgte emne. Mere information i Kapitel 5, der starter på side 70.

#### **Andre menu-valg for hvert emne vil blive beskrevet i Kapitel 5.**

### *Monitorering*

Hvert emne har sin egen liste af events. Fra denne liste kan hvert emne vælges og få sine egne parametre sat.

 **Bemærk venligst, at ikke alle faneblade vil være til stede for alle emner. Kun de tilgængelige faneblade for hvert emne vil blive vist og alle faneblade vises herunder af hensyn til referencer.** 

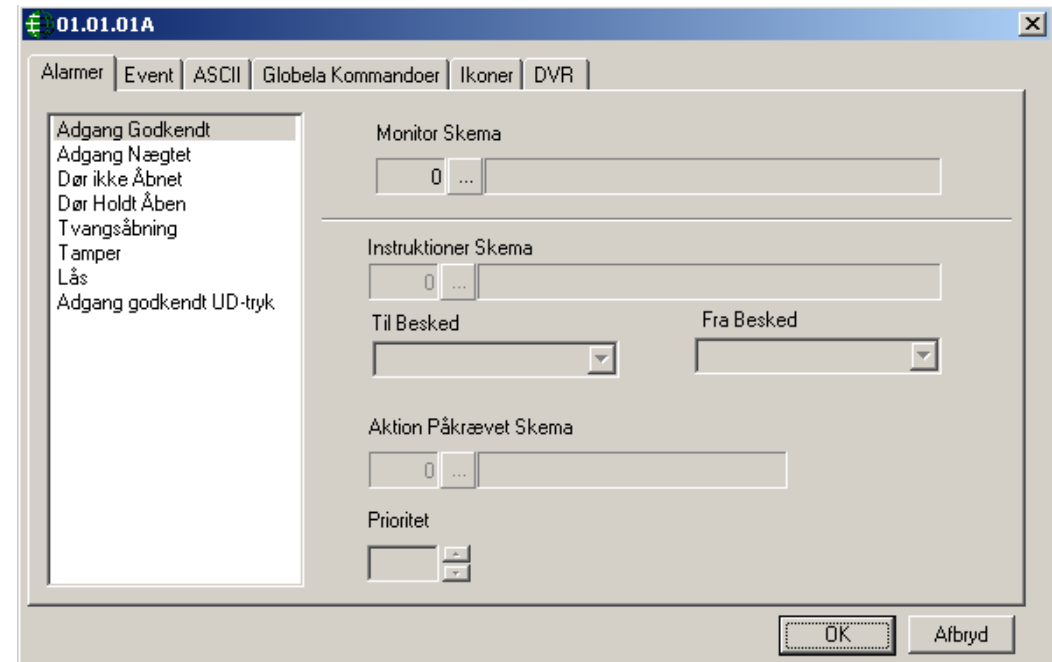

#### *Alarmer*

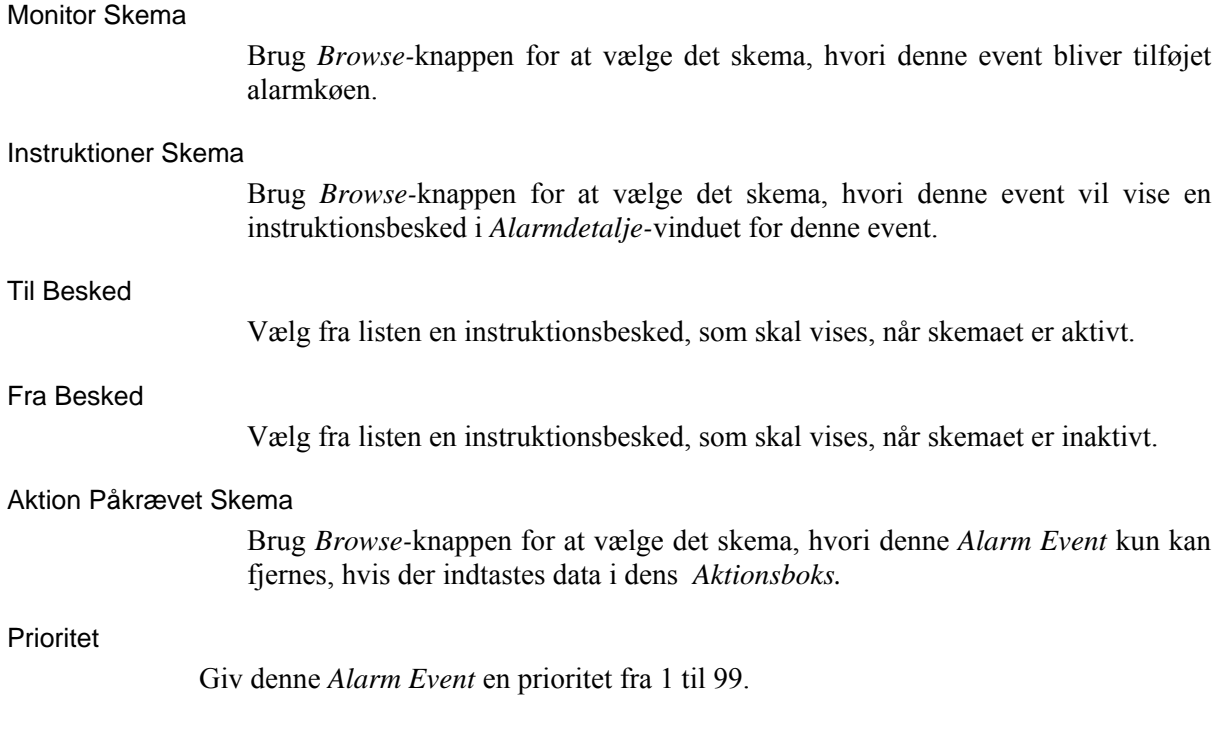

#### *Events*

#### Event Blokerings Skema

Brug *Browse-*knappen for at vælge det skema, hvori dette emne ikke skal vise nogen logbesked i *Event Viewer*.

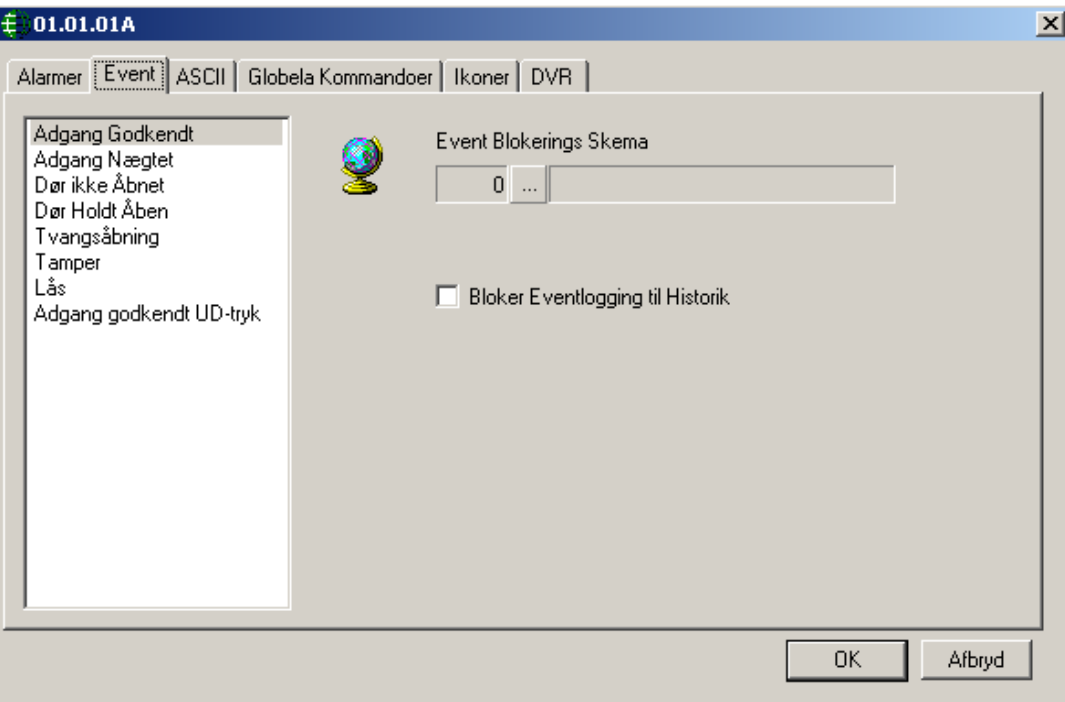

### *ASCII*

#### ASCII Besked

Vælg fra listen en ASCII besked, der skal sendes, når eventen forekommer.

### Port Type

Vælg derefter den metode, hvormed beskeden skal sendes.

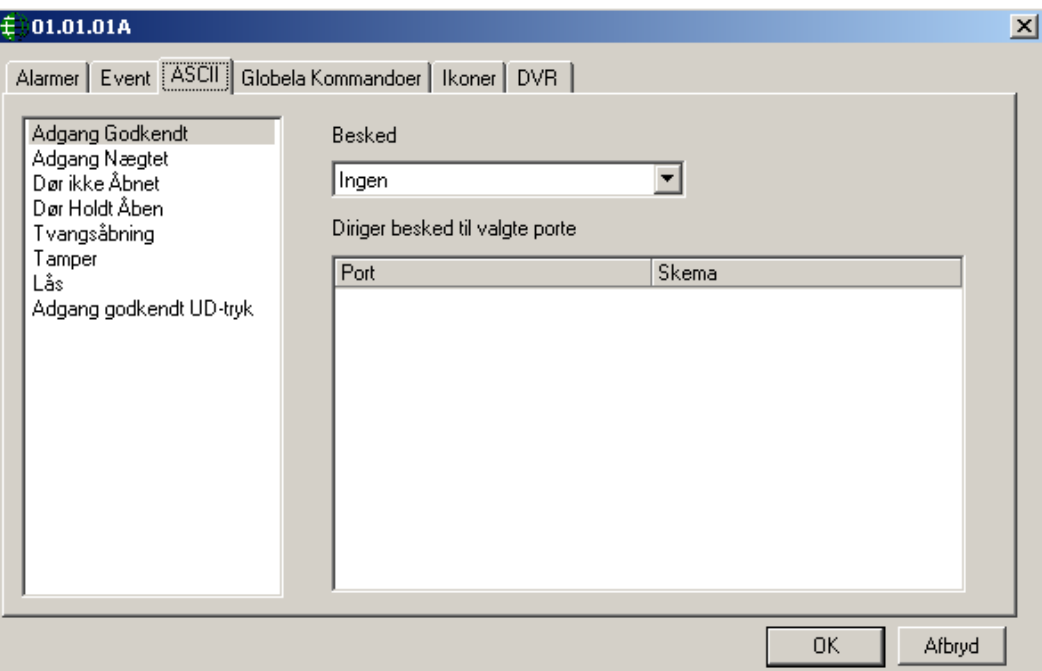

I

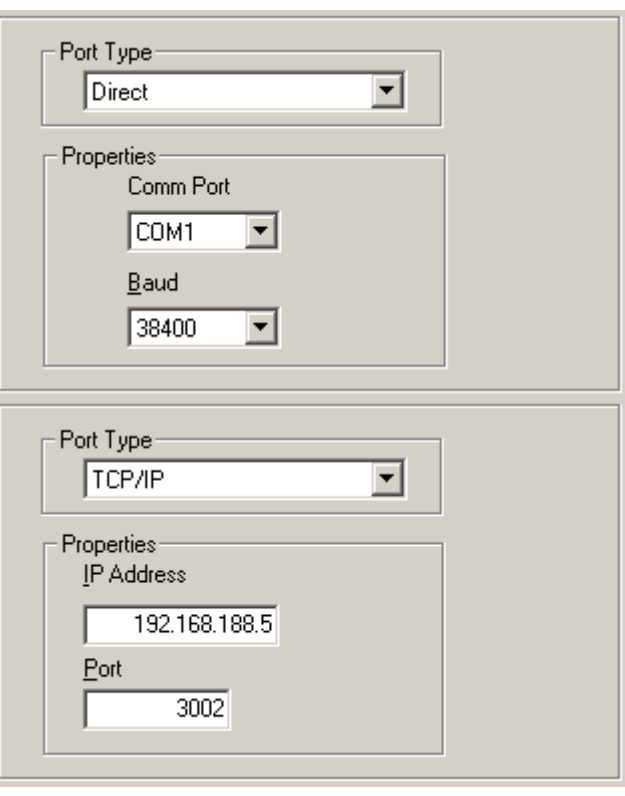

#### *Globale Kommandoer*

#### Udfør denne Link

Browse efter (og vælg) den link der skal udføres, når den valgte event forekommer.

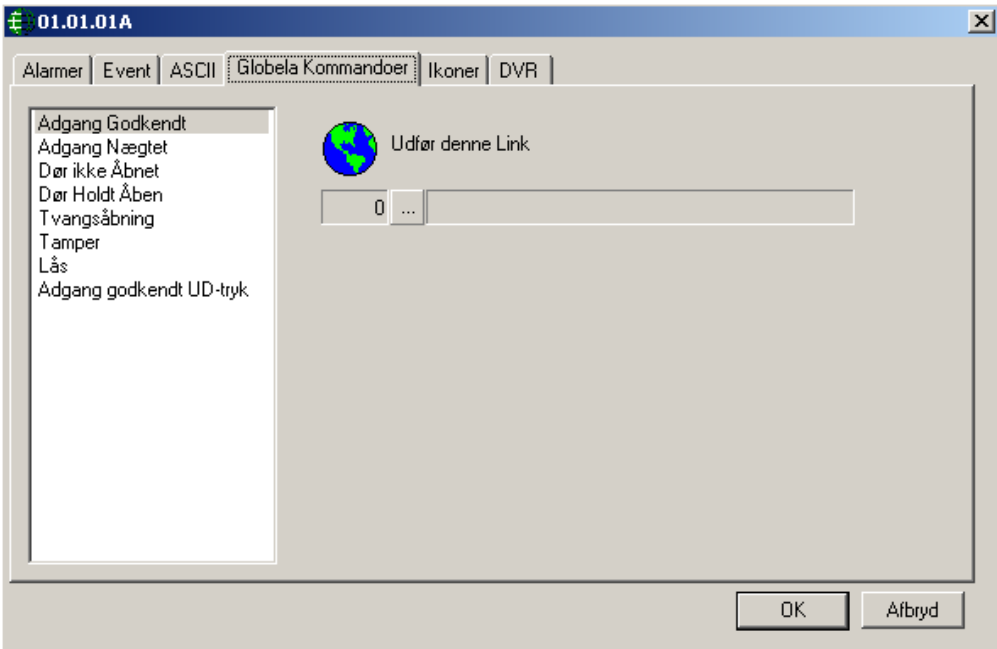

#### *Ikoner*

Klik på browse-knappen for at ændre status-ikonet for den valgte event. Man kan enten anvende ikoner leveret af systemet eller man kan lave sine egne.

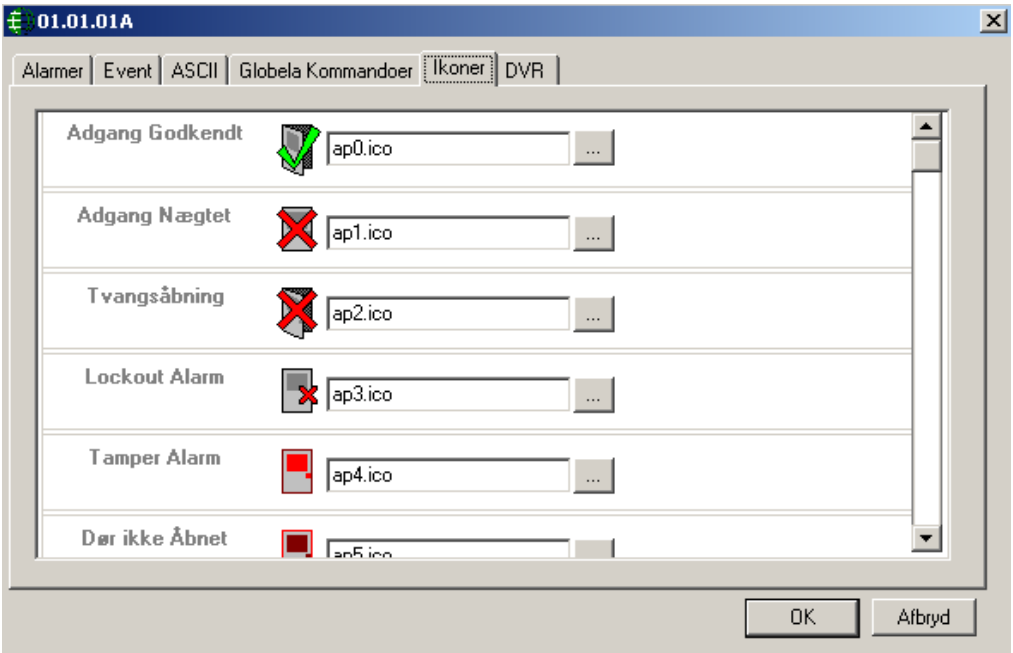

#### *DVR*

#### IP-Adresse

Indtast IP-Adressen på den DVR, der er associeret med det valgte emne.

Port Nummer

Indtast Port Nummer for ovennævnte IP-adresse for DVR.

#### Kamera Nummer

Indtast det kameranummer, der er associeret med det valgte emne, som er tilsluttet ovennævnte DVR. Video fra dette kamera skal afspilles for at vise alarmer associeret med dette emne.

### **Mærkat**

Når Mærkat vælges, bliver *Alarm Event* beskeden sendt til DVR sammen med tiden og datoen for eventen og kameranummeret. DVR afspiller det kamera fra den tid/dato og viser Alarm event-beskeden på videoskærmen.

### **Historik**

Når historik vælges, bliver kun tid og dato for eventen og kameranummeret sendt til DVR. DVR afspiller det kamera fra den tid/dato.

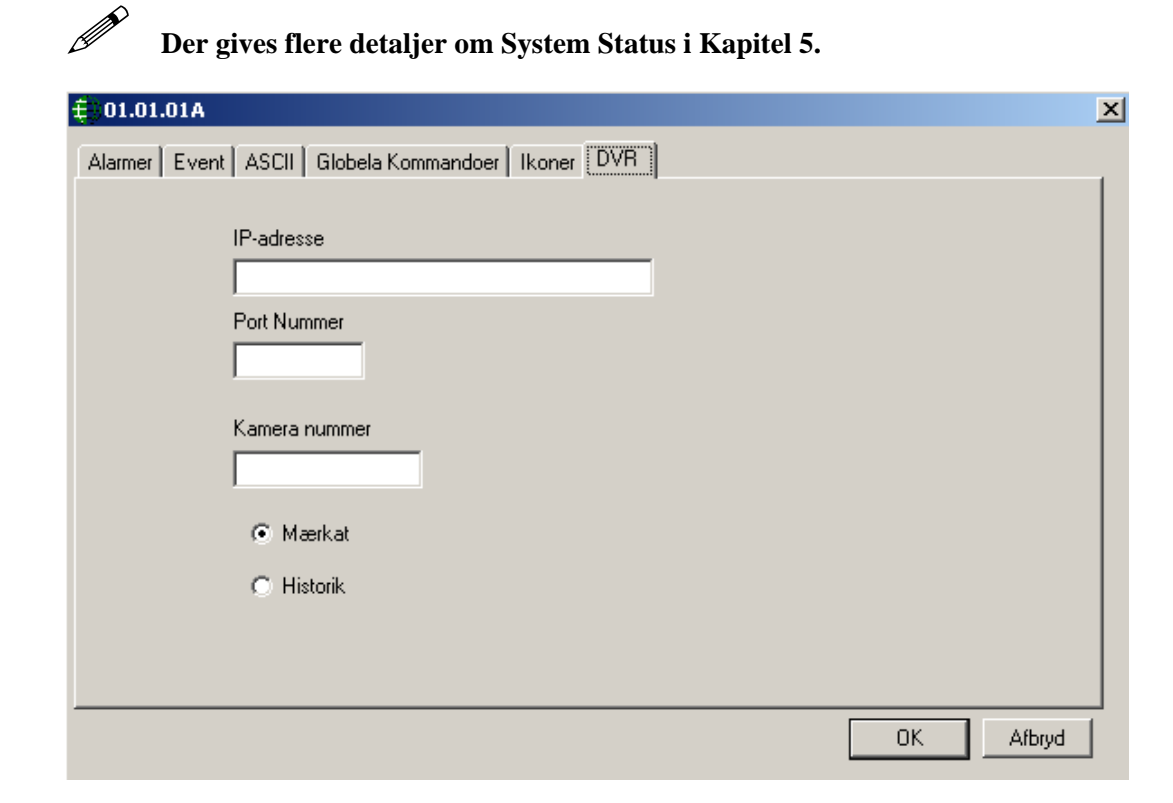

### *Kort Monitor*

*Kort Monitor Skærmen* vil vise kortholdere (*Fornavn*, *Efternavn* og *Kortnummer*), området som kortholderen befinder sig i, den sidst anvendte og tidspunktet for sidste kortlæsning. Systemet skal først have oprettet områder og adgangspunkterne skal konfigureres med disse områder, før denne information kan vises.

### *Områder*

Kortholdere kan vælges og sorteres efter områder, som valgt i Søgevinduet.

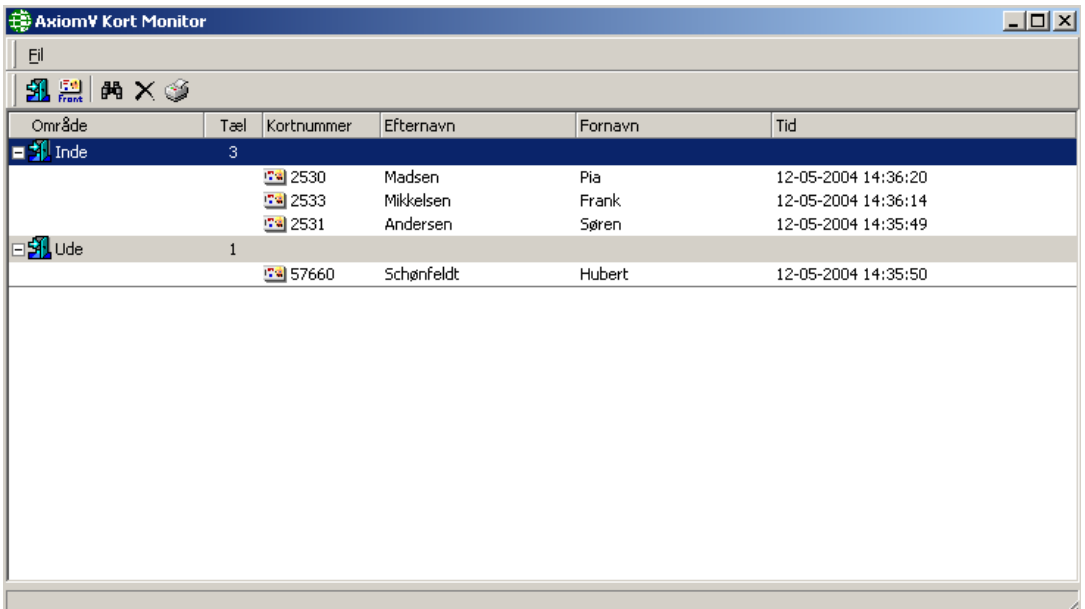

### *Kort*

Vis kortholdere udfra valg foretaget i Søgevinduet.

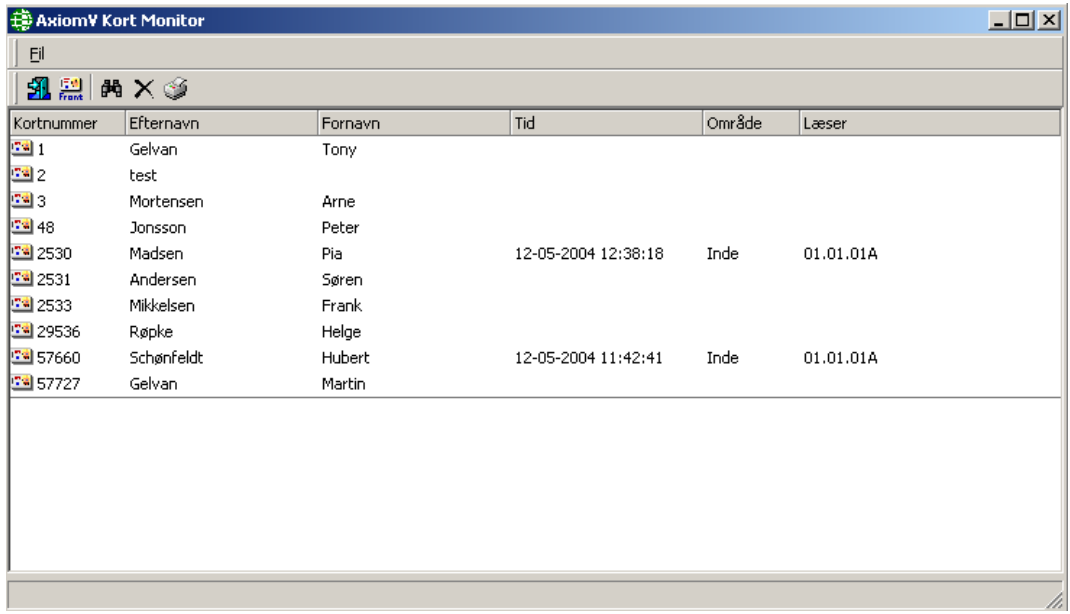

### *Alarm Monitor*

*Alarm Monitor Skærmen* vil liste alle Alarmer, der skal kvitteres eller fjernes. Alarmer er events, der er betydelige nok til at de kræver operatørindgriben. (F.eks. kan en "Dør-holdt-åben alarm" måske være vigtig nok til, at det kræver operatørens opmærksomhed.) Adgangspunkts- og Input-tilstande med ordet "alarm" i, behøver ikke nødvendigvis være Alarm events. Hvilke events, der er Alarmer sættes i *Monitorering* af hvert enkelt emne.

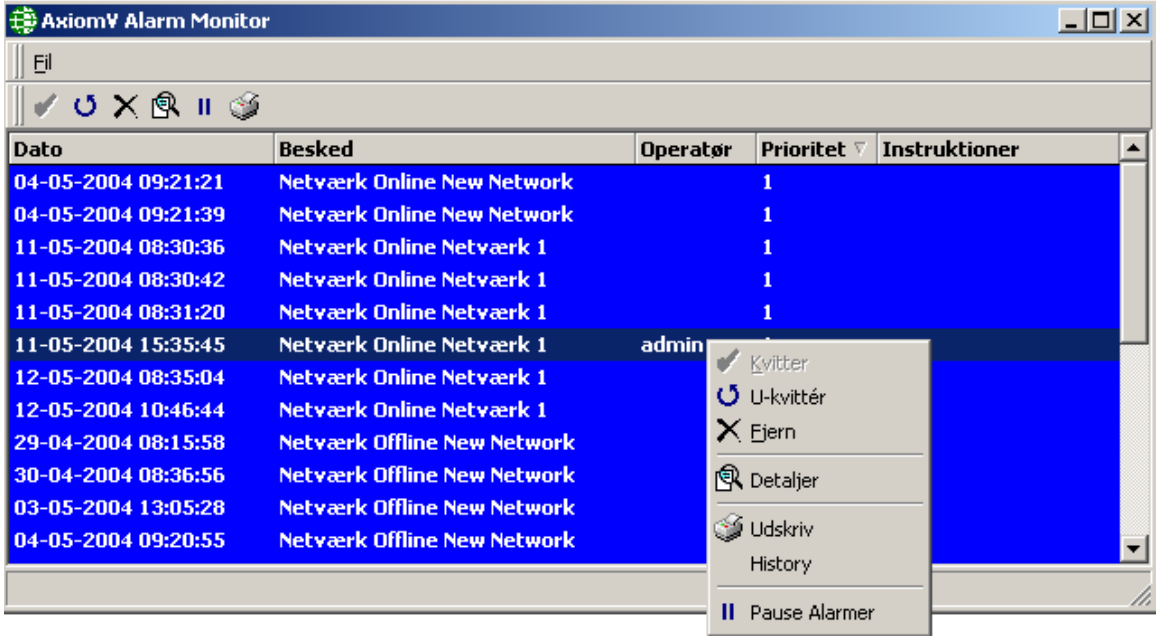

# *Kvitter*

*Kvitter* er det første trin i behandlingen af en Alarm. Alle Alarmer i kø skal kvitteres for at standse alarmlyden. Kvitterede Alarmer vil blive vist med grønt.

# $\mathbf{U}_{U\text{-}kvitter}$

Kun den operatør, der kvitterede en alarm, kan fjerne den. Derfor må man ved operatørudskiftning først u-kvittere en alarm, så den næste operatør kan kvittere for den.

# *Fjern*

*Fjern* er det sidste trin I behandling af alarmer. Når en alarm bliver fjernet, bliver alle data omhandlende denne alarm gemt. Alarm-rapporter kan genereres via *Historik Rapport Skærmen*.
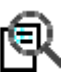

#### *Detaljer*

*Alarm Detaljer* tilvejebringer et sted, hvor instruktions-beskeder kan findes. Det tilvejebringer også plads til at operatøren kan skrive, hvilken aktion der blev foretaget med hensyn til denne Alarm. Instruktions- og Aktions-beskeder bliver inkluderet i *Alarm Rapporten*.

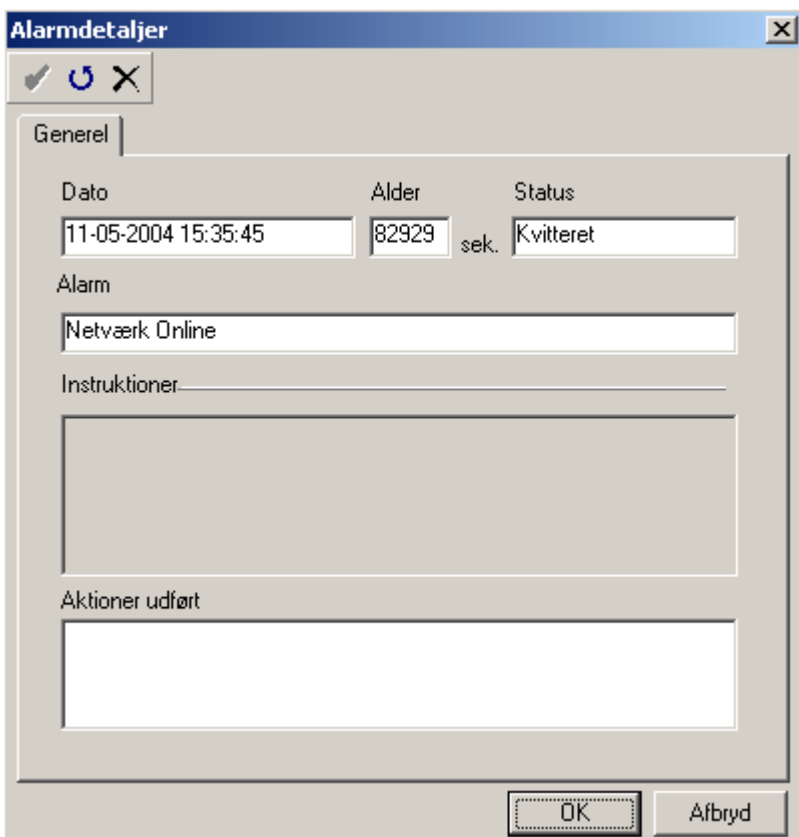

En Alarm kan kvitteres, u-kvitteres eller fjernes via *Detalje-vinduet.* 

#### Ш **Pause Alarmer**

Ligesom *Event Viewer'en* vil *Alarm Monitor Skærmen* altid vise de sidst indkomne alarmer i køen. *Pause Alarmer* vil pause *Alarm Skærmen,* så man kan gennemgå alarmerne uden at blive forstyrret af nye alarmer. Indkomne alarmer vil derfor ikke hindre operatøren i at behandle alarmer, som allerede eksisterer i køen.

# **Kapitel 5 System Status**

Dette kapitel beskriver, hvordan man anvender *System Status* panelet i Axiom 5.0™ systemet. Operatører kan se status på enheder i systemet og udstede kommandoer til disse enheder. Valg kan foretages fra *Modul Vælgeren, Menu* eller Værktøjslinje.

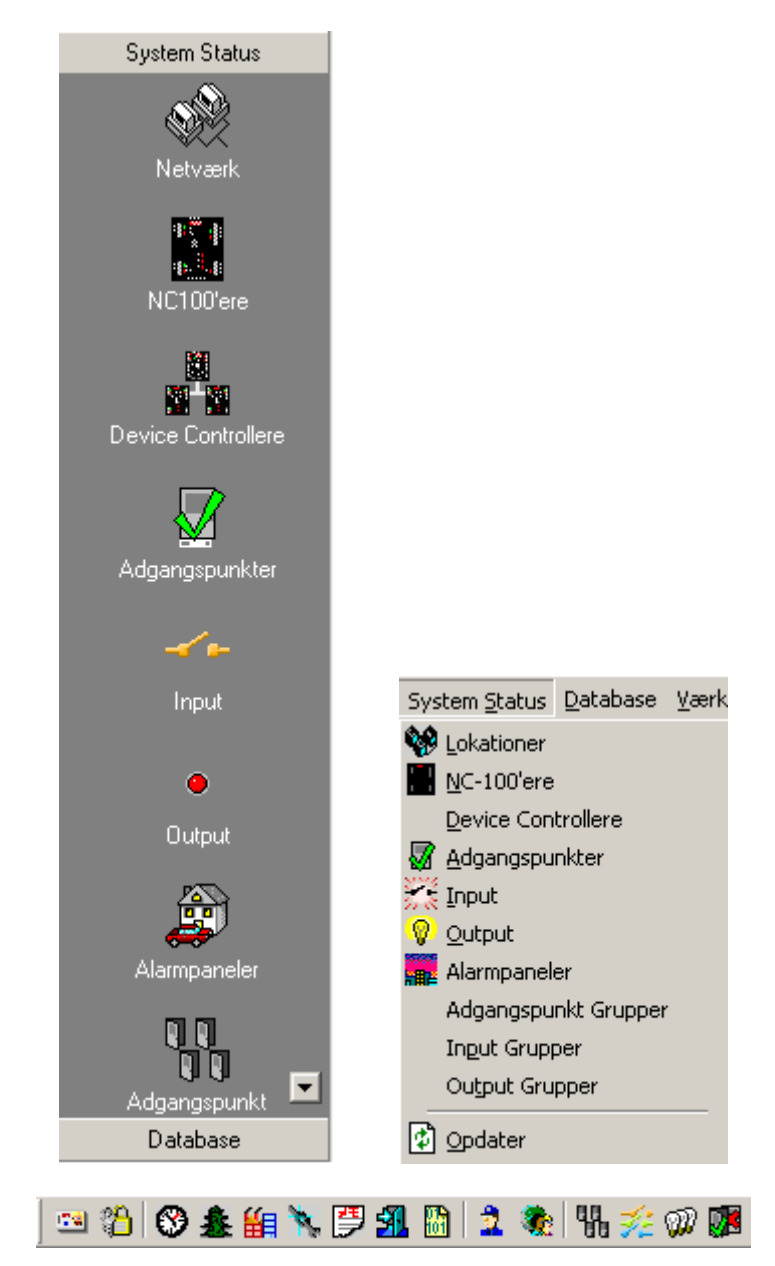

# **Netværk**

#### *Netværk*

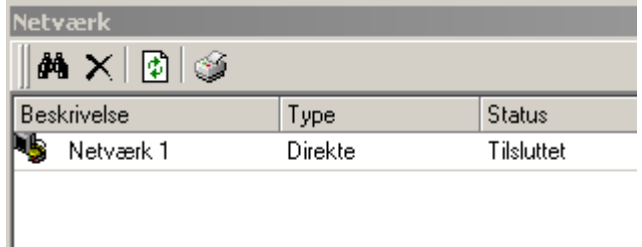

Højreklik på et netværk for at frembringe kommando-menuen.

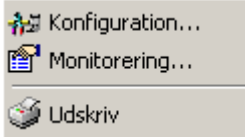

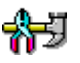

#### *Konfiguration…*

Vælger du K*onfiguration* vil du vinduet for egenskaber for det valgte emne. Mere detaljeret information om [Netværk](#page-138-0) Egenskaber gives i kapitel 6.

#### *Monitorering…*

Den følgende liste over events for et Netværk kan sættes under *Monitorering* til at udløse alarmer og/eller sende ASCII-beskeder.

- Netværk Online
- Netværk Offline
- **Controller Online**
- Controller Offline
- NC100 Problem
- NC<sub>100</sub> Genopbygget
- Device Problem
- Device Gendan

Se *Kapitel 4 System Status Panel –* for mere information om parametre for *Monitorering*.

# **NC-100'ere**

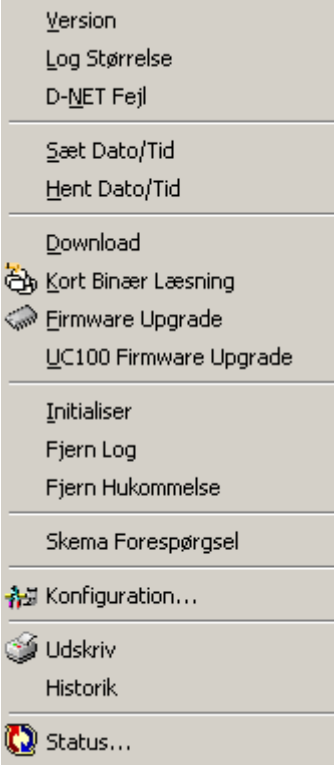

#### *Version*

*Version* vil returnere firmware-versionen på de valgte NC-100'ere.

#### *Log Størrelse*

*Log Størrelse* vil returnere størrelsen på hukommelsen, som de valgte NC-100'ere har til lagring af events, når de ikke er tilsluttet PC'en.

#### *D-Net Fejl*

*D-Net Fejl* vil returnere et vindue med fejltælling for den valgte NC-100.

#### *Sæt Dato/Tid*

*Sæt Dato/Tid* anvendes for at sætte dato og tid på de valgte NC-100'ere.

#### Hent *Dato/Tid*

*Hent Dato/Tid* vil returnere den øjeblikkelige dato og tid for de valgte NC-100'ere.

#### *Download*

*Download* vil sende alle database-filer til de valgte NC-100'ere.

#### *Kort Binær Læsning*

*Kort Binær Læsning* er et diagnostisk værktøj, der anvendes for at verificere kortdata.

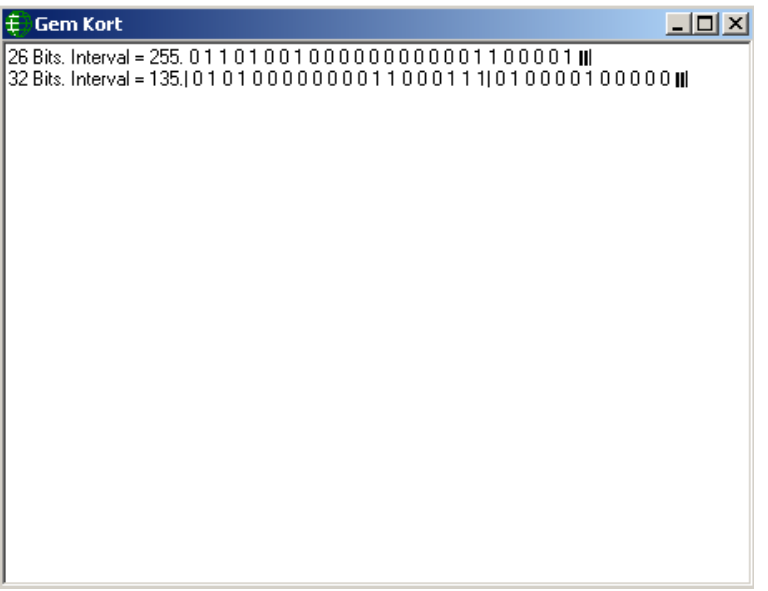

Kortdata (binært) vil blive vis efter en kortlæsning.

## *Firmware Upgrade*

*Firmware Upgrade* anvendes for at ændre firmware i en NC-100. Det kan være nødvendigt at browse din maskine eller dit netværk afhængigt af hvor firmware-filen er gemt. Alle firmware-filer ender med \*.**rbh**.

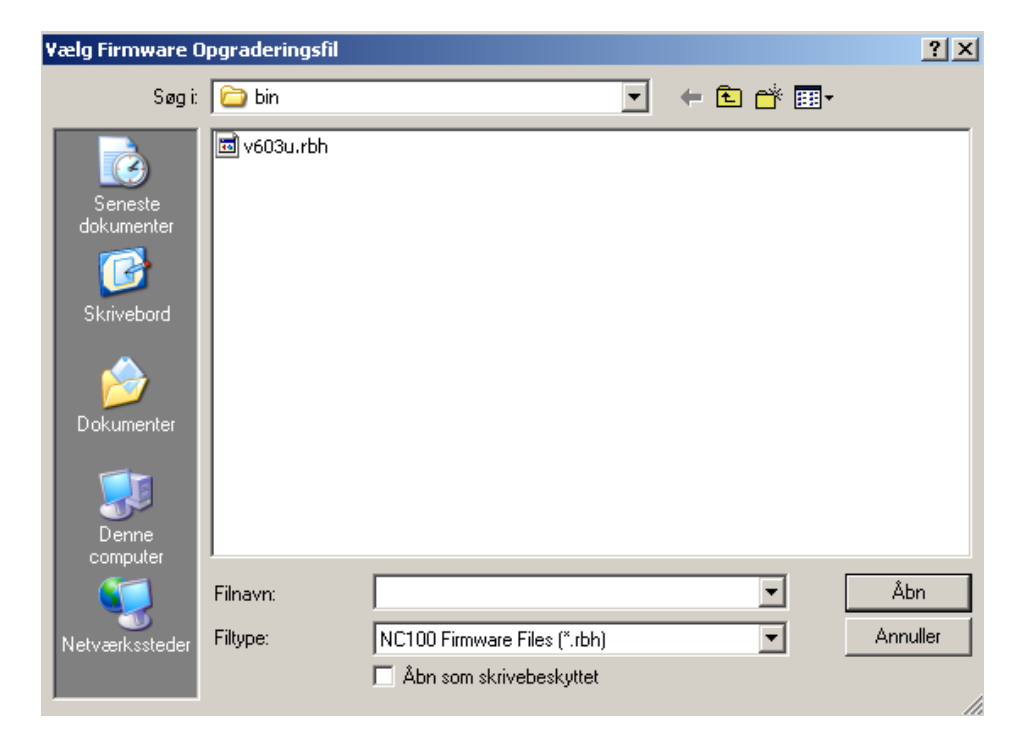

#### *Initialiser*

*Initialiser* vil initialisere mikroprocessoren i alle valgte NC-100'ere.

#### *Fjern Log*

*Fjern Log* vil slette alle events fra de valgte NC-100'eres log-buffer.

#### *Fjern Hukommelse*

*Fjern Hukommelse* vil fjerne alle data i de valgte NC-100'eres RAM. Dette vil inkludere alle database-filer og log-beskeder.

#### *Skema Forespørgsel*

*Skema Forespørgsel* vil returnere status for alle skemaer for alle valgte NC-100'ere.

#### *Konfiguration…*

Vælg K*onfiguration* for at gå til vinduet for egenskaber for den valgte enhed. Mere detaljeret information om egenskabsvinduet for NC-100 gives i Kapitel 6.

#### *Status…*

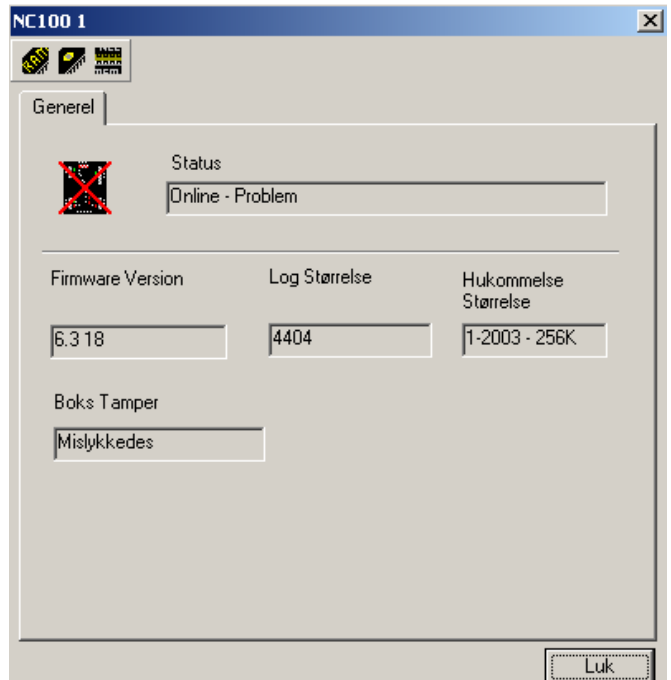

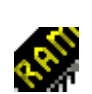

Kommando Knapper

*Fjern Hukommelse*

Denne kommando vil slette hele hukommelsen i en NC100.

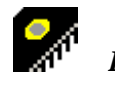

*Initialiser*

Denne kommando vil re-boote en NC-100's processor.

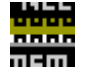

*Fjern Log*

Denne kommando vil slette alle loggede events i en NC100.

#### **Status**

*Status* vil vise den øjeblikkelige status på en NC-100 (f.eks. Online – Normal).

#### Firmware Version

*Firmware Version* vil vise firmware version på en NC100.

#### Log Størrelse

*Log Størrelse* vil vise den tilgængelige hukommelses-størrelse for log historik events.

#### Hukommelse Størrelse

*Hukommelse Størrelse* vil vise hukommelses-kapaciteten på en NC-100 (256k, 1M).

#### Boks Tamper

*Boks Tamper* vil vise status på en NC-100'eres boks tamper-input.

# **Device Controllere**

#### *Devices*

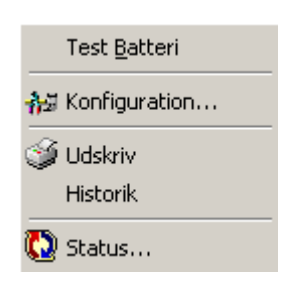

#### *Test Batteri*

*Test Batteri* anvendes for straks at teste batteriet på de valgte enheder.

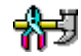

#### *Konfiguration…*

Vælg K*onfiguration* for at gå til vinduet for egenskaber for den valgte enhed. Mere detaljeret information om egenskabsvindue for RC-2 og IOC-16 gives i kapitel 6.

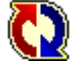

# *Status…*

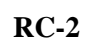

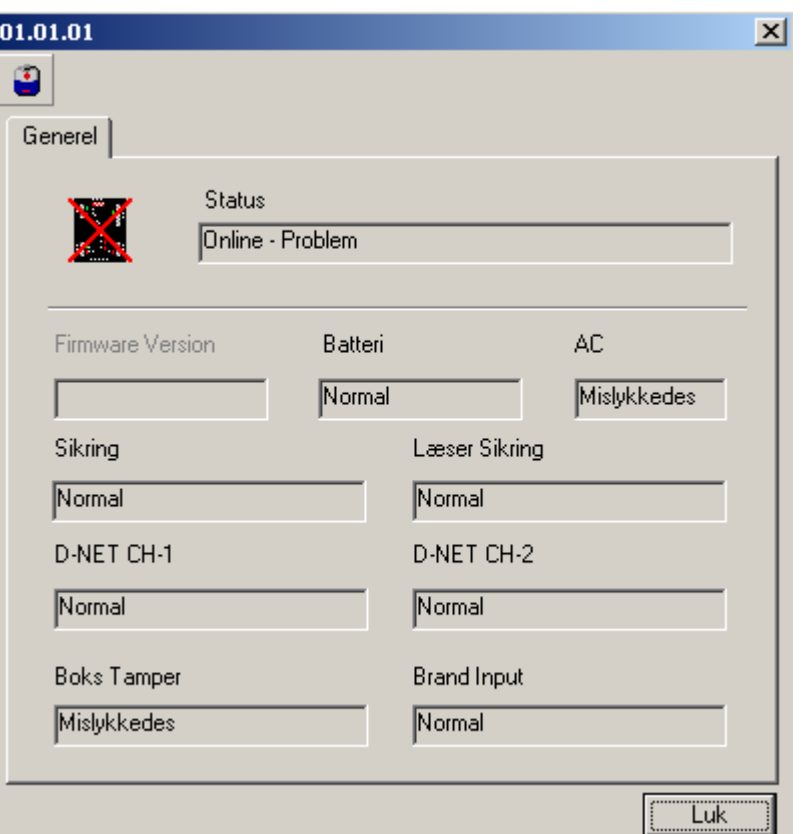

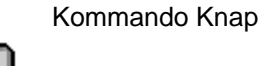

#### *Batteri Test*

Denne kommando vil straks teste batteriet på RC-2'eren.

#### **Firmware Version**

Endnu ikke understøttet.

#### **Batteri**

*Batteri* vil vise status for RC-2'erens batteri (normal eller mislykkes).

#### **AC**

*AC* vil vise status på RC-2'erens 16vac input (normal, høj eller lav).

#### **Sikring**

*Sikring* vil vise status på RC-2'erens spændings-sikring (normal eller mislykkes).

#### **Læser Sikring**

*Læser Sikring* vil vise status på RC-2'erens læsersikring (normal eller mislykkes).

#### **D-Net CH1**

*D-Net CH1* vil vise status på kommunikations-kanal 1 på RC-2'erens D-Net (normal eller mislykkes).

#### **D-Net CH2**

*D-Net CH2* vil vise status på kommunikations-kanal 2 på RC-2'erens D-Net (normal eller mislykkes).

#### **Boks Tamper**

*Boks Tamper* vil vise status på RC-2'erens boks tamper-input.

#### **Brand Input**

*Brand Input* vil vise status på RC-2'erens brandsignal-input (normal eller mislykkes).

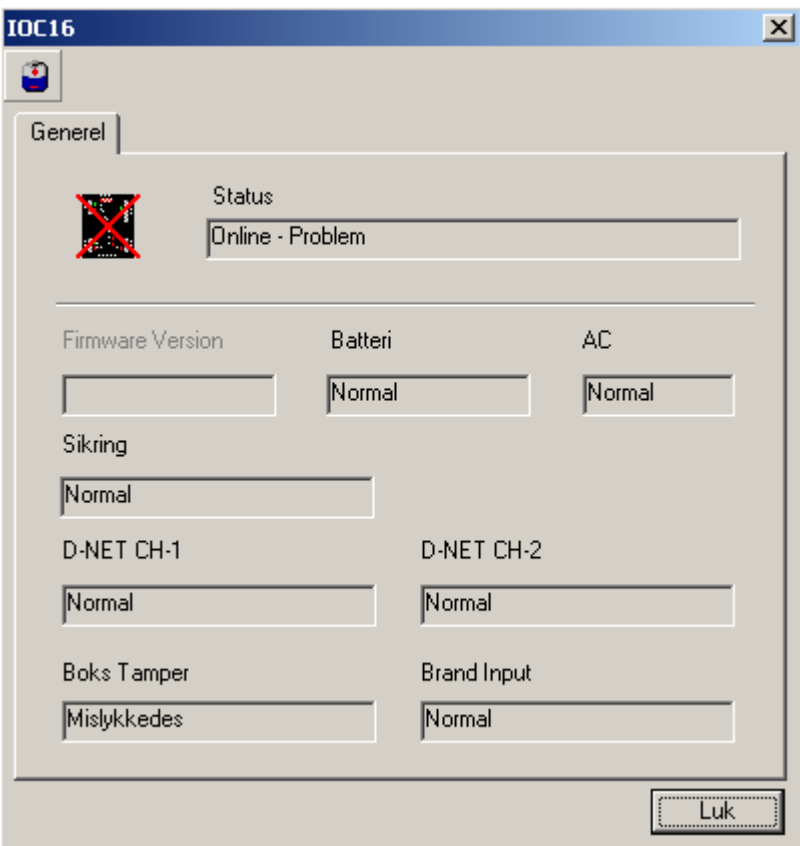

Kommando Knap

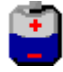

*Batteri Test*

Denne kommando vil straks teste batteriet i IOC-16.

#### **Firmware Version**

Endnu ikke understøttet.

#### **Batteri**

*Batteri* vil vise status på IOC-16'erens batteri (normal eller mislykkes).

#### **AC**

*AC* vil vise status på IOC-16'erens 16vac input (normal, høj eller lav).

#### **Sikring**

*Sikring* vil vise status på IOC-16'erens spændingssikring (normal eller mislykkes).

#### **D-Net CH1**

*D-Net CH1* vil vise status på kommunikations-kanal 1 på IOC-16'erens D-Net (normal eller mislykkes).

#### **D-Net CH2**

*D-Net CH2* vil vise status på kommunikations-kanal 2 på IOC-16'erens D-Net (normal eller mislykkes).

#### **Boks Tamper**

*Boks Tamper* vil vise status på IOC-16'erens boks tamper-input.

#### **Brand Input**

*Brand Input* vil vise status på IOC-16'erens brandsignal-input (normal eller mislykkes).

# **Adgangspunkter**

# *Adgangspunkter*

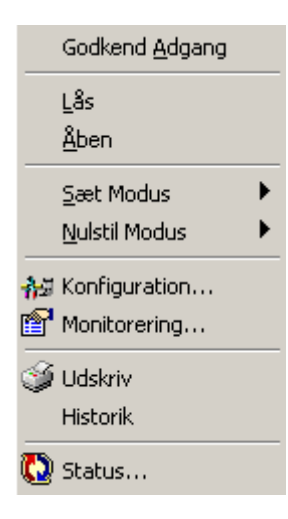

#### *Giv Adgang*

*Giv Adgang* vil give adgang ved alle valgte adgangspunkter.

#### *Lås*

*Lock* will lock at all selected access points.

#### *Åben*

*Åben* vil åbne alle valgte adgangspunkter.

#### *Sæt Modus og Nulstil Modus*

*Sæt Modus* og *Nulstil Modus* anvendes for at aktivere/deaktivere forskellige tilstande (*Høj Sikkerhed, To Personer*, *Dør-holdt-åbenadvarsel, Sluse, UD-tryk*, *Hård Antipassback* og *Facilitykode*) på de valgte adgangspunkter.

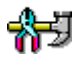

#### *Konfiguration…*

Vælg *Konfiguration* for at gå til vinduet for egenskaber for den valgte enhed. Mere detaljeret information om vinduet for egenskaber for adgangspunkter gives i kapitel 6.

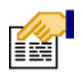

#### *Monitorering…*

Den følgende liste af events for et adgangspunkt kan sættes i *Monitorering* til at udløse alarmer, blokere beskeder og/eller sende ASCII-beskeder.

- Adgang Godkendt
- Adgang Nægtet
- Dør ikke åbnet
- Dør holdt åben
- Tvangsåbning
- Tamper
- Sikret

Ikonerne for adgangspunkter kan også ændres her.

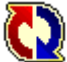

 *Status…*  Kommando Knapper

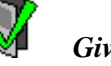

*Giv Adgang*

Denne kommando vil straks udstede en kommando til adgangspunktet om at give adgang.

*Lås*

 $\Box$ 

 $\overline{\mathcal{A}}$ 

Denne kommando vil straks låse adgangspunktet.

*Åben*

Denne kommando vil straks åbne adgangspunktet.

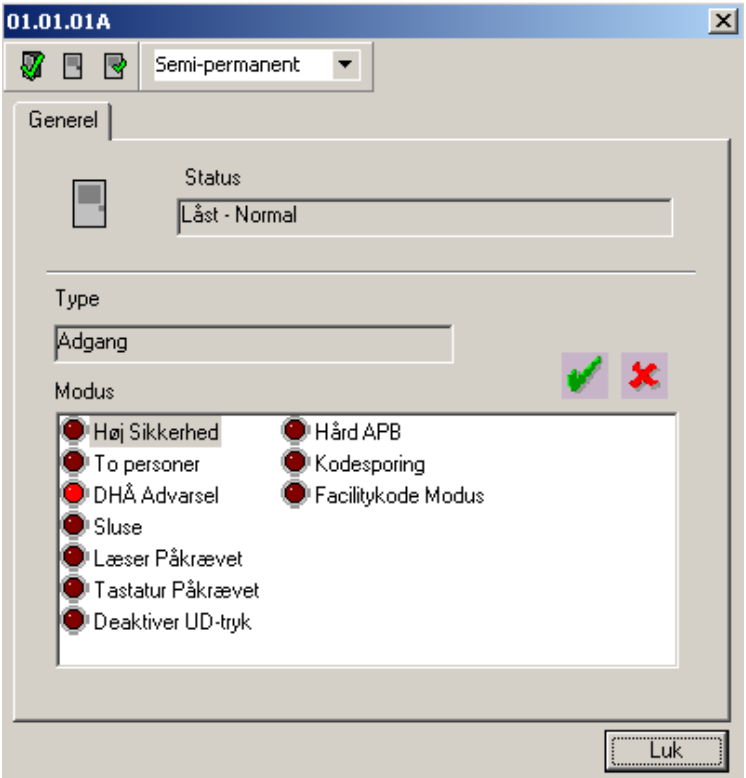

#### **Status**

*Status* vil vise den øjeblikkelige status på adgangspunktet (f.eks. Låst – Normal).

#### Type

*Type* vil vise adgangspunktets type.

#### Modes

*Modes* vil vise (via LED-ikonerne), hvilke tilstande, der er til og fra. Disse tilstande kan slås til og fra ved at man markerer tilstanden og henholdsvis klikker på det grønne eller det røde ikon.

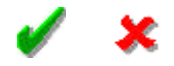

Modes Liste:

- Høj Sikkerhed
- To Personer
- **DHÅ** Advarsel
- Sluse
- Læser Påkrævet
- Tastatur Påkrævet
- **Inaktiver Ud-tryk**
- Hård APB
- **Kodesporing**
- **Facilitykode Modus**

## **Input**

 *Input* 

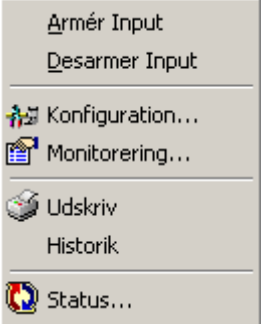

#### *Armer Input*

*Armer Input* anvendes for at armere de valgte input.

#### *Desarmer Input*

*Desarmer Input* anvendes for at desarmere de udvalgte input.

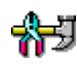

#### *Konfiguration…*

Vælg *Konfiguration* for at gå til egenskabsvinduet for den valgte enhed. Mere detaljeret information om egenskabsvinduet for Input gives i kapitel 6.

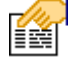

#### *Monitorering…*

Den følgende liste over events for et Input kan i *Monitorering* sættes til at udløse alarmer, blokere beskeder og/eller sende ASCII-beskeder.

Alarm, Genopbyg, Unormal, Normal & Problem Status-ikonerne kan også ændres her.

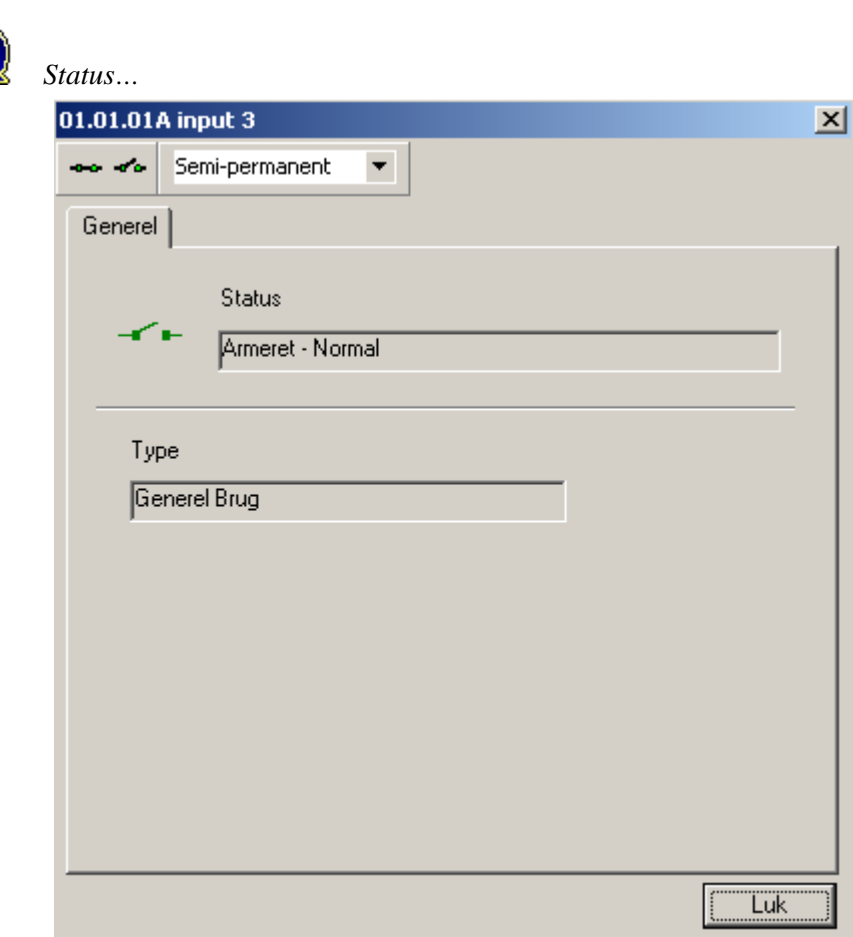

Kommando Knapper

*Armer*

Denne kommando vil straks armere inputtet.

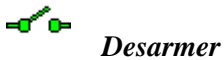

 $\begin{array}{c} \n\text{H} \rightarrow \text{H} \rightarrow \$ 

Denne kommando vil straks desarmereinputtet.

#### **Status**

*Status* vil vise den øjeblikkelige status på inputtet (f.eks. Armeret – Normal).

#### Type

*Type* vil vise inputtets type.

# **Output**

## *Output*

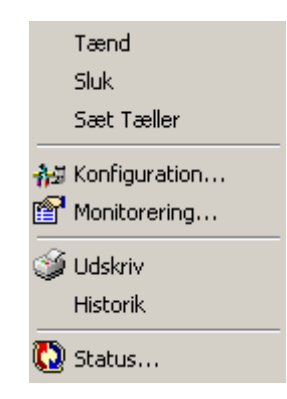

#### *Tænd*

*Tænd* vil tænde for alle valgte output.

*Sluk* 

*Sluk* vil slukke for alle valgte output.

#### *Sæt Tæller*

*Sæt Tæller* vil sætte niveauet for tælling på alle valgte output.

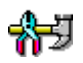

#### *Konfiguration…*

Vælg *Konfiguration* for at gå til egenskabsvinduet for den valgte enhed. Mere detaljeret information om egenskabsvinduet for output gives i kapitel 6.

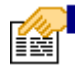

# *Monitorering…*

Den følgende liste over events for et Output kan i *Monitorering* sættes til at udløse alarmer, blokere beskeder og/eller sende ASCII-beskeder.

- Til
- Fra

Status-ikonerne kan også ændres her.

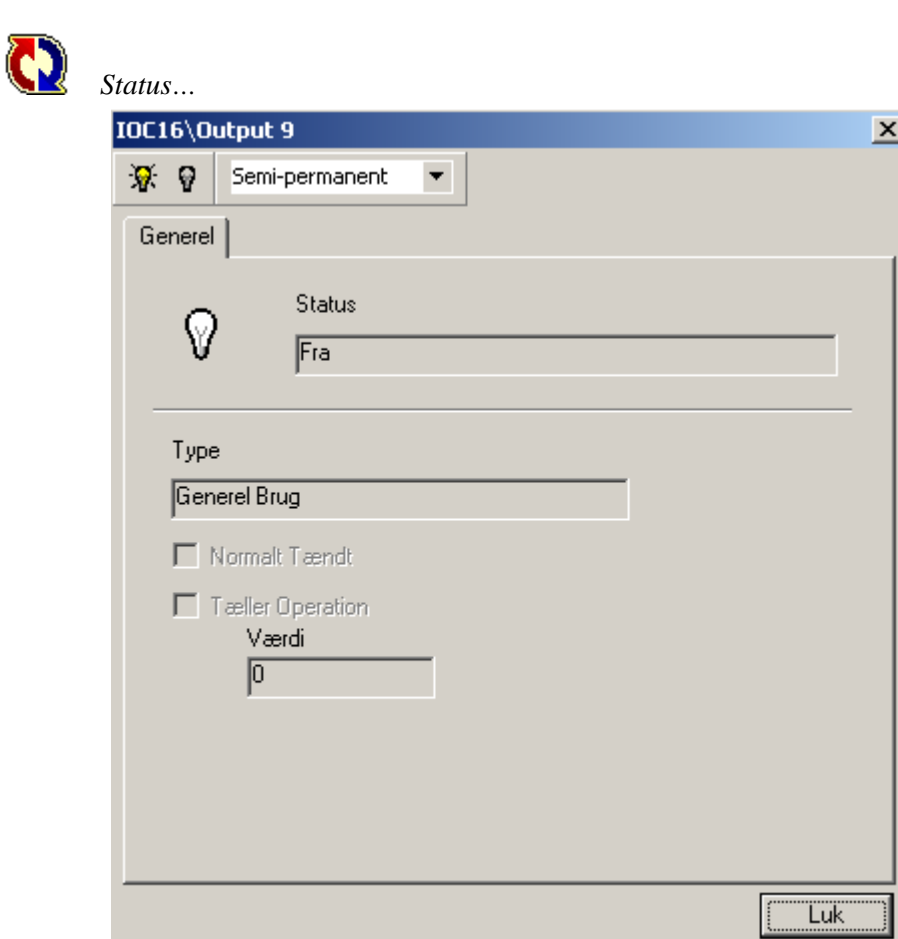

Kommando Knapper

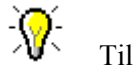

Denne kommando vil straks tænde for outputtet.

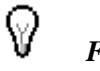

*Fra*

Denne kommando vil straks slukke for outputtet.

#### **Status**

*Status* vil vise outputtets øjeblikkelige status (f.eks. Tændt – Normal).

#### Type

*Type* vil vise outputtets type.

# **Alarmpaneler**

# **Alarmpaneler**

#### *Armer*

*Armer* vil armere alarmpanelet i den valgte lejlighed.

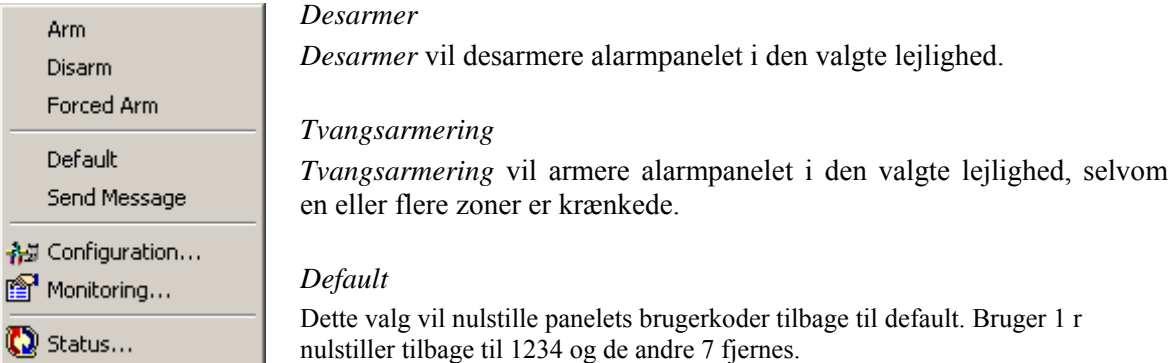

#### *Send Besked*

Denne knap vil frembringe en lille skærm, så man kan indtaste en tekstbesked, der skal sendes til det flydende krystal Display på panelet. (Se herunder for flere detaljer.)

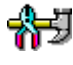

#### *Konfiguration…*

Vælg *Konfiguration* for at gå til egenskabsvinduet for den valgte enhed. Mere detaljeret information om *Alarmpaneler* gives i kapitel 6.

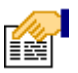

#### *Monitorering…*

Den følgende liste over events for en *Lejlighed* kan i *Monitorering* sættes til at udløse alarmer, blokere beskeder og/eller sende ASCII-beskeder.

- **EXECUTE:** Zone Restore
- **EXECUTE:** Zone Alarm
- Zone Trouble
- Zone Shunted
- Zone Unshunted
- Zone Arm/Disarm
- User Commands
- Keypad Messages
- Keypad Alarm

Status-ikonerne for *Lejligheden* kan også ændres her.

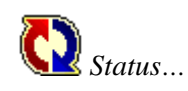

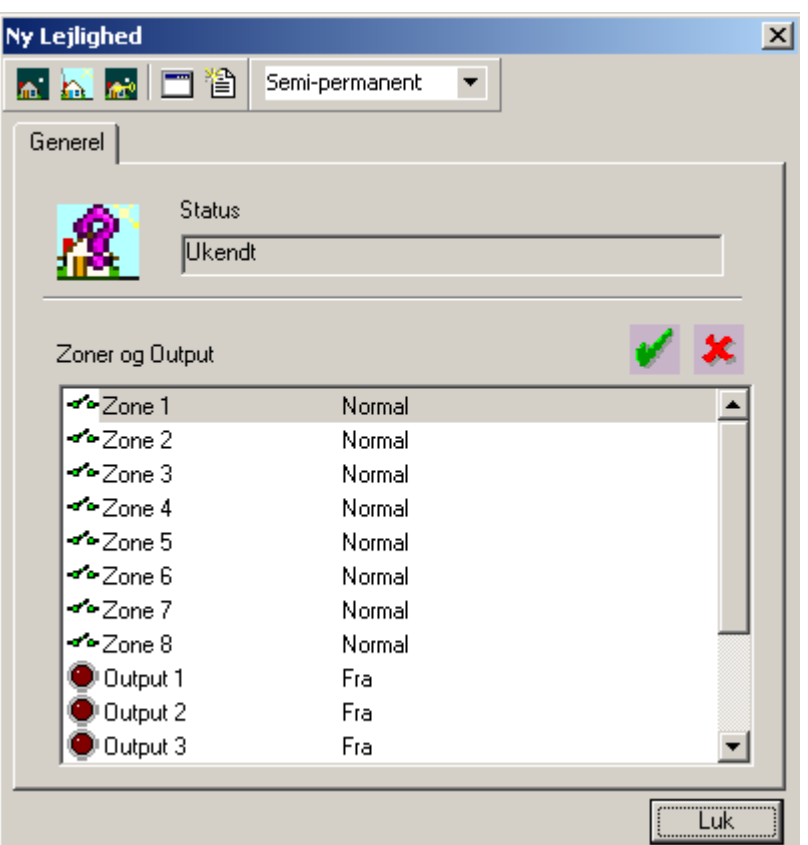

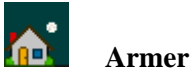

Denne knap vil armere panelet til *Away Mode*.

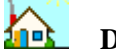

#### **Desarmer**

Denne knap vil desarmere panelet.

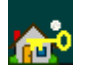

**TELE** 

#### **Tvangsarmer**

Denne knap vil tvangsarmere panelet, selvom en eller flere zoner er krænkede.

#### **Default**

Dette valg vil nulstille panelets brugerkoder tilbage til default. Bruger 1 er nulstiller tilbage til 1234 og de andre 7 fjernes.

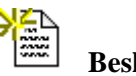

**Besked**

Denne knap vil frembringe en lille skærm, så du kan skrive en tekstbesked, der skal sendes til det flydende krystal Display på panelet. 2 linjer med 16 karakterer hver kan skrives ind. Klik *Send,* når meddelelsen er skrevet ind.

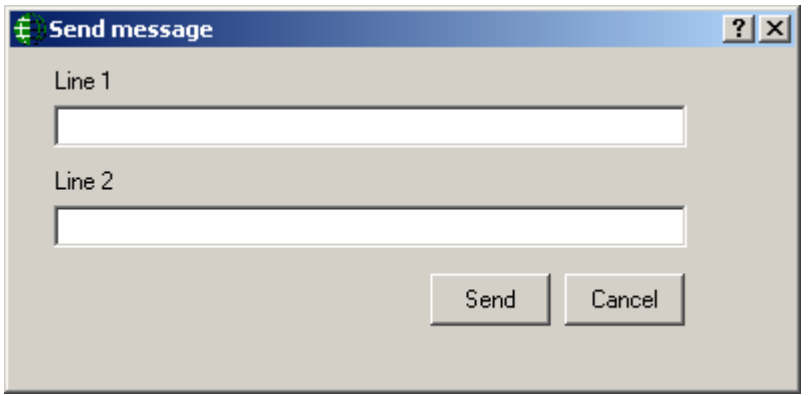

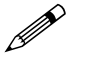

**Beskeder kan kun sendes til LCD-paneler, LED-paneler kan ikke vise beskeder.**

#### *Status*

*Status* vil vise armeret og alarm status på panelet.

# *Zoner og Output*

**Sæt Mode Til**

*Sæt Mode Til* vil shunte zoner og tænde output.

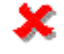

#### **Sæt Mode Fra**

*Sæt Mode Fra* vil afshunte zoner og slukke output.

Marker de ønskede zoner eller output og klik derefter på *Sæt Mode Til* eller *Sæt Mode Fra*.

# **Adgangspunkt Grupper**

# *Adgangspunkt Grupper*

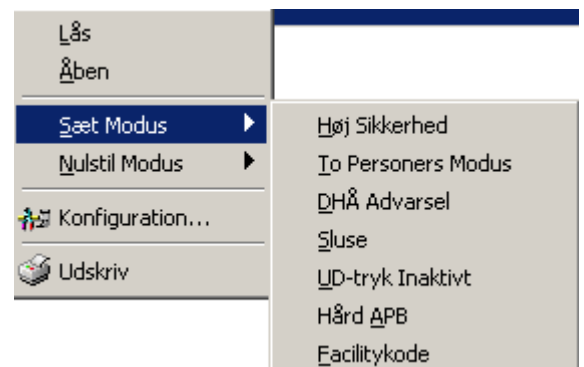

#### *Lås*

*Lås* vil låse alle ønskede adgangspunktgrupper.

#### *Åben*

*Åben* vil åbne alle valgte adgangspunktgrupper.

#### *Sæt Modus og Nulstil Modus*

*Sæt Modus* og *Nulstil Modus* anvendes for at aktivere/deaktivere forskellige tilstande (*Høj Sikkerhed*, *2 Personer*, *Dør-holdt-åben advarsel, Sluse*, *Ud-tryk, Hård Antipassback* og *Facilitykode*) på de valgte adgangspunkter.

# *Konfiguration…*

Vælg *Konfiguration* for at gå til egenskabsvinduet for det valgte emne. Mere detaljeret information om egenskabsvinduet for Adgangspunktgrupper i kapitel 6.

# **Input Grupper**

## *Input Grupper*

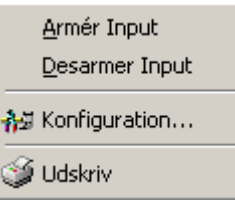

#### *Armer Input*

*Armer Input* anvendes for at armere den valgte inputgruppe.

#### *Desarmer Input*

*Desarmer Input* anvendes for at desarmere den valgte inputgruppe.

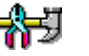

# *Konfiguration…*

Vælg *Konfiguration* for at gå til egenskabsvinduet for det valgte emne. Mere detaljeret information om Inputgrupper i kapitel 6.

# **Output Grupper**

# *Output Grupper*

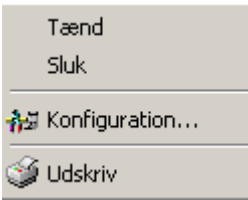

#### *Tænd*

*Tænd* vil tænde for alle valgte outputgrupper.

#### *Sluk*

*Sluk* vil slukke for alle valgte outputgrupper.

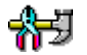

## *Konfiguration…*

Vælg *Konfiguration* for at gå til egenskabsvinduet for det valgte emne. Mere detaljeret information om Outputgrupper i kapitel 6.

# **Opdater**

#### *Opdater*

*Opdater* vil forespørge alle markerede emner og opdatere deres status på skærmen.

# *Del 4*

# **Kapitel 6 Database**

Dette kapitel beskriver, hvordan man programmerer Axiom 5.0™ *Databasen.* Det er typisk System-administratoren, der udfører denne funktion. Foretag et valg fra *Modul Vælgeren, Menuen* eller *Værktøjslinjen.*

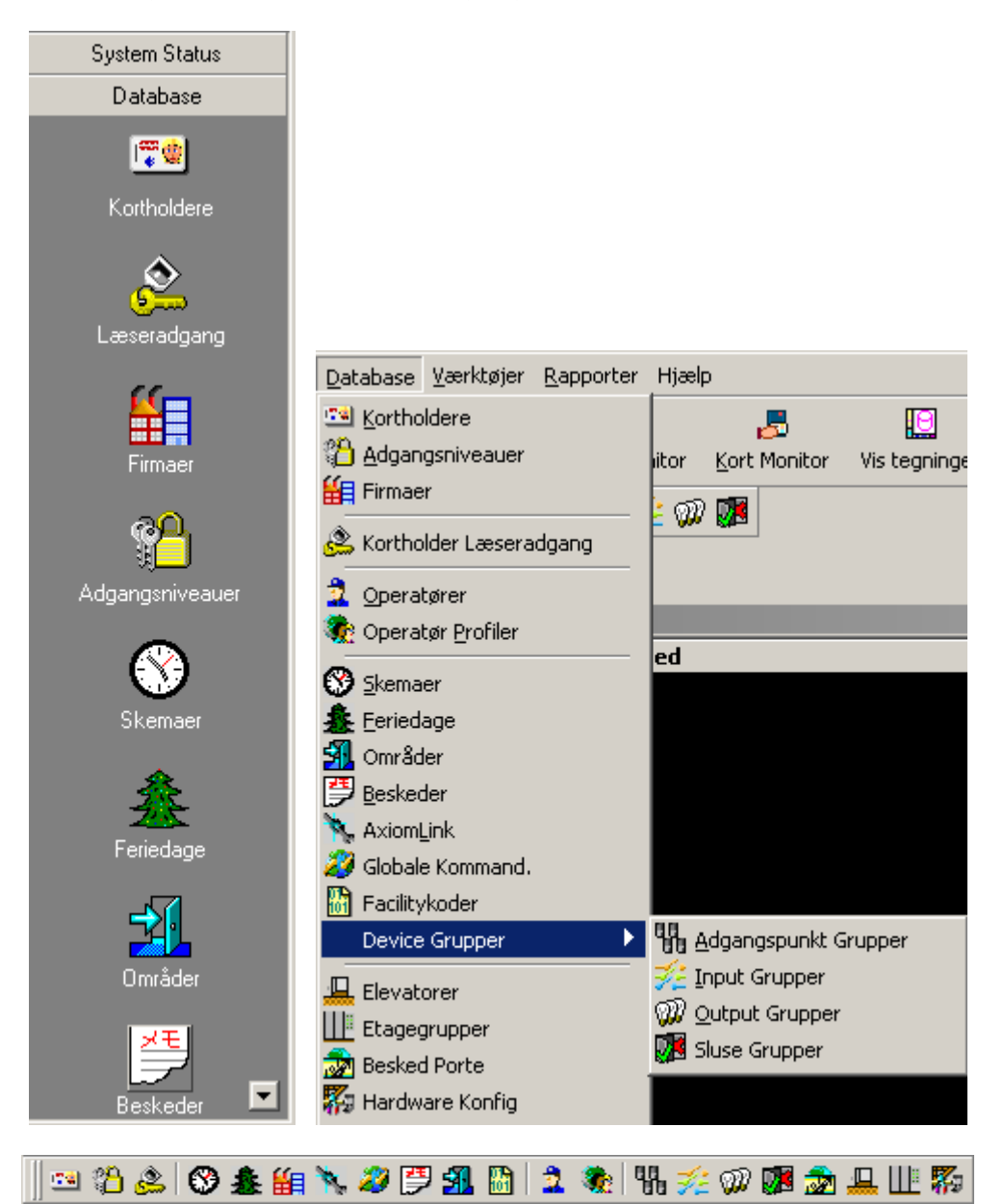

# **Kortholder**

*Kortholder* skærmen anvendes til at styre kortholdere i systemet.

# *Kortholder Skærm*

*Kopier* 

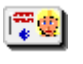

# Kopier Kort

*Kopier Kort* vil frembringe *Datakopi Hjælperen* til at kopiere kortdata fra et kort til et eller flere andre kort (f.eks. *Brugstælling, Åben/Lås, Aktiveringsdato* & *Deaktiveringsdato*).

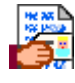

#### Kopier Kortholder

*Kopier Kortholder* vil frembringe *Datakopi Hjælperen* til at kopiere kortholderdata fra en kortholder til en eller flere andre kortholdere (f.eks. Adresse, By, Afdeling og Foto.).

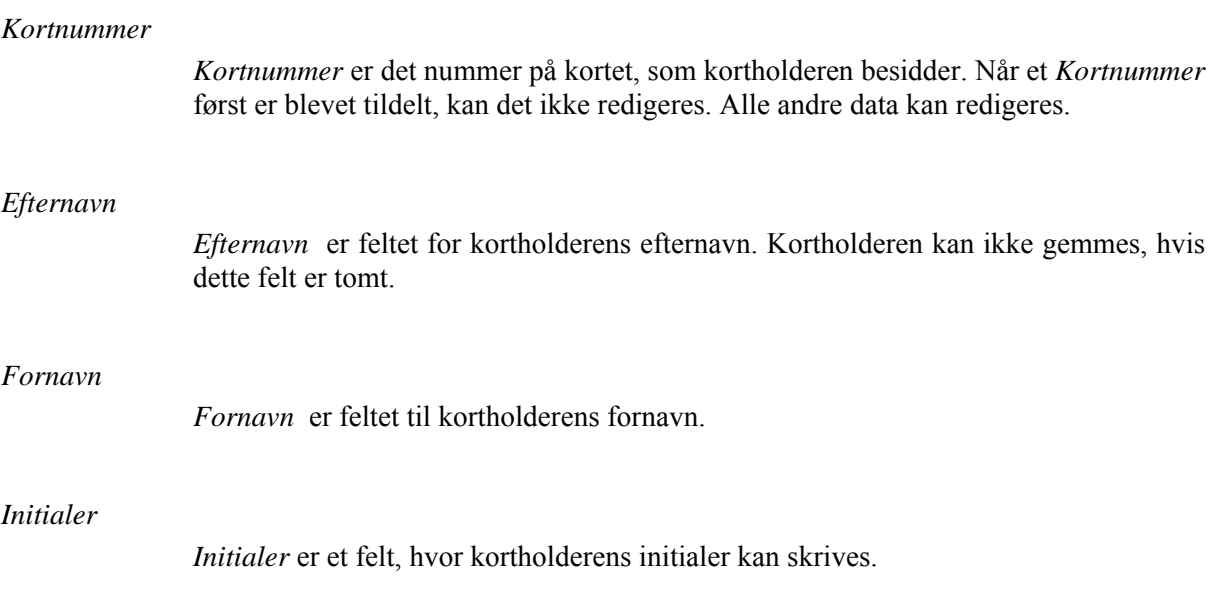

# *Kortholder Generel*

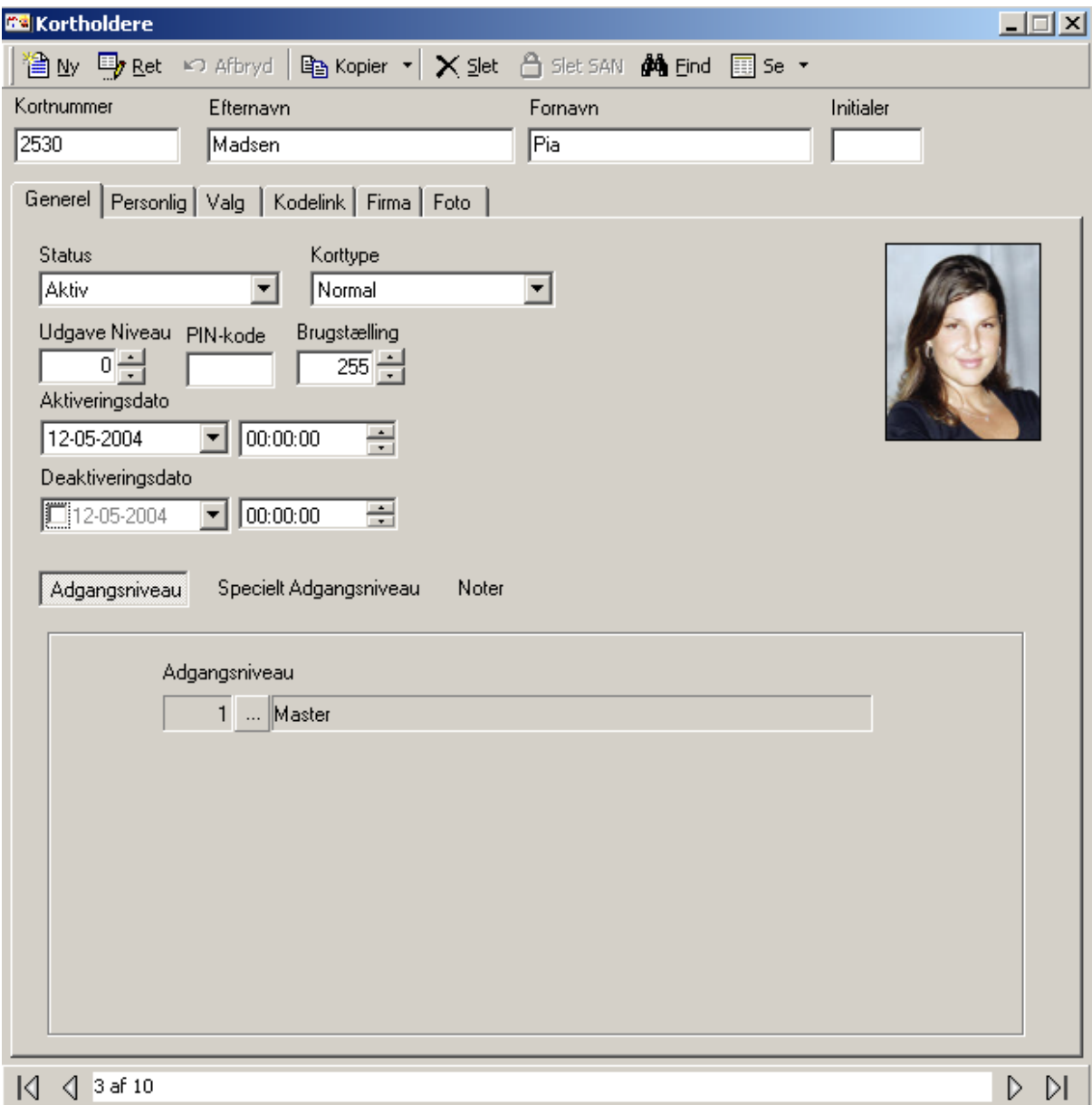

*Status* 

Status på kortet kan sættes til *Aktiv*, *Inaktiv*, *Afventende*, *Stjålet*, *Ødelagt, Udløbet, Mistet* og *Suspenderet*. Nye kort sættes til *Aktiv* medmindre deres aktiveringsdato sættes ud i fremtiden, i hvilket tilfælde de sættes til *Afventende*. Kort med en deaktiveringsdato i fortiden sættes til *Udløbet. Stjålet*, *Ødelagt*, *Mistet* og *Suspenderet* er forskellige måder at mærke kort på for revision. Inaktiv er en uspecificeret måde at inaktivere et kort på med operatørkommandoer eller link. Kun *Aktive* kort vil blive givet adgang; alle andre vil blive afvist baseret på kortets status.

#### *Korttype*

Der er 3 korttyper: *Normal*, *Supervisor* og *Gæst.*. Næsten alle kort vil blive oprettet som Normal. Hvis det anvendes, bliver *Supervisor* og *Gæst* anvendt sammen. Et *Gæste-*kort bliver kun givet adgang, hvis et S*upervisor-*kort følger efter. Formålet med Gæste-kortet er at registrere gæstens lokation og ikke tillade dem fri adgang på området.

#### *Udgave Niveau*

Udgave Niveau anvendes kun I forbindelse med magnetkort. Udgave Niveauet er et tal mellem 0 og 7, der er programmeret i hvert kort. Når et kort bliver udstedt, bør dets Udgave Niveau sættes til 0 for at matche feltet i kortholderposten, hvilket automatisk er sat til 0. Hvis et kort mistes, kan man udstede et nyt kort til kortholderen programmeret med et højere niveau; f.eks. 1 og samtidigt sætte Udgave Niveau-feltet til 1. Når man gør dette, vil det gamle kort med niveau 0 ikke virke, og hvis nogen finder det gamle kort, vil det blive afvist. Systemet har derved den fordel, at kortholderen altid har det samme kortnummer i historikfilerne.

#### *PIN-kode*

*PIN-kode* er en kode til tastaturet. En *PIN-kode* anvendes, når systemet er sat til at kræve kort og PIN eller når systemet sættes til kun at kræve PIN.

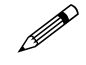

Axiom 5.0™ accepterer kun *PIN-koder* som sendes i et 8-bit format.

0 Nogle tastaturer og tastaturlæsere giver deres output i et kortformat (f.eks. standard 26-bit). Hvis disse enheder anvendes, skal den kode der tastes tilføjes som et kortnummer og ikke som en PIN-kode.

#### *Brugstælling*

*Brugstælling* anvendes for at give kortholderen et begrænset antal brug af kortet. (f.eks. kan en kortholder købe et begrænset antal dage i en helseklub). Hver gang kortholderen går ind i klubben, bliver brugen reduceret. Når tællingen når 0 nægtes adgang ("Ingen Brugstælling"). Tællingen kan sættes til mellem 1 og 254. En brugstælling på 255 er ubegrænset. Brugstælling virker kun, når læseren sættes til at fratrække brug.

#### *Aktiveringsdato*

Når et nyt kort oprettes, sættes aktiveringsdatoen til dagens dato. Denne dato kan ændres. Hvis aktiveringsdatoen sættes til ud i fremtiden, vil kortet ikke give adgang før datoen oprinder.

#### *Deaktiveringsdato*

*Deaktiveringsdatoen* vil specificere den første dag, hvor kortet ikke længere virker. Hvis *Deaktiveringsdato* ikke hakkes af, vil kortet aldrig udløbe.

#### *Adgangsniveau*

Vælg et foruddefineret adgangsniveau fra listen. Adgangsniveauet bestemmer, hvornår et kort/kode er gyldigt.

#### *Specielt Adgangsniveau*

*Specielle Adgangsniveauer* lader operatøren tilpasse kortholderens adgang. Vælg et *Adgangsskema* og hak af ud for de adgangspunkter, som kortholderen har adgang til i det skema. Yderligere skemaer kan vælges, og adgangspunkter hakkes af. Dette anvendes generelt sammen med det almindelige adgangsniveau som en udvidelse. De adgangspunkter, der hakkes af til et skema, vil ikke dukke op under andre skemaer.

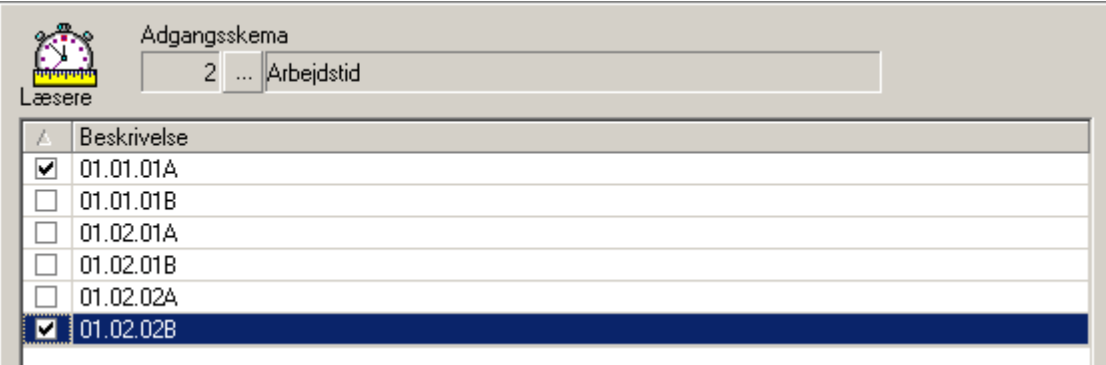

 Kør en *Kortholder Læser Rapport* for at se en liste over adgangspunkter, som kortholderen har adgang til og skemaer associeret med disse adgangspunkter.

) Hvis enten *Adgangsniveau* eller *Specielt Adgangsniveau* tillader adgang, vil der blive givet adgang.

#### Slet Specielt Adgangsniveau

Klik *Slet SAN* for at fjerne alle specielle adgangsniveauer for den aktuelle kortholder.

#### *Noter*

*Noter* giver et område til indtastning af information, som ikke passer ind i andre felter.

# *Kortholder Personlig*

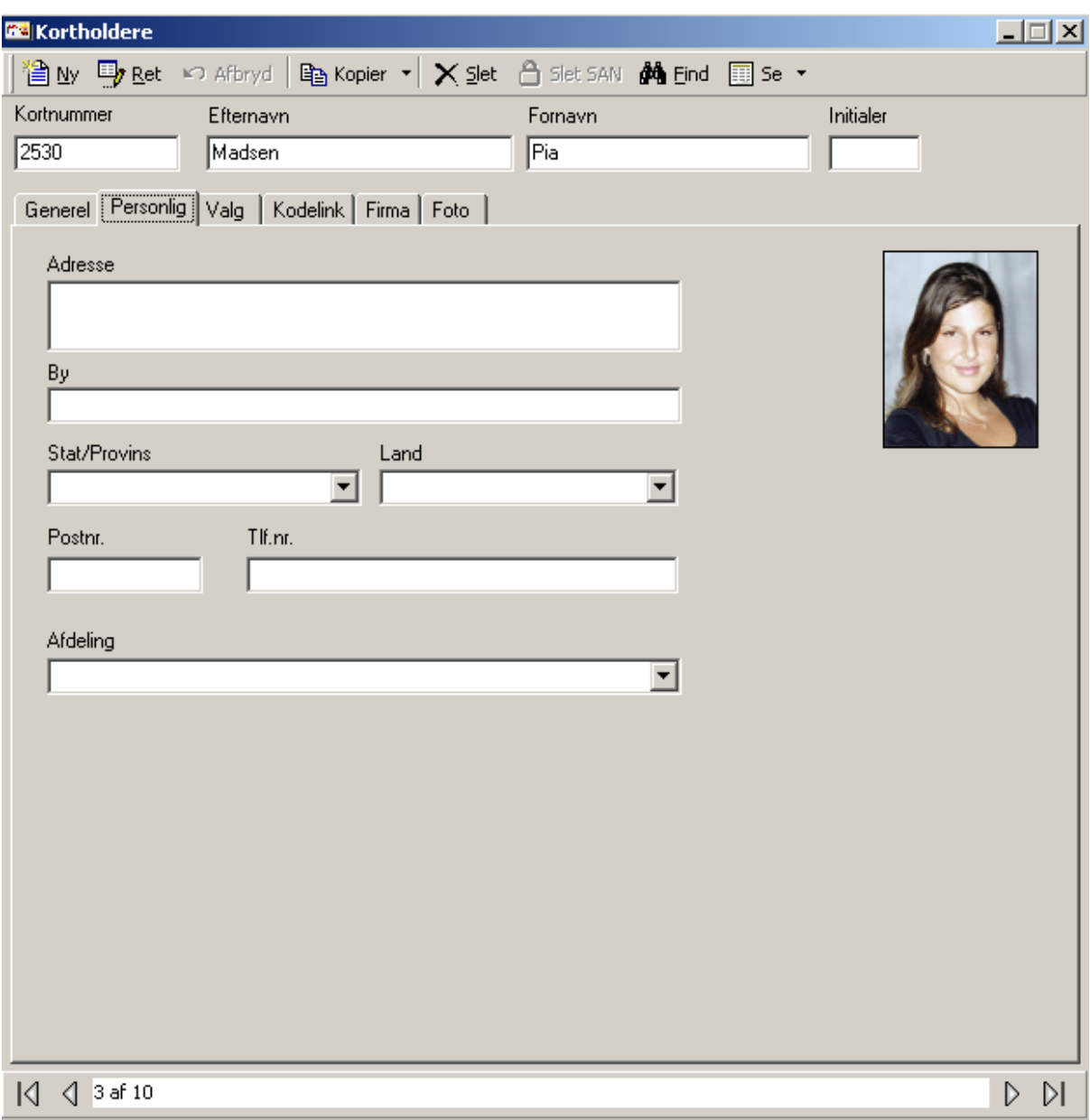

#### *Adresse*

Op til 50 karakterer i flere linjer.

#### *By*

Op til 50 karakterer.

#### *Stat/Provins*

Op til 50 karakterer. Anvend evt. allerede indtastede data fra listemenuen.

#### *Land*

Op til 50 karakterer. Brug listemenuen for at anvende allerede indtastede data.

#### *Postnummer*

Op til 50 karakterer.

#### *Tlf.nr.*

Op til 50 karakterer.

#### *Afdeling*

Op til 50 karakterer. Brug listemenuen for at anvende allerede indtastede data.

# *Kortholder Valg*

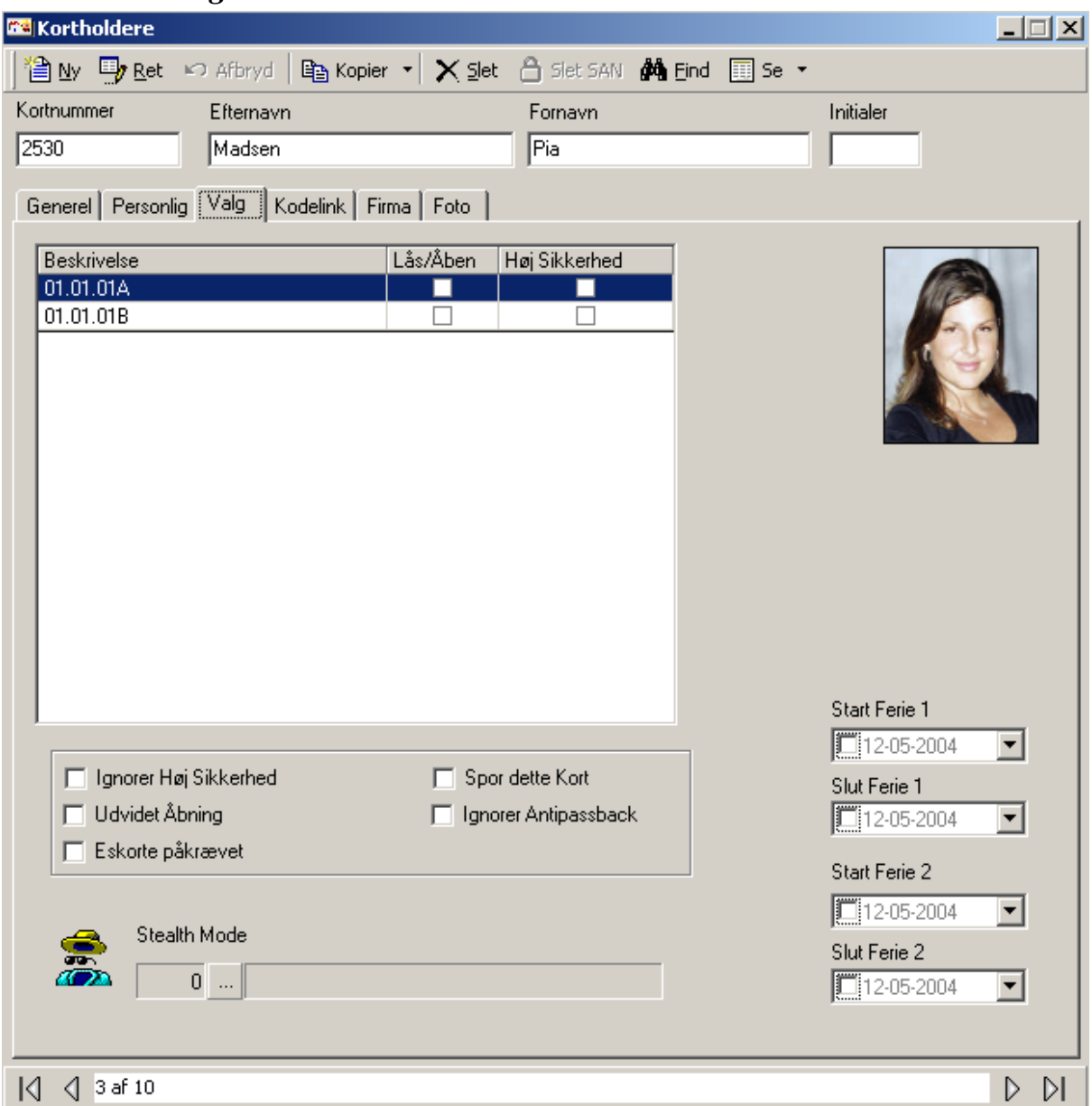

#### *Adgangspunktliste*

Vælg fra listen, hvor kortholderen har *Lås/Åben* (dobbelt adgang godkendt) privilegium og hvor kortholderen har *Høj Sikkerhed* fra/til (4 gange godkendt adgang) privilegium.

#### *Ignorer Høj Sikkerhed*

Når dette punkt hakkes af, vil kortholderen få adgang ved læsere, der er i Høj Sikkerhed.

#### *Udvidet Åbning*

Når punktet hakkes af, vil kortholderen få udvidet åbningstid (d.v.s. at kortholderen gives ekstra tid, hvor døren forbliver ulåst. Denne tid anvendes hovedsagligt til handicappede, ældre eller andre, der har brug for yderligere tid til at komme gennem en dør.

#### *Eskort påkrævet*

Når punktet hakkes af, kan kortholderen kun få adgang sammen med et supervisorkort. Efter at kortholderen har vist sit kort, skal supervisorens kort præsenteres umiddelbart efter. Både kortholder og supervisor bliver logget som har de fået adgang.

#### *Spor dette Kort*

Når punktet hakkes af, vil systemet rapportere en alarm til monitorskærmen, når kortet bliver brugt. Kun adgangspunkter med et skema i *Kodesporing* vil rapportere en alarm.

#### *Ignorer Antipassback*

Når punktet hakkes af, vil systemet ignorere normale antipassback-restriktioner for denne kortholder.

#### *Stealth Mode*

Når skemaet er aktivt, vil *Stealth Mode* være effektivt. I denne tilstand bliver al kortholderaktivitet ikke printet eller vist i loggen. Den bliver dog stadig logget til historikken.

#### *Ferie*

Brug *Ferie* felterne for at definere 2 ferieperioder for kortholderen. I de definerede ferieperioder vil kortholderens kort være inaktivt.

Start Ferie 1 *Start Ferie 1* er datoen, hvor ferie 1 starter. Slut Ferie 1 *Slut Ferie 1* er datoen, hvor ferie 1 slutter. Start Ferie 2 *Start Ferie 2* er datoen, hvor ferie 2 starter.

# Slut Ferie 2

*Slut Ferie 2* er datoen, hvor ferie 2 slutter.

F.eks. skal en endags ferie den 22. august 2003 anvende 22-08-2003 som *Start Dato* og 23-08-2003 som *Slut Dato.* Ligeså skal en 10-dages ferie startende den 1. september 2003 have 01-09-2003 som *Start Dato* og 10-09-2003 som *Slut Dato.* 

# *Kortholder Kodelink*

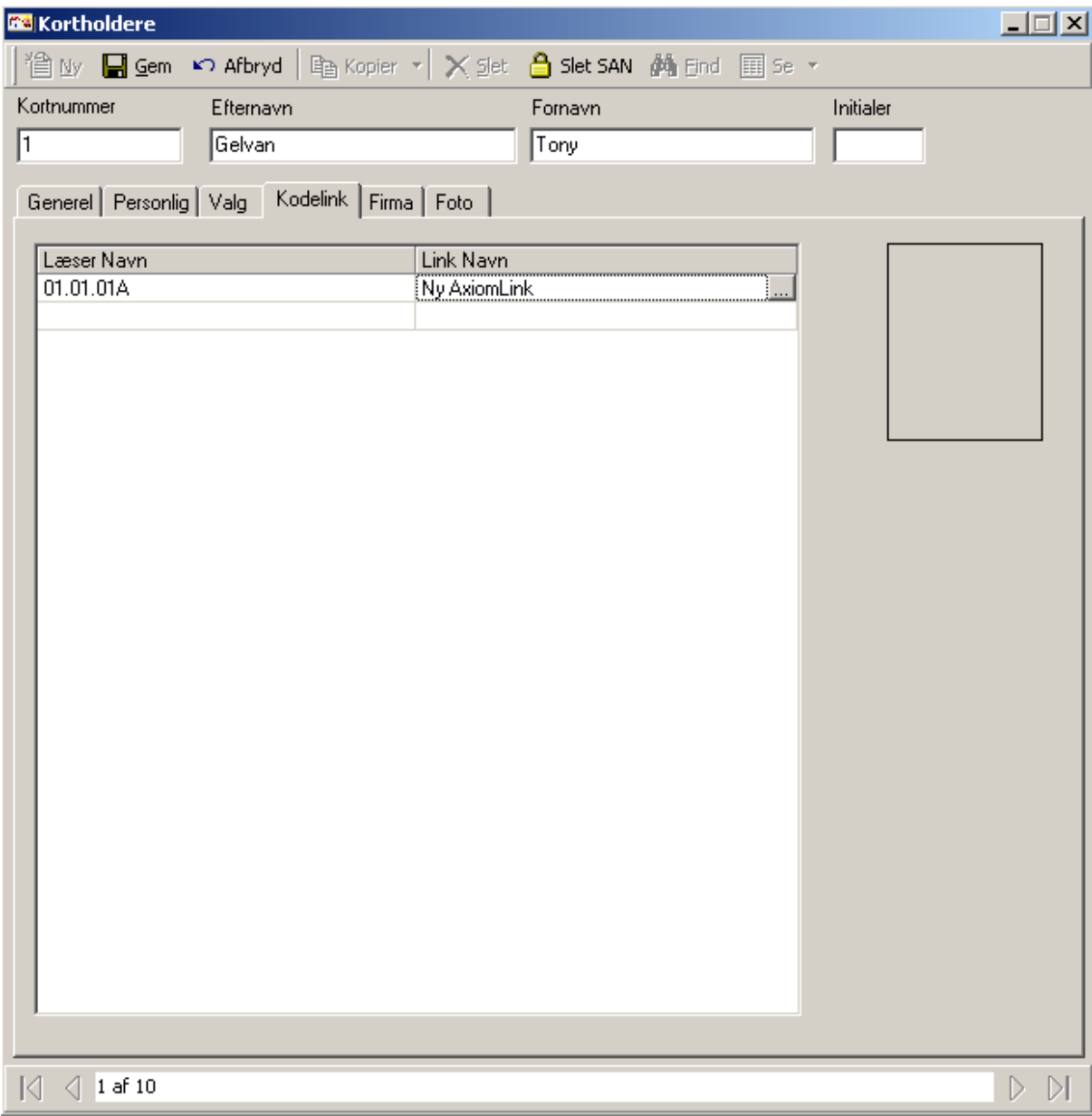

#### *Kodelink*

*Kodelink* er en måde at udføre link på baseret på en godkendt adgang ved et specifikt adgangspunkt. Hvert adgangspunkt kan kun tildeles et Kodelink. For at tilføje et *Kodelink* skal man klikke i den tomme boks under *Læser Navn* og derefter klikke på browse-knappen. Vælg fra listen over tilgængelige læsere og gør derefter det samme med link. Når kortholderen gives adgang ved adgangspunktet, vil linket blive udført.

# *Kortholder Firma*

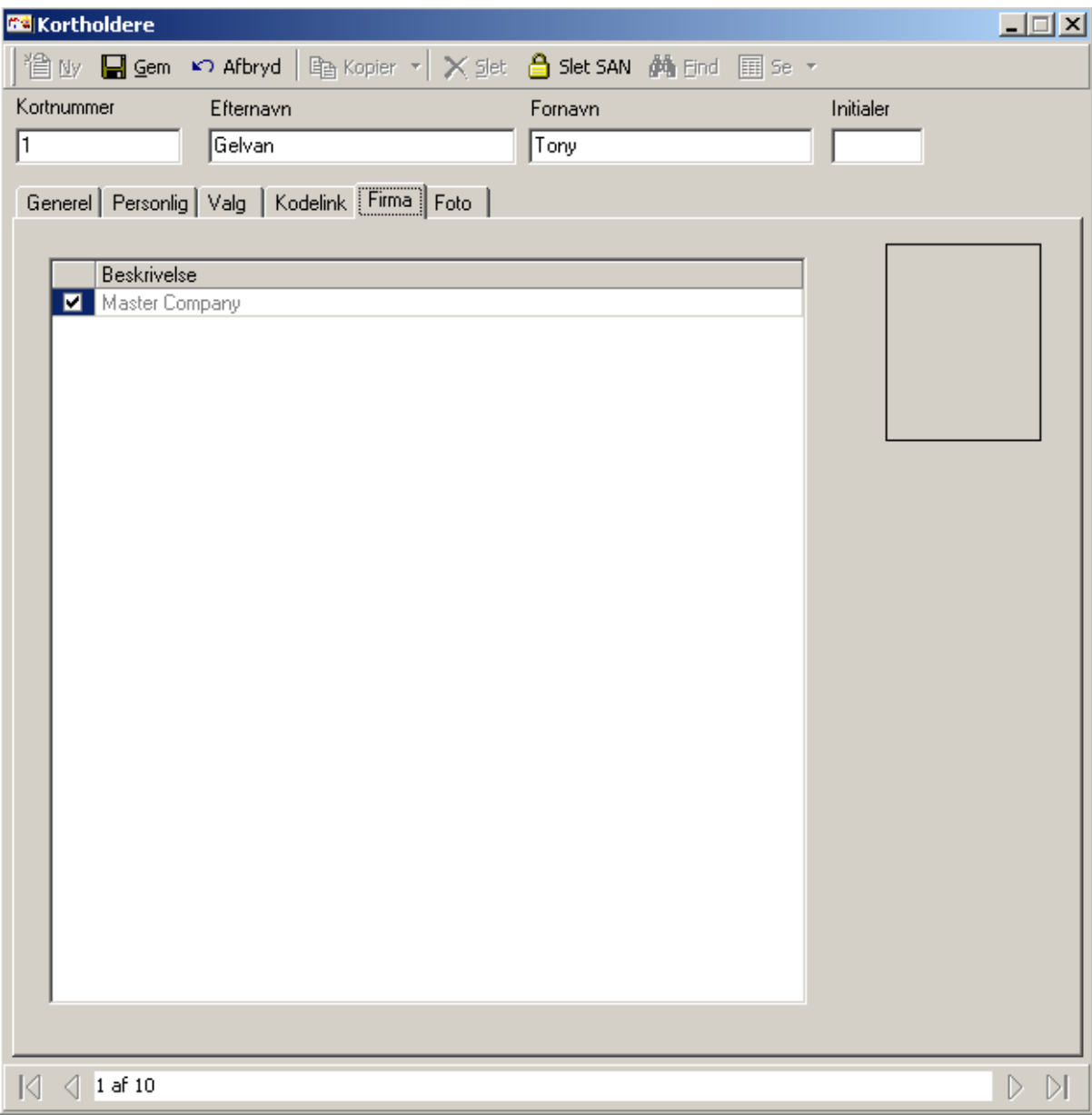

#### *Firma*

Her vælges det hvilket firma kortholderen tilhører. Kortholder *Firma* anvendes i operatørprofiler til at bestemme hvilke kortholdere operatøren har adgang til.

# *Kortholder Foto*

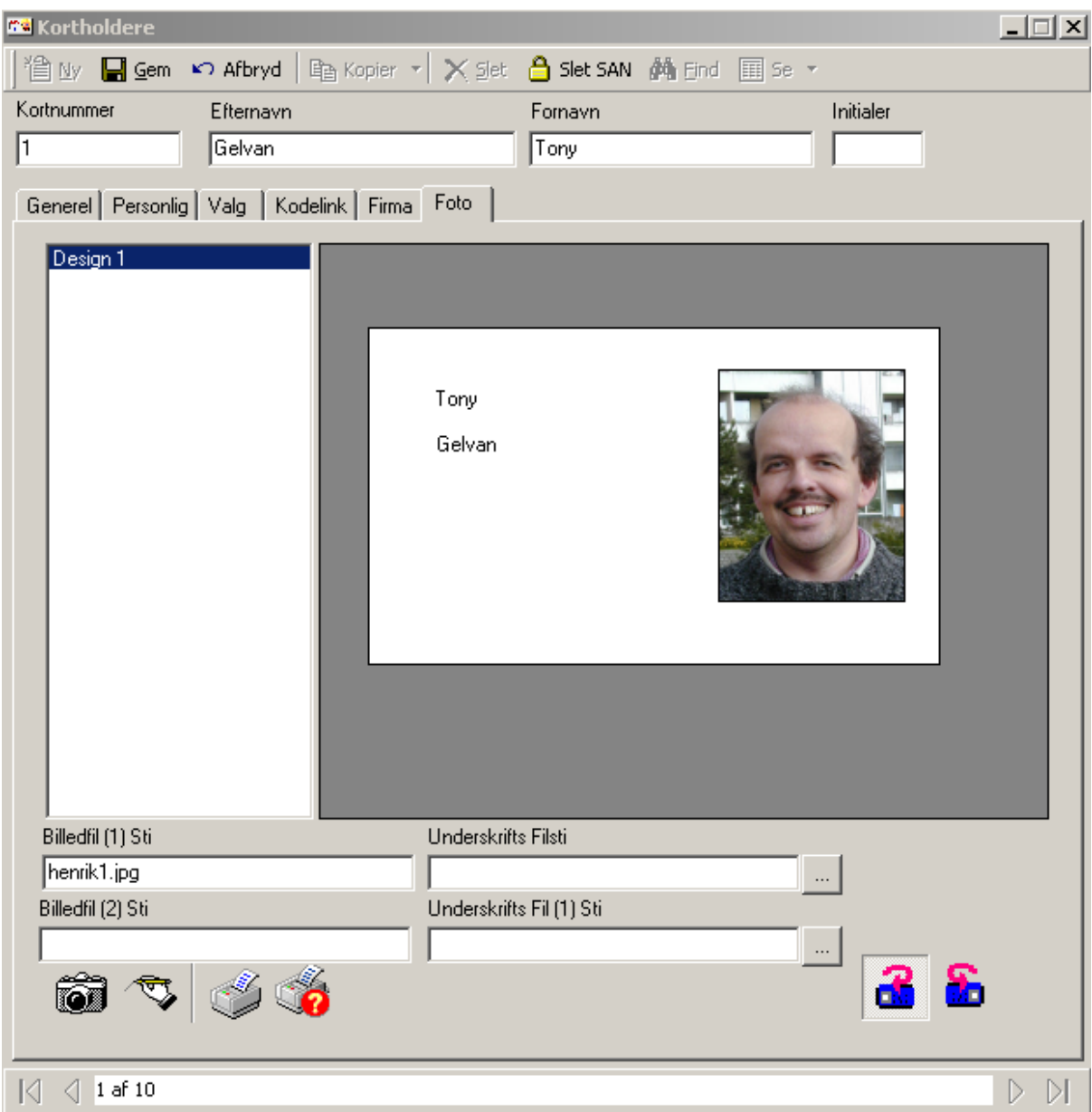

#### *Skabeloner*

Denne boks viser kortskabeloner. Den valgte skabelon vises i boksen I højre side af vinduet.

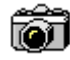

# *Tag Billede*

Klik på ikonet for at tage et billede.

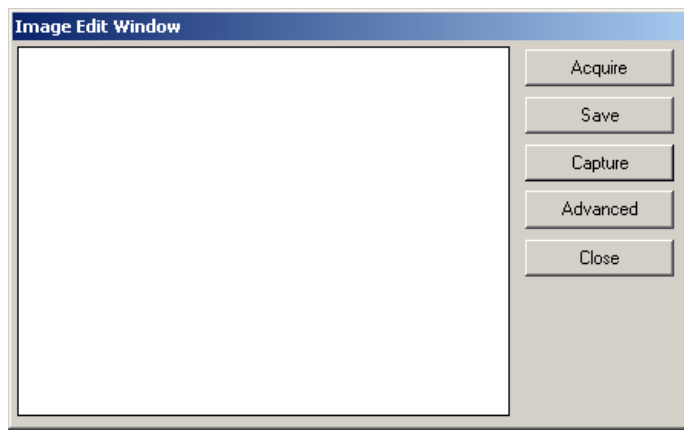

Forudsat at computeren har et video capture kort, kan man, mens levende video bliver vist på skærmen, klikke på *Acquire* for at fryse billedet. Klik på billedet og flyt boksen rundt for at vælge det rigtige udsnit. Klik på *Gem* for at gemme billedet af kortholderen. Klik på C*apture* for at vende tilbage til levende video. *Avanceret* vil åbne et vindue for modifikation af indstillingerne for videokilden og *Luk* vil lukke billedredigeringsvinduet uden at gemme et billede.

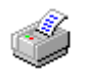

#### *Print Kort*

Klik på *Print Kort* for at sende det viste kort til printeren.

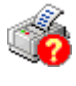

#### *Setup Printer*

*Setup Printer* anvendes for at ændre printerens indstillinger.

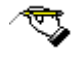

#### *Capture Underskrift*

*Capture Signature* anvendes for at erhverve kortholderens underskrift.

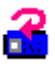

#### *Vend Kort til Front*

*Vend Kort til Front* anvendes for at skifte fra kortets bagside til forside.

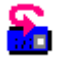

#### *Vend Kort til Bagside*

*Vend Kort til Bagside* anvendes for at skifte fra kortets forside til kortets bagside.

#### *Billedfil Sti*

*Billedfil Sti* viser navnet på kortholderens billede. Billeder gemmes i Images.~~~ mappen. Kortholderbilleder kan også gemmes fra importerede billeder. Brug browseknappen for at søge efter disse billeder. Når billedet er fundet klikkes på *Åben* og billedet vil blive konverteret til jpeg-format og gemt.
# **Firmaer**

Et firma er en kortholdergruppe, der anvendes i operatørprofiler.

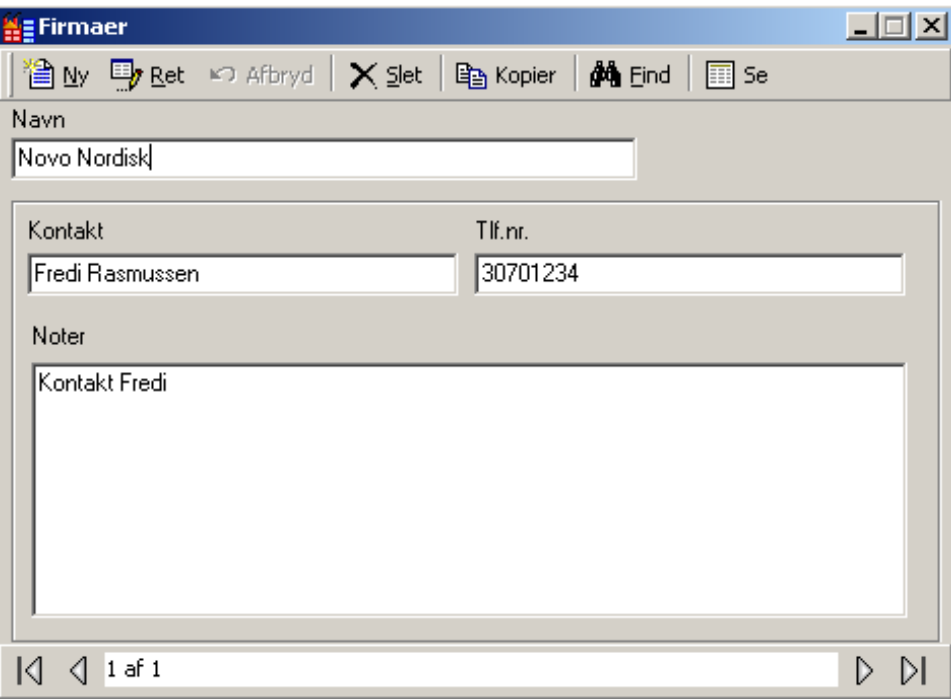

*Navn* 

Op til 50 karakterer.

*Kontakt* 

Op til 50 karakterer

*Tlf.nr.* 

Op til 50 karakterer

*Noter* 

*Noter* giver et område for indtastning af information, der ikke passer ind i andre felter.

# **Adgangsniveauer**

*Adgangsniveauer* er den mest almindelige måde at bestemme på, hvornår en kortholder tillades adgang. I bund og grund kombinerer adgangsniveauer adgangspunkter med skemaer. (d.v.s. denne dør på disse tider og den dør på disse tider, o.s.v.)

### *Generel*

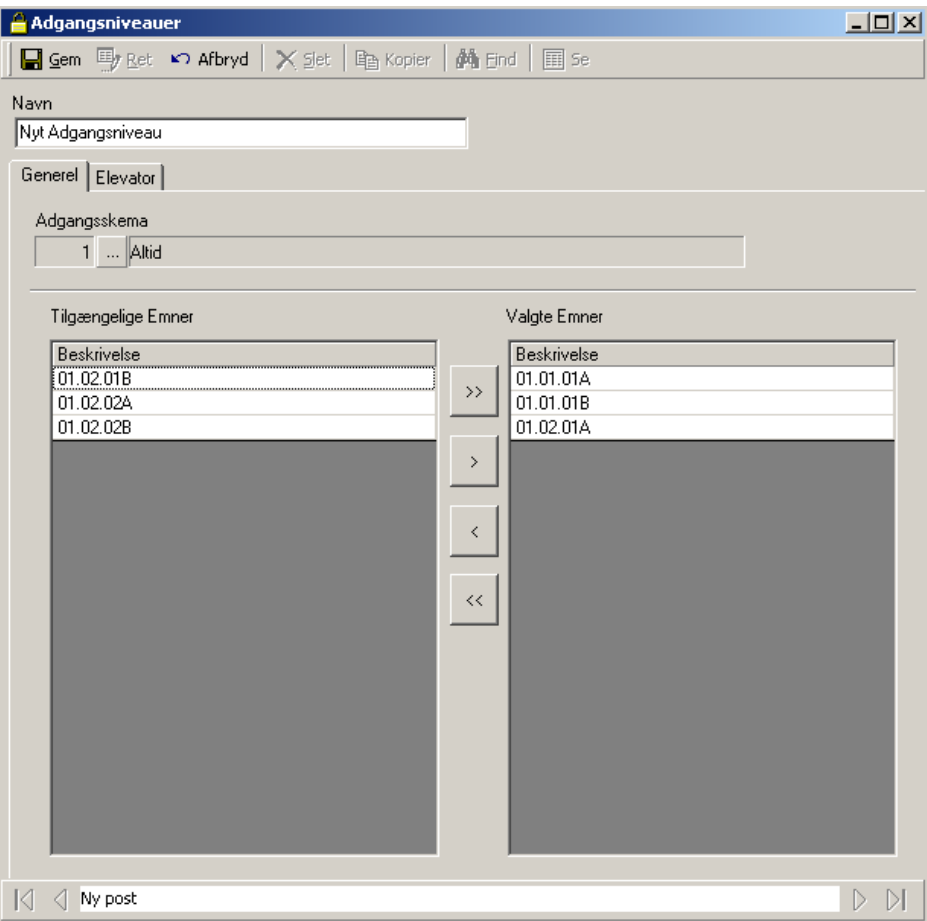

### *Navn*

Op til 50 karakterer.

### *Tilgængelige Emner*

*Tilgængelige Emner* vil vise alle adgangspunkter i systemet, (bortset fra dem, der allerede er blevet valgt).

### *Valgte emner*

*Valgte emner* lister de adgangspunkter, der er medlemmer af adgangsniveauet.

### *Adgangsskema*

For hvert skema flytter man adgangspunkter fra *Tilgængelige Emner* til *Valgte Emner.* Adgangsniveauer kan have mange adgangsskemaer, men hvert adgangspunkt kan kun vælges til et skema. Når adgangspunktet først er valgt, forsvinder det fra listen over tilgængelige emner. Det er ikke nødvendigt at bruge alle skemaer og det er heller ikke nødvendigt at bruge alle adgangspunkter.

# **Elevator**

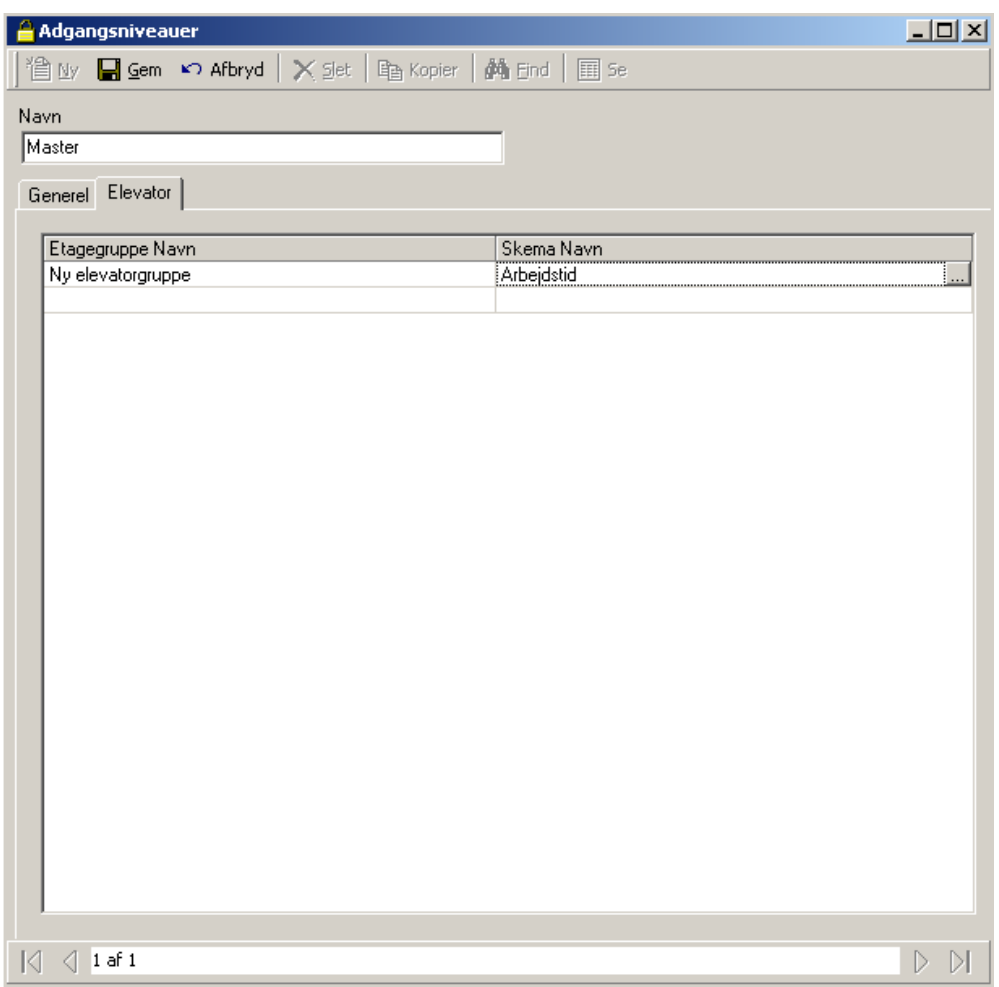

Under fanebladet *Elevator* bliver *Etagegrupper* bundet til *Skemaer.* For at *Elevator Adgang* skal virke, skal *Elevator* Læseren passende til den valgte *Etagegruppe*  vælges under fanebladet Generel.

Når adgang godkendes ved *Elevator* Læseren, kontrollerer systemet hvilke etager associeret med den læser, der skal aktiveres. *Etagegruppen* bestemmer disse etager.

# **Kortholder Læseradgang**

*Læseradgang* eller *Specielt Adgangsniveau* anvendes for at tilpasse kortholderens adgang. Det kan kombineres med almindelige adgangsniveauer eller bruges alene. Frem for at lade kortholderen være medlem af en adgangsgruppe, kan man skræddersy et personligt adgangsniveau.

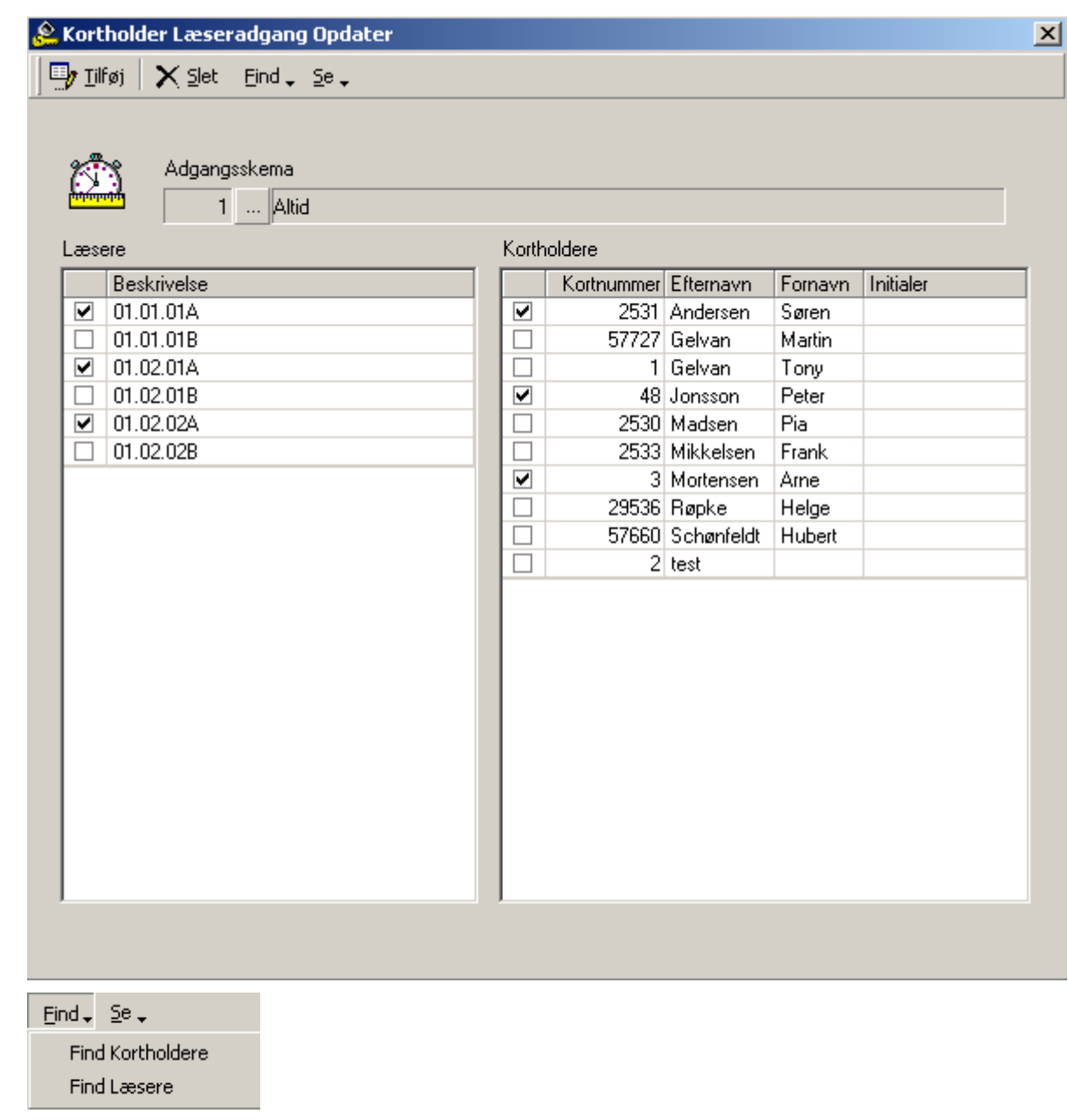

*Find Kortholder* og *Find Læsere* vil begge frembringe et søgevindue. Resultatet af søgningerne vil være lister, hvorfra man kan skabe det specielle adgangsniveau udfra.

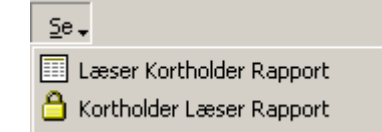

*Se*

*Find*

### *Læser Kortholder Rapport*

Dette valg vil lave en rapport, der viser alle de kortholdere, der har adgang til den/de specificerede læsere.

### *Kortholder Læser Rapport*

Dette valg vil lave en rapport, der viser alle de læsere, som specificerede kortholdere har adgang til.

### **Skemaer**

*Skemaer* er et fundamentalt element i adgangskontrol, og skemaernes udgangspunkt er, at ugen er en basisk tilbagevendende tidsenhed, der kan anvendes til at definere, hvordan systemet skal operere. Et skema er i virkeligheden en todimensional matrix, med ugens dage på den ene akse og brugerdefinerede starttider og sluttider på den anden akse.

Når skemaer først er blevet defineret, kan de tildeles sammen med forskellige operationsinstrukser til et adgangskontrolsystem, og derved styre hvordan systemet skal opføre sig fra uge til uge. Komponenter, der kan styres af skemaer er Adgangspunkter, Input, Output, Kortholder Modes og Privilegier, Printere, Modems, Event Log Beskeder o.s.v.

En *Periode* består af en starttid, en sluttid og dagene i ugen, som start- og sluttid gælder for. Et skema, som f.eks. arbejdstid for et firma, kan indeholde en eller flere perioder (maksimalt 16). Når den første starttid i et skema forekommer på enhver dag fra enhver periode i skemaet, vil skemaet slå til. Enhver funktion associeret med det skema bliver aktiveret indtil den næste forekomst af en sluttid fra enhver periode i skemaet eller indtil den manuelt bliver slået fra af en operatørkommando eller en Afventende kommando.

 Det er vigtigt at bemærke, at en P*eriode* ikke repræsenterer en kontinuerlig tidsblok. Start- og sluttider er uafhængige af hinanden, selvom Axiom 5.0™ kræver, at Starttid skal have en lavere værdi end Sluttid. Det er nyttigt at tænke på start- og sluttider som til- og fra-kommandoer for *Skemaet.* Det er muligt at definere et *Skema,* hvor flere starttider forekommer før nogle sluttider. Den eneste effekt af på hinanden følgende starttider er at gen-aktivere funktioner, som er blevet deaktiveret af semi-permanente kommandoer.

For yderligere programmerings-fleksibilitet, definerer Axiom 5.0™ ugen som havende yderligere 2 dage (*Ferie Type 1* og *2*), som kan skemalægges anderledes end de normale 7 dage, hvorved behovet for uregelmæssige så som feriedage imødekommes (se *Feriedage* på side 113).

F.eks. kan man definere "Arbejdstid" som 8:00-17:00 mandag til fredag plus 11:00- 17:00 lørdag til Søndag, bortset fra *Feriedage.* Arbejdstids-*Skemaet* indeholder 2 perioder som følger:

Kapitel 6 Database

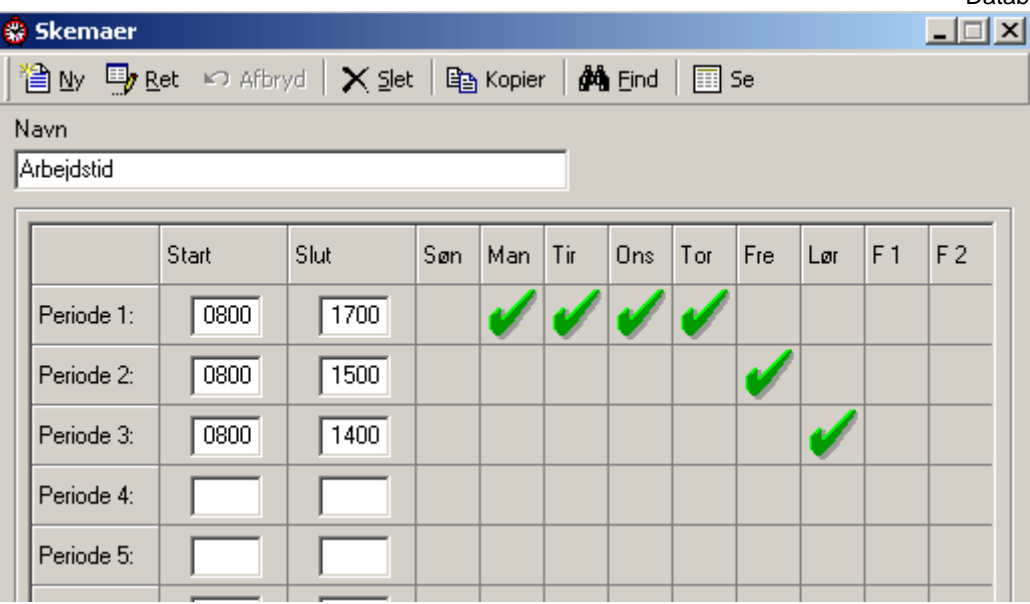

*Navn* 

Op til 50 karakterer.

#### *Starttid*

*Starttid* definerer starttiden på en periode.

#### *Sluttid*

*Sluttid* definerer sluttiden på en periode.

### *Ugedage/Feriedage checkbokse*

Brug disse checkbokse for at vælge de dage, for hvilke perioden gælder. F1 og F2 refererer til *Feriedage* Type 1 og Type 2, som defineret i vinduet for *Feriedage.* 

### *Skematips*

*Skema-operation under Terminal-nulstilling* 

Når som helst en NC-100 bliver nulstillet (på grund af operatørkommando, strømsvigt o.s.v.), vil følgende beslutningsproces finde sted.

Først kontrollerer systemet om den aktuelle dag er en feriedag og hvis det er, bliver starttid og sluttid for den respektive feriedags-type anvendt for nulstillingstesten. Ellers bestemmer ugedagen, hvilken start- og sluttid, der anvendes i nulstillingstesten.

Dernæst bliver nulstillingstiden sammenlignet med starttid og sluttid for hver tidszone under ugedagen valgt i trin 1 herover. Med mindre det følgende nulstillingsforhold bliver tilfredsstillet af mindst en tidszone i et *Skema*, vil det underliggende tidsskema forblive inaktivt (slået fra) ved nulstilling. *Skemaet* vil forblive inaktivt indtil den næste starttid forekommer i dette *Skema.* 

Hvis det følgende nulstillingsforhold bliver tilfredsstillet af mindst en periode i et *Skema*, vil det underliggende *Skema* blive aktivt (slået til) ved nulstilling. *Skemaet* vil forblive aktivt, indtil den næste sluttid forekommer i *Skemaet*.

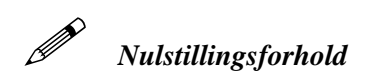

### **Starttid < Nulstillingstid < Sluttid**

Hvis SANDT, genstart med *Tidsgruppe* aktiv.

Hvis FALSK, genstart med *Tidsgruppe* inaktiv.

Når man designer *Perioder* og *Skemaer*, insisterer Axiom 5.0™ på, at starttider altid skal være mindre end sluttider for alle perioder. Ellers vil nulstillingstiden måske ikke falde mellem starttiden og sluttiden, og systemet vil nulstille med *Skemaet* inaktivt.

 $\mathscr{W}$  Dog er "24:00" og "00:00" begge legitime tider for Nulstillingsforholdet i den forrige sektion. Derfor vil det være fornuftigt at inkludere 24:00 som en sluttid i en tidszone for at sikre ordentlige nulstillingsforhold.

### *Skemaer, der krydser midnat*

Når man opretter et skema, der krydser midnat, bør man være opmærksom. Hvis man ønsker at definere et skema, der går fra 18:00 - 04:00 fra mandag – fredag, er det nødvendigt at lave 2 perioder, da sluttid altid skal være større end starttid.

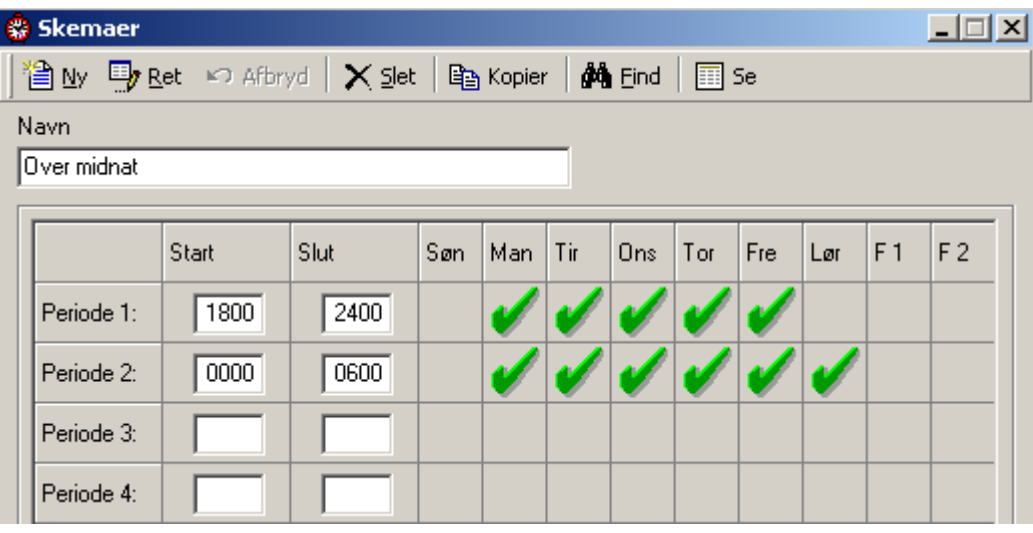

Ovenstående skema genstarter ved midnat tirsdag, onsdag, torsdag, fredag og lørdag, selvom det allerede er aktivt fra dagen i forvejen kl. 18:00. Midnatsskemaets aktivering på disse 5 dage er ikke problematisk for Axiom 5.0™. Bemærk dog, at en nulstilling vil slå skemaet til, hvis en operatørkommando bliver udstedt for at slå det fra efter kl. 18:00 den foregående dag.

### *24 Timers "Til" Skemaer*

Af og til kan det være nødvendigt med et skema, der giver adgang 24 timer i døgnet. I det følgende eksempel giver den første tidszone et evigt skema, der aldrig slutter; ikke engang ved nulstilling. Den anden tidszone forårsager, at skemaet slår fra kl. 00:01 lørdag. Skemaet slår til igen kl. 00:00:01 mandag.

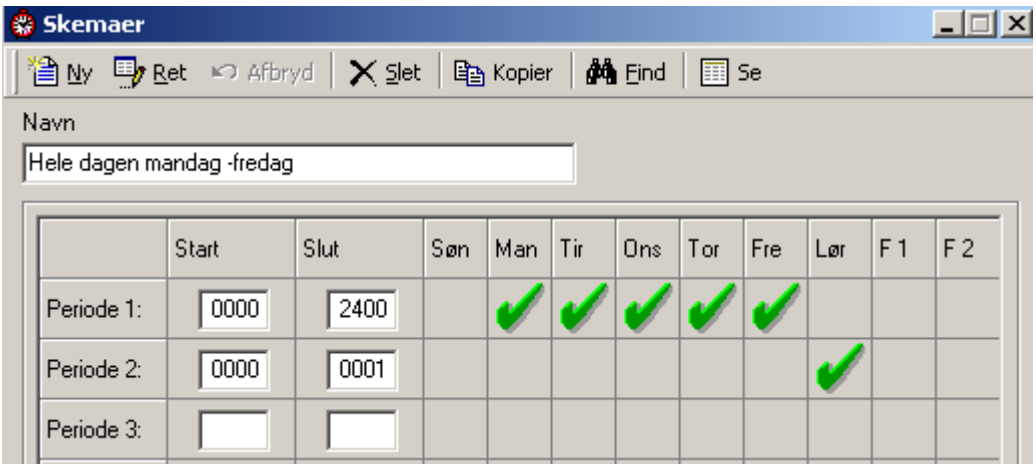

### *Duplikering af Starttider og Sluttider*

Duplikerede starttider og sluttider i det samme skema kan give uforventede resultater og bør undgås. Det følgende eksempel viser et dårligt designet skema.

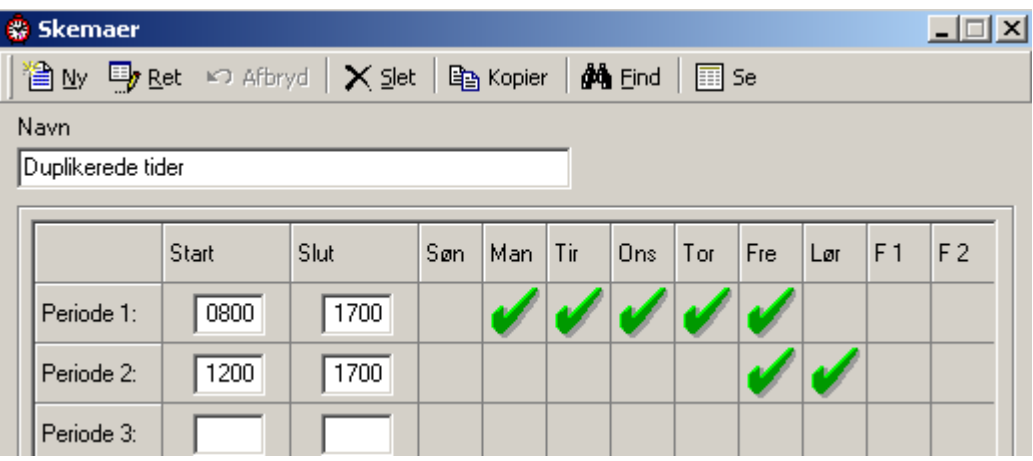

# **Feriedage**

Anvend vinduet *Feriedage* for at definere *Ferie-*datoer. Axiom 5.0™ tillader, at enhver dag eller flere dage i året oprettes som en *Feriedag* – Type 1 eller Type 2. Disse dage giver en automatisk overstyring af normale *Skema-*parametre for de 7 dage i ugen og påkalder det tilhørende *Ferie-*skema i stedet.

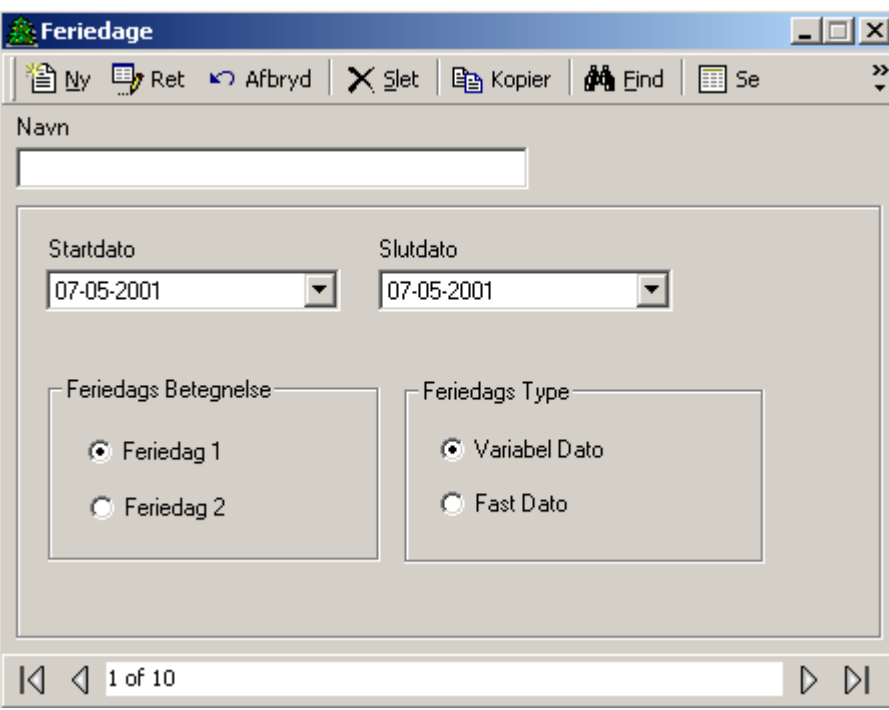

### *Navn*

Op til 50 karakterer.

### *Startdato*

Startdato er den dato, hvor feriedagen starter i DD-MM-YYYY<sup>[1](#page-116-0)</sup> format. For enkelte feriedage indtastes den samme dato i Startdato og Slutdato. For feriedage, der omfatter flere dage (f.eks. Juleferie), er dette den første dag i ferien. (f.eks. 25-12- 2003).

### *Slutdato*

Slutdato er datoen, hvor ferien slutter i DD-MM-YYYY<sup>2</sup> format<sup>.</sup> For feriedage, der omfatter flere dage (f.eks. Juleferie), er dette den sidste dag i ferien. (f.eks. 28-12- 2003).

### *Feriedags Betegnelse*

Vælg *Feriedag 1* eller *Feriedag 2*) for at definere feriens type. Feriedagstypen afhænger af skemaindstillingerne, der er specificeret som Feriedag type 1 og 2.

<span id="page-116-0"></span>-

Axiom 5.0™ tilbyder 2 feriedagstyper for at forøge systemfleksibiliteten. Hver feriedagstype har sit eget skema. Feriedagstype 1 anvendes normalt til lovbefalede feriedage, hvor alle medarbejdere har fri. Feriedagstype 2 anvendes ofte i sommerferier, hvor de fleste har fri i 2 uger, men hvor særlige medarbejdere fortsætter med at arbejde. Når man tildeler adgangsniveauer, kan disse medarbejdere gives adgang under den 2-ugers ferielukning og alle andre medarbejdere kan nægtes adgang.

Alle *Skemaer* har et 9-dages skema med den 8. dag som Feriedag 1 og den 9. som Feriedag 2. Feriedage erstatter de almindelige dage i ugen. Ugen med Grundlovsdag i sig vil være: Søndag, Feriedag, Tirsdag, Onsdag, Torsdag, Fredag og Lørdag. Der vil ikke være nogen Mandag i ugen med Grundlovsdag.

*Type* 

Vælg *Variabel Dato eller Fast Dato* for at fortælle, om feriedagen forekommer på den samme kalenderdato hvert år eller (*Fast Dato*) varierer fra år til år (*Variabel Dato*). F.eks. er Kristi Himmelfartsdag en variabel dato og 1. Nytårsdag en fast dato.

### **Områder**

*Områder* skal defineres for at man kan overvåge og kontrollere kortholderes bevægelser. De anvendes primært i forbindelse med Antipassback.

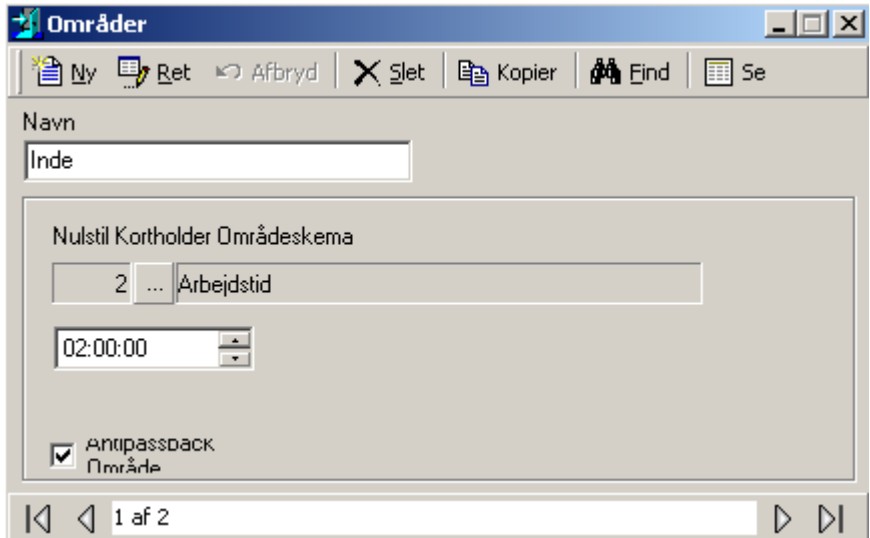

*Navn* 

Op til 50 karakterer.

### *Nulstil Kortholder Områdeskema*

Klik på browse-knappen for at vælge et skema for, hvornår nulstilling er aktiv. Et mandag-fredag skema vil betyde, at nulstilling ikke vil finde sted lørdag og søndag. Indtast den aktuelle tid i boksen under skemaet. Dette er tidspunktet for nulstilling.

Dette er en checkboks, der bestemmer om området er et Antipassback-område. Se Antipassback på side 15 for mere information om antipassback.

### **Beskeder**

Anvend vinduet for *Beskeder* for at definere tekst, som skal associeres med alarmbeskeder. Besked-teksten giver instruktioner til operatøren, der overvåger systemet Axiom 5.0™. Disse instruktioner kan give information om, hvordan man behandler specifikke alarmer, standardiserede operatør-handlinger ved en alarm. I dette vindue kan du tilføje, slette, ændre og se disse beskeder.

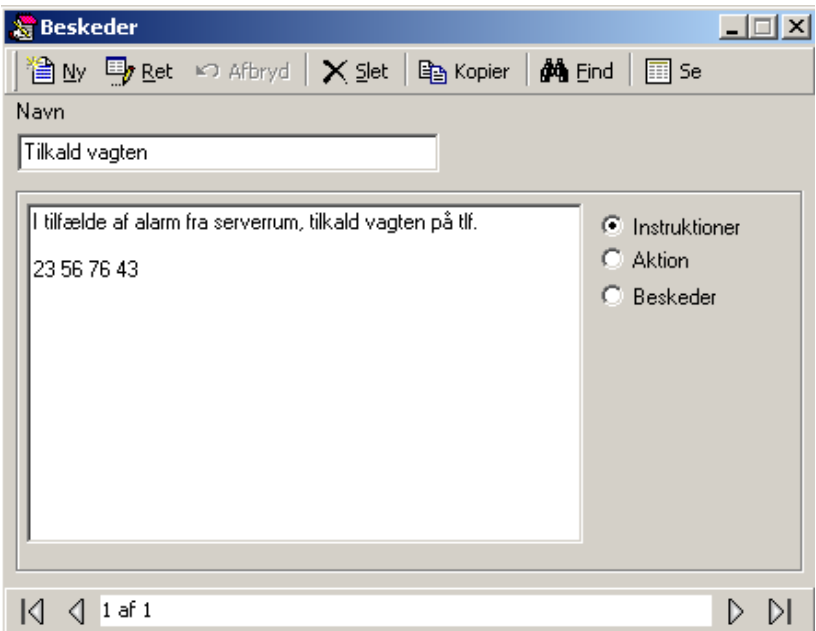

*Navn* 

Op til 50 karakterer.

*Besked Type* 

- ~ **Instruktioner** Instruktions-beskeder er standard-fraser, som beskriver hvordan operatøren skal besvare en speciel alarm-event. Disse instruktionsbeskeder kan vedhæftes specifikke alarm-events og vil poppe op for at få operatøren til at opføre sig på en foruddefineret måde. Instruktions-beskeder anvendes for at sikre, at alle operatører besvarer alarm-events ens.
- ~ **Aktion** Aktions-beskeder er standard-beskrivelser af den handling, som en operatør skal foretage ved alarmer. Disse beskeder er tilgængelige for operatøren, når det skal dokumenteres, hvordan de behandlede en specifik alarm-event på Alarm-detalje-skærmen.
- ~ **ASCII** ASCII-beskeder iværksætter en elektronisk instruktion, der kan defineres og gemmes for transmission via en RS232 seriel port på Serveren til enhver perifer enhed, der understøtter ASCII-standarden. Disse beskeder kan tildeles adgangskontrol-events under avanceret C-Net Netværk, Adgangspunkter og Input. ASCII-kommandoen vil derefter blive udført automatisk ved forekomsten af den underliggende event indenfor det specificerede skema.

# **AxiomLink**

Axiom 5.0™ inkluderer *AxiomLinks*® kommando-script-funktionen. *AxiomLinks*® lader enkelte forud-programmerede events, enkelte operatørkommandoer, komplekse sekvenser af forud-programmerede events eller komplekse sekvenser af operatørkommandoer blive gemt og udført senere på NC-100-niveau uden nogen handling fra operatøren.

Ved brug af *AxiomLinks*® kan enhver system-event eller kombination af events forudprogrammeres til at iværksætte enhver anden event eller kombination af events. *AxiomLinks*® kan skemalægges, fungerer globalt uden at PC'en er online og kan anvendes for at automatisere næsten enhver aktivitet i systemet. Desuden kan autoriserede system-operatører udføre disse *AxiomLinks*® manuelt fra PC'en. Link kan konfigureres til at blive udført en gang eller i en specificeret periode gående fra 1 sekund til 120 minutter.

Anvend vinduet for at definere link, der kan anvendes i *Operatør Kommandoer*, *Kodelæser Link*, Avanceret Programmering for Output, Avanceret Programmering for Input og Avanceret Programmering for Adgangspunkter.

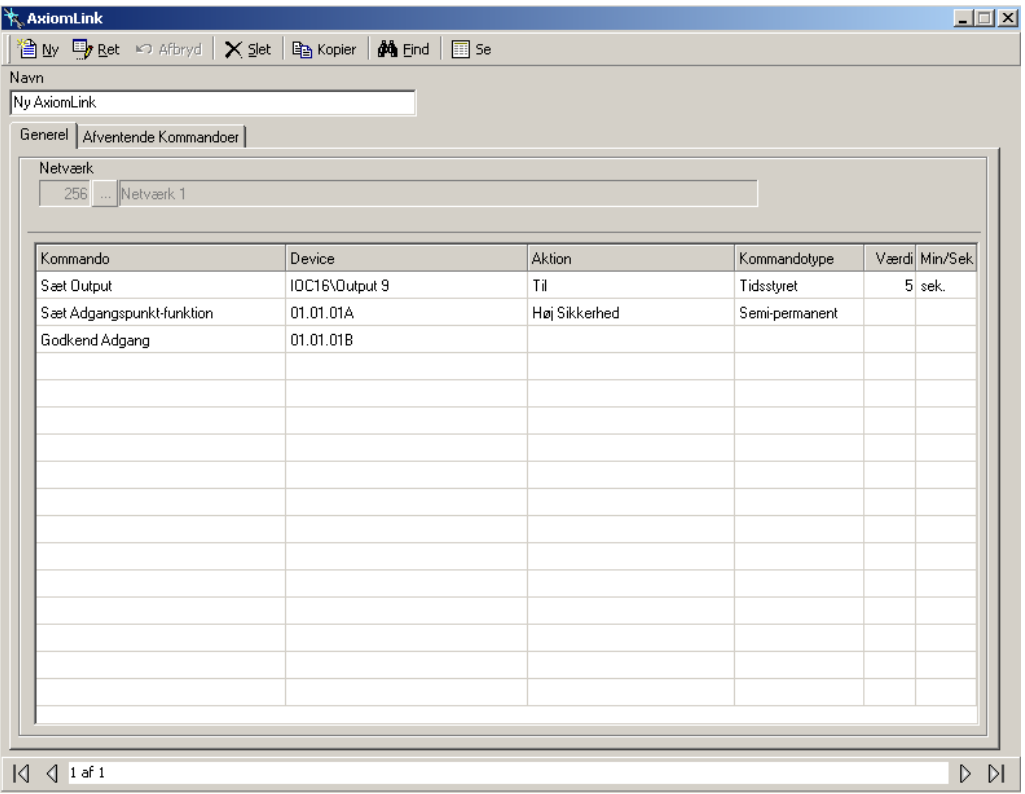

### *Navn*

Op til 50 karakterer.

<span id="page-120-0"></span>*Generel* 

512 ... net 156

Før du opretter nogen link, skal du vælge det netværk linket skal virke på.

### ) *AxiomLink* **bliver udstedt af en NC-100 og virker derfor kun indenfor et netværk.**

### *Kommando*

Klik i K*ommando-boksen,* og anvend listen for at vælge en af de tilgængelige kommandoer.

- Sæt Adgangspunkt Funktion
- Nulstil Adgangspunkt Funktion
- Sæt Adgangspunkt Gruppe Funktion
- **Nulstil Adgangspunkt Gruppe Funktion**
- Giv Adgang
- Sæt Outputtæller
- $S$ æt Input
- Nulstil Input
- Sæt Input Gruppe
- Nulstil Input Gruppe
- Sæt Output
- Nulstil Output
- Sæt Output Gruppe
- Nulstil Output Gruppe

#### *Device*

Klik i *Device-*boksen og vælg ud fra de tilgængelige enheder (alle eller fra et valgt netværk).

#### *Aktion*

Klik i *Aktion-*boksen og vælg en aktion fra listen. De tilgængelige aktioner vil afhænge af kommandoen og den valgte enhed.

### *Kommandotype*

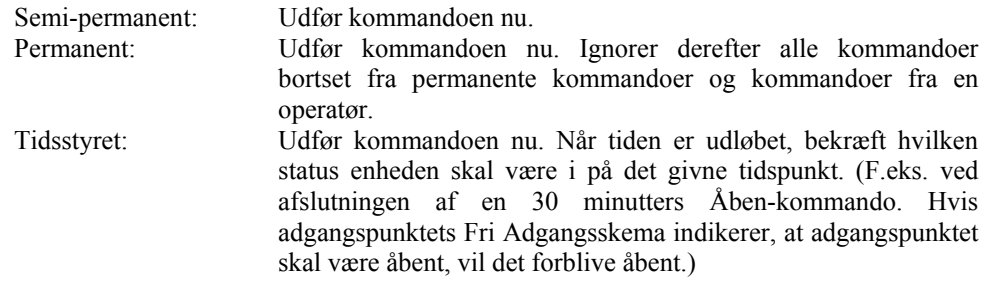

#### *Værdi*

Værdi er et tal fra 0 til 127 anvendt sammen med Minutter/sekunder boksen for at specificere tiden for den tidsstyrede kommando.

### *Min/Sek*

Dette felt indikerer, om *Værdien* for den tidsstyrede kommando skal være I sekunder eller minutter.

# **Afventende Kommandoer**

*Afventende Kommandoer* er semi-permanente kommandoer, der kan programmeres til at udføre en *AxiomLinks*® En gang, Dagligt, Ugentligt eller Månedligt. Bemærk, at en Afventende kommando vil blive udført uafhængigt af normal skema-operation. Den Afventende Kommando vil udføre linket, som er programmeret under *Generel.*

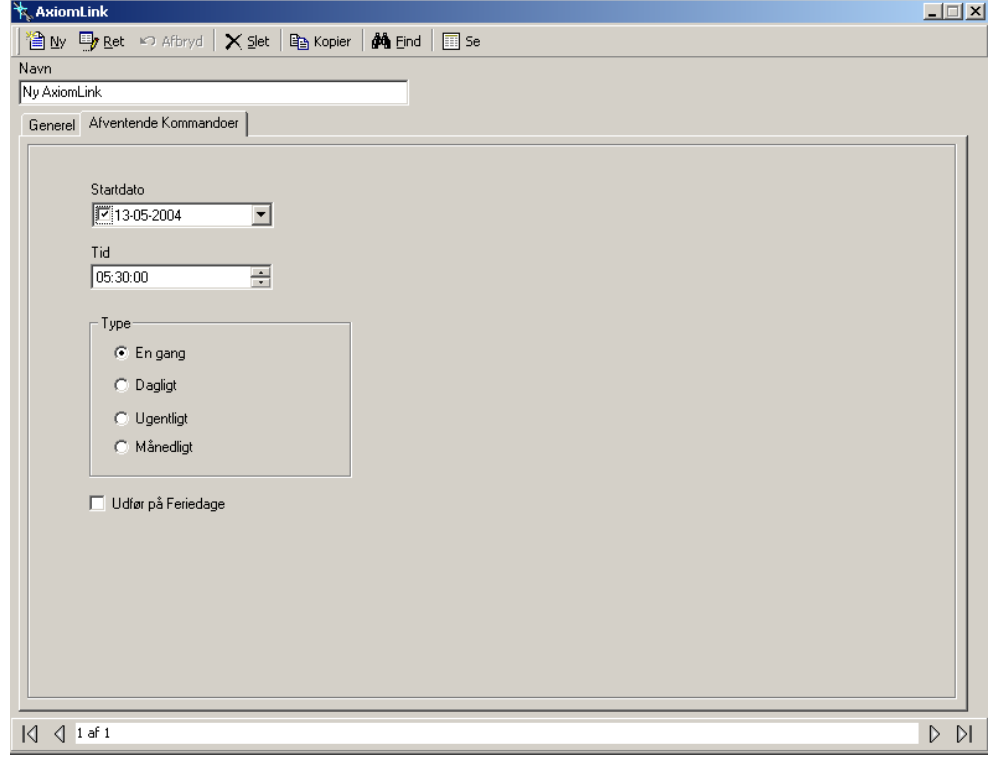

### *Startdato*

*Startdato* er den første dato, hvor linket vil blive udført. Klik på pilen for at frembringe en kalender eller skriv datoen direkte.

*Tid* 

Vælg tid på dagen, hvor linket skal udføres.

#### *Type*

- ~ En gang: Forekommer kun en gang på den valgte dato og klokkeslæt.
- ~ Dagligt: Forekommer hver dag på valgt tid startende på Startdatoen.
- ~ Ugentligt: Forekommer hver 7. dag på valgt tid startende på Startdatoen.
- ~ Månedligt: Forekommer en gang om måneden på valgt tid startende på Startdatoen.

### ;*Udfør på Feriedage*

Sæt flueben for at systemet skal ignorere feriedage og udføre kommandoen, selvom ugedagen er en feriedag.

# *AxiomLinks® Kommandoer*

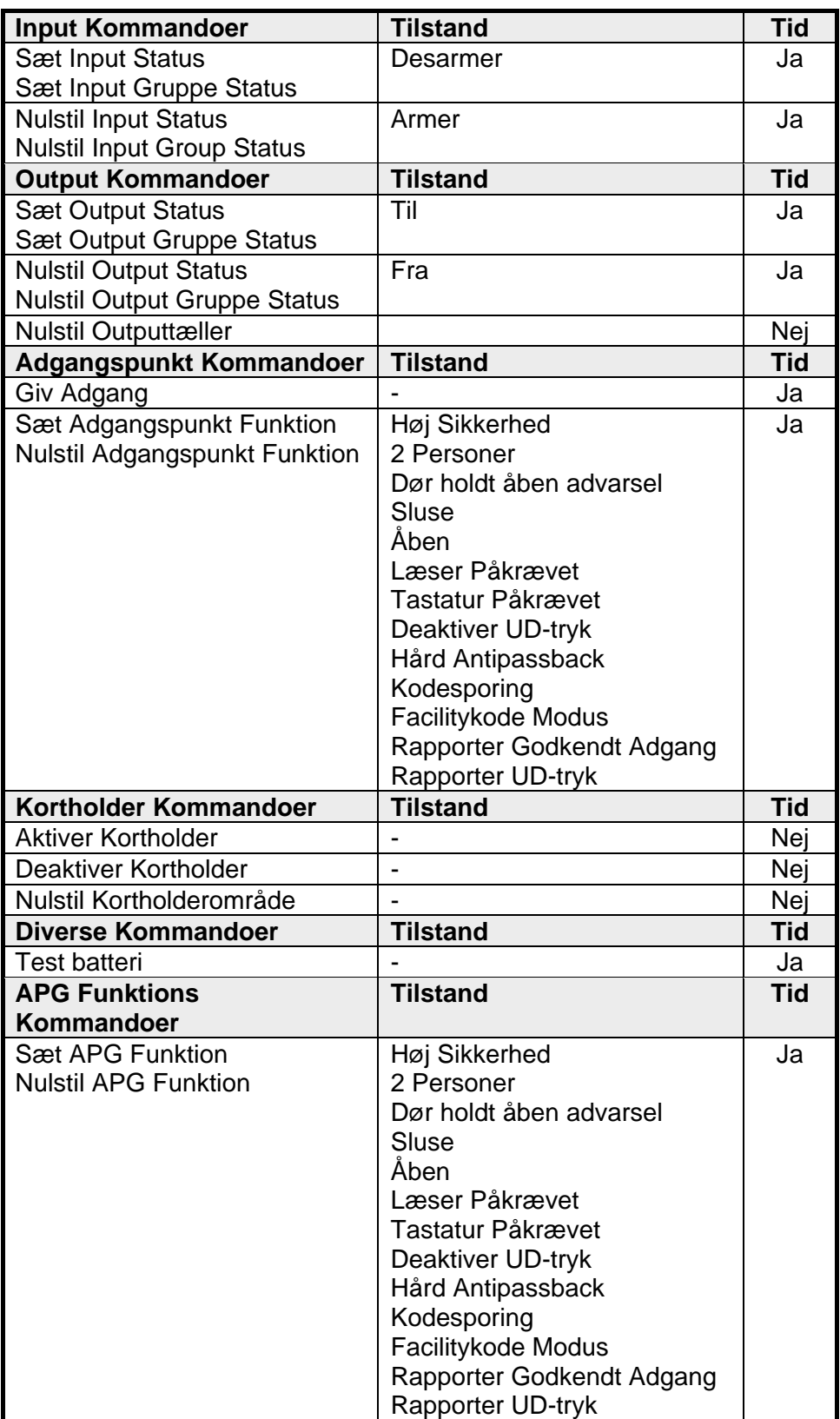

# **Globale Kommandoer**

*Globale Kommandoer* er *AxiomLinks*® udført af *CommsServeren*. *CommsServeren* har adgang til hele systemets netværk. Dette betyder, at en event på et netværk kan afstedkomme et link på et andet netværk.

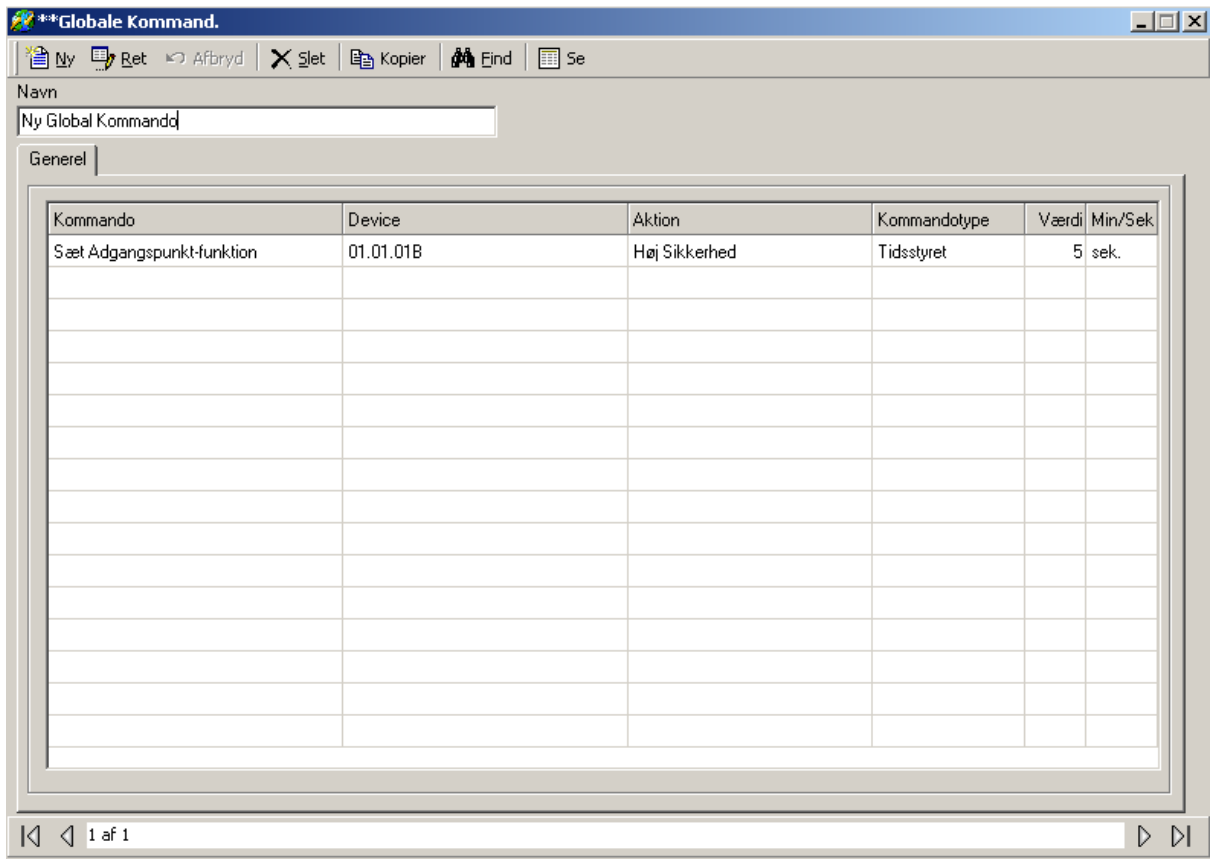

*Globale Kommandoer* programmeres på samme måde som *AxiomLink®* bortset fra, at det ikke er nødvendigt at specificere et netværk. (Se *AxiomLinks®* [Generel](#page-120-0) for mere information.)

### **Facilitykoder**

Der er indkodet 2 sæt numre i hvert kort. Det ene tildeler en unik adgangskode til kortet og det andet identificerer kortet som tilhørende en bestemt facility, d.v.s. *Facilitykoden.* 

*Facilitykoder* anvendes for at gruppere kort, så de kun virker på et Axiom 5.0™ system. Der kan eksistere adskillige kort med det samme kortnummer, men når de bliver sammenkoblet med *Facilitykoden,* får kortene en unik identitet. F.eks. kan 2 kort begge have nummeret 56.248. Det ene kort har *Facilitykode* 2 og det andet har *Facilitykode* 37. Et system, der er sat til kun at acceptere kort med *Facilitykode* 2 vil ikke give adgang til kort med *Facilitykode* 37. Hvis du ikke kender *Facilitykoden*  på dine kort, kan du indsætte en tilfældig facilitykode, og loggen vil afvise den og skrive den rigtige i parentes. Hver læser kan tildeles op til 16 *Facilitykoder*.

 Et enkelt site eller system kan konfigureres til at acceptere adskillige *Facilitykoder.*  En *Facilitykode* kan tildeles alle læsere i systemet eller kun udvalgte læsere.

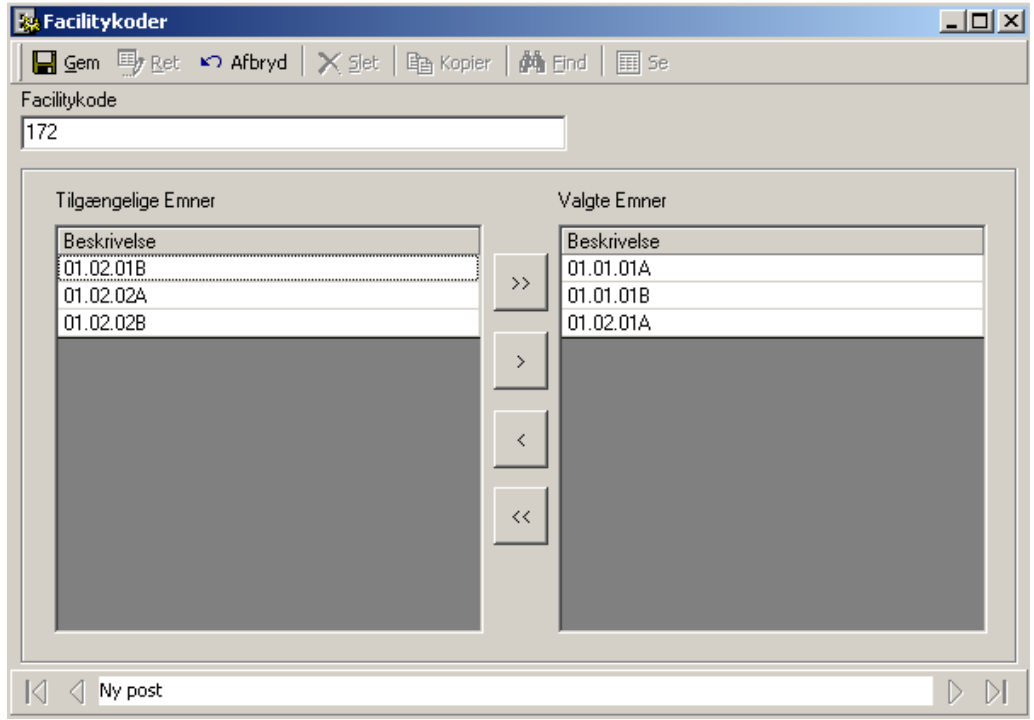

) Når man anvender flere *Facilitykoder*, vil kort med det samme kortnummer blive vist som det samme kort. Axiom 5.0™ anvender kun kortnumre til at identificere en kortholder, selvom adgang bliver givet baseret på *Facilitykoden*.

0 Hvis der ikke programmeres nogen *Facilitykode,* bliver **enhver** *Facilitykode*  godkendt.

*Navn* 

Op til 50 karakterer.

### *Tilgængelige Emner*

*Tilgængelige emner* vil vise alle adgangspunkter i systemet (bortset fra dem, der allerede er valgt).

*Valgte emner* 

*Valgte Emner* vil vise de adgangspunkter, der kræver facilitykode.

### **Operatører**

Fra Operatør Skærmen kan følgende gøres:

- Opret og styr operatør-konti i Axiom 5.0™ systemet
- Sæt operatørens LogInd Kodeord
- Sæt operatørens sprog-præference

Operatør-rettigheder bliver defineret via *Operatør Sikkerhedsprofiler* (som bliver oprettet et andet sted).

Den indbyggede administrative konto kan ikke slettes. Den kan redigeres ved, at man ændrer dens navn, kodeord og sprog, men dens profil kan ikke ændres (der skal være mindst en operatør med fulde rettigheder).

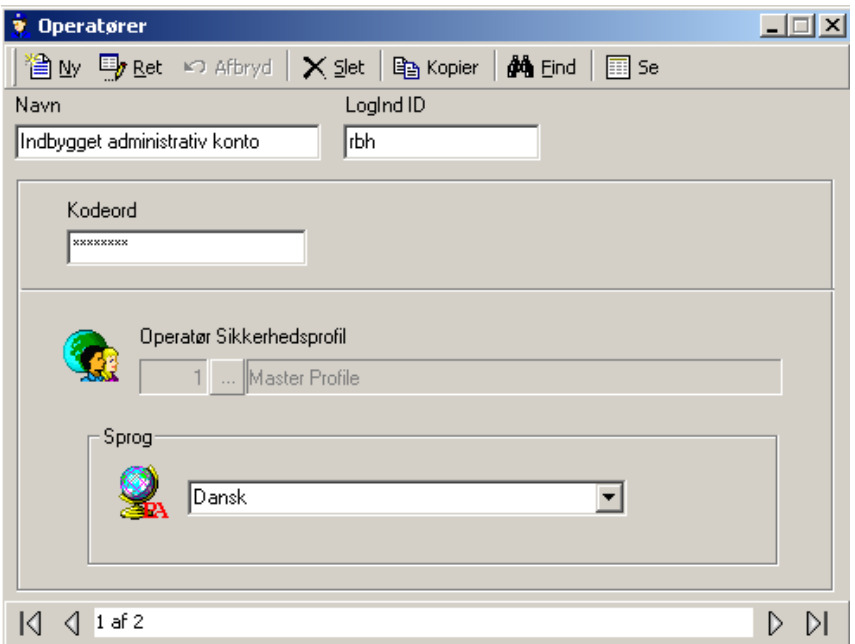

*Navn* 

Op til 50 karakterer.

### *LogInd ID*

Det navn, som operatøren anvender ved log ind.

### *Kodeord*

Det kodeord, som operatøren afkræves ved log ind.

### *Operatør Sikkerhedsprofil*

Klik på *browse-*knappen for at vælge en allerede oprettet profil.

### *Sprog*

Klik på pilen og vælg ud fra de tilgængelige sprog. Når operatøren er logget på, vil dette sprog blive anvendt i softwaren.

# **Operatør Profiler**

*Operatør Profiler* sætter privilegier for operatørerne. Opret så mange profiler som nødvendigt. Master Profilen kan omdøbes, men kan ellers ikke redigeres.

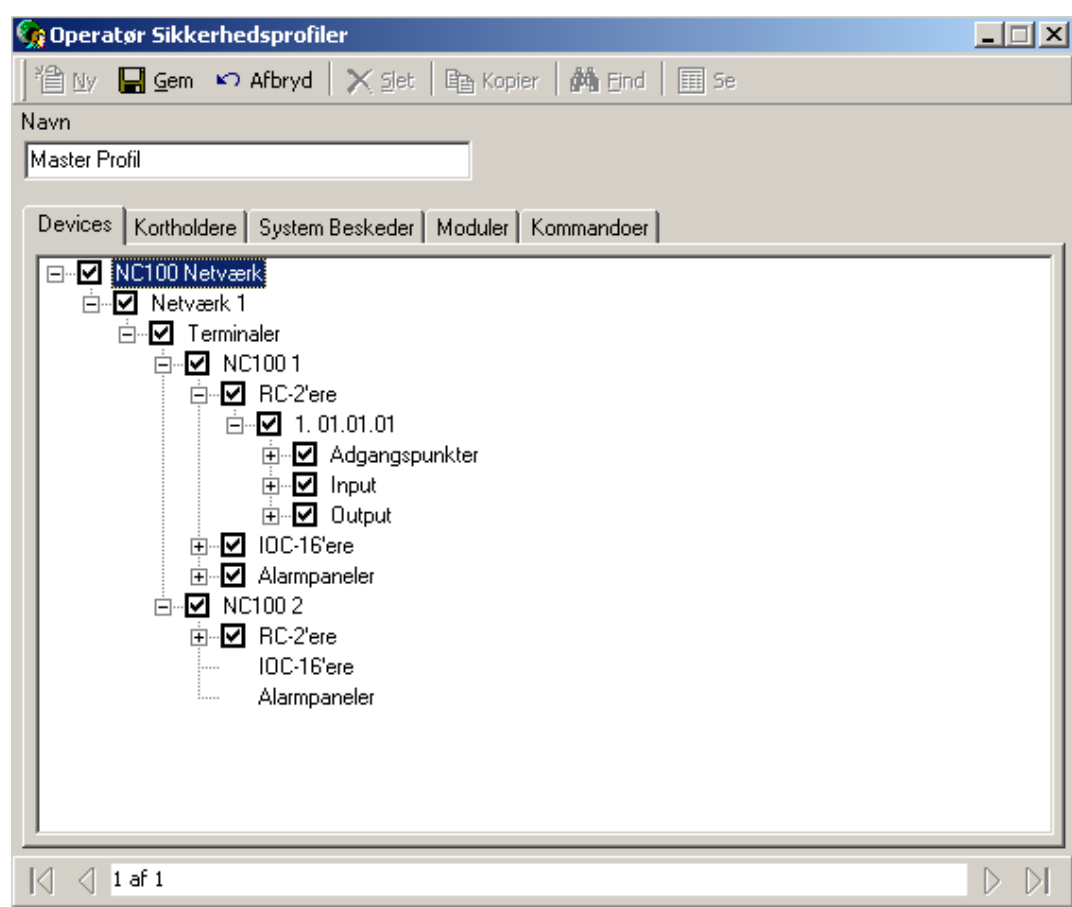

### *Navn*

Op til 50 karakterer.

### *Devices*

Fra fanebladet *Devices* kan operatørens adgang til systemets enheder begrænses. Adgangen kan begrænses til netværk, terminaler, adgangspunkter, input og output. Kun enheder der vælges her vil være tilgængelige for operatøren.

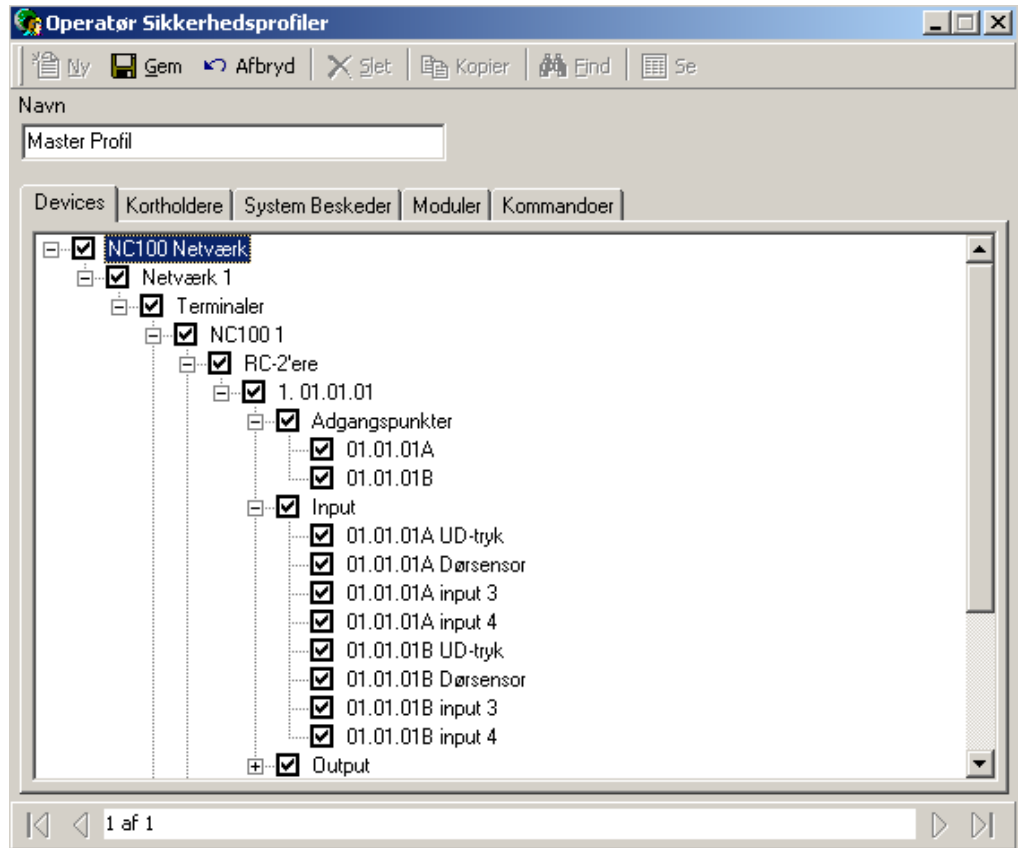

### *Kortholdere*

Fra fanebladet *Kortholdere* kan operatørens adgang til kortholdere begrænses. Kortholdere grupperes i Firmaer og operatørerne kan gives adgang til udvalgte kortholdergrupper, såfremt de er grupperet.

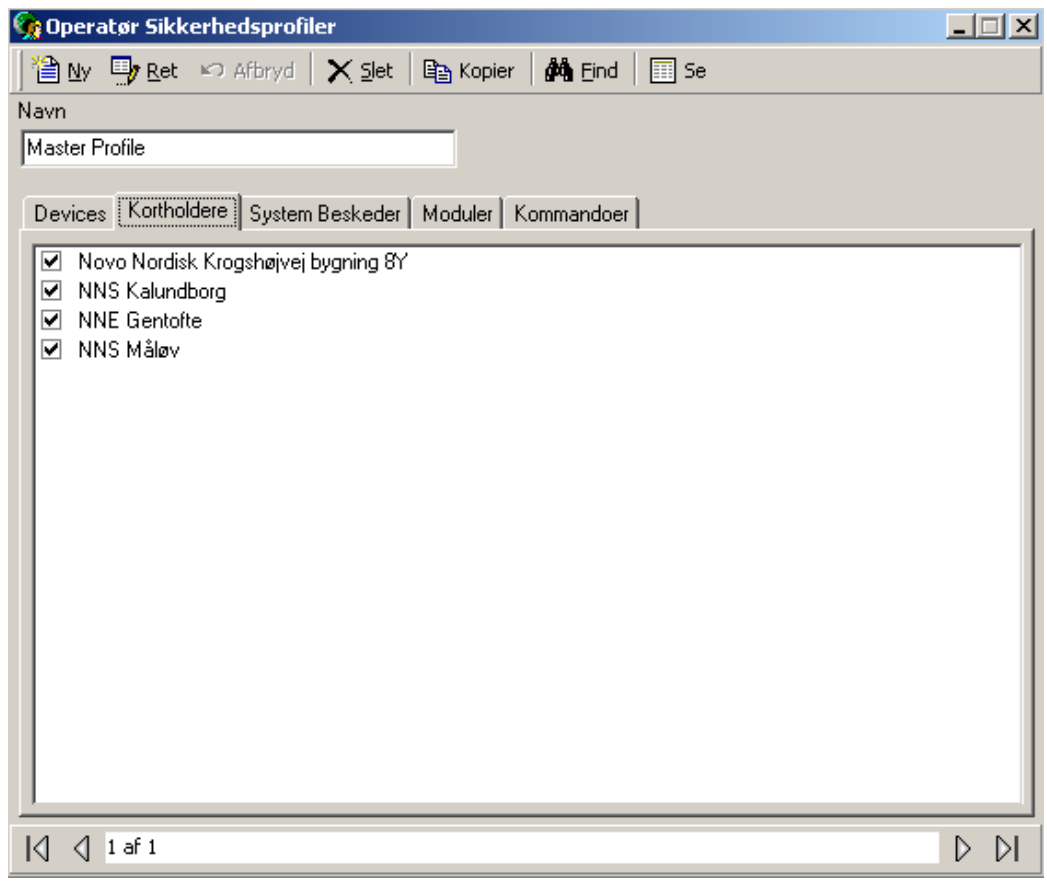

# *System Beskeder*

*System Beskeder* giver mulighed for at begrænse hvilke log-beskeder kan se og giver mulighed for at tilknytte en .wav-fil, når beskeden kommer. Lyden kan alarmere operatøren, når bestemte ting sker.

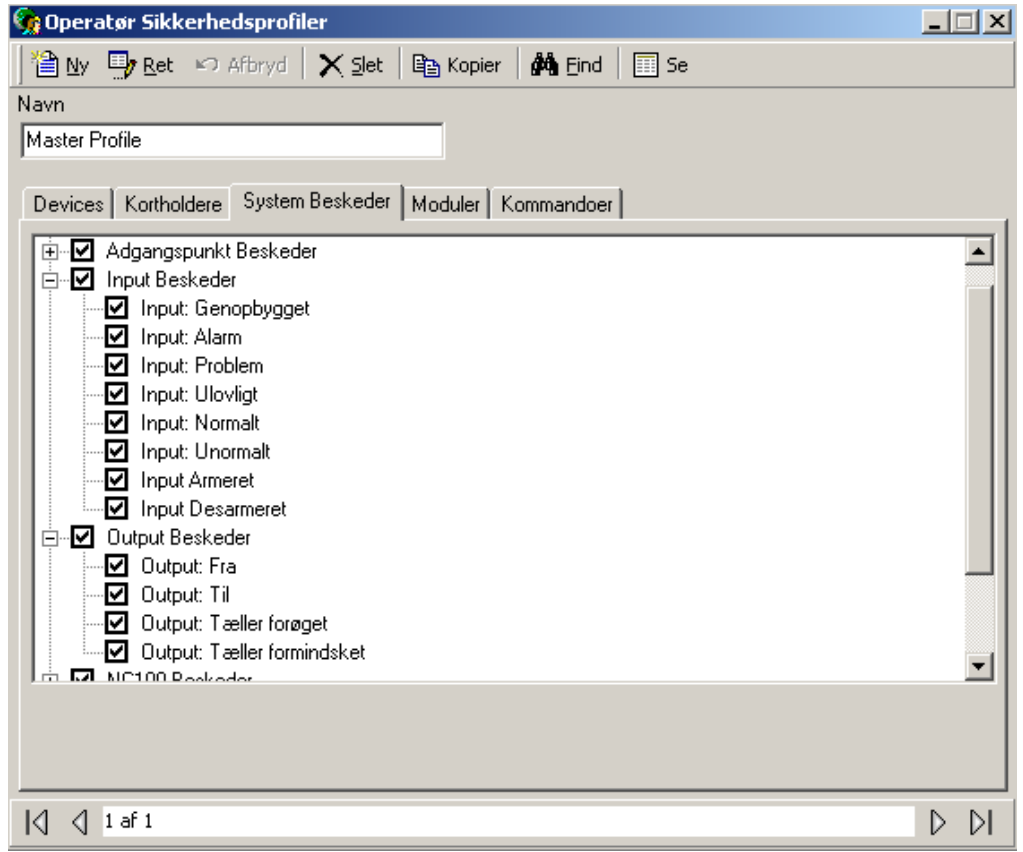

### *Moduler*

Fra fanebladet *Moduler* kan operatørens adgang til softwaren begrænses. De kan gives Fuld Adgang, Kun Se eller Ingen Adgang.

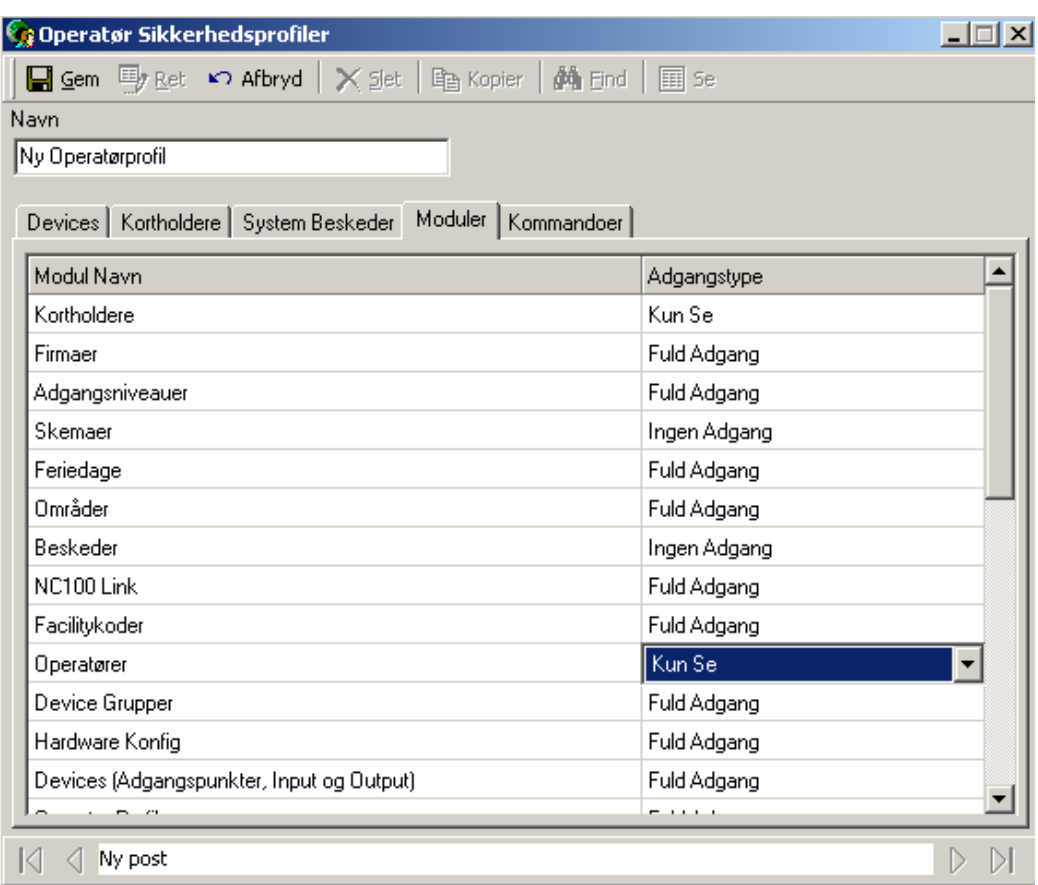

### *Kommandoer*

Fra fanebladet *Kommandoer* kan operatørens adgang til at udstede kommandoer begrænses. Disse kommandoer kan selvfølgelig kun udføres på enheder, der er valgt under *Devices*.

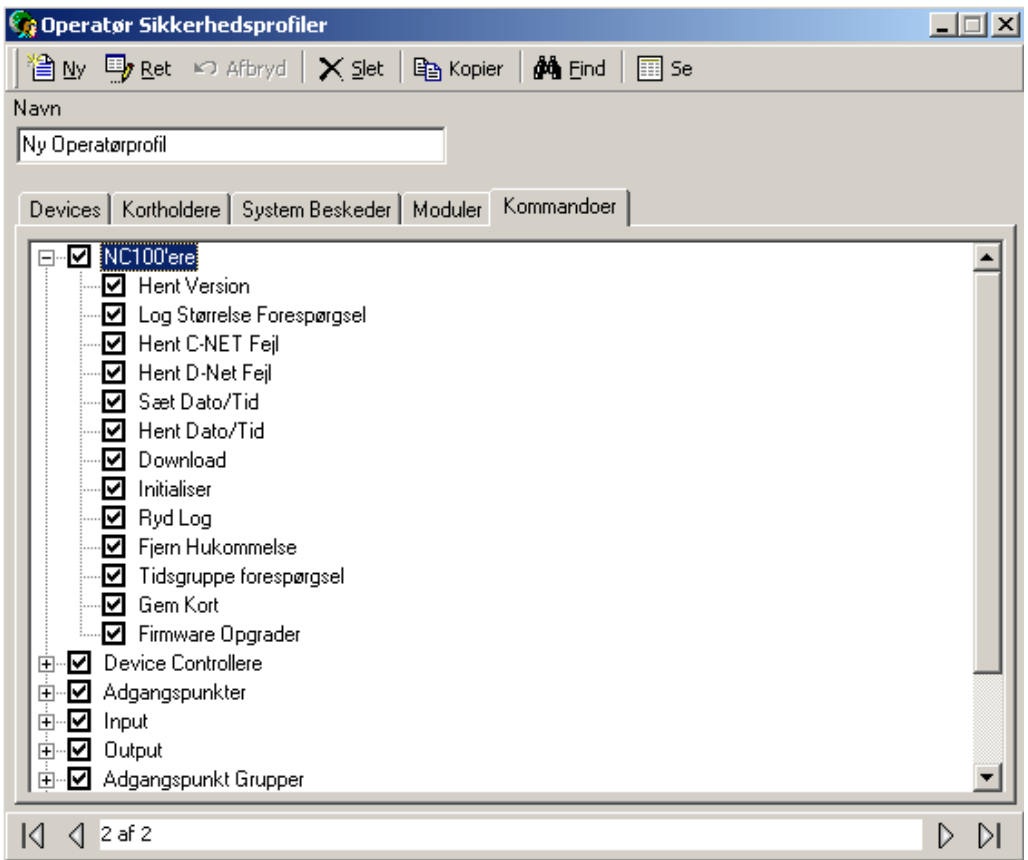

# **Adgangspunkt Grupper**

*Adgangspunkt Grupper* anvendes for at gruppere adgangspunkter. Når de en gang er oprettet, kan der udstedes kommandoer til dem eller de kan anvendes i link. Adgangspunkter grupperes af bekvemmelighedshensyn. I stedet for at udstede en kommando til 6 individuelle adgangspunkter, kan en kommando sendes til en gruppe af 6.

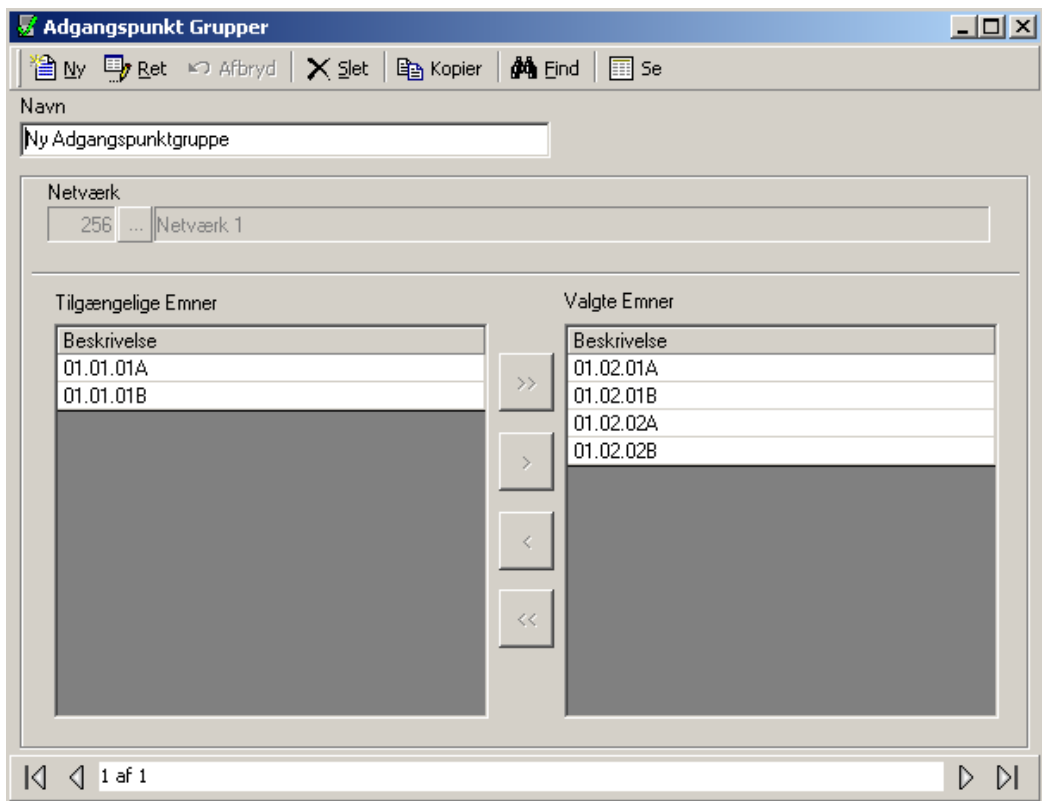

### *Navn*

Op til 50 karakterer.

### *Tilgængelige Emner*

*Tilgængelige Emner* vil vise alle adgangspunkter i systemet afhængigt af hvilke netværk, der er valgt.

### *Valgte Emner*

*Valgte Emner* vil vise en liste over de adgangspunkter, der er medlem af gruppen.

### **Input Grupper**

*Input Grupper* anvendes for at oprette grupper af input. Når de en gang er oprettet, kan der udstedes kommandoer til dem eller de kan anvendes i link. Input grupperes af bekvemmelighedshensyn. I stedet for at udstede en kommando til 6 individuelle input, kan en kommando sendes til en gruppe af 6.

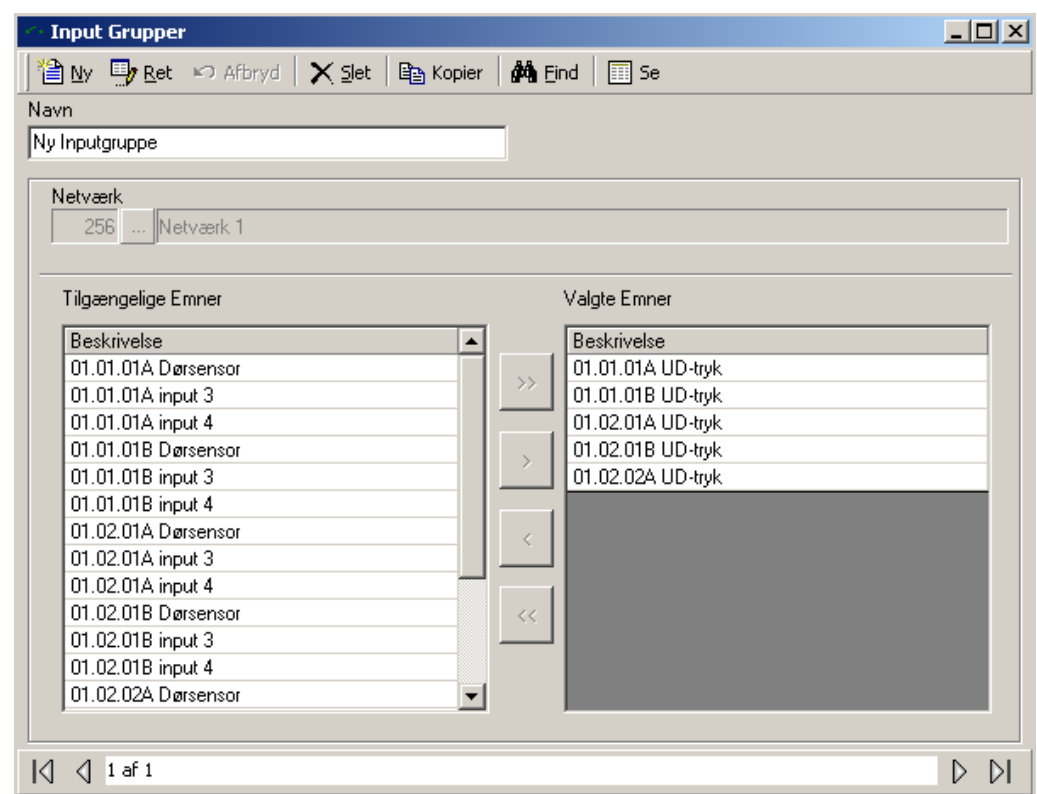

### *Navn*

Op til 50 karakterer.

### *Tilgængelige Emner*

*Tilgængelige Emner* vil vise alle input fra det valgte netværk.

### *Valgte Emner*

*Valgte Emner* viser en liste over de input, der er med i gruppen.

## **Output Grupper**

*Output Grupper* anvendes for at oprette grupper af output. Når de en gang er oprettet, kan der udstedes kommandoer til dem eller de kan anvendes i link. Output grupperes af bekvemmelighedshensyn. I stedet for at udstede en kommando til 6 individuelle output, kan en kommando sendes til en gruppe af 6.

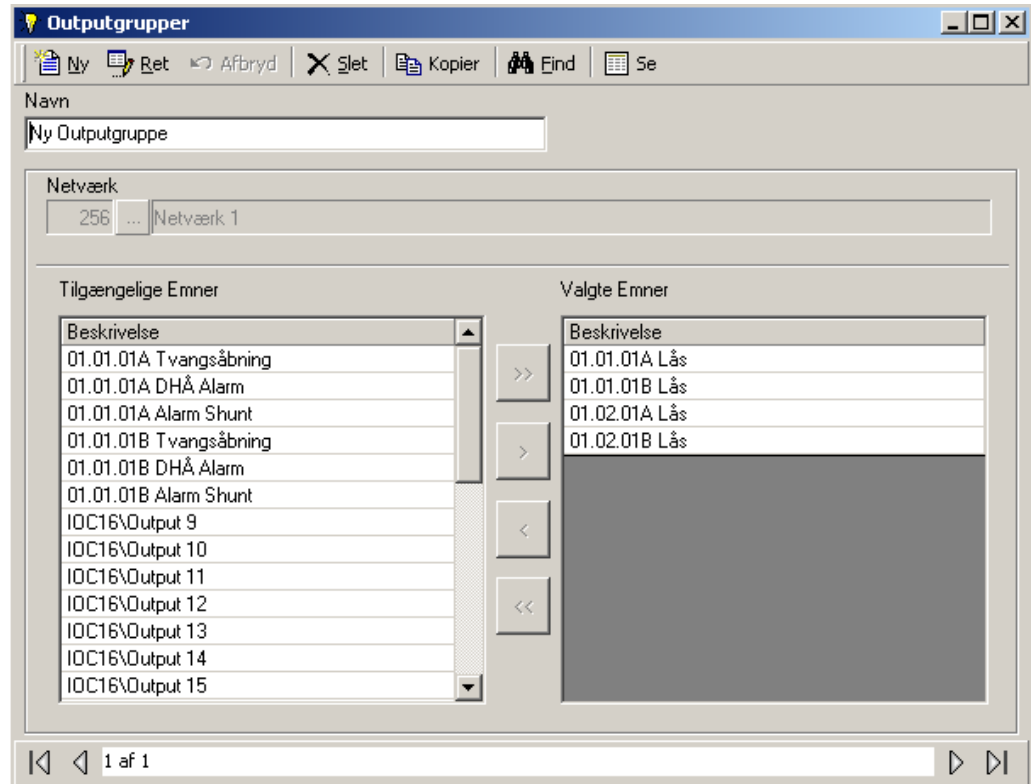

### *Navn*

Op til 50 karakterer.

### *Tilgængelige Emner*

*Tilgængelige Emner* vil vise alle output fra det valgte netværk.

### *Valgte Emner*

Valgte Emner viser en liste over de output, der er med i gruppen.

### **Sluse Grupper**

*Sluse Grupper* anvendes for at oprette grupper af sluser. Disse slusegrupper har kun mulighed for at have et medlem åbnet ad gangen. Hvis et af disse adgangspunkter giver adgang og åbnes, vil ingen af de andre adgangspunkter i denne gruppe give adgang. Anvendes sædvanligvis i faldgruppe-applikationer.

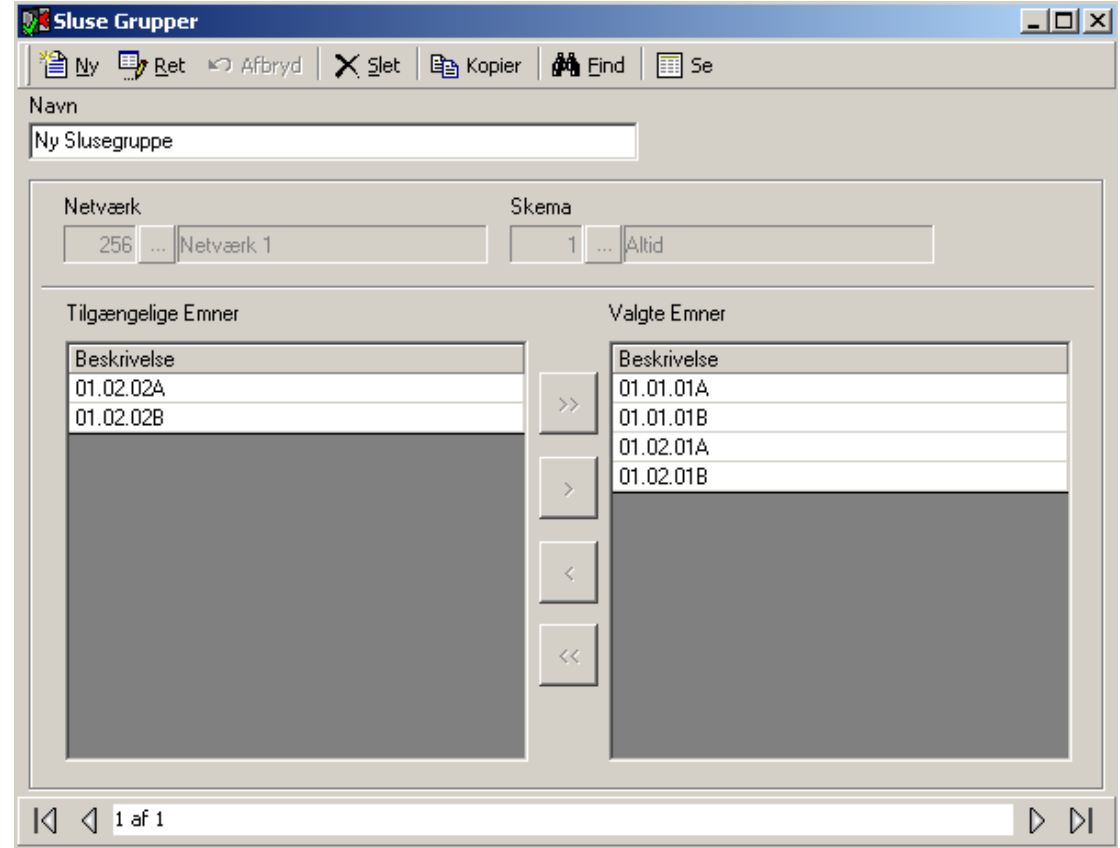

### *Navn*

Op til 50 karakterer.

### *Tilgængelige Emner*

*Tilgængelige Emner* vil vise alle adgangspunkter fra det valgte netværk.

### *Valgte Emner*

*Valgte Emner* viser en liste over de adgangspunkter, der er med i gruppen.

# **Besked Porte**

Anvend *Besked Porte* for at konfigurere ASCII-portene i dit system.

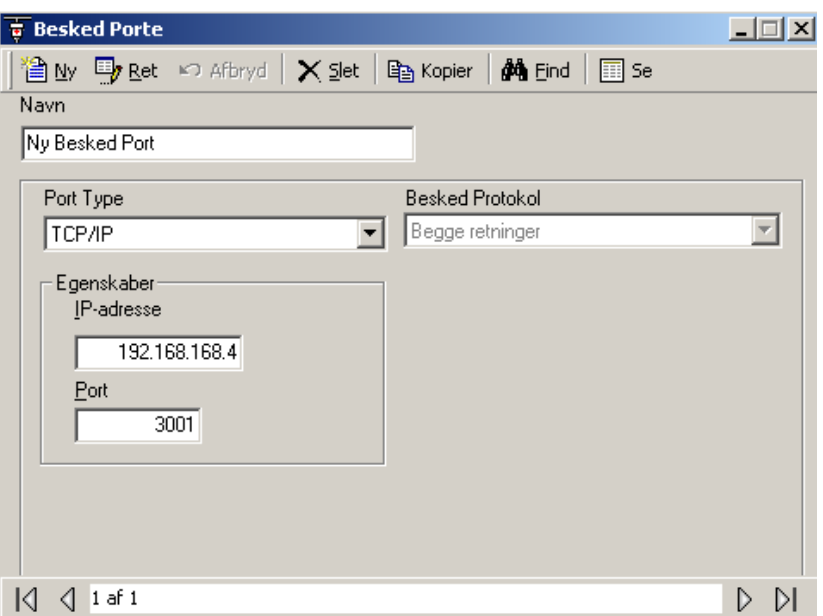

### *Navn*

Op til 50 karakterer.

### *Port Type*

Vælg en inaktiv Port, TCP/IP port eller Direkte.

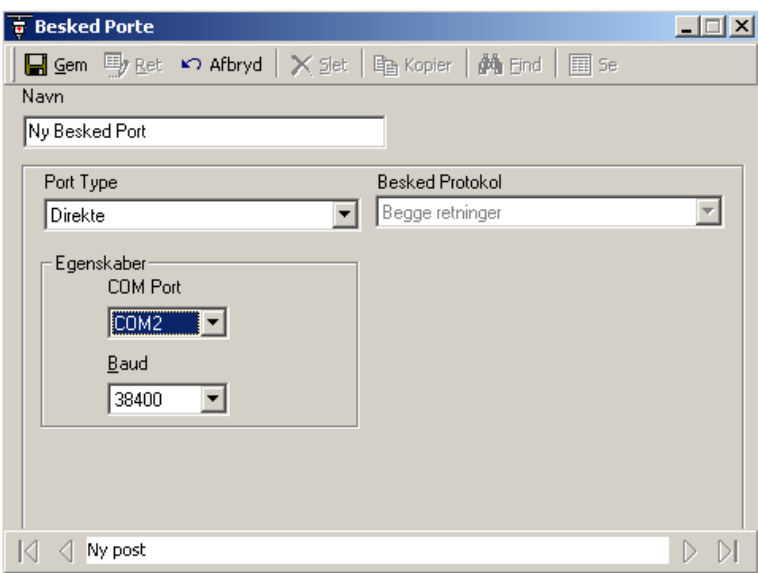

### Egenskaber

Sæt egenskaberne afhængigt af porttypen. For TCP-porte sættes IP-adressen og portnummer og for direkte porte vælges comm. port og baud rate.

### *Besked Protokol*

*Begge retninger* er den eneste mulighed på dette tidspunkt.

# **Hardware Konfig.**

*Hardware Konfig.* Skærmen er det sted, hvor man tilføjer og sletter hardware-enheder i systemet.

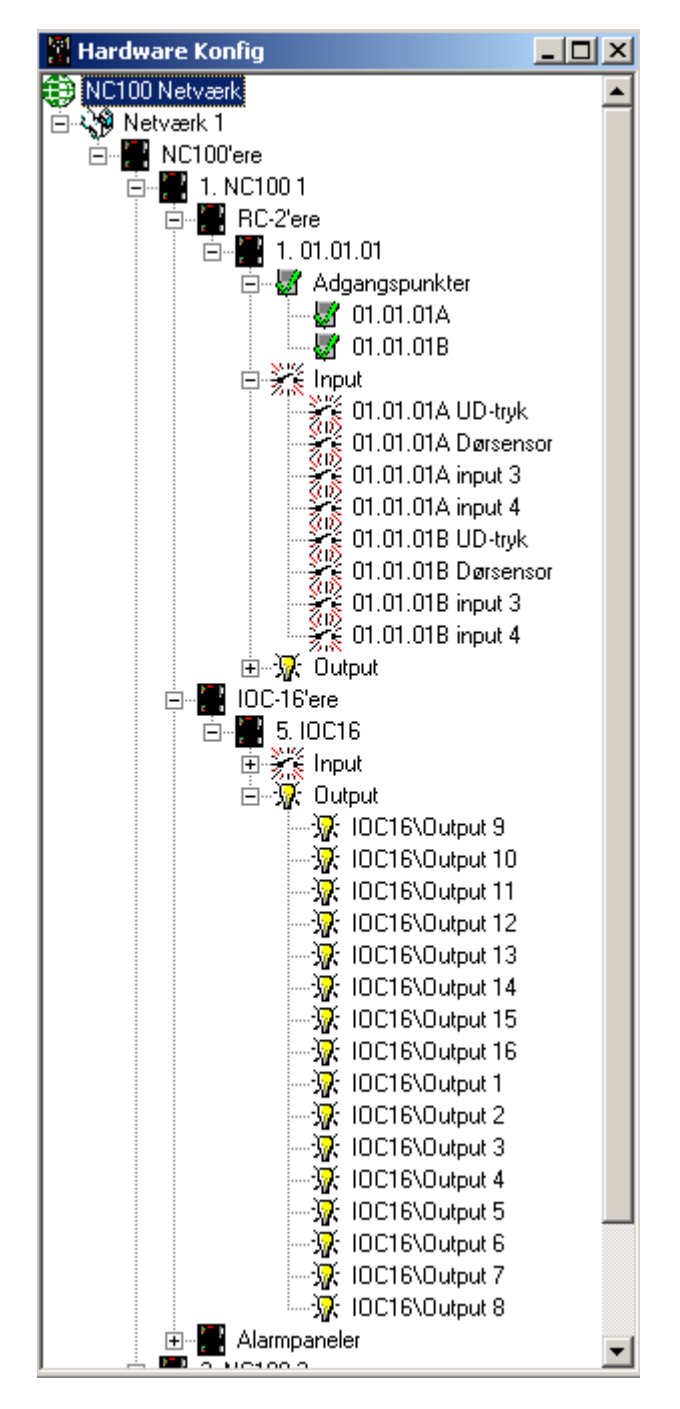

### *Netværk*

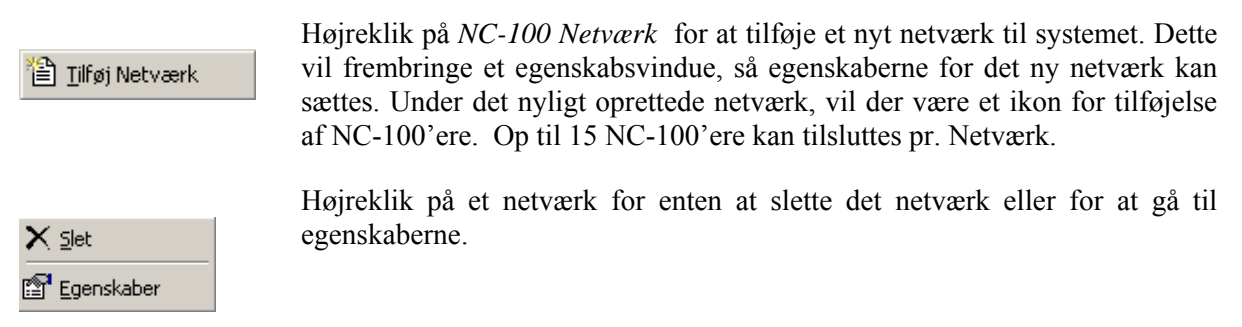

# *Netværk Egenskaber*

### *Navn*

Op til 50 karakterer.

### *Comms Server*

Vælg hvilken Comm Server, dette netværk er tilsluttet.

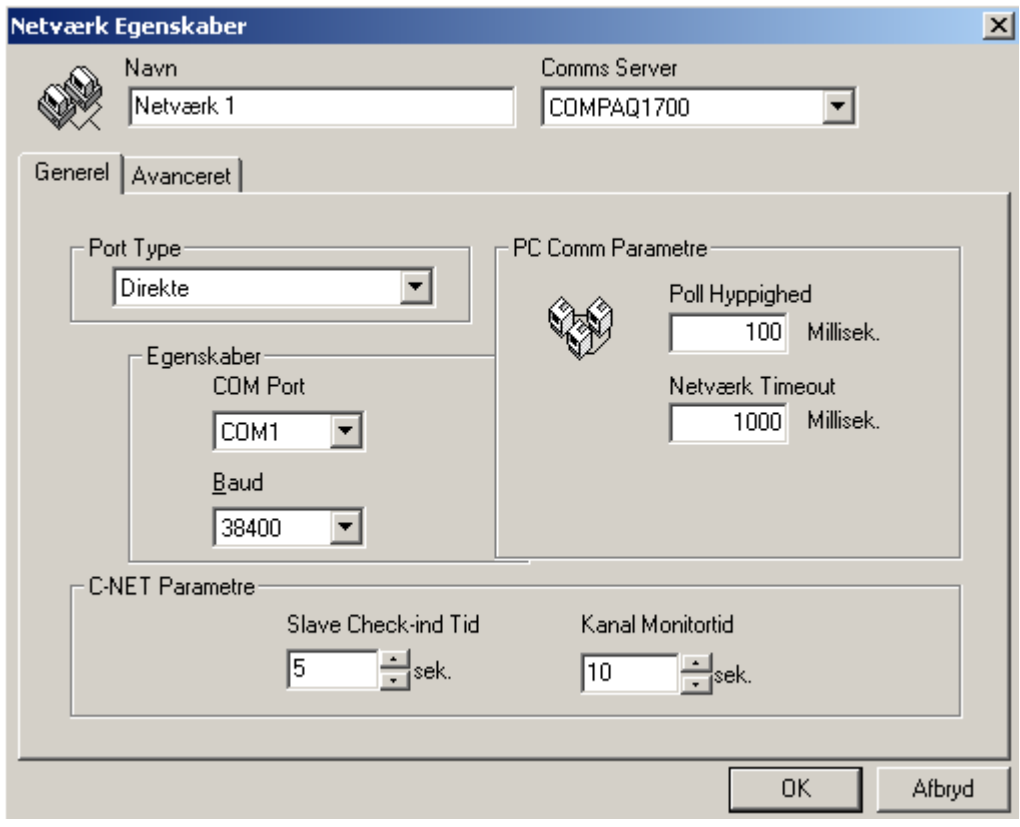

### *Generel*

*Port Type* 

Axiom 5.0™ understøtter de følgende applikationer for kommunikations-porte:

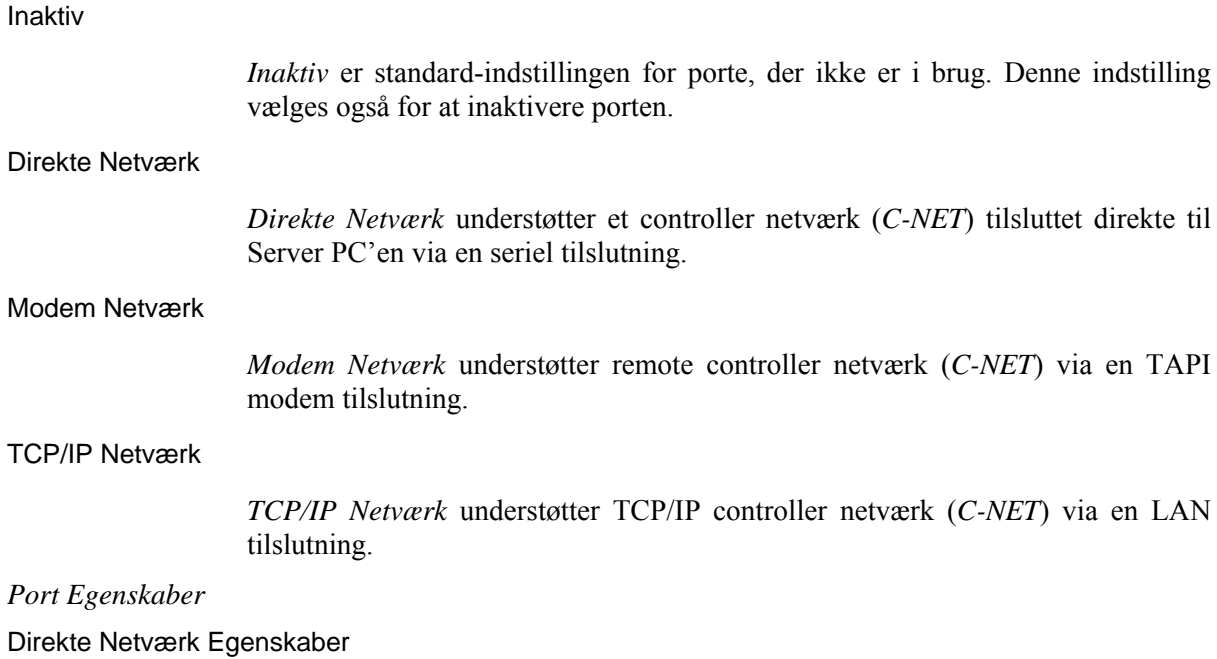

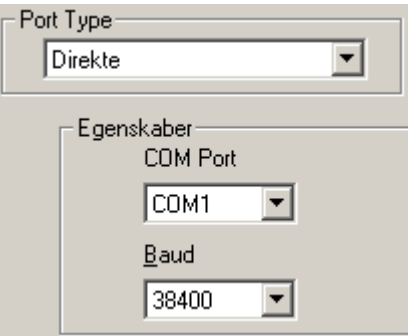

Vælg Comm-port og Baud-rate for den direkte tilslutning af dette netværk.

### Modem Netværk Egenskaber

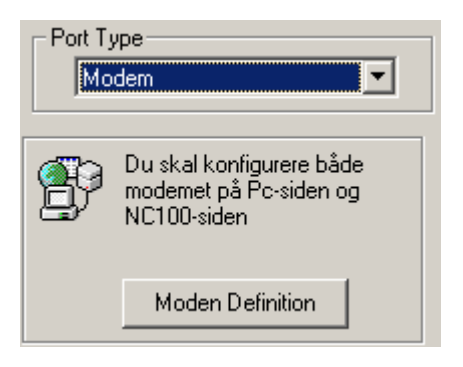

Klik på *Modem Definition* og konfigurer modem parametre.

#### TCP Netværk Egenskaber

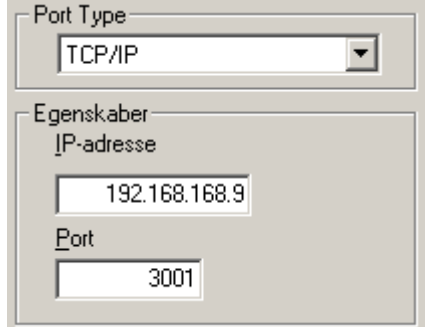

Indtast IP-adressen på TCP-NC100'eren samt dens portnummer.

### *PC Comm Parametre*

PC Polling parametre specificerer de tider, der bruges af PC'en til polling af Master-controlleren på C-NETtet. Normalt behøver man ikke ændre disse indstillinger.

#### Poll Hyppighed

*Poll Hyppighed* bestemmer intervallet mellem PC'ens polling-forsøg. Ved en modem-tilslutning, bliver denne polling-frekvens effektiv, så snart modemforbindelsen er etableret til det remote site.

#### Netværk Timeout

*Netværk Timeout* etablerer den tid, der må gå, før PC'en vil deklarere en "*Kommunikation Offline"* . Axiom 5.0™ kommer med en standard timeout på 1000 millisekunder.

#### *C-Net Parametre*

C-Net parametre er for kommunikation mellem master NC100 controlleren og slave NC100 controllerne på C-Nettet. Master NC100 poller ikke slaverne. Derimod sender hver slave NC100 på C-Nettet testsignaler til master NC100'eren ca. hvert 10. millisekund skiftende mellem kanal A og kanal B.

#### Slave Check-ind Tid

*Slave Check-ind Tid* etablerer den maksimale tid i sekunder, der kan gå mellem kommunikation af enhver art med slave NC100'eren på enten kanal A eller B. Overstiges denne værdi, vil master NC100'eren deklarere slaven *Offline* og generere en alarm.

#### Kanal Monitortid

Etablerer den maksimale tid, der kan gå mellem vellykkede tests af enten kanal A eller B. Overstiges denne værdi, vil der blive deklareret en *Kanalfejl* og der vil blive rapporteret for den kanal, hvis monitortid blev overskredet.

### *Avanceret*

Under *Avanceret* sættes yderligere parametre for netværket.

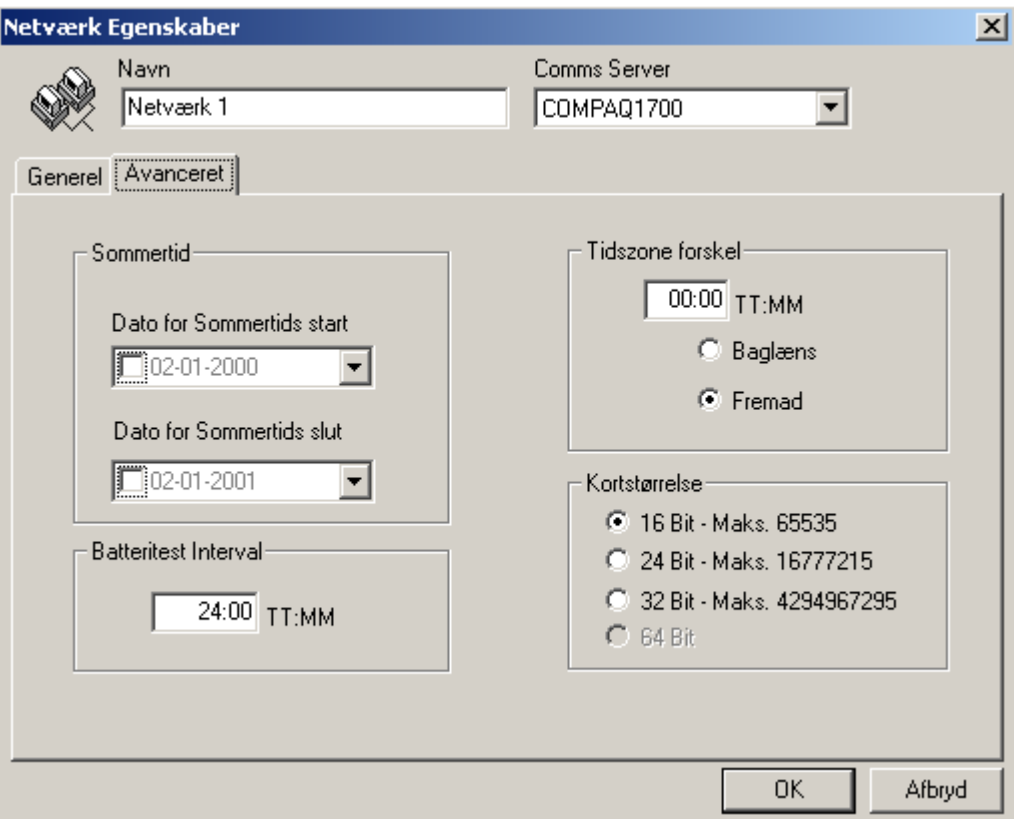

#### *Sommertid*

Sæt flueben for at aktivere tidsskift på NC100'eren på grund af sommer/vintertid. Indtast datoerne for tidsskift. Disse datoer sættes ikke automatisk for hvert år, så de skal indtastes hvert år. Den faktiske ændring foretages af NC100'eren (ikke PC'en), så datoerne skal downloades til NC100'eren før datoskiftet.

#### **Batteritest Interval**

Batteritest Intervallet sættes i timer og minutter.

$$
\mathbb{Q}^{\mathbb{P}}
$$

### ) **Batteritesten er et** *interval* **og ikke en tid på dagen. Tid på dagen for batteritesten kan ikke sættes manuelt.**

#### *Tidszone forskel*

*Tidszone forskel* sættes i timer og minutter. Det anvendes, hvis et netværk befinder sig i en anden tidszone end serveren. Downloads der skal sætte tiden på netværket vil blive justeret af denne indstilling.

#### *Kortstørrelse*

Kortstørrelsen vil begrænse kortholderdatabasen ved ikke at tillade kortnumre over en vis værdi. Ved at tillade store kortnumre, vil man anvende mere hukommelse i NC100'eren.

### *NC100*

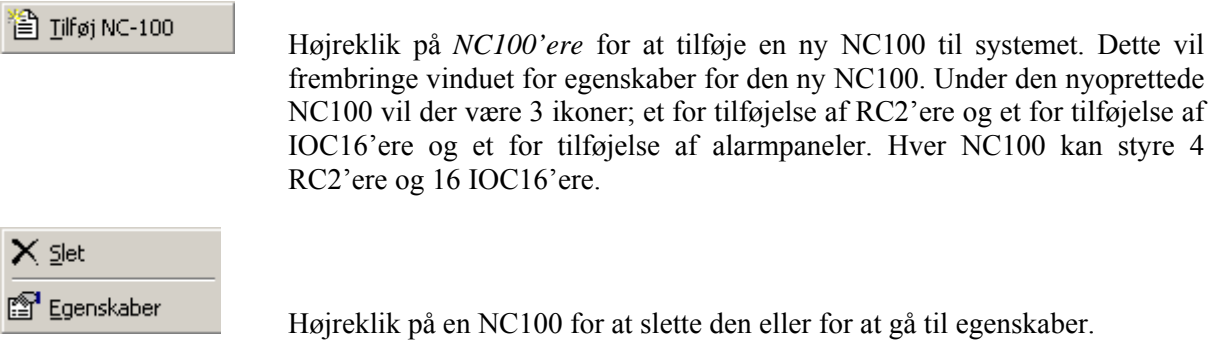

### *NC100 Egenskaber*

Egenskaber for NC100'eren sættes i dette vindue. Adressen sættes, når NC100'eren oprettes i systemet og kan ikke ændres senere.

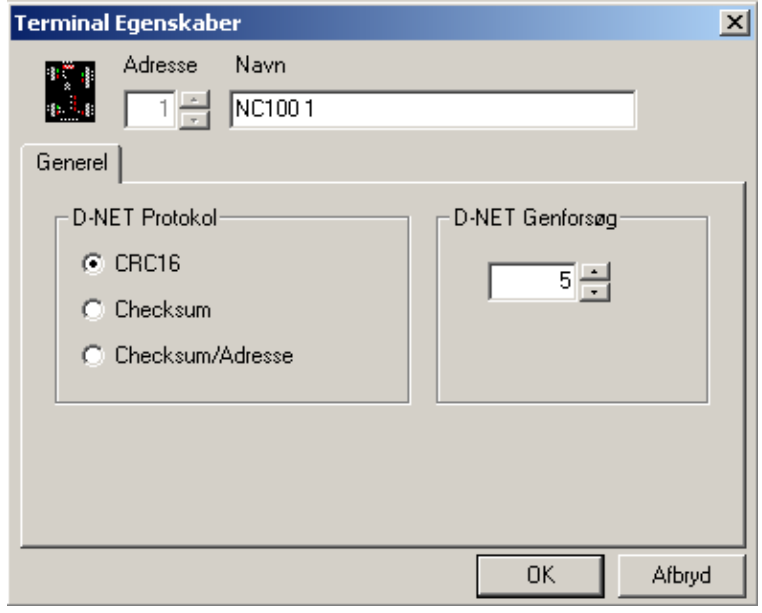

### *Navn*

Op til 50 karakterer.

### *Generel*

### D-Net Protokol

Vælg en af de 3 protokoller til D-nettet.

- ~ *CRC16* er en ny up-to-date protokol, som programmeres ind i alle nye enheder.
- ~ *Checksum* er den oprindelige protokol for D-Nettet og er stadigvæk inkluderet i systemet for baglæns kompatibilitet til oprindelige enheder, som stadig er i drift på netværket.
- ~ *Checksum/Adresse* blev skabt til en speciel applikation og tilføjer 16 til adressen på alle enheder i netværket.

### *D-Net Genforsøg*

*D-Net Genforsøg* specificerer det antal gange, som NC100'eren vil forsøge at kommunikere D-Nettets (Device Netværk) controllere, d.v.s. RC2'ere og IOC16'ere, før de bliver erklæret Offline. Standard er 5.

*RC2* 

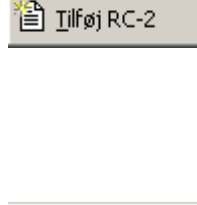

 Højreklik på *RC2'ere* for at tilføje en ny RC2 til systemet. Tilføjelse af en RC2 vil også tilføje 2 adgangspunkter, 8 input og 8 output. De 8 output og 4 input vil blive anvendt til standard-konfiguration af de 2 adgangspunkter, men dette kan ændres.

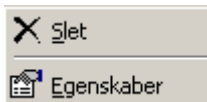

Højreklik på en RC2 for at slette den eller gå til dens egenskaber.

### *RC2 Egenskaber*

Egenskaberne for RC2'eren sættes i dette vindue. Adressen sættes, når RC2'eren oprettes og kan ikke ændres senere.

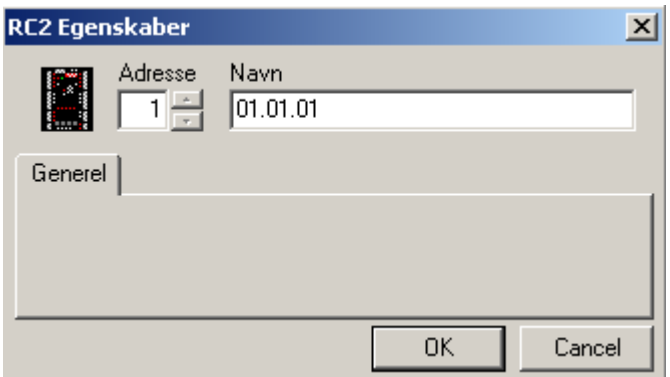

*Adresse* 

RC2'ere kan kun adresseres 1-4, ingen anden adresse er gyldig.

*Navn* 

Op til 50 karakterer.
## *IOC16*

 $\hat{a}$  [if øj IOC-16]

Højreklik på IO*C16'ere* for at tilføje en ny IOC16 til systemet.

# X Slet 图 Egenskaber

Højreklik på en IOC16 for at slette den eller for at gå til dens egenskaber.

## *IOC16 Egenskaber*

Egenskaberne for IOC16'eren sættes i dette vindue. Adressen sættes, når IOC16'eren oprettes i systemet og kan ikke ændres senere.

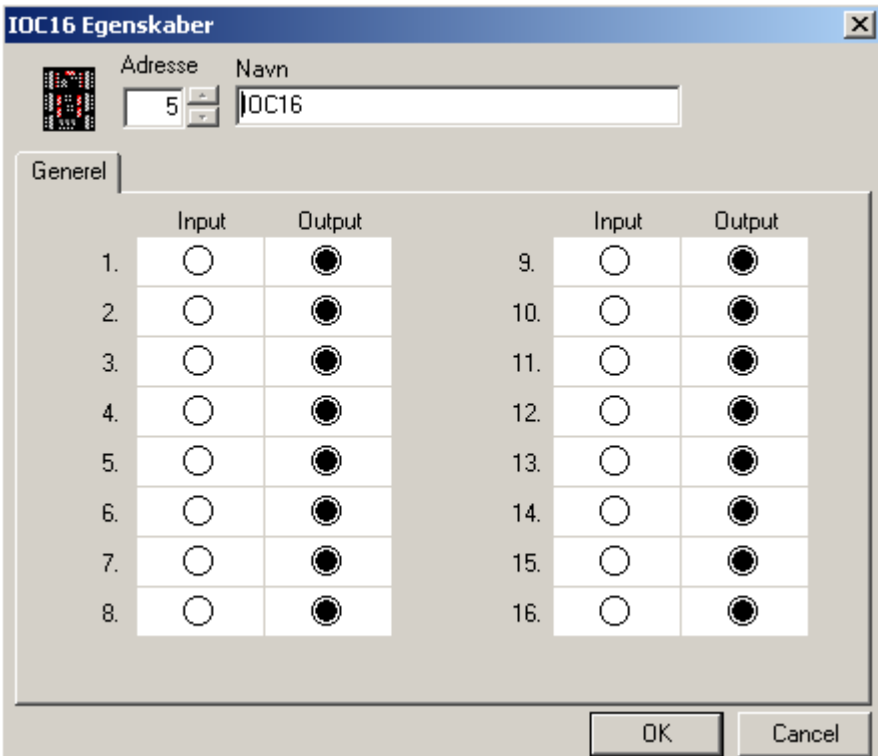

## *Adresse*

IOC-16'ere kan kun adresseres 5-20, ingen anden adresse er gyldig.

## *Navn*

Op til 50 karakterer.

## *Generel*

For hver af de 16 porte på IOC-16'eren vælges det, om porten skal være et input eller et output.

# *Alarmpaneler*

图 Tilføj Alarmpanel

Højreklik på *Alarmpaneler* for at tilføje et nyt alarmpanel til systemet.

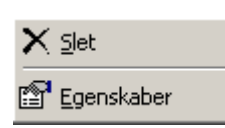

Højreklik på et alarmpanel for at slette det eller gå til egenskaber.

## *Alarmpanel Egenskaber*

Egenskaber for alarmpanelet sættes i dette vindue. Adressen sættes, når alarmpanelet oprettes i systemet og kan ikke ændres senere.

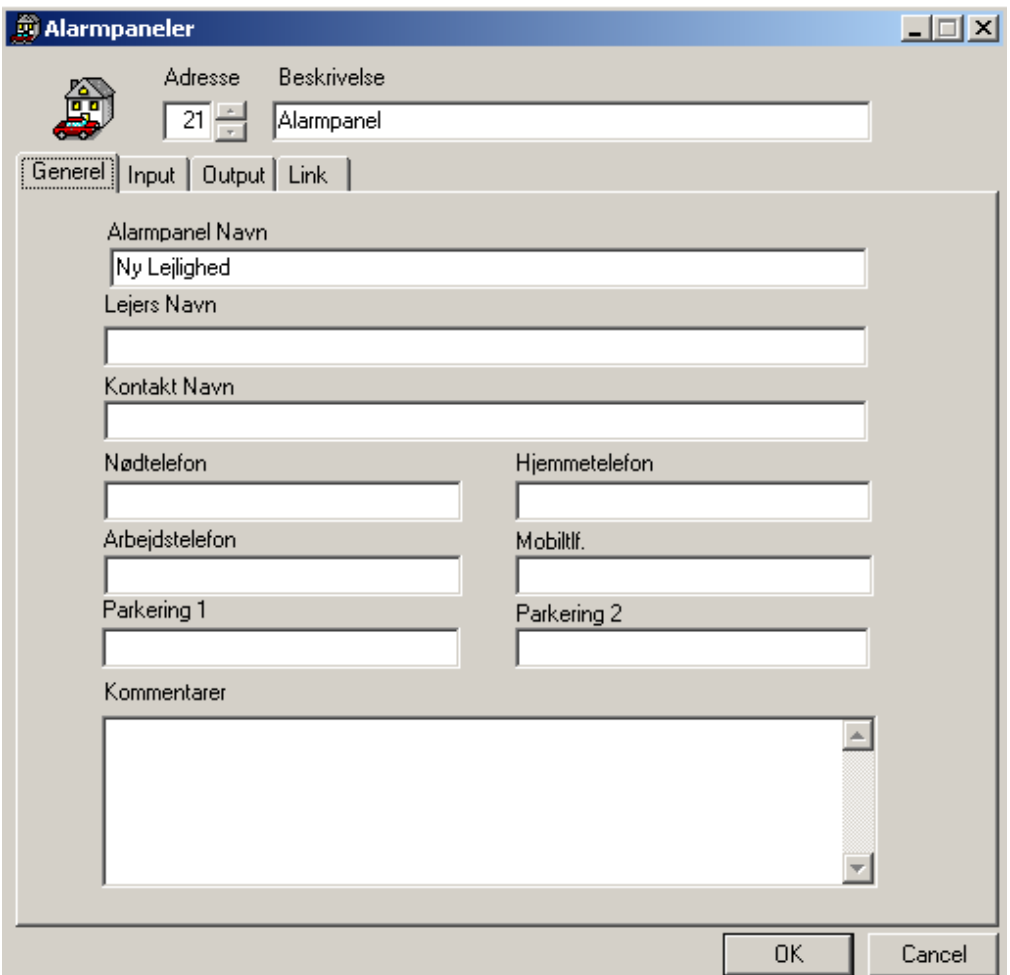

## *Adresse*

Alarmpaneler kan adresseres fra 1-255. Vær opmærksom på ikke at duplikere adresser brugt af andre enheder. Det tilrådes, at man starter adresseringen ved 21.

## *Beskrivelse*

Op til 50 karakterer.

# *Generel*

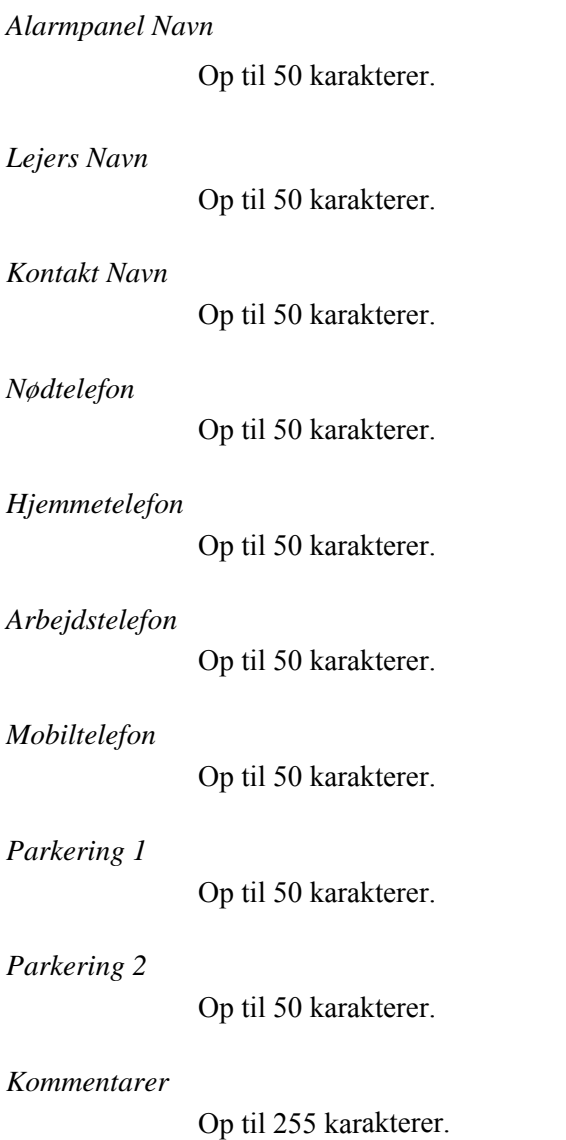

# *Input*

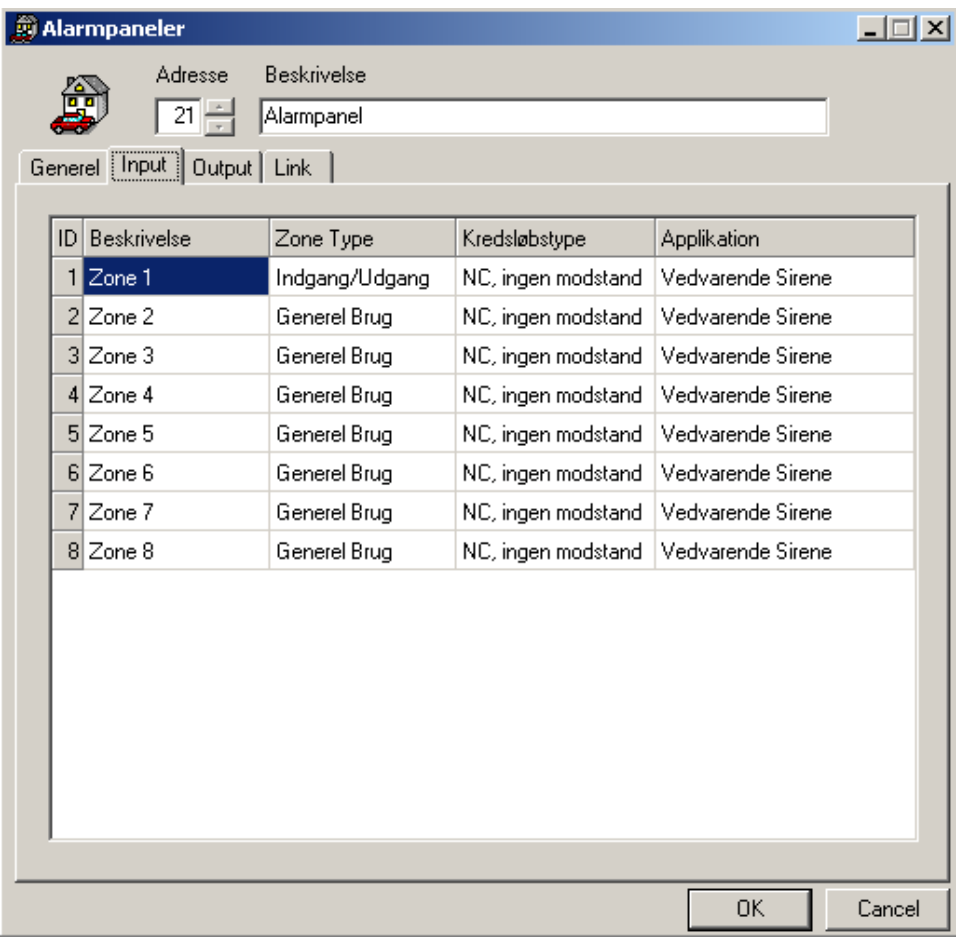

## *Beskrivelse*

Op til 50 karakterer.

## *Zone Type*

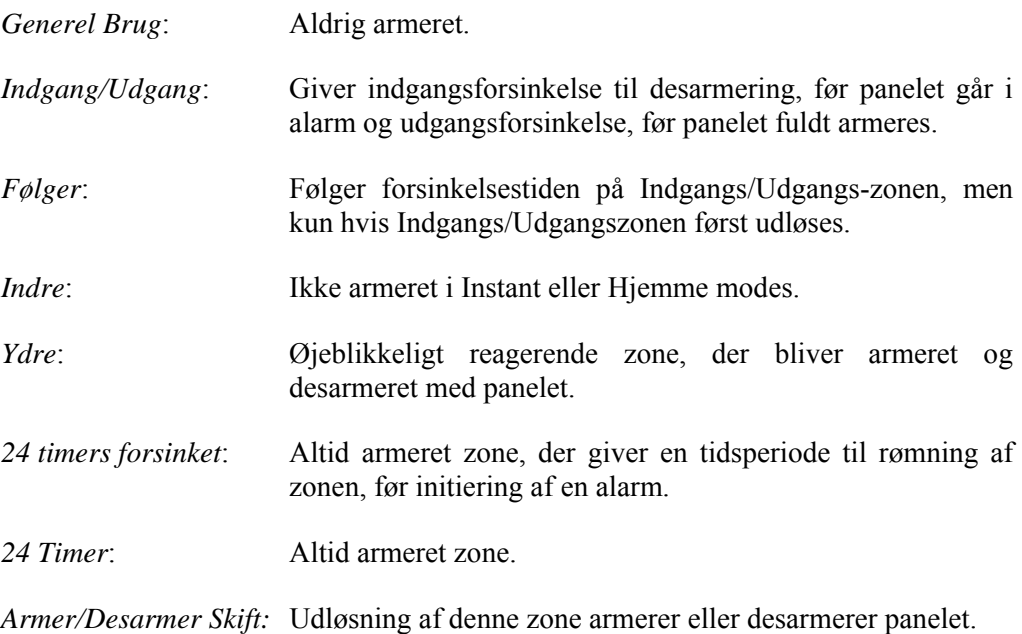

## *Kredsløbstype*

NC, ingen modstand NO, ingen modstand NC, en modstand NO, en modstand NC, 2 modstande NO, 2 modstande NC & NO, en modstand Se Hardware Manual for mere information om kredsløbstyper.

### *Applikation*

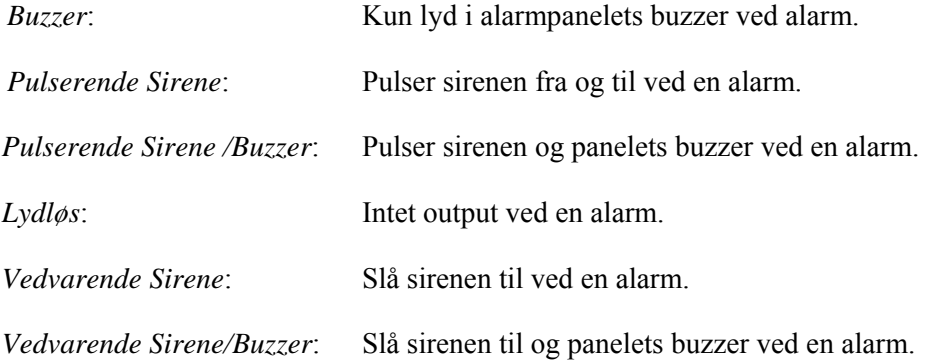

## *Output*

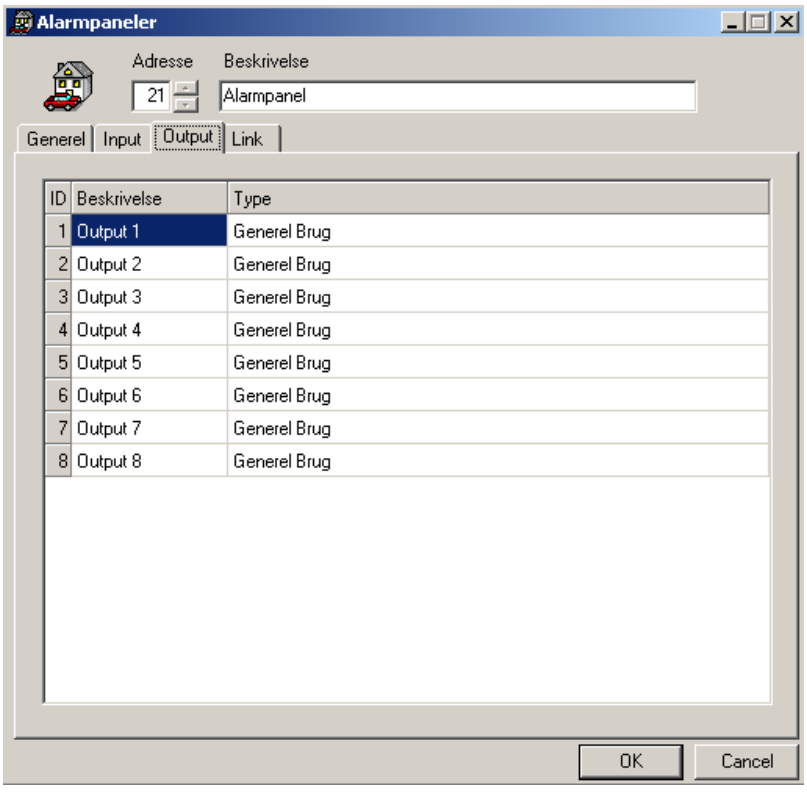

*Beskrivelse* 

Op til 50 karakterer.

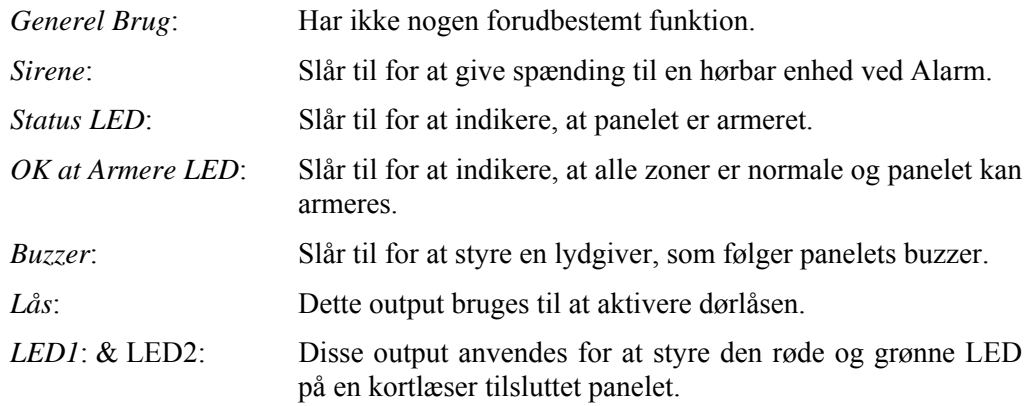

## *Link*

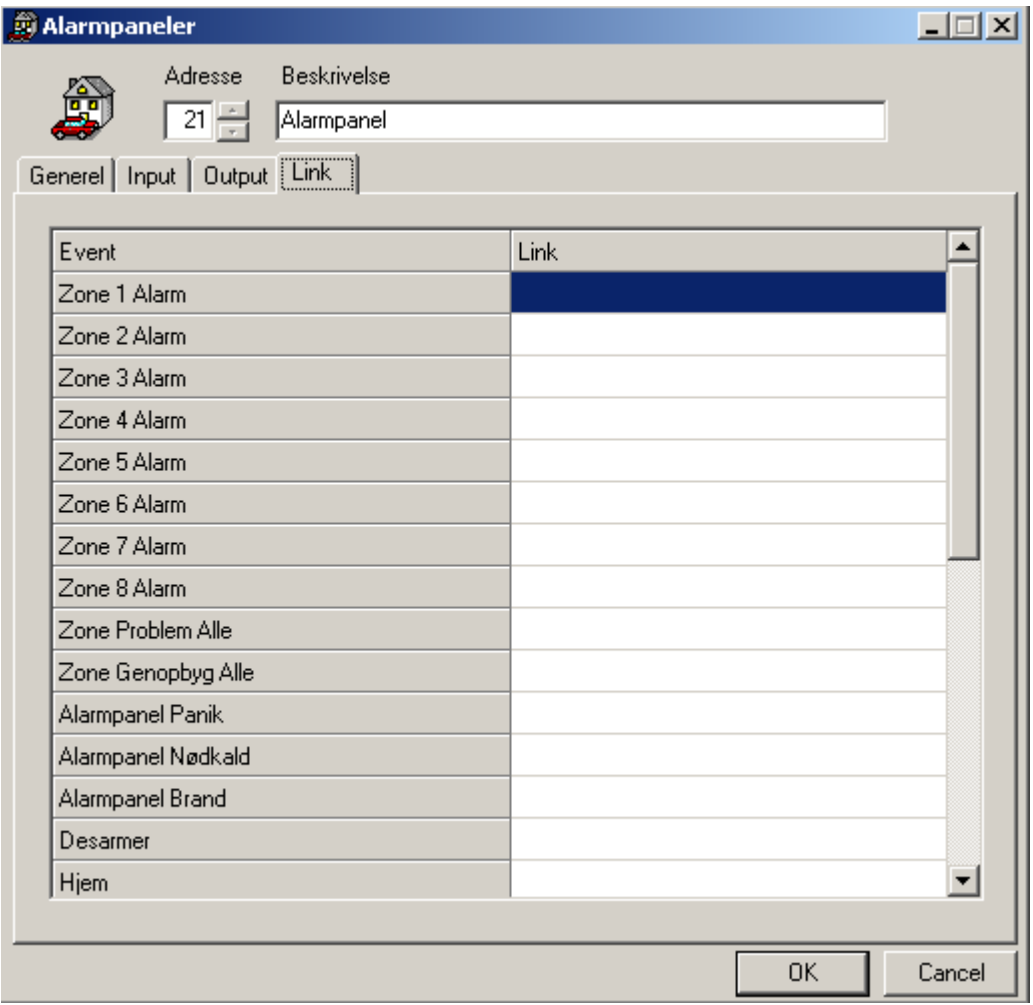

Herfra kan du vælge en link og få den udført ved en event. F.eks. kan du slå et output til, når en specifik zone går i alarm.

For at vælge en link skal du klikke på en boks under *Link,* som er ud for den event, der skal udføre linket. Klik på *browse-*knappen og søg efter det ønskede link.

## *Type*

## *Adgangspunkter*

Der oprettes automatisk 2 adgangspunkter, når en RC2 tilføjes.

# *Adgangspunkt Egenskaber*

Sæt adgangspunktets egenskaber i dette vindue.

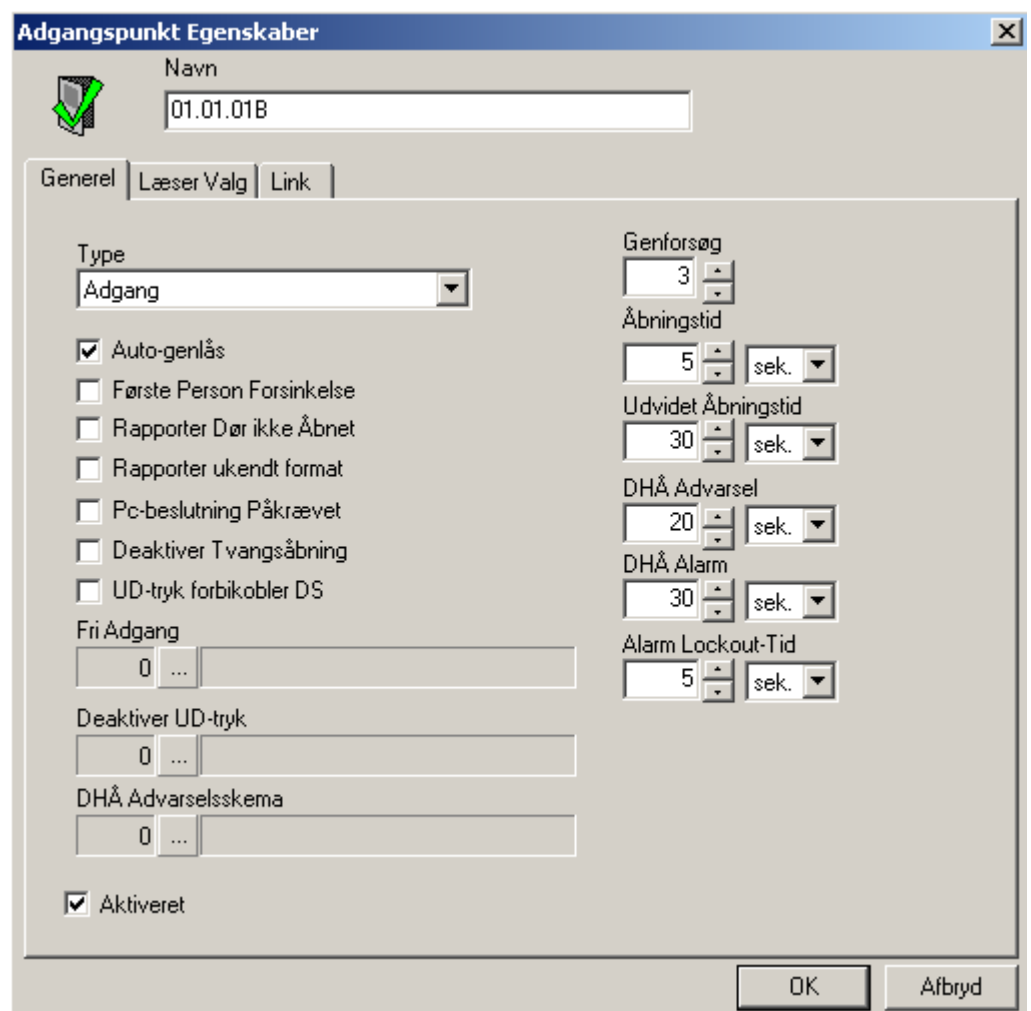

*Navn* 

Op til 50 karakterer.

## *Generel*

**Type** 

Typer på adgangspunkter er:

- ♦ **Adgang** normal operation, systemet kontrollerer adgang til dør via en læser.
- ♦ **Elevator** lader brugeren vælge en etageknap efter gyldigt kort.
- ♦ **Patient Dør** kortlæser til overvågning af patienter.
- ♦ **Patient Elevator** patientlæser installeret i en elevatorstol.
- ♦ **Tidsregistrering** for fremtidig brug.
- ♦ **Sentex** for Telefon-integration.

### Auto-genlås

Marker denne boks for at aktivere *Auto-genlås* funktionen. Når den er aktiveret, vil døren låse, (eller returnere til normal låseposition), efter et gyldigt kort, så snart dørsensoren lukker. Når den er inaktiv, vil låseoutputtet forblive ulåst i den tid, der er sat under *Åbningstid.* (Se Åbningstid herunder.)

### Første Person Forsinkelse

Når denne boks er markeret, er funktionen aktiv. I systemer, hvor døren automatisk går i fri adgang efter et skema, overstyrer denne funktion skemaet, indtil et gyldigt kort præsenteres ved læseren. Når den første gyldige person går gennem døren, vil dørens skema træde i kraft.

I en butik, der har åbent 9:00 – 18:00 kan døren styres af et Fri Adgangs tidsskema. Hvis de ansatte af en eller anden grund kommer for sent, ønsker vi ikke at døren skal åbne kl. 9:00. Ved at aktivere *Første Person Forsinkelse* vil butikken forblive låst indtil den første person ankommer, uanset hvor sent.

### Rapporter Dør ikke Åbnet

Check denne boks for at aktivere funktionen. Med funktionen aktiveret vil der blive genereret en alarm hver gang et gyldigt kort bliver præsenteret ved læseren uden at døren derefter åbnes.

Hvis funktionen deaktiveres, vil alarmen blive logget til historikken, men ikke vist på Monitorskærmen.

### Rapporter ukendt format

Check denne boks for at aktivere funktionen. Hvis et kort med et ukendt format bliver vist ved en læser, vil systemet generere en alarm på skærmen.

Hvis funktionen ikke aktiveres, vil denne event kun blive logget til historikken.

#### PC-beslutning Påkrævet

Når boksen er checket, bliver adgangen ikke godkendt af NC100'eren. NC100'eren vil udføre sin verifikation af kortet, men vil ikke åbne døren. I stedet vil den notificere PC'en, og døren vil kun blive åbnet med en operatørkommando.

#### Deaktiver Tvangsåbning

Check denne boks for at deaktivere *Tvangsåbnings* alarmoperation. Når *Tvangsåbning* deaktiveres, vil åbning af døren svare til et Ud-tryk.

#### UD-tryk forbikobler DS

Check denne boks for at aktivere funktionen. Når den er aktiveret, vil et Ud-tryk forbikoble dørsensoren men ikke åbne døren. Denne operation vælges typisk, hvis en PIR er tilsluttet Ud-trykket og dørlåsen kan åbnes manuelt indefra.

#### Fri Adgang

Anvend *Browse-*knappen for at vælge det *Skema,* der skal styre adgangspunktets åbning.

#### Deaktiver UD-tryk

Anvend *Browse-*knappen for at vælge det *Skema,* hvori Ud-tryk-funktionen deaktiveres ved adgangspunktet. Med andre ord vil systemet ikke reagere på et Ud-tryk.

### Deaktiver DHÅ Advarselsskema

Anvend *Browse-*knappen for at vælge det *Skema,* hvori *Dør Holdt Åben* (*DHÅ*) advarsel er deaktiveret for dette adgangspunkt.

#### Genforsøg

Genforsøg specificerer det maksimale antal kort/PIN-kode-forsøg (1-16), der tillades, før en lockout-alarm udstedes og systemet afviser yderligere forsøg på at få adgang.

### Åbningstid

*Åbningstid* sætter tiden for, hvor længe døren forbliver ulåst efter et gyldigt kort eller Ud-tryk. Systemet standard er 10 sekunder. *Åbningstiden* gælder for døren og er gyldig for alle kortholdere i systemet.

 Når *Auto-genlås* er aktiveret, vil adgangspunktet låse, når døren lukkes eller når åbningstiden udløber.

#### Udvidet Åbningstid

*Udvidet Åbningstid* funktionen kan bruges for at give udvalgte kortholdere længere åbningstid. Anvend *Udvidet Åbningstid* for at sætte den tid (sædvanligvis længere end Åbningstiden), som døren forbliver ulåst efter, at en kortholder med udvidet åbningstid har præsenteret sit kort.

## DHÅ Alarm

Denne indstilling anvendes for at sætte den maksimale tid, som en dør kan være åben efter udløb af åbningstid, før den genererer en alarm. Efter udløb af DHÅtiden, vil systemet generere en alarm og kortlæseren vil udsende en vedvarende hylen, indtil døren lukkes.

## DHÅ Advarsel

Denne indstilling anvendes for at sætte den maksimale tid, som en dør kan være åben efter udløb af åbningstid, før den genererer en advarsel. Efter udløb af DHÅ-tiden, vil systemet generere en advarsel og kortlæseren vil udsende en pulserende hylen, indtil døren lukkes.

 DHÅ Alarm overstyrer DHÅ Advarsel. Generelt er alarmtiden længere end advarselstiden, således at advarslen aktiveres før alarmen. Hvis alarmtiden er kortere end advarselstiden, vil der ikke komme nogen advarsel.

#### Alarm Lockout-tid

Denne indstilling bestemmer, hvor længe læseren udelukker yderligere genforsøg, når antallet af genforsøg overskrides.

#### **Ø** Aktiveret

Hvis fluebenet fjernes, vil adgangspunktet blive utilgængeligt på statuslisten. Da det ikke er på statuslisten, kan der ikke sendes kommandoer til det. Det vil ikke blive fjernet fra databasen eller blive forhindret i at sende meddelelser.

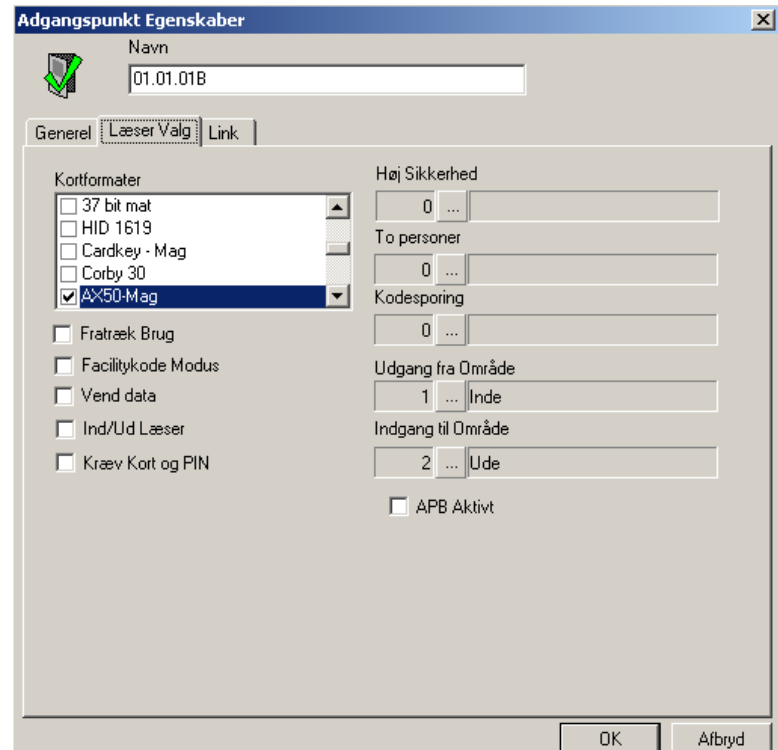

### *Læser Egenskaber*

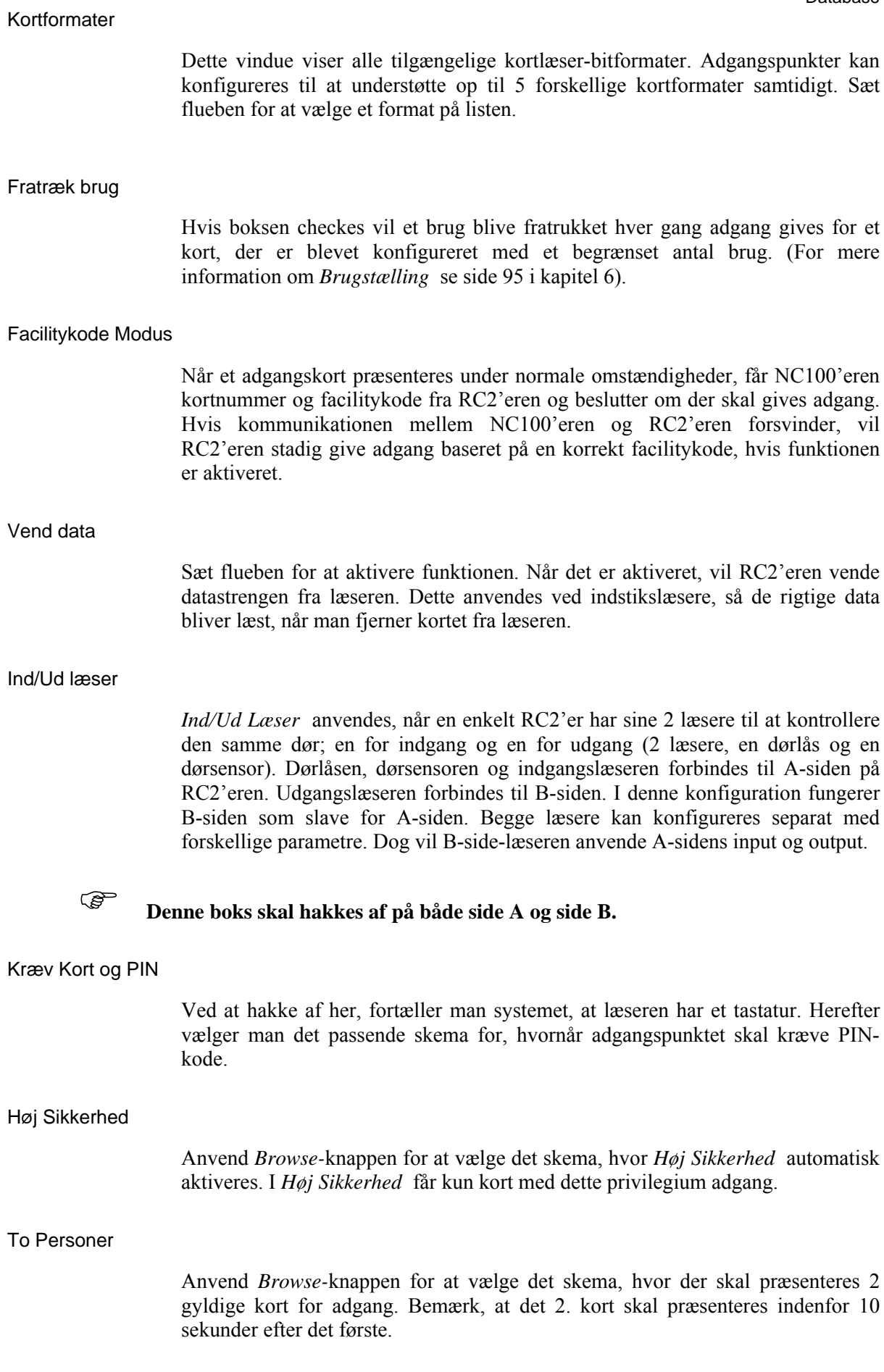

#### Kodesporing

Anvend *Browse-*knappen for at vælge det skema, hvor denne læser skal spore kort, defineret som *Spor dette kort* under kortholdere.

#### Udgang fra Område

*Udgang fra Område* anvendes for at sætte området, som læseren fører ud af. Dette område skal defineres, for at *Område Antipassback* funktionen kan anvendes.

#### Indgang til Område

*Indgang til Område* anvendes for at sætte området, som læseren fører ind til. Dette område skal defineres, for at *Antipassback* og *Kort Monitor* fungerer.

#### APB Aktivt

Check denne boks for at aktivere Antipassback.

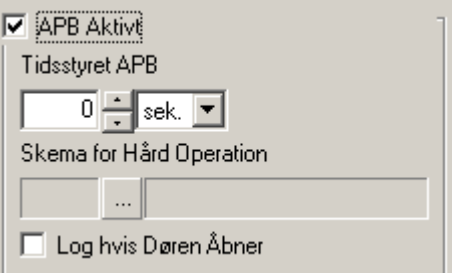

#### *Tidsstyret Antipassback*

Her sættes den tid, som minimum skal gå, før et kort præsenteret ved denne læser kan bruges igen på denne læser.

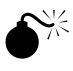

0 **For at bruge antipassback uden tidsstyring, skal tiden sættes til Nul. Når der er sat en tid, vil** *Tidsstyret Antipassback* **træde i kraft i stedet for enhver anden form for antipassback.** 

#### *Hård Operation*

Anvend *Browse-*knappen for at vælge det skema, hvor adgang vil blive nægtet, når enten *Læser Antipassback* eller *Område Antipassback* overtrædelse forekommer. Når en overtrædelse forekommer udenfor skemaet, vil der blive givet adgang og rapporteret en "Adgang godkendt Antipassback Læser".

#### *Log hvis Døren Åbner*

Sæt et checkmærke i denne boks for at aktivere *Log hvis Døren Åbner*. Når aktiveret, skal kortholderen præsentere sit kort og åbne døren, før han bliver logget (i kortholder-databasen) som være gået ind i området. Hvis boksen ikke checkes, vil den godkendte adgang alene logge kortholderen som gået ind I området, også selvom han ikke åbnede døren.

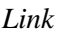

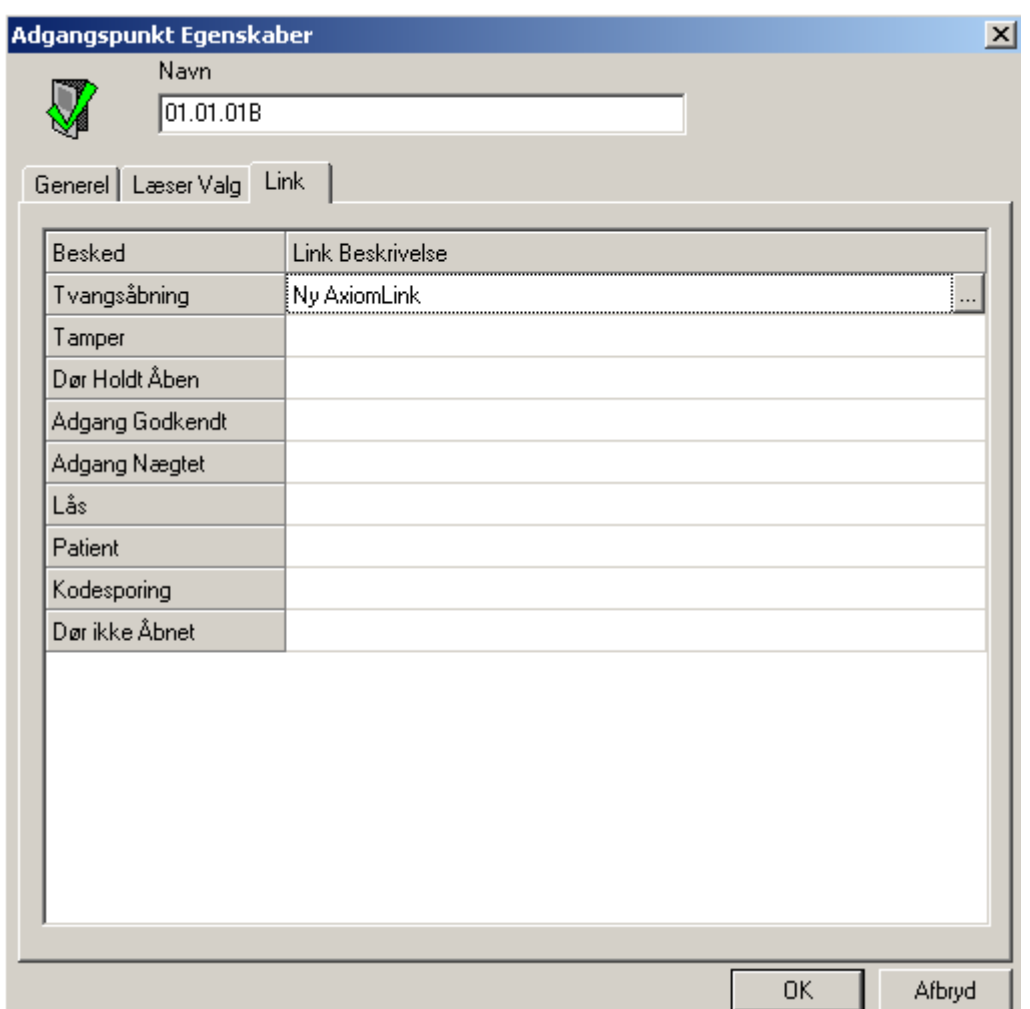

Klik i *Link Beskrivelse* ud for den besked, som du ønsker linket aktiveret ved. Klik derefter på *Browse-*knappen for at vælge det link, som du ønsker udført. Navnet på linket vil blive vist under *Link Beskrivelse* for at bekræfte link-programmeringen.

## *Input*

Input oprettes samtidigt med oprettelsen af RC2'ere og IOC16'ere. De kan enten defaultes til et adgangspunkt eller sættes til generel brug.

## *Input Egenskaber*

Sæt Inputtets egenskaber i dette vindue. Default input, som bliver knyttet til et adgangspunkt, har ikke alle de programmeringsmuligheder som et input til generel brug.

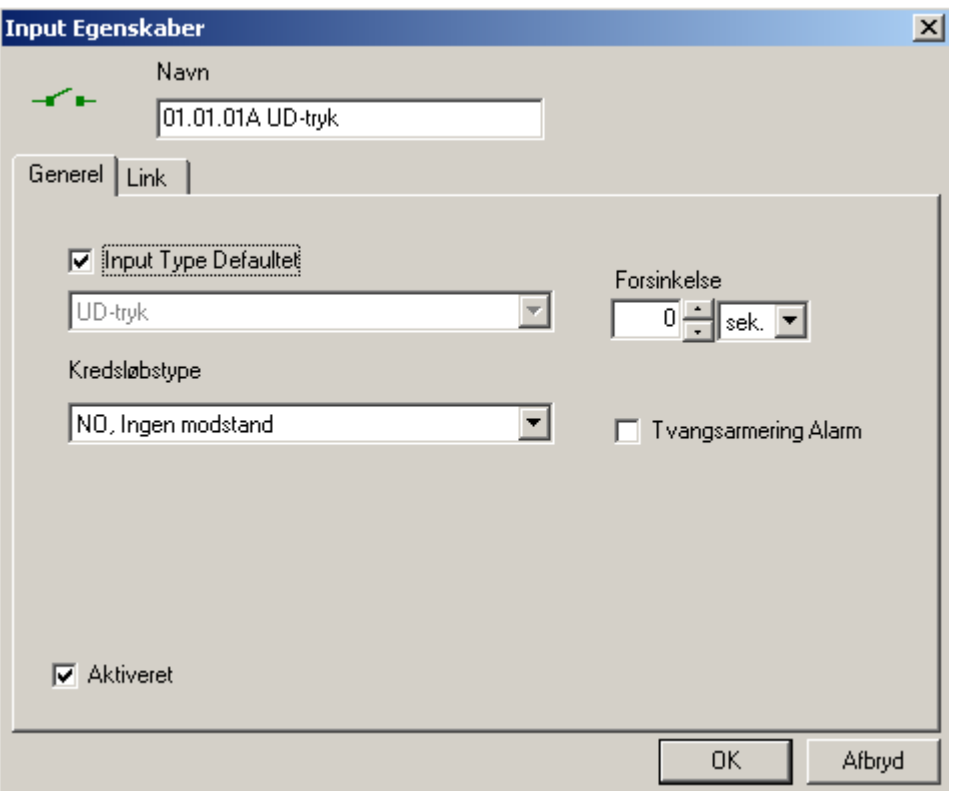

### *Navn*

Op til 50 karakterer.

## *Generel*

## **Ø Input Type Defaultet**

Input 1 og 2 på en RC2 kan enten sættes til generel brug eller de kan defaultes. Når de defaultes, bliver input 1 brugt til Ud-tryk og til et adgangspunkt. Input 2 vil blive anvendt til dørsensor. Side A og side B på RC2'eren har begge både et input 1 og input 2, som kan defaultes eller anvendes til generel brug. Defaultede input er dele af et adgangspunkt og bør ikke betragtes som selvstændige enheder.

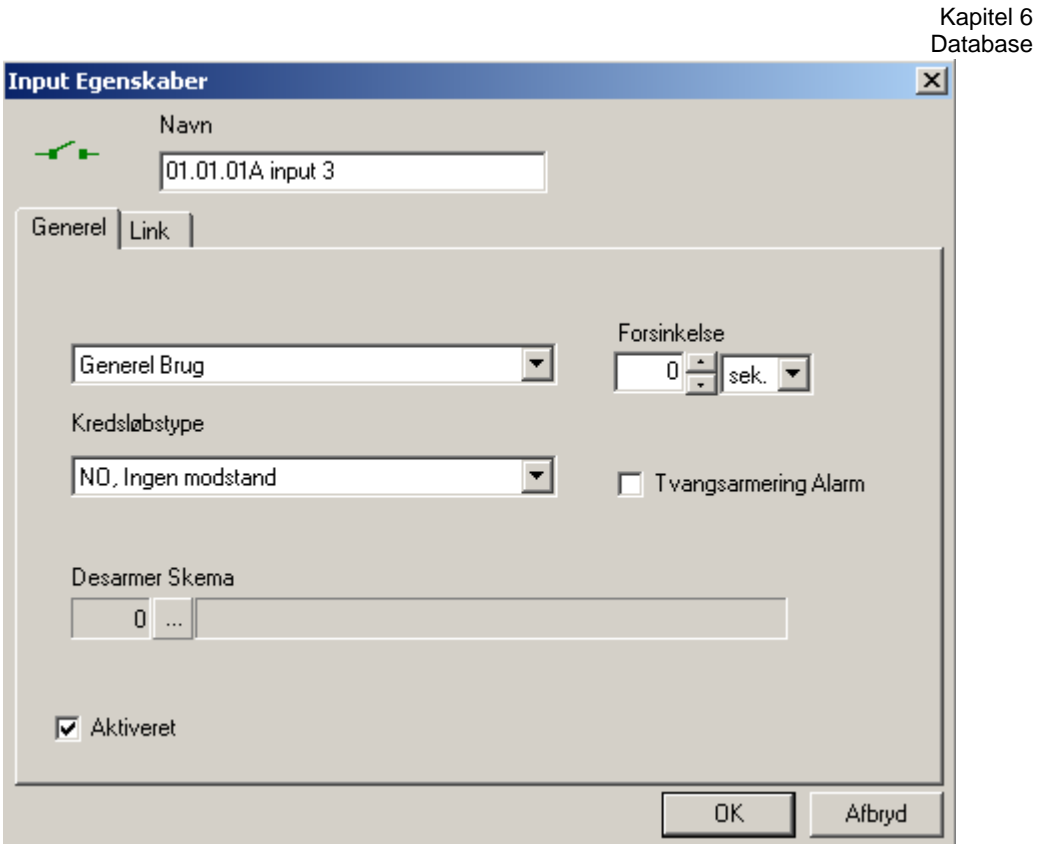

#### Kredsløbstype

Anvend denne boks for at vælge den type kredsløb, Inputtet er tilsluttet. Systemet understøtter 7 forskellige kredsløbstyper gående fra uovervåget loop til delvist overvåget (en modstand) og fuldt overvåget (2 modstande) loop. For mere information, se *Hardware Manual.* 

Valget skal matche den fysiske kredsløbstilslutning. Systemet anvender 1K (1000 ohm) end-of-line modstande.

#### Desarmer Skema

Brug *Browse-*knappen for at vælge det skema, hvor alarm/input automatisk bliver desarmeret af et skema.

### Forsinkelse

Dette felt specificerer den maksimale tid (fra 1 sekund til 127 minutter), som et *Input* kan forblive i Alarm-tilstand uden at rapportere alarm-eventen til computeren. Hvis inputtet ændrer tilstand og returnerer til normal indenfor forsinkelsesperioden, vil der ikke blive sendt en alarm til computeren. Hvert input kan programmeres med en unik forsinkelsestid.

Temperatur-overvågning er en applikation, hvor forsinkelse kan anvendes effektivt. F.eks. hvis vi ønsker at generere en alarm, hvis frysertemperaturen stiger over en vis tærskelværdi for mere end 5 minutter. Det interesserer os ikke, hvis temperaturen stiger i 5 sekunder og returnerer til normal. Anvendt et input sat til generel brug for at opnå dette.

## Tvangsarmering Alarm

Anvend denne boks for at specificere, om dette input skal generere en *Tvangsarmerings Alarm.* En tvangsarmering opstår, når et *Input* bliver armeret, når dets status er unormal. Når det en gang er armeret, pr. definition, bliver den unormale tilstand gjort til en Alarm-tilstand. System-administratoren har 2 muligheder for at specificere, hvordan Axiom 5.0™ skal behandle tvangsarmerings-situationen.

#### **Ø** Aktiveret

Hvis fluebenet fjernes, vil inputtet være utilgængeligt fra status-listen. Da det ikke er på status-listen, kan der ikke sendes kommandoer til det. Det vil ikke blive fjernet fra databasen eller forhindret i at sende logbeskeder.

### *Links*

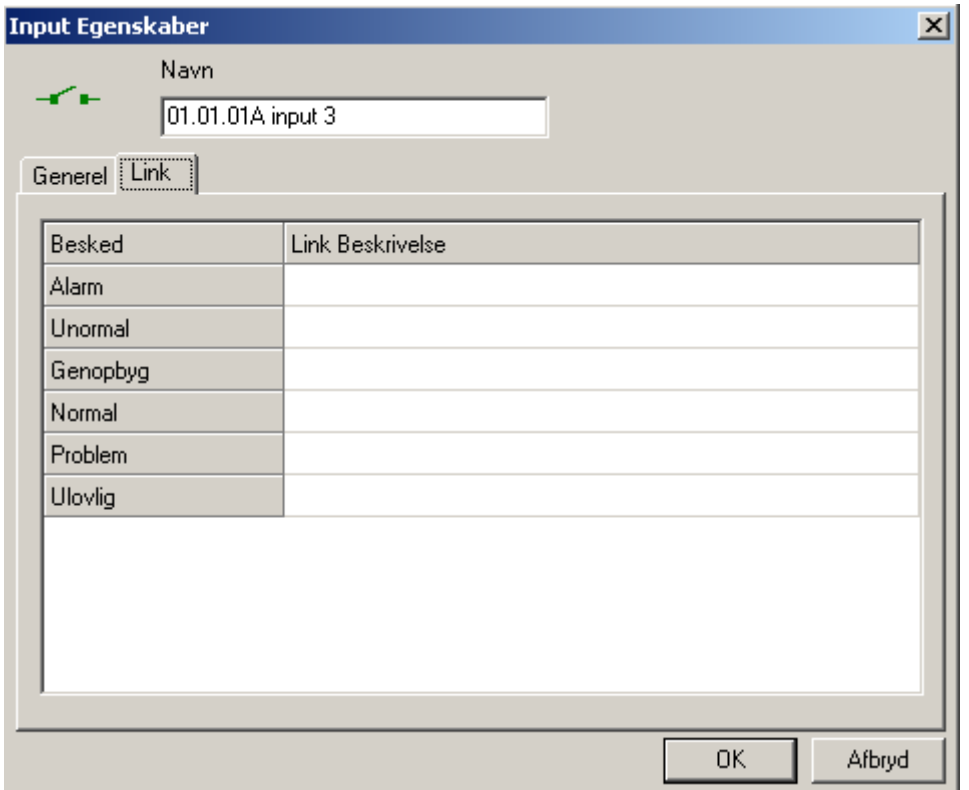

Klik i *Link Beskrivelse* ud for den Besked, som du ønsker linket aktiveret ved. Klik derefter på *Browse-*knappen og vælg det ønskede link fra listen. Navnet på det valgte link vil blive vist under *Link Beskrivelse* for at bekræfte programmeringen.

## *Output*

Output oprettes ved oprettelse af RC2'ere og IOC16'ere. De kan enten defaultes til et adgangspunkt eller sættes til generel brug.

## *Output Egenskaber*

Sæt Outputtets egenskaber fra dette vindue. Default output, som er tilknyttet et adgangspunkt, har ikke alle de funktioner, som et output sat til generel brug.

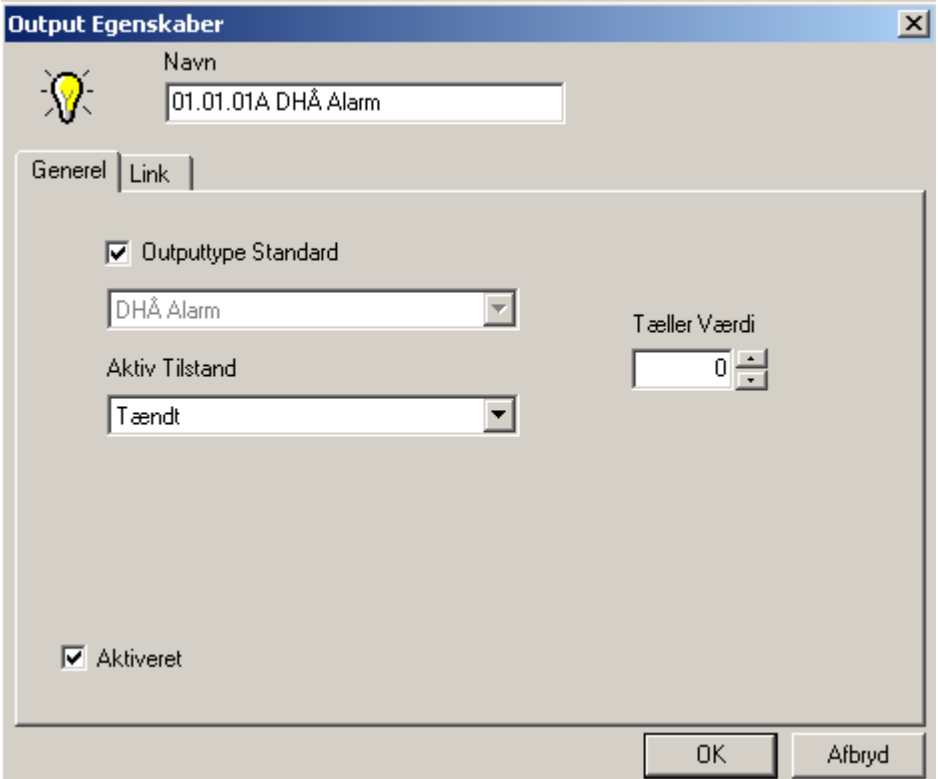

## *Navn*

Op til 50 karakterer.

## *Generel*

## 0 $\boxtimes$  Output Type Defaultet

RC-2 output kan sættes til enten generel brug eller de kan defaultes. Når output 1 defaultes, vil det blive brugt som låse-output til et adgangspunkt. Output 2 vil blive brugt til Tvangsåbning/Tamper-output til det samme adgangspunkt. Output 3 vil blive brugt til Dør Holdt Åben advarsel og alarm. Output 4 vil blive brugt til Alarm-Shunt. Side A og side B har begge deres egne output, der kan defaultes eller sættes til generel brug. Defaultede output er dele af et adgangspunkt og bør ikke betragtes som separate enheder.

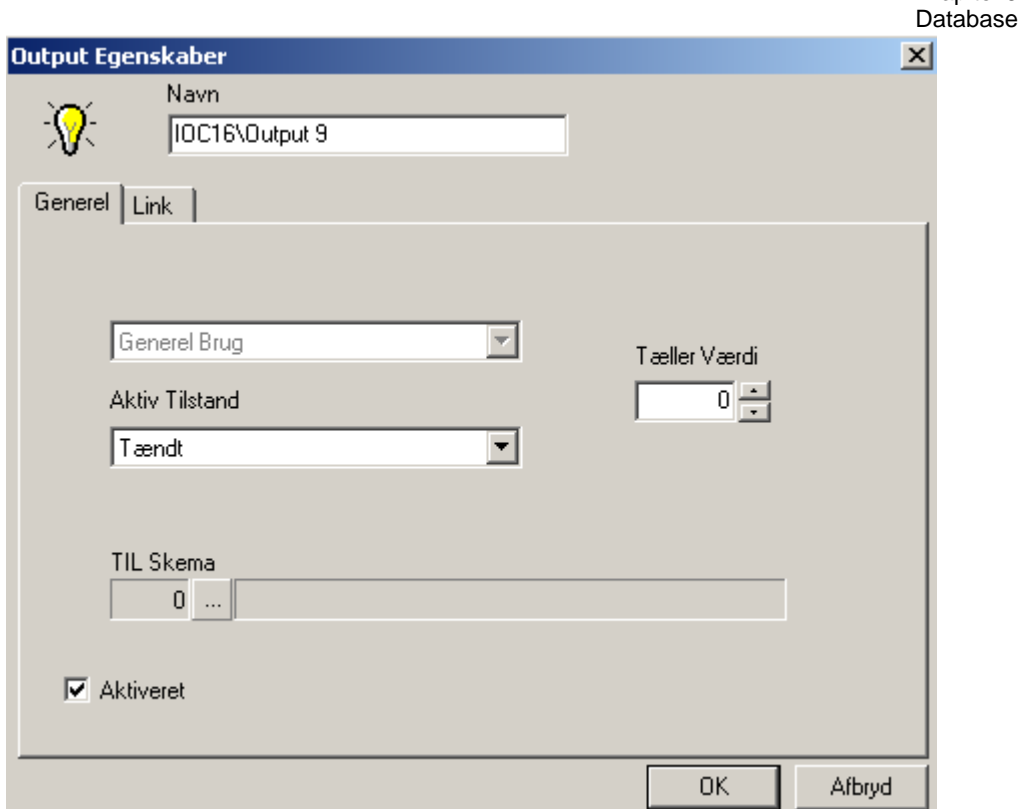

#### Aktiv Tilstand

Anvend listeboksen for at vælge Tændt eller Slukket. Når outputtet slås til, er spændingen til eller er den fjernet.

TIL Skema

Anvend *Browse-*knappen for at vælge det skema, hvor outputtet er "Til".

#### Tæller Værdi

Indtast en værdi større end "0" for at aktivere tællerfunktionen. *Tælleren*  anvendes i applikationer, hvor outputtet slås til efter at det har fået et bestemt antal kommandoer, der siger, at det skal slå til. Ethvert output sat til generel brug kan sættes til at tælle. Tællerværdien kan sættes fra 1 til 32.765 i denne boks. Denne værdi er en tærskel. Når tællingen for et output er lig med eller over denne værdi, slår outputtet til. Når tællingen er under denne værdi, slår outputtet fra. Tælleren vedligeholder en løbende tælling af fra/til-operationer. Hver gang et tæller-output bliver sat til at slå til, bliver tællingen forøget med 1. Hver frakommando formindsker tællingen med 1. Tællingen vil ikke blive negativ eller gå over 32.765. Når et *Output* sættes til tæller-operation, vil de respektive link kun udføres, når outputtet slår til og fra eller når outputtets tælling ændres.

Et sted, hvor funktionen kan anvendes er ved parkeringsanlæg. Hvis der er 100 parkeringspladser, skal et skilt sige "Alt optaget", når tællingen når 100. Når tællingen er mindre end 100, skal skiltet slukke. I dette eksempel bliver Til-linket udført, når tællingen når 100 og tæller-outputtet slås til. Efterfølgende Tilkommandoer vil forøge tællingen, men vil ikke ændre outputtets tilstand eller udføre Til-linket. En Fra-kommando vil slå outputtet fra og udføre Fra-linket, når tællerværdien er 100. Efterfølgende Fra-kommandoer vil reducere tælleren, men vil ikke ændre Outputtets tilstand eller udføre Fra-linket.

Kapitel 6

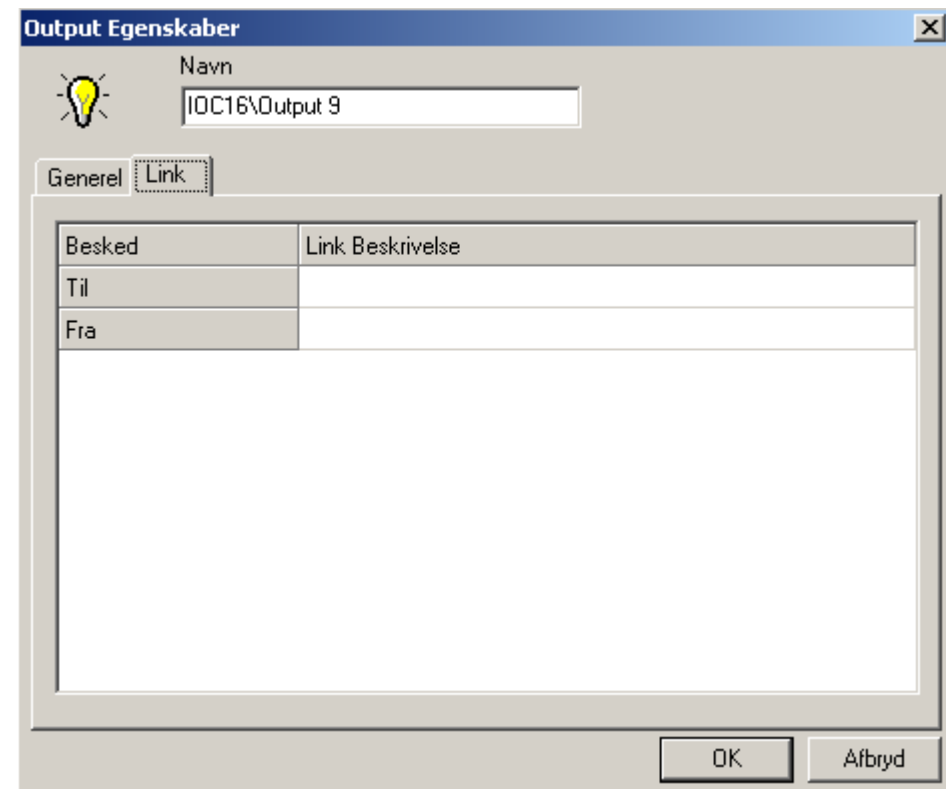

Klik under *Link Beskrivelse* ud for den *Besked,* du ønsker skal aktivere linket. Anvend derefter *Browse-*knappen for at vælge det ønskede link fra listen. Navnet på det valgte link vil blive vist under *Link Beskrivelse* for at bekræfte programmeringen.

## **Elevatorer**

For elevatorkontrol skal systemet vide, hvilke output der er forbundet med hvilken elevatorlæser. Hver etageknap på hver elevatorstol, som skal styres, kræver et relæoutput til aktivering eller deaktivering. Hvis du f.eks. ønsker at styre adgang til 5 forskellige etager i en bygning med 4 elevatorer, skal du bruge 20 relæer.

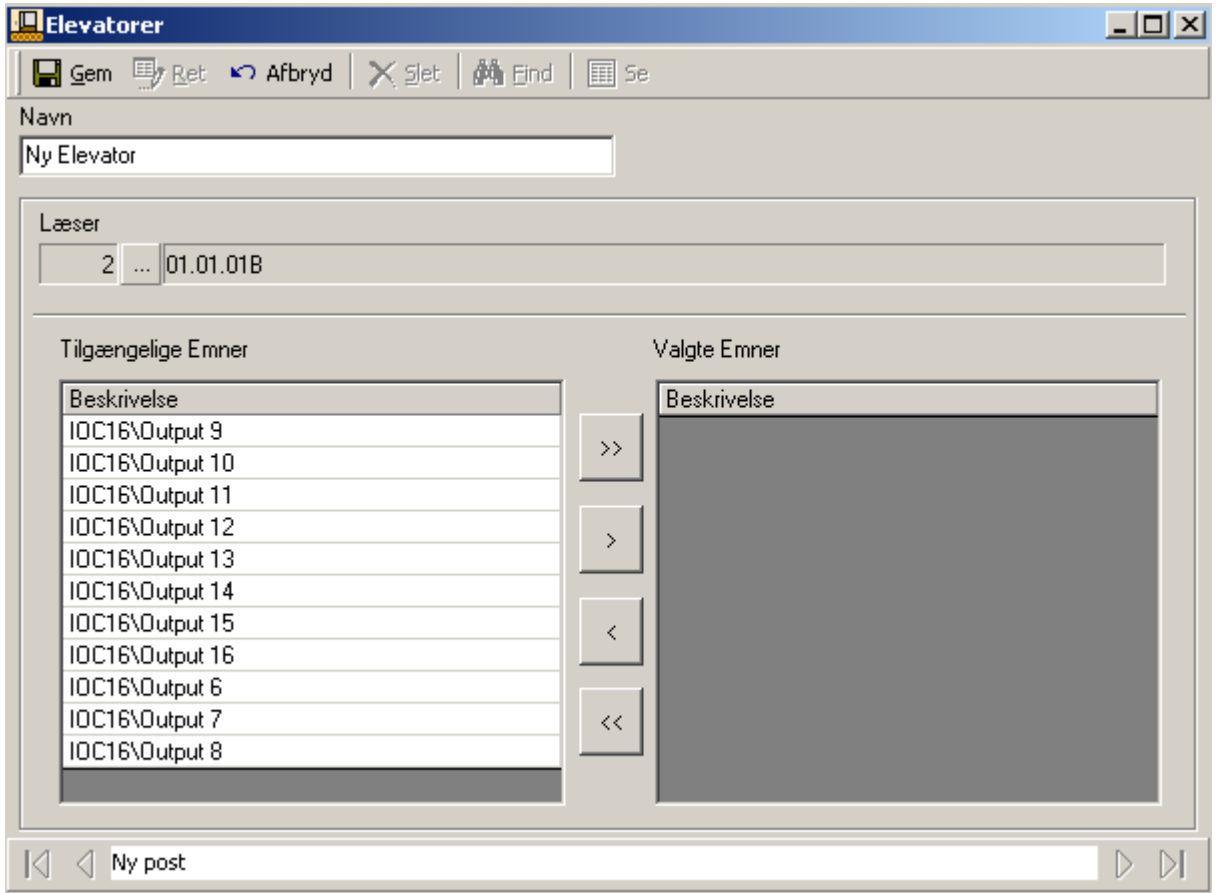

## *Navn*

Op til 50 karakterer.

## *Læser*

Browse og vælg den ønskede elevatorlæser.

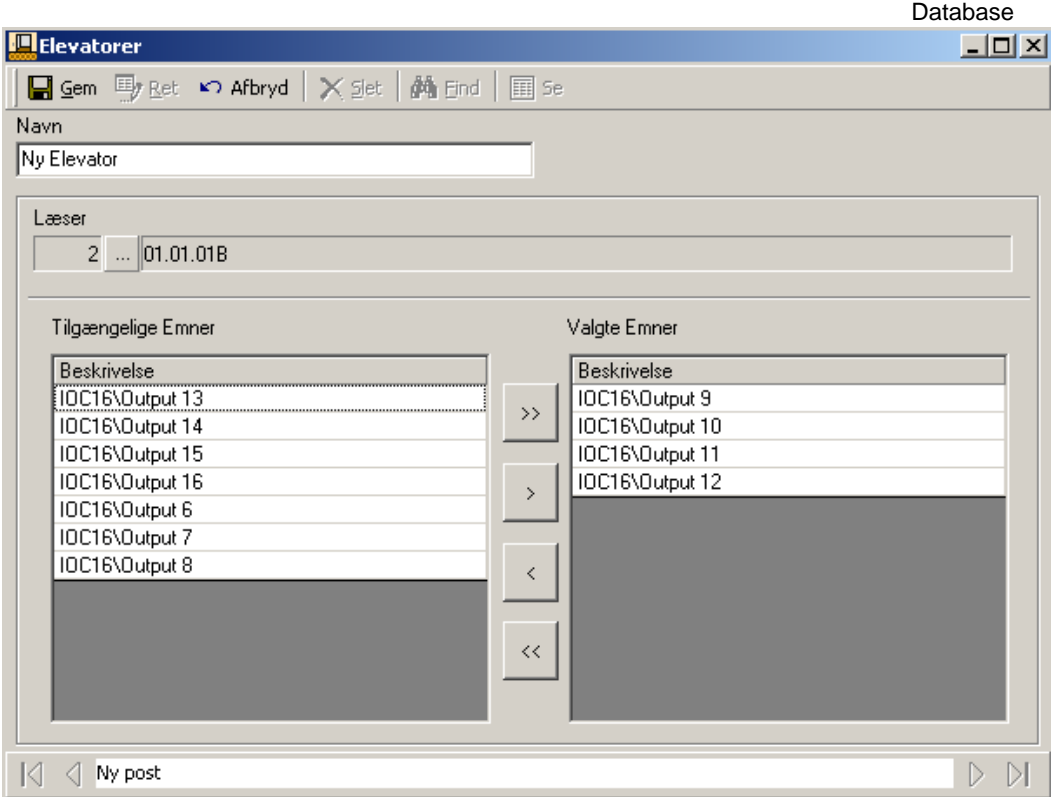

#### Tilgængelige Emner & Valgte Emner

Kun output sat til generel brug relateret til den NC100 (som den valgte elevatorlæser er tilsluttet) vil blive vist under *Tilgængelige Emner.*

Flyt etage-output mellem tilgængelige og valgte for at konfigurere elevatorstolen med de rigtige etage-output.

Kapitel 6

# **Etagegrupper**

Opret Etagegrupper for at begrænse adgangen til kun den etage, der er inkluderet i gruppen.

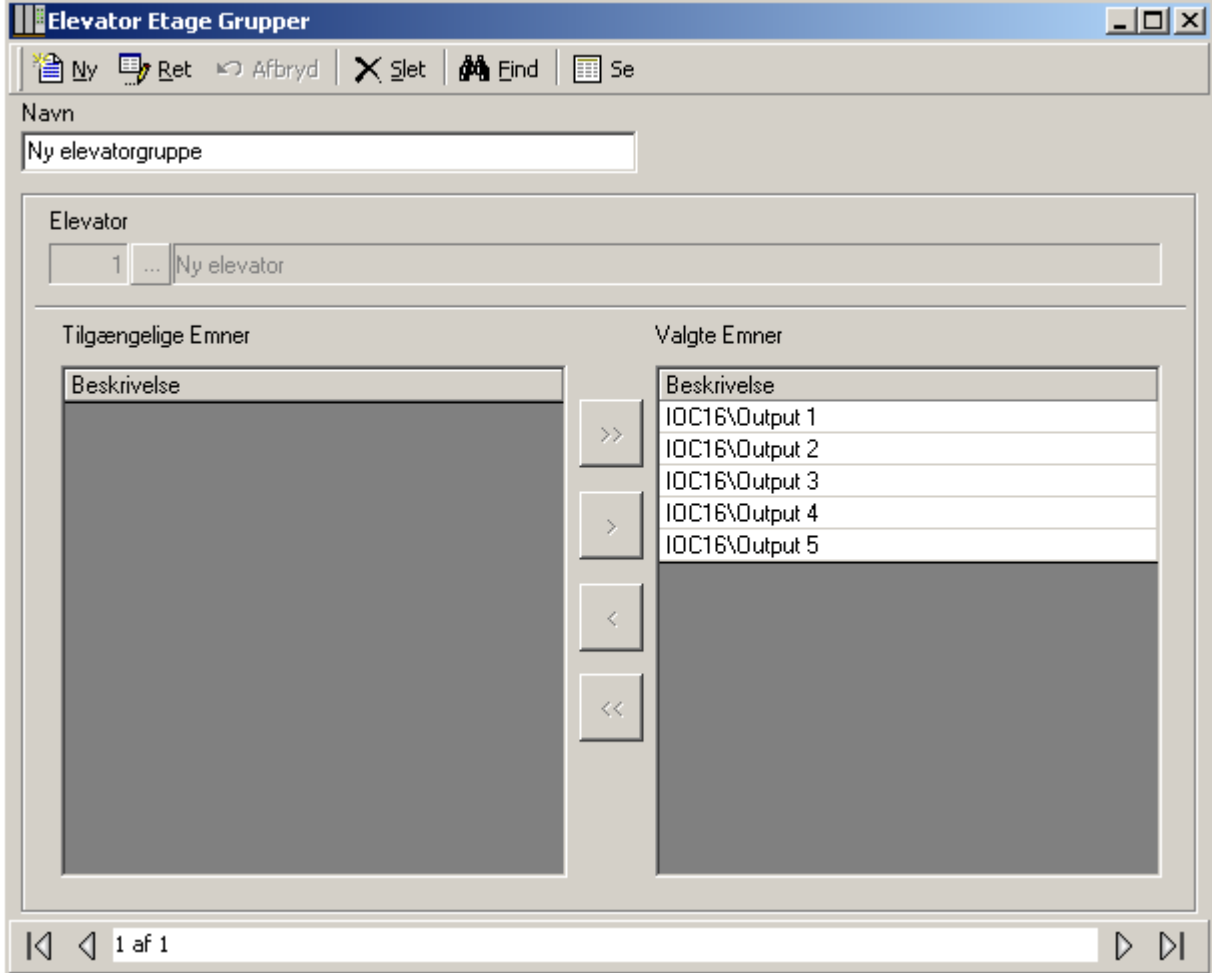

*Etagegrupper* bliver bundet til skemaer og sat i forbindelse med Adgangsgrupper for at styre etageadgang for kortholdere.

De eneste etageknapper, der bliver aktive, er dem der er inkluderet i kortholderens etagegruppe. Derfor kan kortholdere kun køre til de etager, de har adgang til.

## ) **Bemærk: For at kunne se rapporter på skærmen, skal printerdriveren installeres i Windows**.

Axiom 5.0™ rapport-faciliteter giver dig mulighed for at skræddersy et næsten ubegrænset antal rapporter og kan anvendes som et uhyre værdifuldt værktøj.

Der er 2 hovedprogrammer. *Database Rapport Designer* skaber rapporter over Netværks- og Device-konfiguration. *Historik Rapport Maker* skaber standard eventhistorik Rapporter.

# **Database Rapporter**

## *Start Database Rapport Designer*

Database Rapport Designer kan startes fra Rapport-menuen eller fra en knap i værktøjslinjen.

## *Generel*

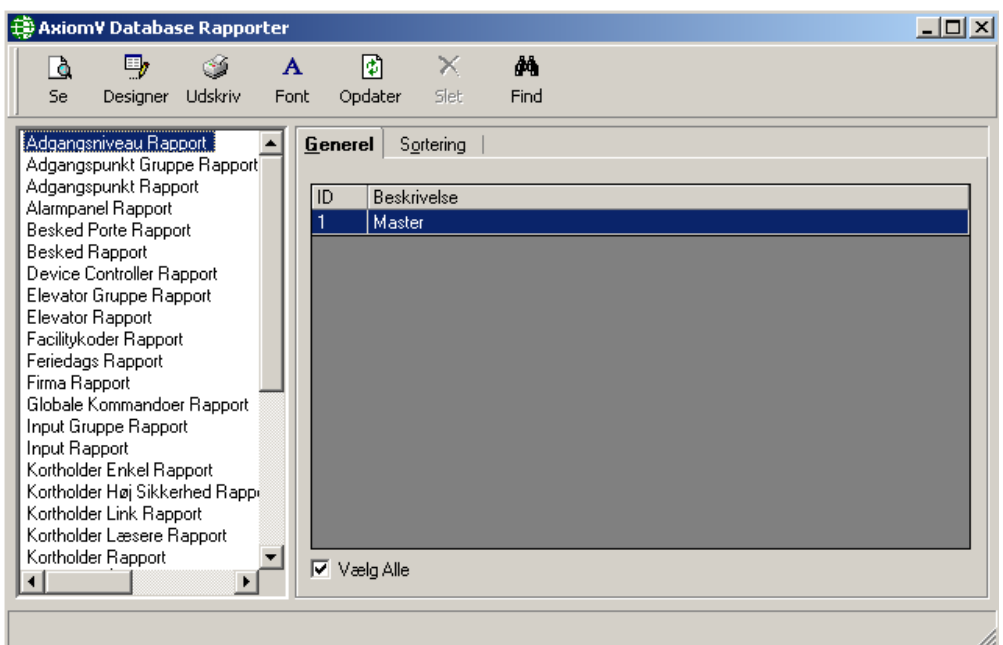

Vælg fra listen til venstre den kategori (rapporttype), som skal være rapportens subjekt. Vælg derefter fra listen til højre den emner, der skal inkluderes i rapporten. Til en kortholder-rapport vælges fra en liste over kortholdere og til en adgangspunktrapport vælges fra en liste over døre. Anvend **Klik+træk**, **Shift+klik** eller **Ctrl+klik**  for at vælge flere emner. Flueben i *Vælg alle* vil inkludere alle emner i rapporten.

## *Sortering*

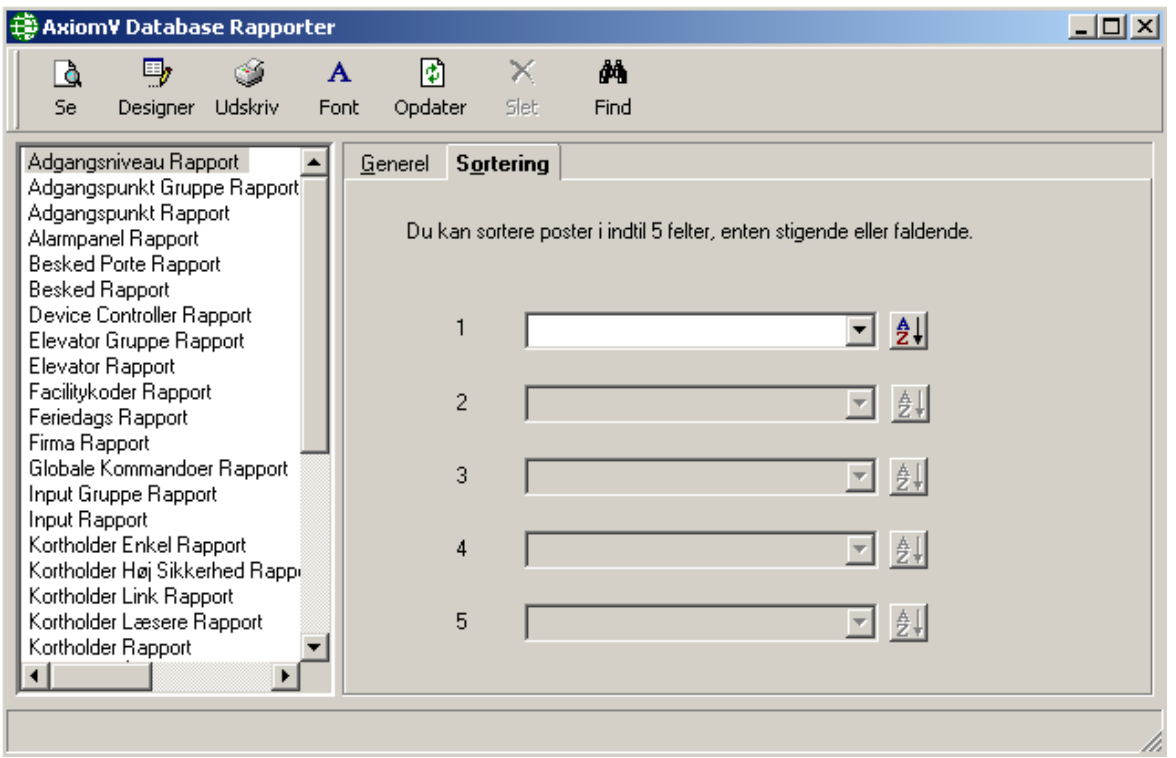

Fanebladet *Sortering* giver mulighed for at tilpasse rapporten ved at sortere valgte felter (enten stigende eller faldende). Der kan laves sortering af op til 5 felter for hver rapport. Rapporten sorteres efter sortering 1 og derefter (hvis programmeret) efter sortering 2-5 (i rækkefølge).

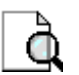

# *Se rapport*

*Se Rapport* vil vise rapporten på skærmen. Rapporten kan så ses før udskrivning eller eksporteres. Udskrivning og eksport kan foretages fra skærmen.

## *Rapport Designer*

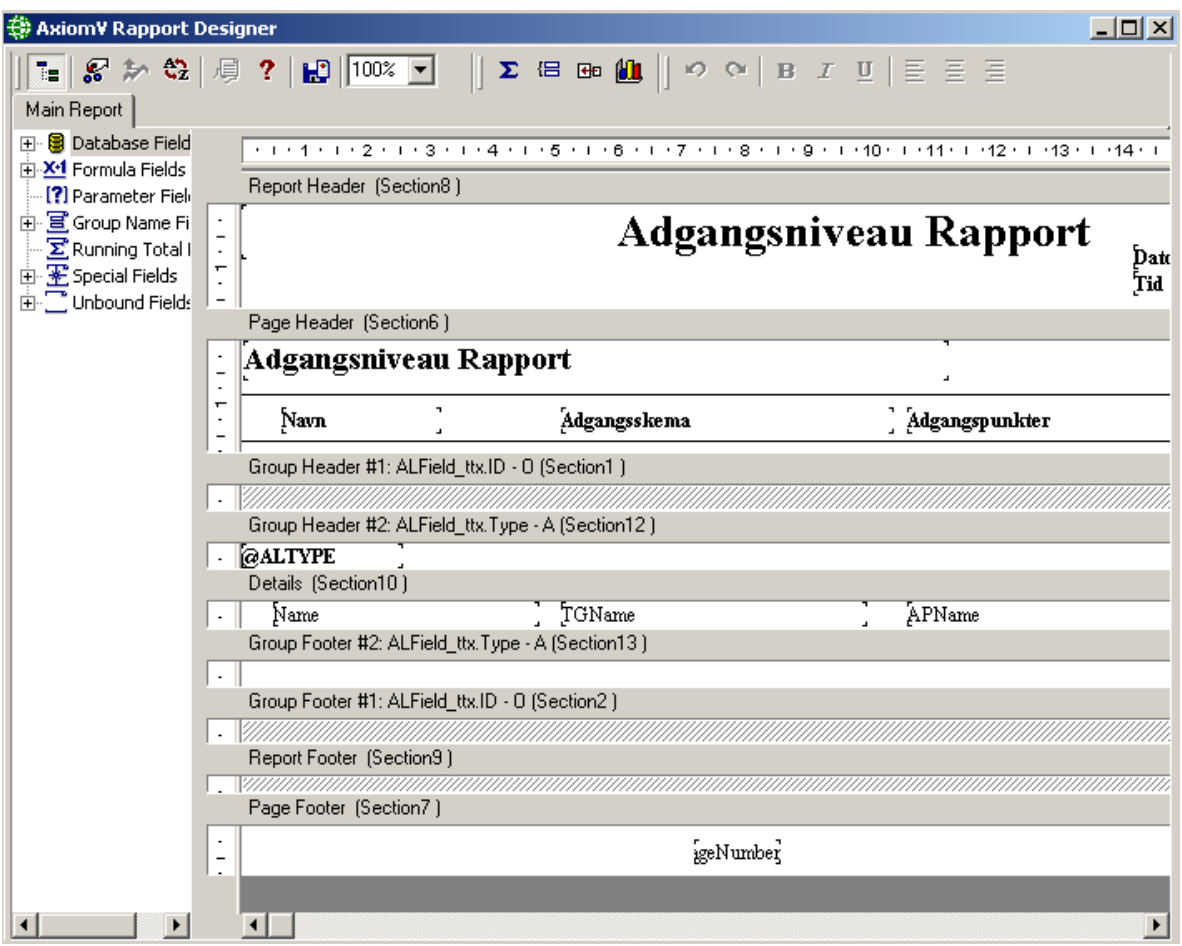

I *Rapport Designer* kan du tilpasse standard rapporterne til at møde dine specifikke behov. Mere information om tilpasning af rapporter kan findes i dokumentet *Cardholder Custom Fields Report Designer*.

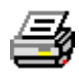

## *Udskriv rapport*

*Udskriv Rapport* vil sende rapporten direkte til printeren uden visning på skærmen først.

# $\mathbf{A}$   $_{\textit{Font}}$

*Font* anvendes for at ændre skrifttype til rapporten. Vælg simpelthen en skrifttype fra listen. En prøve på skrifttypen vises i området til højre. (Se [Font](#page-173-0)e for mere information.)

## *Opdater*

*Opdater* vil genopfriske rapport-listen for at inkludere enhver frisklavet rapport.

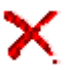

## *Slet*

*Slet* anvendes for at fjerne tilpasset rapport, der ikke længere behøves.

## *Læsere*

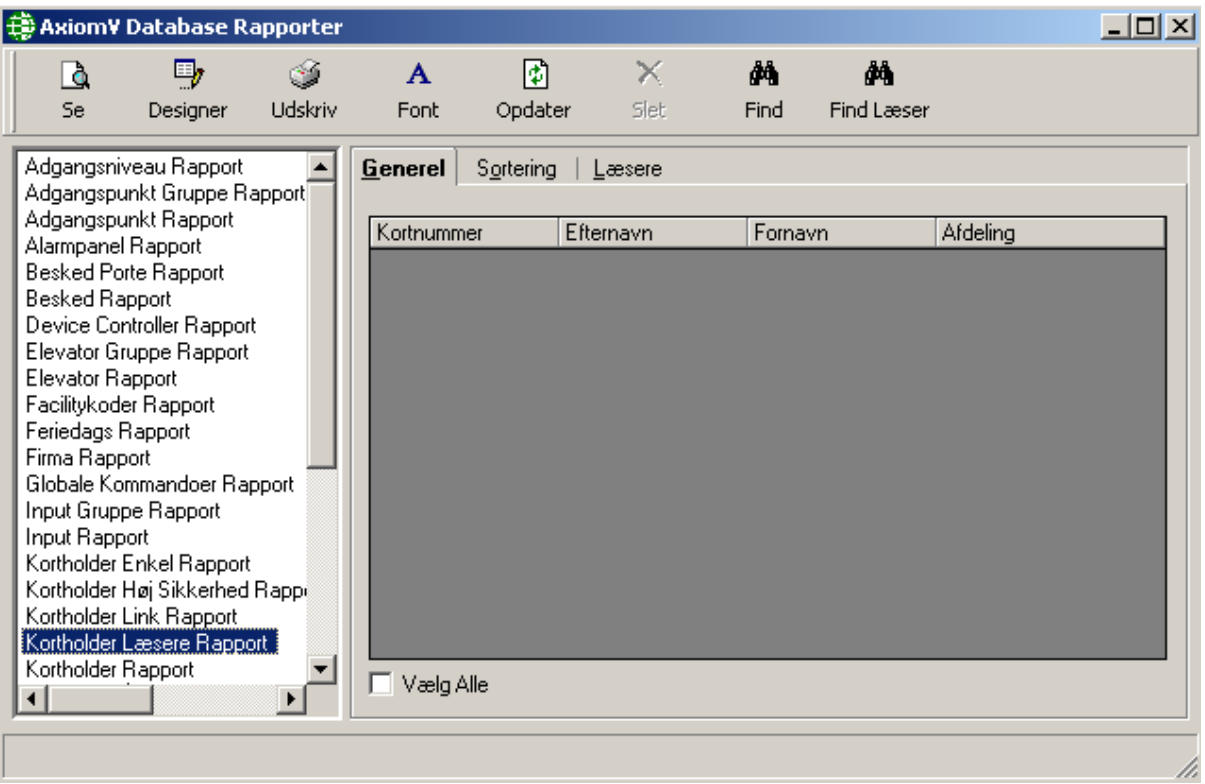

Nogle rapporter har et tredje faneblad (Læsere) for yderligere definere rapporten. I ovenstående eksempel vælges kortholderne under Generel. Under Læsere vælges adgangspunkterne. Den færdige rapport vil vise, hvilke af de valgte læsere de valgte kortholdere har adgang til.

# **Event Historik Rapporter**

## *Historik Rapport Designer:*

*Historik Rapport Designer* kan startes fra Rapport-menuen eller fra en knap på værktøjslinjen. Som standard har systemet valgt Hovedrapport; denne rapport inkluderer alle eventlog-beskeder som forekom. Dagens dato fra kl. 00:00:01 til 23:59:59 er også sat som standard. Der er 10 event-historik rapport-kategorier tilgængelige.

Du kan vælge fra listen for at begrænse din rapport til specifikke meddelelser. Vælg specifikke kategori-emner så som afdeling eller kortholdernummer for yderligere at begrænse din rapport. Anvend *Dato* og *Tid* og *Sortering* for at definere din rapport. Til sidst kan rapporten begrænses til bestemte beskeder ved hjælp af fanebladet *Beskeder.* Fra dette faneblad kan rapporten begrænses til kun at vise de ønskede beskeder. Irrelevante beskeder bliver ikke inkluderet i rapporten, hvilket gør den lettere at læse.

## *Generel*

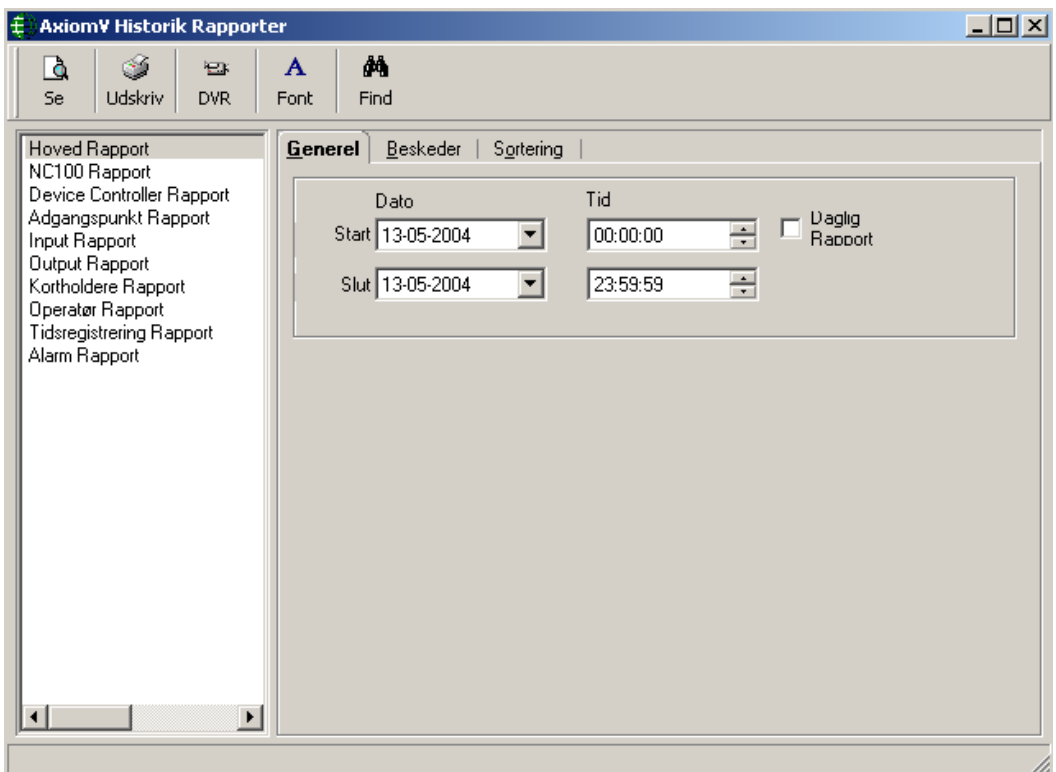

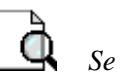

*Se* vil vise rapporten på skærmen. Rapporten kan derved gennemses, før den udskrives eller eksporteres. Udskrivning og eksportering kan foretages fra skærmen.

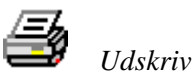

*Udskriv* vil sende rapporten direkte til printeren uden at den bliver vist på skærmen først.

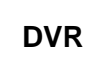

ي س

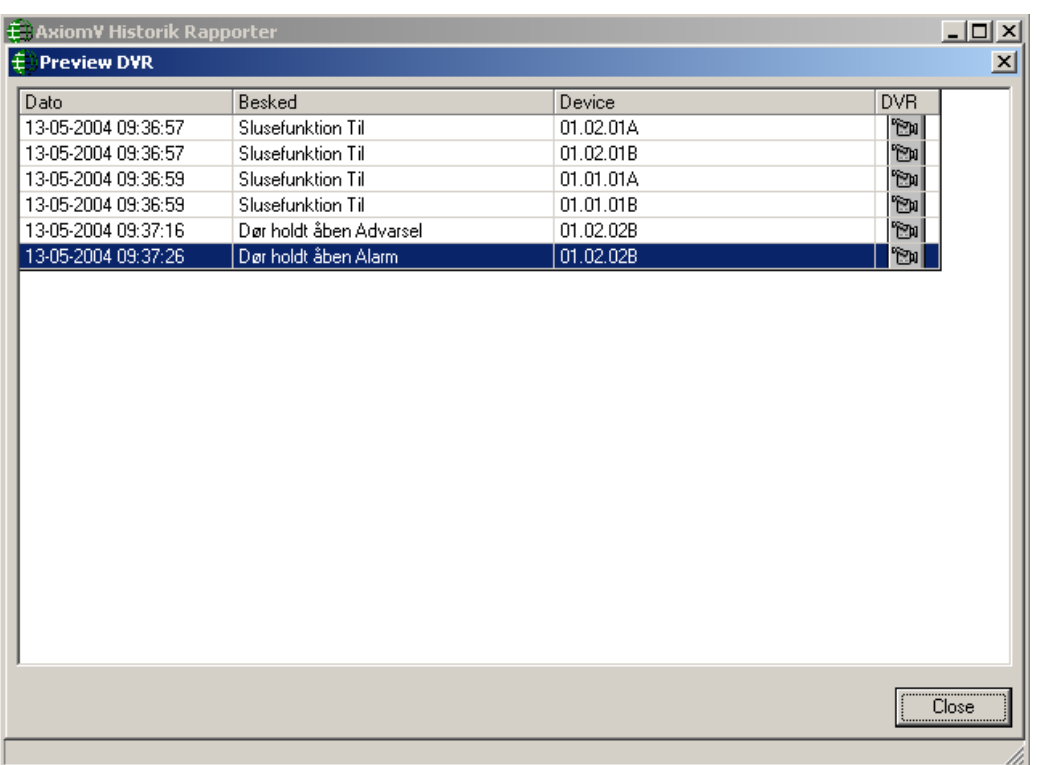

## **E** *DVR*

Systemer med DVR'ere vil have enheder (input, output, adgangspunkter) konfigureret med associerede kameraer (og IP-adressen på den DVR, som kameraet bliver optaget på). Ved at klikke på DVR-ikonet i den højre kolonne, sender man dato/tid for den event i den række og det associerede kameranummer til den designerede DVR via dens IP-adresse.

#### $\mathbf{A}$  *Font*

*Font* anvendes for at ændre skrifttype til rapporten. Vælg simpelthen en skrifttype fra listen. En prøve på skrifttypen vises i området til højre. (Se [Font](#page-173-0)e for mere information.)

## *Dato og Tid Vælger*

Vælg *Startdato/Tid* og *Slutdato/Tid* for den periode, du ønsker rapport over ved enten at browse dig frem til datoen eller ved at skrive direkte i dato/tid-boksene.

## *Daglige Rapporter*

Speciel *Daglig Rapport* funktionalitet er blevet inkluderet for at kunne lave rapporter over en specifik periode som 8:00:00 - 17:00:00 over en række af dage så som forrige uge.

Vælg den daglige tidsperiode og Start- og Slutdatoer for den ønskede række af dage. Sæt derefter flueben i *Daglig Rapport.*

## *Beskeder*

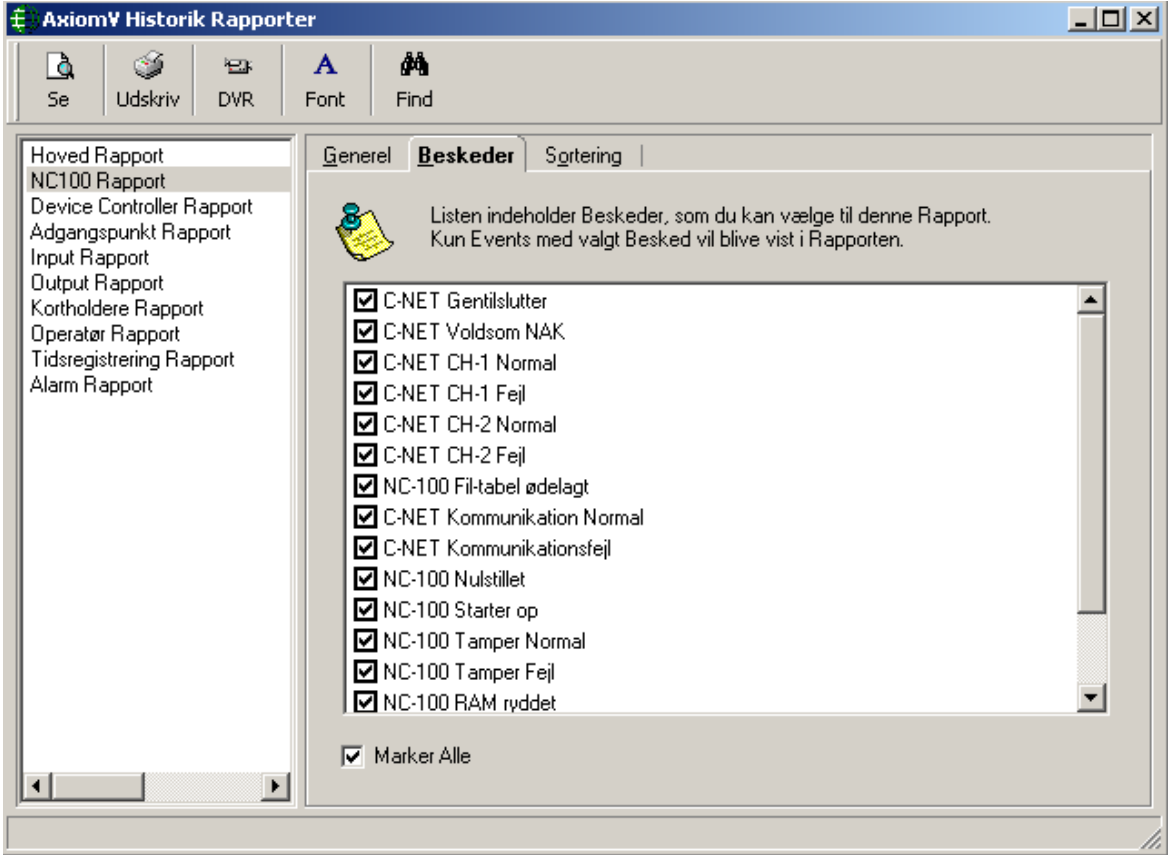

Lige som man kan vælge kategori og dato/tid-parametre, kan man også definere beskeder. Klik i check-boksene for at vælge/fravælge beskeder. Kun events med flueben vil blive vist i rapporten.

## *Sortering*

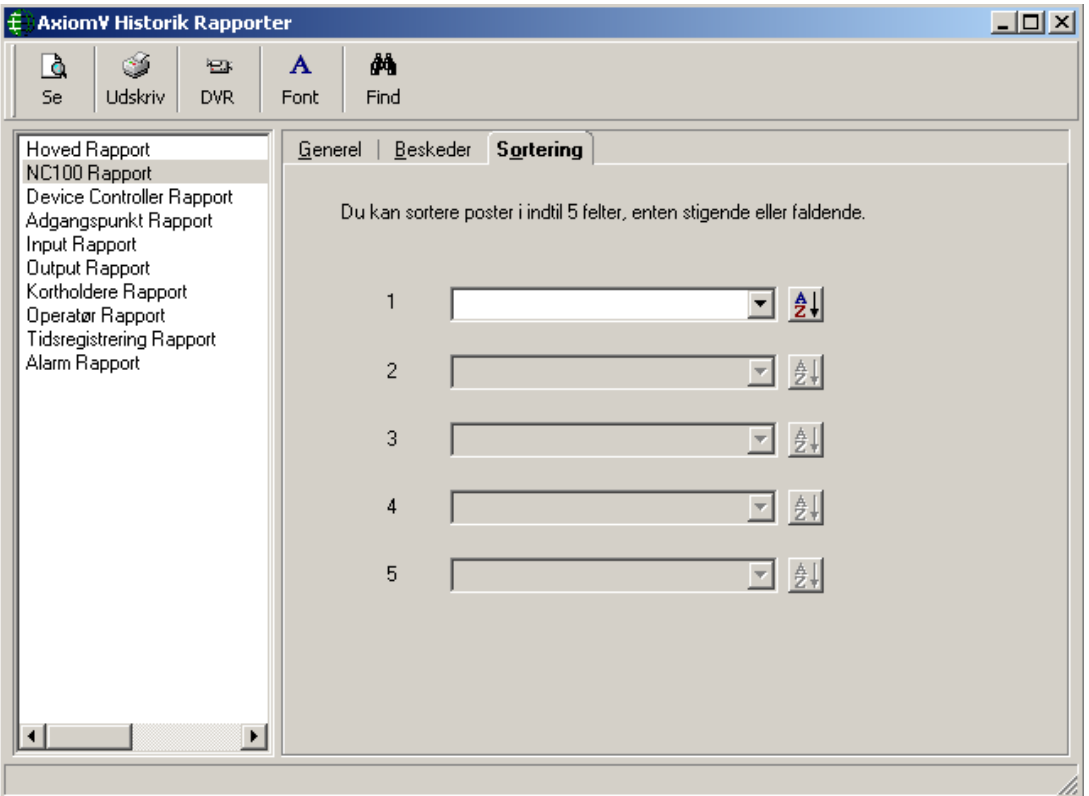

Fanebladet *Sortering* giver mulighed for at tilpasse rapporten ved at sortere valgte felter (enten stigende eller faldende). Der kan laves sortering af op til 5 felter for hver rapport. Rapporten sorteres efter sortering 1 og derefter (hvis programmeret) efter sortering 2-5 (i rækkefølge).

## <span id="page-173-0"></span>*Font*

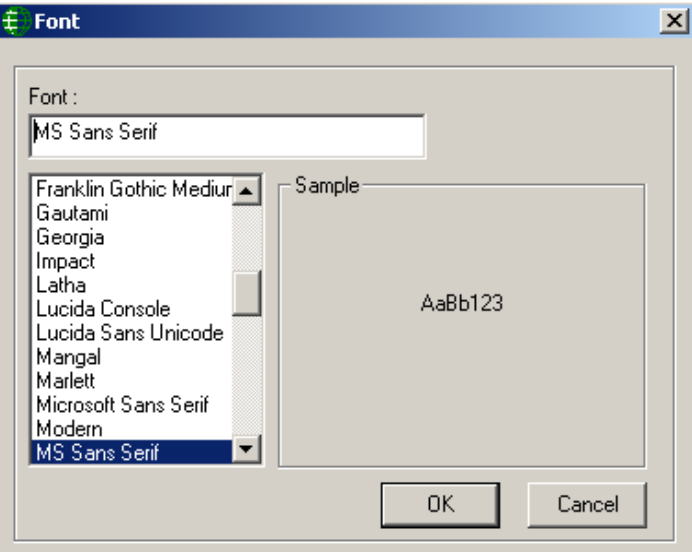

Fonte kan vælges fra enten *Database Rapport* eller *Event Historik Rapport* og gælder begge. Den valgte skrifttype vil blive fastholdt og vil gælde for **alle** rapporter på en computer, indtil det ændres af brugeren. Derfor vil hver klient-PC have sin egen valgte skrifttype.

# *Del 5*

# **Kapitel 8 Før inst allation af Axiom 5.0™**

Dette kapitel beskriver de overvejelser, der bør gøres, før man installerer Axiom 5.0™.

# **PC krav**

Før installation af Axiom 5.0™, bør man sikre sig, at computerens konfiguration opfylder følgende **minimumskrav**:

## *Server*

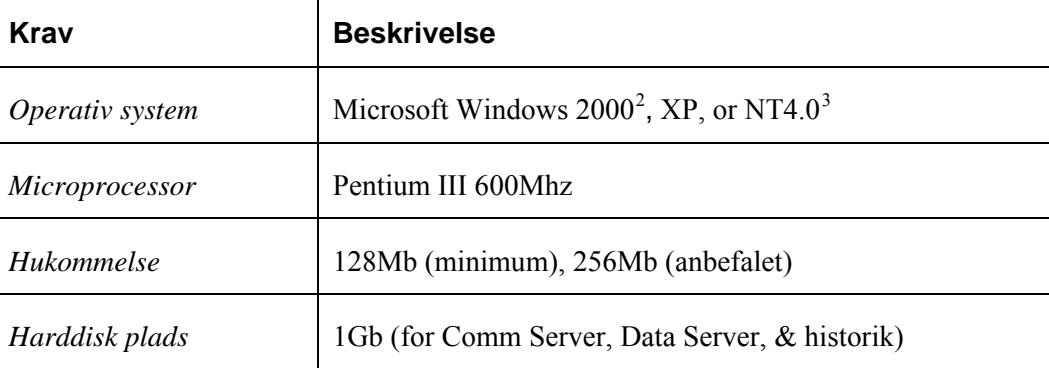

## *Klient*

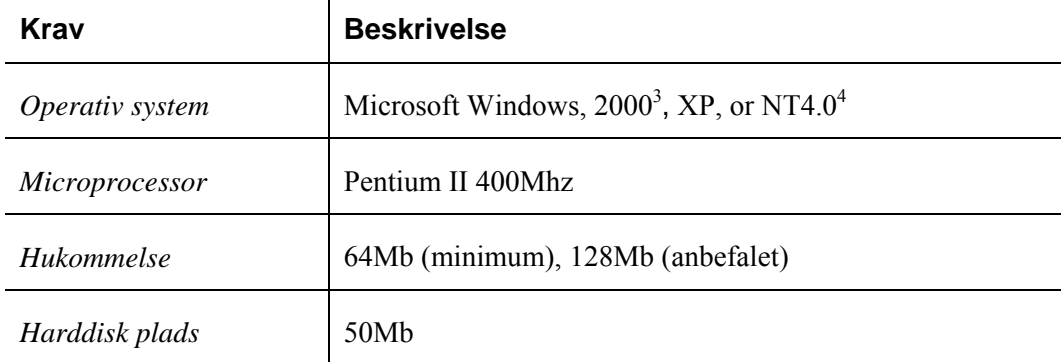

## *LAN Kommunikation*

## *Server til Klient*

Kontroller at følgende services er sat op:

- Microsofts standard netværks services i Kontrolpanel / Netværk.
- Netværkskort med Microsoft TCP/IP protokol i Egenskaber for LAN-forbindelse.

<span id="page-175-0"></span><sup>&</sup>lt;sup>2</sup> Skal have mindst service pack 3

<sup>&</sup>lt;sup>3</sup> Skal have mindst service pack 6

# **Før du installerer Axiom 5.0™**

Før du installerer Axiom 5.0™ software, bør du have gjort følgende:

- 1. Du har installeret og tilsluttet al hardware som beskrevet i Axiom 5.0™ Hardware Manual.
- 2. Din computer møder de krav, som er beskrevet under *Computer krav.*

# **Installation af Axiom 5.0™ på din Computer**

Se Teknisk Bulletin "*TB35\_AxiomVInstallation*".

# **Fjernelse af Axiom 5.0™ fra din Computer**

Se Teknisk Bulletin "*TB36\_AxiomVUninstall*".

# **Opgradering af Axiom 5.0™**

Se Teknisk Bulletin "*TB37\_AxiomVUpgrade*".

# *Del 6*

# **ORDLISTE**

Mange af ordene og udtrykkene i denne guide har flere fælles definitioner. I denne guide, har vi brugt dem specifikt i henhold til adgangskontrol. Af den grund definerer den følgende ordliste de udtryk, der er brugt i denne guide. Ord, der fremstår i kursiv, er også defineret i denne ordliste.

- *.wav-fil* .wav er et standard lyd-fil-format, som Axiom 5.0™ kan vedhæfte særlige hændelser for at give unikke meldinger ved hændelser til operatørerne.
- *Adgangskode* Numeriske eller alfanumeriske data indtastet på et tastatur for at verificere autoriseret adgang til et kontrolleret område.
- *Adgangskontrol* En metode som gør, at du kan kontrollere og/eller overvåge personers, køretøjers og objekters adgang til og fra fysiske lokationer.
	- *Adgangspunkt* Et punkt for indgang eller udgang fra et *område,* hvis adgang bliver kontrolleret og overvåget med Axiom 5.0™. (F.eks. en dør, parkeringsbom.)
	- *Alfanumerisk* Alle karakterer fra A til Å og 0 til 9, som kan anvendes for at danne en Adgangskode.
	- *Anti-passback*  En *Adgangskontrol-funktion* designet for at forhindre forkert brug af *(APB)*  et gyldigt kort. Axiom 5.0™ giver tre typer Anti-passback-kontrol – *Læser-Anti-passback*, *Tidsstyret Anti-passback* og *Exit Område Antipassback*.
	- *Antipassback Exit Område Antipassback* er mere restriktivt end *Læser-Anti-(Exit Område) passback*, og forhindrer brugere i at bevæge sig gennem en bygning uden at bruge kort. *Exit Område Antipassback* arbejder ved at sammenligne området, som kortholderen sidst læser ud fra med området, som kortholderen sidst har læst ind i. Hvis de ikke matcher, foreligger der en *Exit Område Anti-passback-*overtrædelse.
	- *Antipassback Tidsstyret Antipassback* forhindrer en kortholder i at læse ind ved *(Tidsstyret)*  den samme læser mere end een gang inden for en foruddefineret tidsperiode.
	- *Anti-passback (Global)*  Antipassback sporet over flere NC-100'ere kaldes *Global Antipassback*. *Global Antipassback* skal aktiveres, når antallet af de tilstødende områder, der skal defineres, kræver mere end 8 læsere.
		- **ASCII** Et akronym for American Standard Code for Information Interchange. Det er en kode i hvilken tallene fra 0 til 255 repræsenterer bogstaver, tal, tegnsætning og andre karakterer. ASCII-koder er standardiseret til at sende tekst mellem computerere eller mellem en computer og en perifer enhed.
- *Baud Rate* Den hastighed som data sendes med gennem et kommunikationskabel. Baud rate måles i bits per sekund (bps).
	- *Bit* Forkortelse for de binære tal (0 eller 1) i det binære talsystem...
	- *C-Net* Forkortelsen for Terminal-Netværk i et Axiom 5.0™-system. C-Nettet er et high-speed fejl-tolerant ring-netværk, der forbinder op til 15 NC-100-terminaler. Hvert C-Net er tilsluttet til en enkelt kommunikations-port på værts-PC'en via Master-terminalen.

*Database*  Opdelingen af et Axiom 5.0™-system i 2 eller flere logiske sites. *adskillelse*  Hvert site har sin egen database-sikkerhed og konfigurationsparametre.

- *Device* Enhver enhed, som overvåger eller kontrollerer et input- eller output-punkt.
- **Device terminaler** Terminaler, som alle input- og output-enheder er tilsluttet til i et Axiom 5.0™-system. RC-2'ere og IOC-16'ere er begge deviceterminaler.
	- **D-Net** Forkortelsen for Device-terminal-Netværket i et Axiom 5.0™system. Et D-Net er et high-speed fejl-tolerant ring-netværk, som kan tilslutte op til 4 RC-2-terminaler og 16 IOC-16-terminaler til en NC-100.
	- **Ethernet** Et meget brugt LAN udviklet af Xerox, Digital, og Intel. Ethernetnetværk kan tilslutte op til 1.024 noder med 10 megabits per sekund via twisted pair, coax og optisk fiber.
		- *Ferie* Enhver dag hvor de almindelige ugentlige Axiom 5.0™ Tidsgrupper ikke er passende. Helligdage og sommer-nedluknings-perioder er to eksempler. I Axiom 5.0™ kan en feriedag tildeles et specielt Tidsgruppe-skema, som overstyrer det almindelige tidsgruppeskema for den dag.
	- *Flash*  Halvleder-hukommelse, som kan arbejde som ROM, men ved et *Hukommelse*  aktiverings-signal kan indholdet overskrives, som om det var RAM. Axiom 5.0™ NC-100-, RC-2- og IOC-16-terminaler bruger flashhukommelse.
	- *Historik sprog* Sproget som alle Axiom 5.0™-hændelser gemmes i på Host PC'ens harddisk.
		- *Input* Enhver felt-enhed, der forsyner et Axiom 5.0™-system med information om tilstande eller status på en overvåget komponent. F.eks. dørsensorer, termometre o.s.v.
		- *Installatør* En af RBH Autoriseret forhandler/Integrator, som installerer, konfigurerer eller servicerer Axiom 5.0™-systemer på stedet.
- *IP Adresse* Forkortelse for Internet-Protokol-adresse. Et 32-bit (4-byte) binært tal, der unikt identificerer en Server-computer forbundet via Internettet med andre Internet-værter, med det formål at kommunikere gennem overførsel af pakker. En IP-adresse bliver vist i "dotted quad" format, bestående af de decimale værdier af dens 4 bytes, separeret med punktummer; f.eks. 127.0.0.1. De første een, to eller tre bytes i IP-adressen, tildelt af InterNIC Registration Services, identificerer netværket, som "værten" er tilsluttet, mens de resterende bits identificerer selve "værten".
	- *Klient* Klient-applikations-softwaren i et Axiom 5.0™-system. I en standalone-installation, kører både klient- og server-applikationen på værts-PC'en.
- *Kortlæser* En enhed, der scanner eller læser indkodet information på et adgangskort.
	- **LED** Forkortelse for Light Emitting Diode.
- *Master NC-100* Den NC-100-terminal, der besætter den første position i et C-Netnetværk og som er tilsluttet Host-PC'en serielt eller via en Ethernetforbindelse. Kommunikation fra enhver terminal på C-Nettet skal passere gennem Master-NC-100'eren.
	- *NC-100* En NC-100 er en intelligent kommunikations-terminal i et Axiom 5.0™-system. NC-100'eren varetager kommunikation mellem PC'en og Device-terminaler og gemmer alle konfigurations-parametre lokalt. Dette lader alle Axiom 5.0™ -systemer fungere fuldt uden værts-PC'en online.
	- *Område* En foruddefineret fysisk lokation med grænser og *Adgangspunkter*  styret og overvåget af Axiom 5.0™.
	- *Operatør* Enhver person, der er autoriseret til at logge ind i Axiom 5.0™ systemet med det formål at indtaste data eller overvåge.
		- *Output* Enhver felt-enhed, der modtager kommandoer fra et Axiom 5.0™ system og iværksætter den specificerede aktion i kommandoen.
	- *Parallel Port* En parallel port sender data fra een enhed til en anden, i parallelle linjer (d.v.s. alle bits på een gang).
		- *PIN* Personal Identification Number.
		- **RAM** Forkortelse Random Access Memory. Halvleder-baseret hukommelse, der kan skrives og læses på af CPU'en eller en anden hardware-enhed.
		- **ROM** Forkortelse Read Only Memory. Ethvert halvleder-kredsløb, der fungerer som hukommelse og indeholder instruktioner eller data, der kan læses men ikke modificeres, uanset om det er placeret af producenten eller af en programmerings-proces.
- **Seriel Port** En input/output-lokation (kanal), der sender og modtager data til og fra en computers centrale processor-enhed eller en kommunikationsenhed een bit ad gangen.
	- **Server** Server-applikations-softwaren i et Axiom 5.0™-system.
	- **Skema** Et *Skema* (f.eks. Arbejdstid) er en foruddefineret tid/dag-kombination, der kan tildeles Adgangspunkter, Input, Output og Kortholder-Modes/Privilegier, for at styre, hvordan Axiom  $5.0<sup>m</sup>$  -systemet opererer dag for dag.
- *Slave NC-100* NC-100-terminaler, der besætter positionerne 2 til 15 i C-Netnetværk. Kommunikation mellem Slave-NC-100'ere og værts-PC'en skal passere gennem Master-NC-100'eren.

System Den person, der er ansvarlig for oprettelse, vedligeholdelse og *Administrator*  styring af Axiom 5.0™-Databasen.

- **TAPI** Telephony Application Programming Interface. TAPI er Microsoft<sup>®</sup> Windows funktioner, der tillader programmering af telefon-linjebaserede enheder på en enheds-uafhængig måde.
- **Tastatur** Numerisk enhed med trykknapper til indtastning af PIN-koder.
	- *TCP/IP* Transfer Control Protocol/Internet Protocol. TCP/IP er den protokol. som netværk bruger for at kommunikere med hinanden på Internettet.
- *UD-tryk* Kontakt anbragt på indersiden af en dør, der skal aktivere låserelæet ved udgang fra et område.